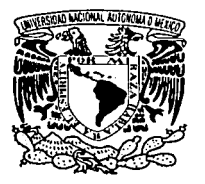

### **UNIVERSIDAD NACIONAL** AUTÓNOMA DE MÉXICO

**FACULTAD DE INGENIERÍA** 

### SISTEMA PARA EL MONITOREO Y CONTROL DE EQUIPOS ELÉCTRICOS DE DISTRIBUCIÓN PÚBLICA DE ENERGÍA

# TES IS

# QUE PARA OBTENER EL TÍTULO DE: INGENIERO EN COMPUTACIÓN PRESENTAN:

ESLAVA MARTÍNEZ\ELIZABETH **GONZALEZ MARTÍNEZ GUILLERMO** OLVERA RAMÍREZ GABRIELA RIOS ISLAS MARCO ANTONIO RODRÍGUEZ LÓPEZ LILIA

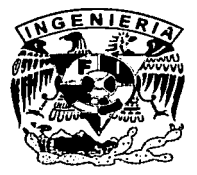

DIRECTOR DE TESIS: M.I. JUAN CARLOS ROA BEIZA

a

MEXICO D.F. ENERO 2004

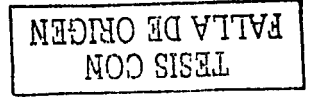

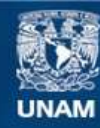

Universidad Nacional Autónoma de México

**UNAM – Dirección General de Bibliotecas Tesis Digitales Restricciones de uso**

# **DERECHOS RESERVADOS © PROHIBIDA SU REPRODUCCIÓN TOTAL O PARCIAL**

Todo el material contenido en esta tesis esta protegido por la Ley Federal del Derecho de Autor (LFDA) de los Estados Unidos Mexicanos (México).

**Biblioteca Central** 

Dirección General de Bibliotecas de la UNAM

El uso de imágenes, fragmentos de videos, y demás material que sea objeto de protección de los derechos de autor, será exclusivamente para fines educativos e informativos y deberá citar la fuente donde la obtuvo mencionando el autor o autores. Cualquier uso distinto como el lucro, reproducción, edición o modificación, será perseguido y sancionado por el respectivo titular de los Derechos de Autor.

Autorizo a la Dirección General de Bibliotecas da se UNAM a difiindir en formato, electrónico e impreso el contenido de mi trabajo recencional NOMBRE: Gabriela Olvera  $P<sub>conv</sub>  $\sim$$ FECHAL  $9 - D/C - 2$  $M3$ FIRMA :-- EA

Agradezco a Dios por todo lo que me ha dado y la oportunidad que hoy me brinda para también agradecer a mis padres por su incomparable apoyo para poder concluir un ciclo, a mi madre por sus palabras de aliento, dedicación, protección y guia: a mi padre por sus invaluables conseios y ejemplo; a Guillermo que desde que lo conoci ha sido mi mejor amigo y ahora mi esposo y a mi hermano Daniel sin cuva presencia mi familia no estaria completa

.<br>Belangs adalah sahiji di sebuah sahiji di sahiji di sebagai di sahiji dan bahasa sahiji di sebagai di sebagai

Sé que si mencionara a toda la gente que de alguna manera me ha ayudado a llegar hasta donde estoy, seguramente siempre me faltaria alguien, es por eso que he decidido solo mencionar a los más cercanos.

 $\mathbf 1$ 

tale og r

Gracias.

## **TESIS CON** FALLA DE ORIGEN

Gabriela Olvera Ramirez.

Agradecimientos

a Dios: gracias por todo

a mis papás: Lilla y Enrique muchas gracias por todo su apoyo, consejos y por estar conmigo en todo momento.

a mis hermanos: Arleth, Enrique y Myriam gracias por su amistad, música y alegria

a Ray gracias por todo tu apoyo, amor y comprensión (m'c)

a mis abuelitos paternos Tere y Tello

a mis abuelitos maternos Gabi y Félix

a todos mis tios (as) y primos (as)

a mis compadres Ala y Benito gracias por su apoyo y mis ahijaditos Scarleth, Brandon y Sthepanie por su alegria y travesuras.

a Elba, Pedro, Mary, Alex, José Manuel, Moni, Gil, Xochitl, Juan José, Miriam. Guada, Sergio, Alexis, Giselle, Osear, Alberto, Nato, Josefina, José C., Jorge, Adela, Ara y Andrés, etc. Gracias por su amistad incondicional.

a los amigos de Posgrado de la FI, a los amigos del 11, a los amigos de Acatlán y a los amigos de Acondicionamiento Flsico General.

gracias a las entrenadoras de A.F.G. Chayo y Luz

gracias a todas aquellas personas con las que he podido convivir

a mis compañeros gracias porque trabajamos en equipo

a mis maestros gracias por sus enseñanzas

al asesor de tesis: M.I. Juan Carlos Roa Beiza gracias por transmitir sus conocimientos.

ባ

A la Universidad Nacional Autónoma de México toracias!

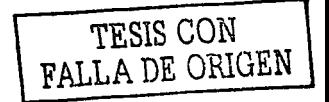

Lilia Rodriguez López

Agradecimientos

A mi Madre la mejor gula y el mejor ejemplo, quién siempre fue una motivación para poder realizar esta tarea pese a las privaciones que paso, fue quién me enseño valores y me hizo crecer con ellos valorando las cosas buenas de la vida.

A mi Padre donde quiera qlle este se la dedico con todo mi cariño ya que fue quién me proporciono las bases y los elementos de todo esto, fue quién siempre me dio lo mejor de el *y* quién siempre estará en mi mente.

A mi Abuela donde quiera que este quién siempre fue pilar fundamental en mi vida y que fue quién siempre me apoyo y me presiono en todo para poder salir avante en mis objetivos; te extraño.

A mi Esposa a quién le agradezco su apoyo incondicional, su sacrificio y su paciencia durante todo este tiempo, se la dedico agradeciéndole los momentos que la hice esperar y por las privaciones que la hice pasar, .quién fue la que siempre me dio aliento para seguir adelante y no perder fuerzas para seguir adelante.

A mis Hermanos les agradezco mucho todo su apoyo que me proporcionaron durante mi vida estudiantil y por lo que aprendimos juntos, siempre les estaré muy agradecido.

A mis sobrinas quienes siempre me presionaron en concluir esta tarea y que nunca quitaron el dedo del renglón. •'

A Dios indudablemente. \_,, ---'-"'- \~~-~- '·~··-.;:·

A la Universidad Nacional Autónoma de México ...

 $+2.1$ 

• *·.:,.:* .\:, .: *·i'* '\_.

 $\sim$   $\sim$   $\sim$ 

TESIS CON FALLA DE ORIGEN

Al Ing Gabriei: Cendejas por proporcionarme el tiempo necesario para concluir esta tarea.

جہ

Guillermo González Martlnez

A mis queridos Padres, Irene y Francisco, un ejemplo vivo de amor y dedicación, de sacrificios y tenacidad; quiero agradecerles todo su apoyo, pero quiero agradecer sobretodo a Dios Ja bendición de darme unos padres como ustedes. i La grandeza de su amor es infinita; mi admiración y agradecimiento serán por siempre!

A mis hermanos por su incondicional apoyo: " SI he logrado ver más allá que otros hombres es porque he estado sobre hombros de gigantes " **Isaac Newton** 

A mi esposa Patricia; por el amor y la paciencia, por tu bendita insistencia, por tu infinito apoyo. Esto es parte de mi alma y es para ti. ¡ te quiero 1

이 사이에 있는 사용을 하고 있다. 아이 아이 아니다.<br>대한 사용자들과 바로 사용 사용 가능이 아이 아니라.

1200 - 1200<br>1200 - 1200 - 1200 - 1200 - 1200<br>1200 - 1200 - 1200 - 1200 - 1200 - 1200 - 1200 - 1200 - 1200 - 1200 - 1200 - 1200 - 1200 - 1200 - 1200 - 1200

<u> 대부</u>부 1

in antig<br>Daimez 김초축물중심 :

Por supuesto a mi hija Natalia; mi motivación y alegria que me permiten enfrentar cada día los retos de mi vida. Este es uno de muchos logros, que juntos realizaremos, i gracias hija l.

म

TESIS CON FALLA DE ORIGEN

Marco Antonio

Agradecimientos

A mis Padres Gloria *y* Gustavo, a mi mamá no tengo como pagarle el apoyo incondicional que siempre me ha brindado, a mi papá le agradezco lo estricto que fué conmigo, esto me ha ayudado a seguir adelante cuando estoy a punto de desertar.

> ¡No les Fallé/, este triunfo es de Ustedes.

A mis hijos, Lorena *y* Alexls, mis ángeles, mi principal motivo de vida *y*  superación, /es agradezco su infinita ternura y comprensión, que esto les sirva de antecedente para que caminen siempre hacia sus sueños. 1Los quiero mucho/ ·

A mi esposo Israel, por ser mi apoyo en todo momento.

A mis hermanos Norma *y* Gustavo, porque son los amigos que no escogl pero que siempre quise tener.<br>·· **Graciasi** 

A Juan Carlos por ser un amigo incondicional y estar conmigo siempre.

A Martín y a Hector por compartir conmigo sus conocimientos.

A dos personas que desde donde estén me observan y me han hecho reflexionar, a mi abuelito Slneslo y a mi primo José.

A la Universidad Nacional Autónoma de México y en particular a la Facultad de Ingeniería por darme la educación de la cual estoy orgullosa.

A Dios, porque me ha permitido estar aquí y tener la oportunidad de decir:

"Lo Logré".

TESIS CON FALLA DE ORIGEN

E/lzabeth.

### TABLA DE CONTENIDO

the state company and contract the company of the company of the company of the company of the company of the company of the company of the company of the company of the company of the company of the company of the company

en supervisor a construction of the Common market of the

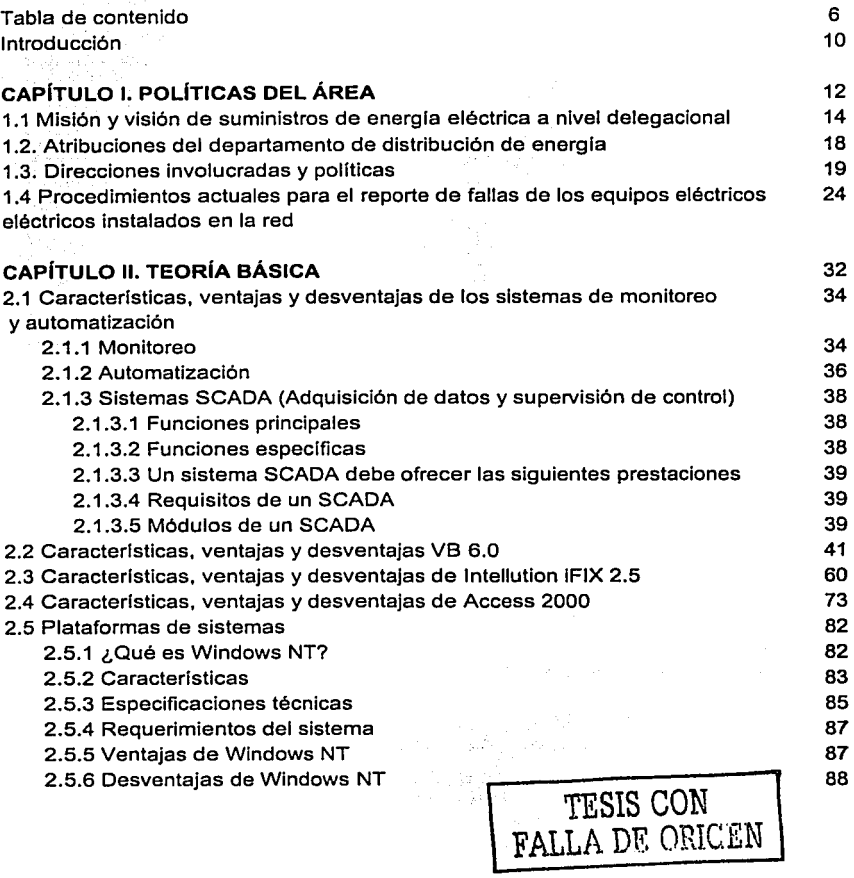

Tabla de Contenido

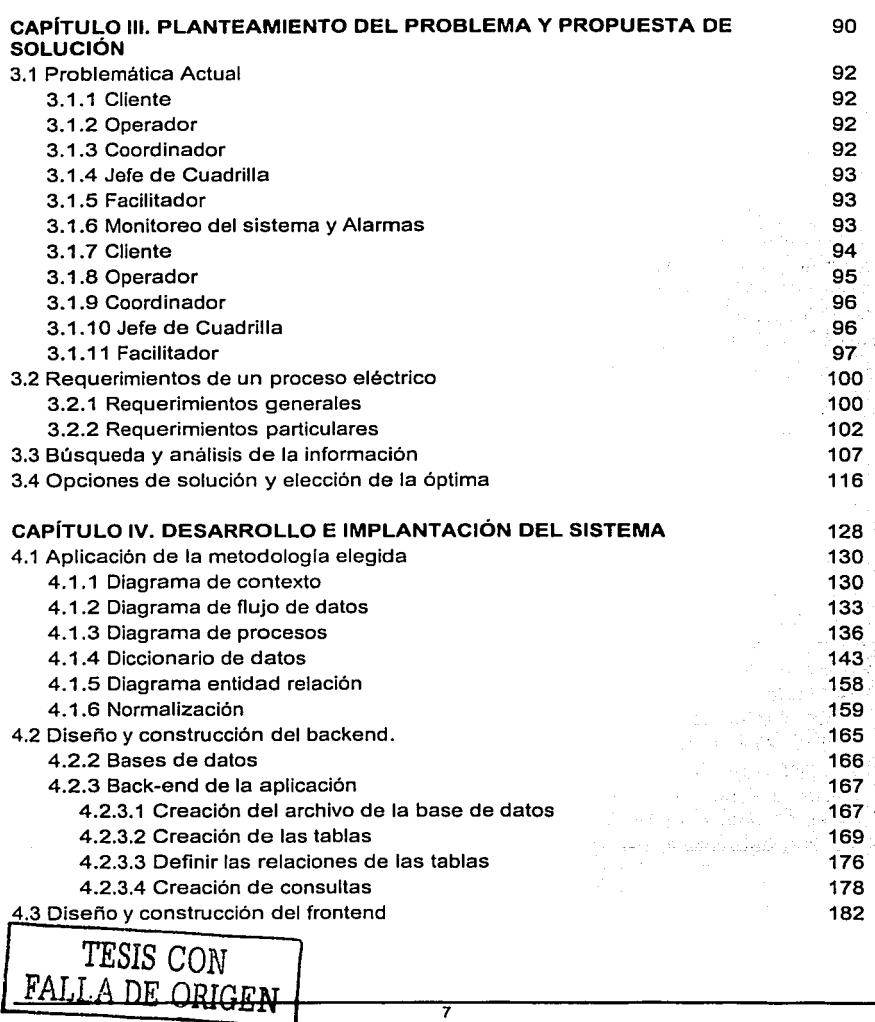

Tabla de Contenido

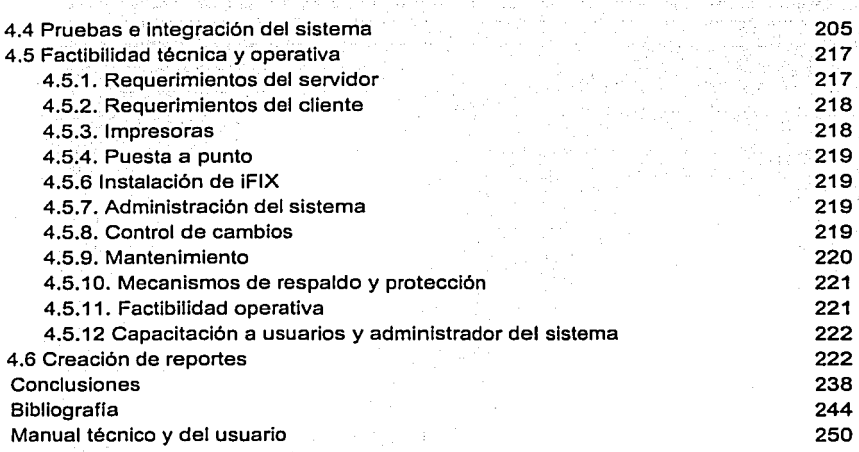

an Si

B

TESIS CON FALLA DE ORiCEN

¥.

المناسب التورد المتعاقد والمتعادلة

والملاط والمتحدث والمتعارف والمتمر والمتعارف ومحجم والمتحدث والمتحدث والمتمرض والمتحرم  $\mathcal{A}^{\mathcal{A}}$  ,  $\mathcal{A}^{\mathcal{A}}$ anti (Alla Carta)<br>Martin Marca (Alla Carta)<br>Martin Marca (Alla Carta) i Mara nguungu<br>Mara<br>Hali (1964) 

Introducción

#### **INTRODUCCIÓN**

Todas las literaturas técnicas y sociales en nuestros tiempos manifiestan con gran preocupación las batallas tecnológicas y sociales que existen en el mundo entero, la iniciativa del hombre está cada dfa más sustentada en estos avances y la creatividad es el reflejo fiel de resolver los problemas técnicos y sociales de una manera rápida y fácil. La dificultad de resolver problemas en nuestro tiempo es de aspecto económico, pero esto, es relativo ya que el beneficio de responder con nuevas tecnologías para optimizar los servicios y mantener la continuidad del mismo justifica la inversión.

Por mi raza hablará el espíritu es el lema que no permite ignorancia y si aptitudes de quien ha recibido la formación y de quien demuestra carácter en su persona en beneficio de su pals.

La sobrepoblaclón en las grandes ciudades, los asentamientos humanos irregulares, es la atención del crecimiento irregular también de las redes eléctricas que conllevan a desarrollar nuevas técnicas, para mejores métodos de solución, debido a esto es que los profesionistas Involucrados con el desarrollo tecnológico del país invierten tiempo y esfuerzo para proponer y distinguir la profesión. que indudablemente garantizan un futuro energético.

Una de las soluciones obligadas para la administración de la distribución en cuanto a la operación y control del sistema eléctrico, es un sistema de control supervisorio, este es la garantla que permitirá al operador de la delegación el tener una herramienta de pronta solución, sin embargo la administración es algo más que el telecontrol de equipos, es la integración de todos los aspectos técnicos y administrativos que entornan un Sistema de Administración de la Distribución.

La integración de sistemas es una de las disciplinas que no está contemplada dentro de un modelo académico, sin embargo, las ideologias profesionales y el compromiso obligan al Ingeniero encontrar y dominar otras disciplinas, en base a ello se conjuntaron varios sistemas de los cuales se tomó la parte medular de cada uno de ellos para poder realizar nuestro fin.

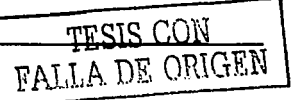

El presente documento describe los procedimientos y técnicas que se siguieron para el desarrollo del sistema. Para su análisis se encuentra estructurado en cuatro capltulos, que a continuación se describen.

En el capltulo 1 se presenta el panorama general de las áreas involucradas, asi como el entorno administrativo del área de suministro, distribución y comercialización de ia energía eléctrica.

El capitulo 11 contiene información sobre las técnicas que se utilizaron para el desarrollo del slstema; considerando las caracterlsticas, ventajas y desventajas de los sistemas de monitoreo y automatización; as! como las herramientas de desarrollo utilizadas, entre las que se detallan el visualizador de procesos iFix 2.5; el manejador de bases de datos Microsoft Access 2000; Visual Basic 6.0 y la plataforma Windows NT 4.0

En el capltulo 111 se presenta la problemática actual de las áreas encargadas del sumfnlstro y distribución de la energia eléctrica, la búsqueda de información que nos conduzca a la obtención de posibles soluciones y la elección de la óptima.

El capltulo IV es sin duda el mas extenso ya que en el se abarca el proceso de análisis, diseño y desarrollo de: bases de datos, interfaces gráficas, etc. Del sistema en su totalidad

El incluir los manuales de operador y usuario permitirá tener una visión general de los requerimientos del sistema, operación, programación y reinicialización del sistema.

TESIS CON FALLA DE ORIGEN

a chair a leachan an an an Comar

Capítulo I. Políticas del Área

# **CAPÍTULO I** POLÍTICAS DEL ÁREA

 $\sim r_{\rm max}$ 

B

## **1.1 MISIÓN Y VISIÓN DEL SUMINISTRO DE ENERGÍA ELÉCTRICA A NIVEL DELEGACIONAL.**

#### Misión del sector eléctrico

Para desarrollar las tareas de operación y mediciones eléctricas se cumple una clara misión buscando alcanzar objetivos estratégicos claros y sustentados en sólidos valores corporativos entregando una calidad de energfa eléctrica óptima para el desarrollo industrial y doméstico de la delegación.

Se tiene a cargo una misión que se expresa en cuatro puntos fundamentales:

- $\bullet$ Asegurar el suministro de energfa eléctrica en la delegación. en condiciones adecuadas de cantidad y calidad.
- Proporcionar una atención de excelencia a nuestros clientes.
- Proteger el ambiente, promover el desarrollo social y respetar los valores de las poblaciones donde se ubican las obras de electrificación.
- Optimizar la utilización de su infraestructura ffsica y de recursos humanos.

Proporcionar el servicio público de energfa eléctrica a nivel delegacional requiere un marco legal, en condiciones adecuadas de cantidad, calidad, oportunidad, precio y con una cultura laboral orientada a la atención al cliente, promoviendo el desarrollo tecnológico, así como respetando los valores de la sociedad, en un contexto de protección y meioramiento de la distribución de energía eléctrica como lo marcan las leyes y normas establecidas del sector energético en México.

Finalmente, el sustento de todas sus acciones son los valores corporativos que le han permitido crear una cultura de trabajo compartida por toda su gente:  $\mathbb{R}^3$  . An equipped a state of  $\mathbb{R}^3$ 

· Sentido de misión y dirección.

..,.:< ... :,--;.. '~;\_,;¡:. :· .!.,::,\_::- '

- Liderazgo participativo.
- Calidad total.
- Uso eficiente de nuestros recursos.
- Ambiente laboral estimulante.

- 'Trabajo en equipo.
- Capacitación y desarrollo.
- Comunicación organizacional.
- Respeto al entorno.

1

j

Servicio excelente para el cliente.

Para desarrollar las tareas, se cuenta con una extensa planta de trabajadores especializados, técnicos y profesionistas en las áreas más diversas como son: Electricidad, Finanzas, Sistemas, Comunicación, Administración, etc., conformando un equipo humano que cubre todas las necesidades de instalación, operación y mantenimiento de la zona electrificada (delegación).

El equipo humano está seleccionado de un modelo de competencias, que se destaca por una creciente competitividad sana, misma que se expresa en el constante aumento de la productividad en todos los rubros relevantes disminuyendo las quejas por TIU (Tiempo de Interrupción a Usuarios), bajos voltajes, altos voltajes y variaciones de voltaje, esto da como consecuencia calidad en el servicio.

El aumento en la productividad laboral que se ha venido presentando desde hace algunos años se muestra en la Tabla 1.1.1 Productividad Laboral y en la figura 1. 1. 1

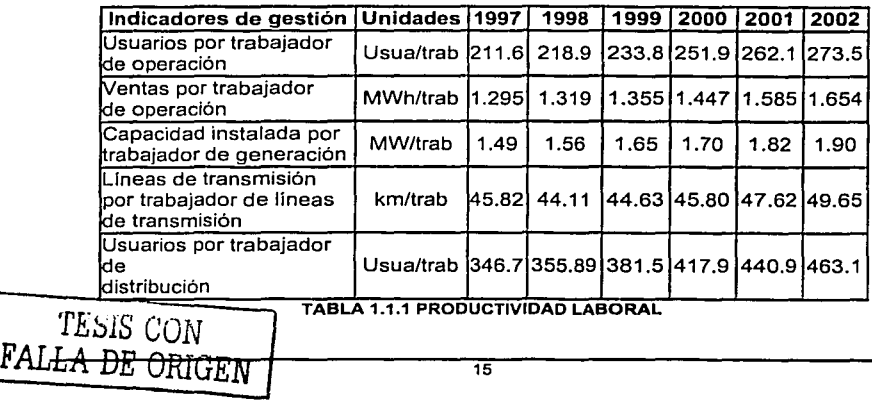

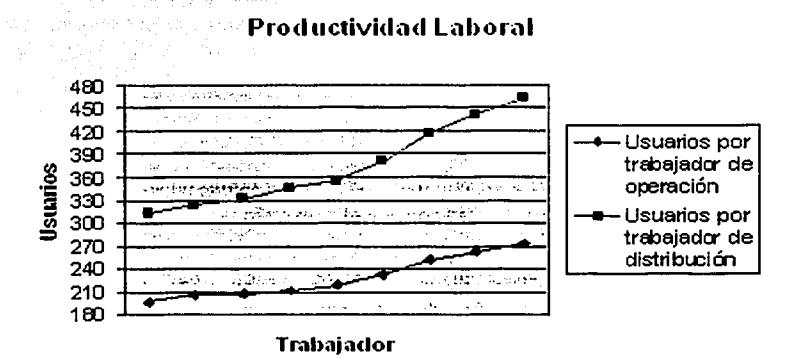

#### FIGURA 1.1.1 PRODUCTIVIDAD LABORAL.

#### Visión del Sector Eléctrico

La organización ha sido creada y opera buscando satisfacer los siguientes puntos estratégicos:

- Satisfacer y asegurar la operación y el control del sistema de distribución.
- Desarrollar un sistema eléctrico altamente confiable y seguro.
- Conformar una organización eficaz y productiva, administrada con modernos criterios empresariales.
- Crear y proyectar una imagen corporativa de eficiencia y calidad en el suministro del servicio para una mejor atención al público.
- Asequrar la disponibilidad de recursos humanos calificados y promover su desarrollo profesional y personal.

TESIS CON FALLA DE ORIGEN

- Operar el sistema eléctrico con tecnologla moderna de supervisión tomando criterios de rentabilidad económica y financiera por costosos que son estos sistemas
- Proteger el ambiente y promover el bienestar social
- Crear una nueva cultura laboral que promueva el compromiso con el trabajo, un alto sentido de responsabilidad social y el desarrollo profesional y personal.

Se busca. que el sector eléctrico se integre con calidad, esto es modernizando y haciendo eficientes los equipos de distribución y que atiendan plenamente el requerimiento y las expectativas de sus clientes y de la población en general.

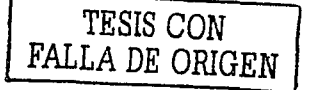

#### 1.2 ATRIBUCIONES DEL DEPARTAMENTO DE DISTRIBUCIÓN DE ENERGÍA.

Con la finalidad de comprender e identificar las funciones que desempeña el área encargada de la distribución y comercialización de la energia eléctrica, se hace un breve bosquejo de sus atribuciones. Como se observa en la figura 1.2.1, el área de suministro y distribución de energia eléctrica esta representada por una subdirección denomina Subdirección de Distribución y Comercialización.

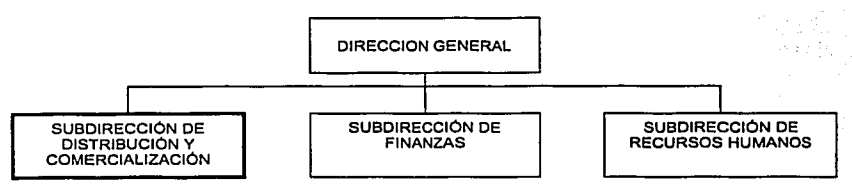

FIGURA 1.2.1 ORGANIGRAMA GENERAL

#### Subdirección de Distribución y Comercialización

La Subdirección de Distribución y Comercialización, además de las que le asigne el Director, tendrá las funciones siguientes:

- Dirigir y supervisar la operación y mantenimiento del Sistema de Distribución.  $\blacksquare$
- Dirigir y supervisar la operación comercial.  $\bullet$
- Coordinar los procesos de distribución y comercialización.
- Establecer las pollticas y lineamientos para la planeación y estudios que  $\bullet$ aseguren el desarrollo de la red eléctrica de distribución de energia.
- Establecer las políticas $\sqrt{y}$  lineamientos para la planeación comercial que  $\circ$  :  $\circ$ aseguren la contratadón;:conexión, medición, facturación y cobranza del servicio público de energía eléctrica.
- Fijar las políticas para el desarrollo de programas de capacitación permanente orientados hacia la calidad en el servicio al cliente.

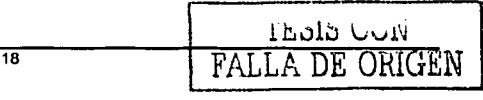

#### 1.3 DIRECCIONES INVOLUCRADAS Y POLiTICAS.

and the component of the component of the

El departamento de distribución de energia se divide en jerarquias para el cumplimiento de sus funciones. De esta manera se presentan las áreas que involucra el departamento encargado del suministro y distribución de la energia eléctrica a nivel delegacional.

Como podemos observar en el organigrama de la figura 1.3.1., la Subdirección de Distribución y Comercialización tiene a su cargo cuatro gerencias que a continuación se describen:

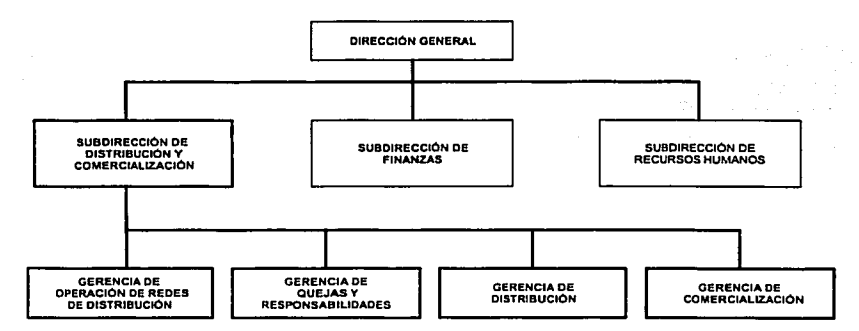

FIGURA 1.3.1 ORGANIGRAMA DEL ÁREA DE DISTRIBUCIÓN Y COMERCIALIZACIÓN

#### Gerencia de Operación de Redes de Distribución

La Gerencia de Operación de Redes de Distribución tendrá las funciones siguientes, además de las que ie asigne el Subdirector de Distribución y Comercialización:

- Dirigir y supervisar la red de distribución de la delegación a través de los diferentes centros de operación.
- Normar los procedimientos, equipos y sistemas para operar la red de distribución.

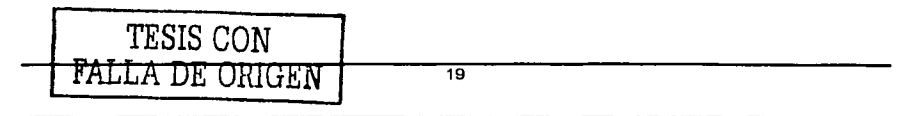

· Dirigir y supervisar el desarrollo, aplicación de nuevos métodos, equipos, tecnologfa para la operación y control de .la red eléctrica, asl como de sistemas para su administración. 

~ 1939 Start +

#### Gerencia de Distribución

La Gerencia de Distribución tendrá, además de las que le asigne el Subdirector de Distribución y Comercialización, las funciones siguientes:

- · Establecer la normatividad para la Ingeniería de Distribución y posibilitar su desarrollo homogéneo y de calidad, reduciendo los costos de: diseño, desarrollo y explotación del sistema eléctrico.
- Rroveer y facilitar los medios que aseguren el diseño y proyecto de la red de distribución en condiciones adecuadas de calidad a un costo mfnimo.
- Elaborar manuales de procedimientos específicos.

#### Gerencia de Comercialización

La Gerencia de Comercialización tendrá las siguientes funciones:

- Fijar las polfticas y lineamientos para la operación comercial en las Divisiones, Regiones y Unidades Comerciales.
- Estudiar y, en su caso, formular propuestas en materia tarifarfa y modificaciones en la normatividad en materia comercial.
- Establecer las pollticas, normas y procedimientos tanto para la celebración de convenios de pago a plazos, como para la cobranza centralizada.

#### Gerencia de Quejas y Responsabilidades

La Gerencia de Quejas y Responsabilidades tendrá las funciones siguientes:

Coadyuvar en la recepción de quejas y denuncias que se formulen por incumplimiento de las obligaciones de los empleados.

- Iniciar e Instruir el procedimiento de Investigación a fin de determinar las responsabilidades a que hubiere lugar.
- Conocer previamente a la presentación de una Inconformidad, de las irregularidades que a juicio de los interesados se hayan cometido en los procedimientos de adjudicación de adquisiciones y servicios, asi como de las obras que lleven a cabo con la finalidad de que las mismas se corrijan cuando asl proceda.

#### 1.3.1 Politicas para la Subdirección de Distribución y Comercialización.

#### Responsabilidades Administrativas.

Todo empleado tendrá las siguientes obligaciones para salvaguardar la legalidad. honradez, lealtad, imparcialidad y eficiencia que deben ser observadas en el desempeño de su empleo, cargo o comisión, y cuyo incumplimiento dará lugar al procedimiento y a las sanciones que correspondan. según la naturaleza de la infracción en que se incurra, y sin perjuicio de sus derechos laborales.

l.· Cumplir con la máxima diligencia el servicio que le sea encomendado y abstenerse de cualquier acto u omisión que cause la suspensión o deficiencia de dicho servicio o Implique abuso o ejercicio Indebido de un empleo, cargo o comisión.

11.- Formular.Y ejecutar legalmente, en su caso, los planes, programas y presupuestos correspondientes a su competencia, y cumplir las leyes y otras normas que determinen el manejo.de. los' recursos económicos de la empresa.

111.· Utilizar los recursos que tengan asignados para el desempeño de su empleo, cargo o comisión, las facultades que le sean atribuidas o la información reservada a que tenga acceso por su función exclusivamente para los fines a que están afectos.

IV.- Custodiar y cuidar la documentación e información que por razón de su empleo, cargo o comisión, conserve bajo su cuidado o a la cual tenga acceso, impidiendo o evitando el uso, la sustracción, destrucción, ocultamiento o inutilización indebidas de

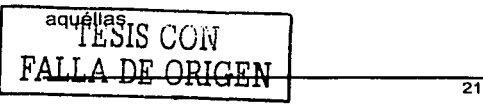

V .- Observar buena conducta en su empleo, cargo o comisión tratando con respeto. diligencia. Imparcialidad y rectitud a las personas con las que tenga relación con motivo de éste. 

VI - Observar en la dirección de sus inferiores lerárquicos las debidas reglas del trato y abstenerse de incurrir en agravio, desviación o abuso de autoridad.

VII.- Observar respeto v subordinación legítima con respecto a sus superiores jerárquicos inmediatos o mediatos, cumpliendo las disposiciones que éstos dicten en el elercicio de sus atribuciones.

VIII.- Comunicar por escrito al titular de la área (subdirección) en la que presten sus servicios el incumplimiento de las obligaciones establecidas en el manual de políticas o las dudas fundadas que le suscite la procedencia de las órdenes que reciba.

XIX.- Informar al superior jerárquico de todo acto, u omisión de los empleados sujetos a su dirección, que pueda implicar inobservancia de las obligaciones.

Los empleados del área que incurran en responsabilidad por incumplimiento de las obligaciones establecidas serán sancionados conforme al presente manual de políticas por la contraloría interna de la empresa. El titular de esta contraloría será designado por el Director General y sólo será responsable administrativamente ante él.

Las sanciones por falta administrativa consistirán en:

I.- Apercibimiento privado o público.

II.- Amonestación privada o público.

III.- Suspensión.

IV.- Destitución del puesto.

V.- Sanción económica.

Cuando la inhabilitación se imponga como consecuencia de un acto u omisión que implique lucro o cause daños y perjuicios, será de seis meses a tres años si el monto de aquéllos no excede de cien veces el salario minimo mensual vigente en el Distrito Federal y de tres años a diez años si excede de dicho límite.

Las sanciones administrativas se impondrán tomando en cuenta los siguientes elementos:

1.- La gravedad de la responsabilidad en que se incurra y la, conveniencia de suprimir prácticas que infrinjan, en cualquier forma, las disposiciones de esta Ley o las que se dicten con base en ella;

11.- Las circunstancias socioeconómicas del empleado

III.- El nivel jerárquico, los antecedentes y las condiciones del infractor:

IV.- Las condiciones exteriores y los medios de ejecución;

V.- La antigüedad del servicio

VI.- La reincidencia en el incumplimiento de obligaciones

VII.- El monto del beneficio, daño o perjuicio económicos derivado del incumplimiento de obligaciones.

*TESIS* CON FALLA *DE ORIGEN* 

#### **1.4 PROCEDIMIENTOS ACTUALES PARA EL REPORTE DE FALLAS DE LOS EQUIPOS ELÉCTRICOS INSTALADOS EN LA RED.**

Actualmente el proceso de reporte de fallas de los equipos eléctricos, se lleva a cabo de forma manual, cuando el cliente detecta alguna irregularidad en el suministro de energla eléctrica se comunica vla telefónica al Departamento de Quejas de la Gerencia de Operación y Redes de Distribución de la empresa.

Una vez que la llamada del cliente es atendida por un operador, lo primero que se le pregunta al cliente es el nombre de la Colonia donde se encuentra la falla; enseguida se le solicita su nombre, dirección, esquinas próximas, teléfono, tipo de inmueble en donde se localiza la falla (casa, edificio, comercio, hospital, oficinas públicas, etc..) y de ser posible un breve relato de lo que el cliente considera pudo haber causado la falla, por ejemplo:

- . "El transformador saco chispas".
- "Una cuchilla del transformador se cayó".
- "Después de que llovió nos quedamos sin luz". . .
- "La luz va y viene a cada rato".  $\bullet$
- "Un cable se cayó y no tenemos luz".
- "Una rama de un árbol está pegando los cables".
- "No tengo luz y mi medidor tiene una mancha negra".
- "Paso un camión y tiró un cable ... "

Otras preguntas que el operador hace al cliente son:

- •¿Es la primera vez que reporta la falla?"
- "¿A qué hora ocurrió la falla?"
- "¿A qué hora se dio cuenta de la falla?"
- "¿Cuánto tiempo tiene sin suministro de energla eléctrica?"

# TESIS UUN FALLA DE ORIGEN

Finalmente y si es el caso el operador le pregunta al cliente, si la atención a su queja puede ser atendida a cualquier hora, pues el Departamento de Quejas proporciona el servicio las 24 horas del día los 365 días del año, esto normalmente es aplicable cuando la falla reportada ocurre en un domicillo particular, en otro caso como un hospital esta pregunta resulta innecesaria; ya que el procedimiento en estos casos es de respuesta inmediata, pues las consecuencias podrían ser sumamente graves.

Al mismo tiempo que el operador esta atendiendo la llamada del cliente, toma nota de la información provista en un formato especial llamado reporte de quejas el cual esta conformado de original y copia.

El formato del reporte de quejas puede verse en la figura 1.4.1.

TLSIS CON FALLA DE ORIGEN

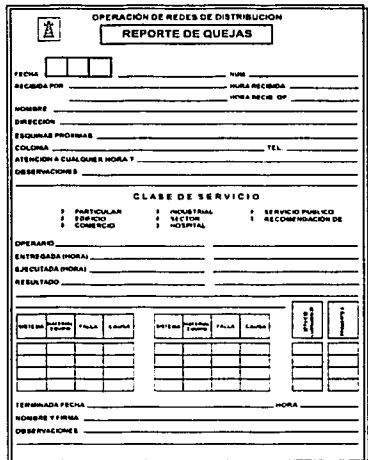

FIGURA 1.4.1 REPORTE DE QUEJAS

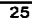

Cuando la llamada del cliente concluye, el operador en el reporte de quejas llena los campos de **FECHA** con la fecha del dla; de **RECIBIDA POR** con su nombre, y el de **HORA RECIBIDA** con la hora en que recibió el reporte y se considera que el reporte de quejas ha sido levantado.

Una vez que se ha levantado el reporte de quejas, es turnado en original y copia al coordinador del Departamento de Quejas.

Llegando hasta aqul, la responsabilidad del operador encargado de atender las llamadas de los clientes que reportan fallas en el suministro de energla eléctrica.

Es ahora responsabilidad del coordinador del Departamento de Quejas turnar la atención del reporte a una cuadrilla así como de que la falla sea solucionada a la brevedad posible por la cuadrilla en turno.

En prime~a-in°st~nC:i\_a. el coordinador del Departamento de Quejas le asigna un **número**  de queja al reporte, posteriormente localiza la ubicación o el lugar mas próximo en donde se encuentra la falla en un mapa de la delegación, que se encuentra en una de las paredes de su oficina, identificando el lugar con una marca roja, si ya existe una marca en ese punto, ya no pone ninguna y llena el campo de **HORA RECIBIDA OF** del reporte de quejas con la hora actual.

Después de que el lugar de la falla fue localizado, el coordinador del Departamento de Queias, le asigna el reporte a una cuadrilla del Departamento de Operación de Distribución, que se encuentre disponible en ese momento, proporcionándole para ello al jefe de cuadrillala <sup>1</sup> g6pia del reporte de quejas con los campos de **OPERARIO** con el nombre del jefe de cuadrilla, y el de **ENTREGADA** (HORA) con la hora actual, de la sección CLASE DE SERVICIO del reporte de quejas.

:.,:;.,':.

Capítulo I. Políticas del Área

Si no hay ninguna cuadrilla disponible; el coordinador del Departamento de Quejas le turna la copia del reporte al coordinador del Departamento de Operación de Distribución, para que revise las rutas de las cuadrillas que se encuentran laborando en campo y de esta manera ubicar la más cercana a la falla reportada, ya que se detectó la cuadrilla mas apropiada, el coordinador del Departamento de Quejas le pasa la copia del reporte a un operativo que desempeña el papel de Transmisor, quien a su vez se pone en contacto con la cuadrilla via radio y le notifica que debe atender un reporte, una vez que el Transmisor le ha notificado a la cuadrilla, la falla y el número de queja que le corresponde, el Transmisor llena los campos de **OPERARIO** con el nombre del jefe de cuadrilla, y el de **ENTREGADA (HORA)** Con la hora actual, de la sección CLASE DE SERVICIO del reporte de quejas.

SI Ja cuadrilla por algún motivo no puede solucionar la falla, mantiene el reporte de quejas con estatus de pendiente para ello utiliza el campo de **PENDIENTE** de dicho reporte, sigue su ruta, se comunica con el coordinador del Departamento de Suministros para que le proporcione el material necesario para solucionar la falla que tiene con estatus de pendiente y la soluciona en cuanto le envian o recoge el material.

Para efectos de que el Departamento de Suministros pueda proporcionar el material requerido asi como llevar un control de éste, se utiliza un formato llamado orden de servicio.

En caso de que la cuadrilla se comunique via radio al Departamento de Suministros el formato de orden de servicio es llenado por un operador del mencionado Departamento, en otro caso, si la cuadrilla sabe de antemano que necesita cierto material antes de comenzar su ruta, entonces llena un formato de orden de servicio y se lo entrega a un operador encargado de recibir las ordenes. En ambos casos una vez que el operador del Departamento de Suministros cuenta con la orden de servicio llena, le asigna un número de solicitud, para que por medio de dicho número la cuadrilla puede recibir o recoger el material solicitado.

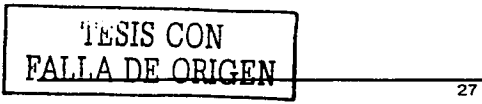

جوائل والمحافظ الأحرار وتقطيعات المالحوة

5. ISB

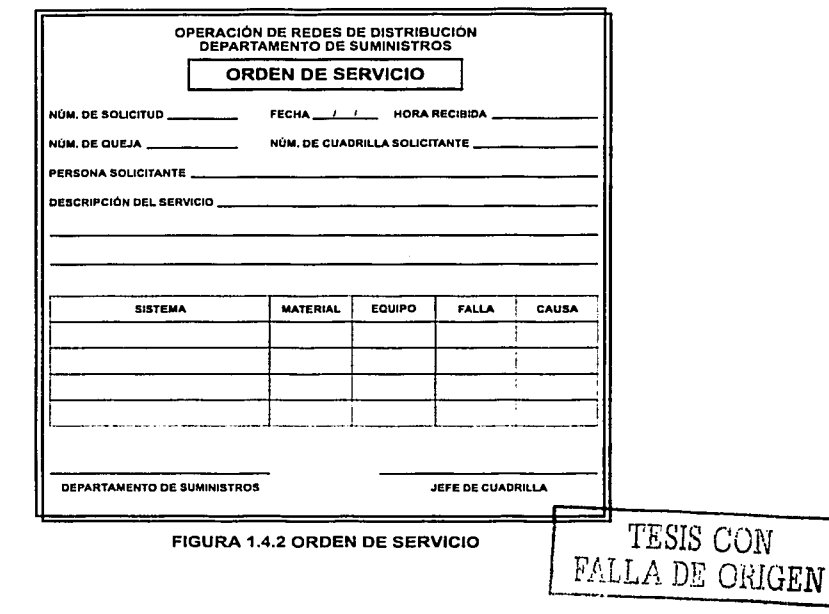

El formato de la orden de servicio puede verse en la figura 1.4.2.

En cuanto la falla es resuelta y si el jefe de cuadrilla cuenta con la copia del reporte de quejas llena los campos de EJECUTADO (HORA), RESULTADO, OBSERVACIONES, SISTEMA, MATERIAL EQUIPO, FALLA, CAUSA, TERMINADA FECHA, HORA, NOMBRE Y FIRMA, sino cuenta con la copia del reporte de quejas, entonces toma nota y le notifica via radio al Transmisor que la falla ha sido resuelta asl como toda la información necesaria para que el Transmisor pueda llenar la copia del reporte de quejas.

Al final del dla todas las coplas de los reportes de quejas de las fallas resueltas son recopiladas por el coordinador del Departamento de Quejas para elaborar una relación de fallas solucionadas que como su nombre lo indica es una relación que incluye: número de queja, nombre del receptor de la queja, clave de cuadrilla que solucionó la falla *y* fecha de recepción de la queja *y* una breve descripción de la falla. Concluido el proceso, el coordinador del Departamento de Quejas transcribe la información de las copias de los reportes de quejas a sus correspondientes originales, destruye dichas copias, archiva las originales de los reportes de quejas *y* la relación de fallas solucionadas.

La figura 1.4.3 nos muestra el formato de la relación de quejas solucionadas.

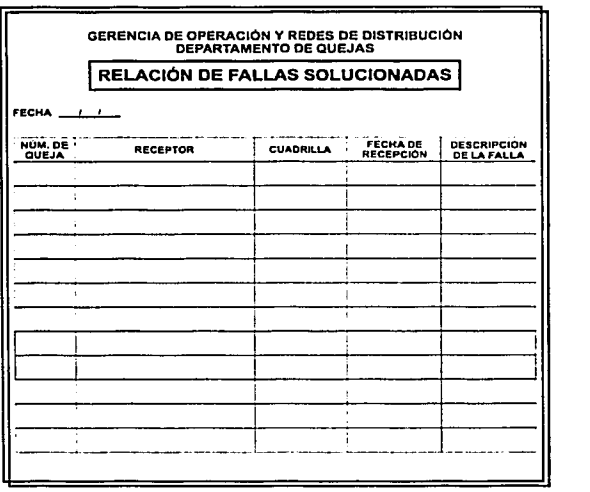

#### FIGURA 1.4.3 RELACIÓN DE QUEJAS SOLUCIONADAS

TESIS CON FALLA DE ORIGEN

~---------------------------,---~---------------

La figura 1.4.4 nos muestra el diagrama de flujo correspondiente al proceso para el reporte de fallas de los equipos en la red eléctrica de la delegación

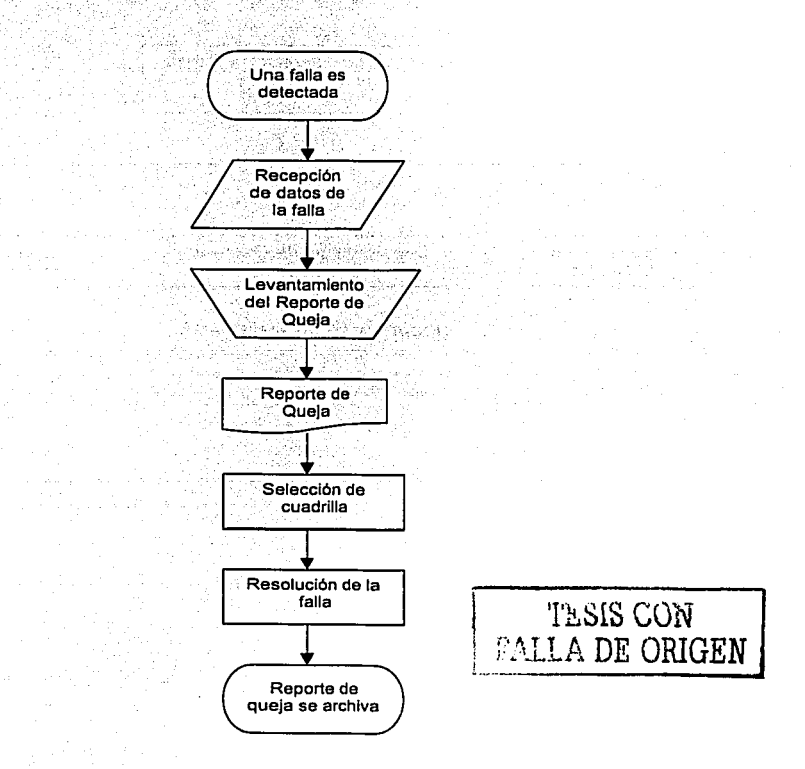

FIGURA 1.4.4 DIAGRAMA DE FLUJO DEL PROCESO PARA EL REPORTE DE FALLAS

El organigrama de los departamentos involucrados en el proceso para el reporte de fallas de los equipos eléctricos en la red puede verse en la figura 1.4.5.

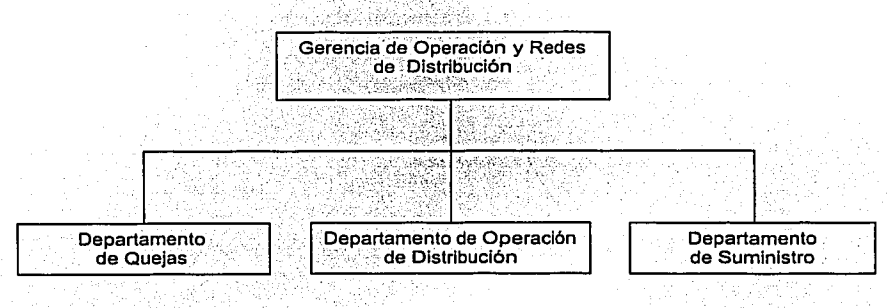

FIGURA 1.4.5 ORGANIGRAMA

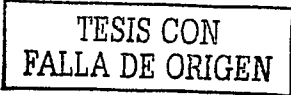

# **CAPÍTULO 11 TEORÍA BÁSICA**

 $\sim 10^{10}$  m  $^{-1}$ 

#### 2.1 CARACTERÍSTICAS. VENTAJAS Y DESVENTAJAS DE LOS SISTEMAS DE MONITOREO Y AUTOMATIZACIÓN.

#### 2.1.1 Monitoreo

El concepto de monitoreo se define como la comprobación del estado real de un objeto mediante control sistemático periódico o continuo de un parámetro significativo. Se traduce por control de condición o control de estado y sirve para verificar que la implantación sea de acuerdo a lo planeado.

Un sistema de monitoreo es aquel que adquiere y procesa un conjunto de señales provenientes de un entorno determinado y genera descripciones sobre los objetos y eventos de dicho entorno.

Su objetivo es detectar si existe una discrepancia entre valores observados y valores esperados o valores norma, ver figura 2.1.1.1 Si se encuentra una discrepancia en algún valor, se genera una notificación de error.

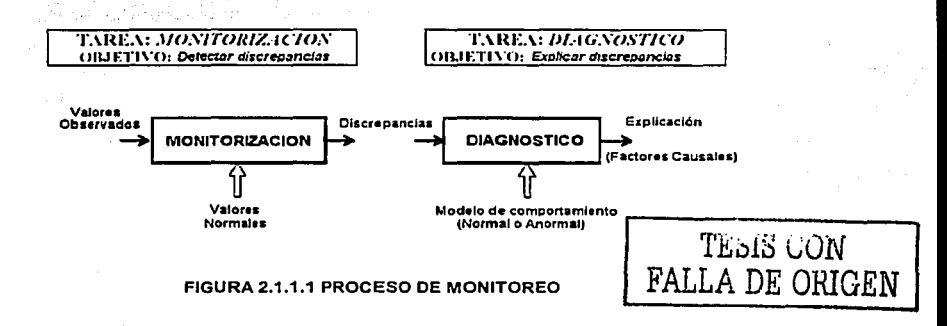

El monitoreo permite conocer el estado real de cada dispositivo y saber quién la opera y quién la ha operado, el número de piezas procesadas, porcentajes de productividad, etc. Esta información aparecerá en la pantalla de la computadora en forma gráfica con un semáforo rojo/verde, indicando en todo momento y en tiempo real el estado de los dispositivos.
Al seleccionar un elemento sobre la operación que compone la presentación de la línea, obtendremos información adicional de esa operación. Esta información, referida como adicional, al igual que el monitoreo en general se configura expresamente para cada instalación y cada cliente.

. ' .~ Multitud de equipos y sistemas interrelacionados hacen necesaria una continua verificación y control de infinidad de variables.

Los sistemas centralizados de monitoreo y control son un modo eficaz de resolver esta problemática.

El tiempo de vida esperado de un proyecto o un programa, dependerá de la implantación de una técnica de monitoreo adecuada.

Aunque la tecnología y aplicaciones de monitoreo están continuamente evolucionando, este concepto puede remontarse a los primeros desarrollos y al uso del sentido humano para monitorear el estado del equipo industrial. Este acercamiento de ver, aprender y usar nuestros sentidos todavía es valido.

El monitoreo por lo tanto implica el diseño y uso de sentidos de acuerdo al tipo de procesos que se estén llevando a cabo en la planta industrial, junto con una adecuada etapa de adquisición de datos y análisis de sistemas, más métodos de predicción y diagnostico, con el objetivo de implantar equipo de mantenimiento en una forma planeada usando condiciones actuales conocidas.

Las modernas plantas industriales y grandes edificios son instalaciones que han alcanzado un alto nivel de prestaciones y una elevada sofisticación de medios.

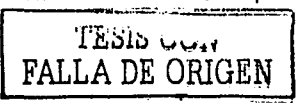

### 2.1.2 Automatización. 39. 大学的第三代语言中的研究,在中央部分研究和编辑机构是,其实如此表现的机构和编辑机构的。(200

El término automatización se refiere a una amplia variedad de sistemas y procesos que operan con mínima o sin intervención del ser humano. En los sistemas modernos de automatización, el control de las máquinas es realizado por ellas mismas gracias a sensores de control que permiten percibir cambios en sus airededores de ciertas condiciones tales como temperatura, volumen y otros, sensores que le permiten a los dispositivos realizar los ajustes necesarios para poder compensar estos cambios.

La fabricación automatizada surgió de la íntima relación entre fuerzas económicas e innovaciones técnicas como la división del trabajo, la transferencia de energía y la mecanización de las fábricas, el desarrollo de las máquinas de transferencia y sistemas de retroalimentación.

La mecanización fue la siguiente etapa necesaria para la evolución hacia la automatización. La simplificación del trabajo permitida por la división del trabajo también posibilitó el diseño y construcción de máquinas que reproducían los movimientos del trabajador. A medida que evolucionó la tecnología de transferencia de energía, estas máquinas especializadas se motorizaron, aumentando así su eficacia productiva.

Los robots industriales, diseñados en un principio para realizar tareas sencillas en entornos peligrosos para los trabajadores, son hoy extremadamente hábiles y se utilizan para trasladar, manipular y situar piezas ligeras y pesadas, realizando así todas las funciones de una máquina de transferencia.

Un elemento esencial en todo mecanismo de control automático es el principio de retroalimentación, que permite al diseñador dotar a una máquina de capacidad de auto corrección. Un ciclo de retroalimentación es un dispositivo mecánico, neumático o electrónico que detecta una magnitud física, un tamaño o una velocidad, la compara con una norma preestablecida, y realiza aquella acción preprogramada necesaria para mantener la cantidad medida dentro de los límites de la norma aceptable.

La llegada de la computadora facilito enormemente el uso de ciclos de realimentación en los procesos de fabricación. En combinación, las computadoras y los ciclos de realimentación han permitido el desarrollo de máquinas controladas numéricamente y máquinas que pueden realizar operaciones de maquinado diferentes.

Los sistemas de fabricación flexibles (FMS) han ampliado el uso de la automatización, ya que han llevado la automatización a las empresas cuyos bajos volúmenes de producción no justificaban una automatización plena. Se emplea una computadora para supervisar y dirigir todo el funcionamiento de la fábrica, desde la programación de cada fase de la producción hasta el seguimiento de los niveles de inventario y de utilización de herramientas.

Cada industria· utiliza .máquinas automatizadas en su totalidad o en parte de los procesos de fabricación. Como resultado, cada sector tiene un concepto de automatización adaptado a sus necesidades específicas. La propagación de la automatización y' su ·influencia sobre la vida cotidiana constituye la base de la preocupación expresada por muchos acerca de las consecuencias de la automatización sobre la sociedad y el individuo.

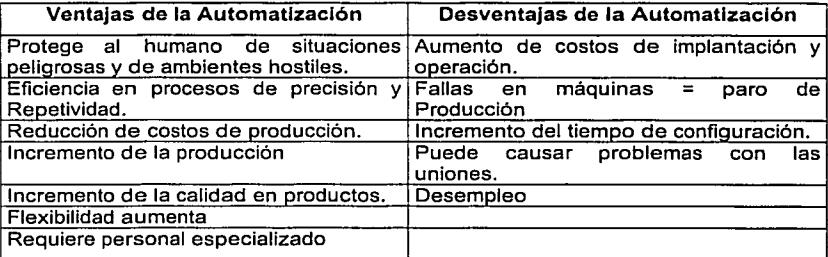

TESIS CON FALLA *DE* ORIGEN

## 2.1.3 Sistemas SCADA (Adquisición de datos y supervisión de control)

Es una aplicación con software de control de producción, que se comunica con los dispositivos de campo y controla el proceso de forma automática desde la pantalla de la computadora. Proporciona información del proceso a diversas áreas y usuarios: operadores, control de calidad, supervisión, mantenimiento, etc.

Los sistemas de interfaz entre usuario y planta basados en paneles de control repletos de indicadores luminosos, instrumentos de medida y pulsadores, están siendo sustituidos por sistemas digitales que implanta el panel sobre la pantalla de una computadora. El control directo lo realizan los controladores autónomos digitales v/o autómatas programables y están conectados a una computadora que realiza las funciones de diálogo con el operador, tratamiento de la información y control de la producción.

## 2.1.3.1 Funciones Principales

- Adquirir datos, procesar y almacenar la información recibida.
- Supervisión, para observar desde un monitor la evolución de las variables de control.
- Control, para modificar la evolución del proceso, actuando bien sobre los reguladores autónomos básicos (consignas, alarmas, menus, etc.) directamente sobre el proceso mediante las salidas conectadas.

## 2.1.3.2 Funciones específicas

- · Transmisión. De información con dispositivos de campo y otros PC.
- Base de datos. Gestión de datos con bajos tiempos de acceso.
- · Presentación. Representación gráfica de los datos. Interfaz del Operador.
- Explotación. De los datos adquiridos para gestión de la calidad, control estadístico. gestión de la producción, gestión administrativa y financiera.

## **2.1.3.3 Un sistema SCADA debe ofrecer las siguientes prestaciones**

- Posibilidad de crear paneles de alarma, que exigen la presencia del operador para reconocer una parada *o* situación de alarma, con registro de Incidencias.
- Generación de históricos de señal de planta, que pueden ser volcados para su proceso sobre una hoja de cálculo.
- $\bullet$ Ejecución de programas, que modifican la ley de control, o incluso el programa total sobre el autómata, bajo ciertas condiciones.
- Posibilidad de programación numérica, que permite realizar cálculos aritméticos de elevada resolución sobre la CPU de la computadora y no sobre fa del autómata, menos especializado, etc.
- Desarrollar aplicaciones basadas en la PC, con captura de datos, análisis de señales, presentaciones en pantalla, envio de resultados a disco, impresora, etc.

## **2.1.3.4 Requisitos de un SCADA**

- Deben ser sistemas de arquitectura abierta, capaces de crecer o adaptarse según las necesidades cambiantes de la empresa.
- $\bullet$ Deben comunicarse con total facilidad y de forma transparente al usuario con el equipo de planta y con el resto de la empresa (redes locales y de gestión).
- Deben ser programas sencillos de instalar, sin excesivas exigencias de hardware, y fáciles de utilizar, con interfaces amigables con el usuario.

## **2.1.3.5 Módulos de un SCADA**

- Configuración: permite al usuario definir el entorno de trabajo de su SCADA, adaptándolo a la aplicación particular que se desea desarrollar.
- $\bullet$ Interfaz gráfica del operador: proporciona al operador las funciones de control y supervisión de la planta. El proceso se representa mediante sinópticos gráficos.

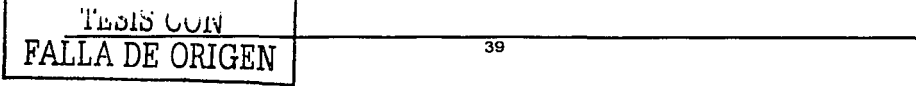

**TESIS CON FALLA DE OF CEN** 

- Módulo de proceso: elecuta las acciones de mando preprogramadas a partir de los valores actuales de variables leídas. La programación se realiza por medio de bloques de programa en lenguaje de alto nivel como (C, Visual Basic, etc.).
- Gestión y archivo de datos: se encarga del almacenamiento y procesado ordenado de los datos, de forma que otra aplicación o dispositivo pueda tener acceso a ellos.
- Comunicaciones: se encarga de la transferencia de información entre la planta y la arquitectura de hardware que soporta el SCADA y entre ésta y el resto de elementos informáticos de gestión.

## 2.2 **CARACTERiSTICAS, VENTAJAS Y DESVENTAJAS DE VISUAL BASIC 6.0**

Visual Basic es un lenguaje de programación estructurado, que permite crear aplicaciones bajo el sistema operativo Windows. Está desarrollado a partir del lenguaje Basic y se presenta en forma visual.

- Visual: Hace referencia a la interfaz que se utiliza para programar, esto es por medio de ventanas en las que se inserta código, de esta manera presentamos en forma gráfica el sistema.
- BASIC: (Beglnners All-Purpose Symbolic lnstructlon Coda), lenguaje que utilizaban las primeras computadoras de 16 bits, posteriores al código ASCII.

## 2.2.1 El entorno de Visual Basic

Visual Basic trabaja con programación orientada a eventos. Un evento puede dispararse en un programa por medio de controles similares a los de Wlndows y por actividades internas como puede ser el reloj de la PC.

- Un evento es un estímulo ocurrido durante la ejecución de un programa, ocurre al dar click con el Mouse o el teclado, sobre un control.
- Cada programa controla, analiza y responde a los eventos en el momento en que  $o$ curren.
- Al ejecutar el proyecto se muestra una interfaz gráfica.
- El entorno de desarrollo es amigable.

Para iniciar un proyecto en Visual Basic 6.0 se da doble click sobre el icono que lleva por nombre estándar exe del menú de inicio, como se muestra en la figura 2.2.1.1 Nuevo proyecto.

TESIS CON FALLA DE ORIGEN

TL315 CON FALLA DE ORIGEN

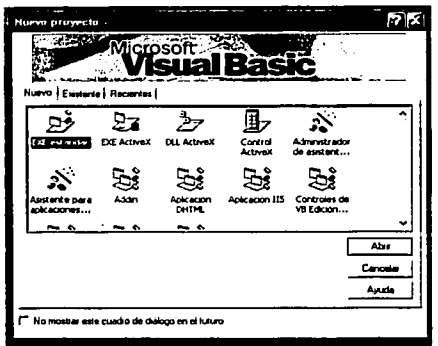

FIGURA 2.2.1.1 FORMULARIO DE INICIO DE VISUAL BASIC

Visual Basic cuenta con cuatro barras de herramientas que funcionan de manera similar a los programas de Windows:

- "DEBUG" (Depuración): barra de herramientas que permita depurar, rastrear y corregir problemas.
- "EDIT" (Edición): Esta barra de herramientas permite editar el código de Visual Basic.
- "FORM EDITOR" (Editor de formularios): Esta barra de herramientas ayuda a ajustar los objetos en el formulario.

•"STANDARD" (Estándar) barra de herramientas predeterminada, esta localizada debajo de la barra de menús.

La interfaz de Visual Basic maneja propiedades, métodos y event

- Propiedades: son los datos que describen un objeto.
- Eventos: hechos que ocurren sobre un objeto.
- Las propiedades y los métodos dan como resultado la interfaz.
- Visual Baslc puede manipular diferentes tipos de objetos.

Visual Basic tiene una presentación de pantalla en forma gráfica como se muestra en la figura 2.2.1.2

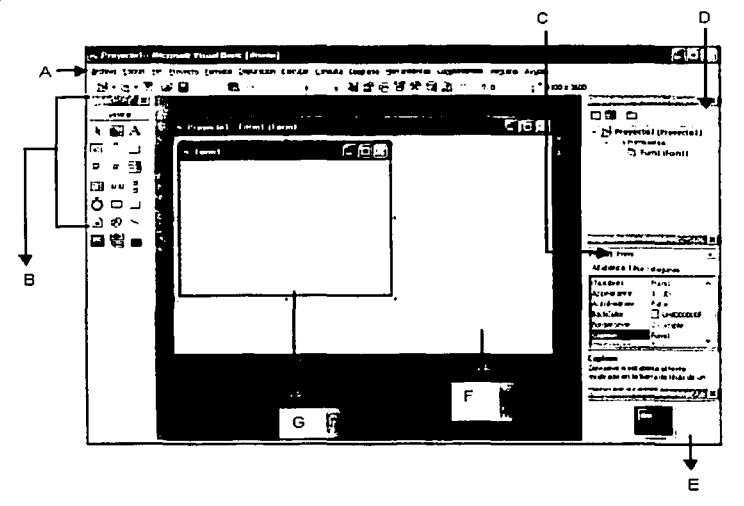

FIGURA 2.2.1.2 IMAGEN DEL ENTRONO DE TRABAJO

Nomenclatura utilizada en la figura 2.2.1.2

- A barra de herramientas.
- B cuadro de herramientas.
- C ventana de propiedades.  $\bullet$
- D ventana de proyecto.  $\bullet$
- E ventana de posición.  $\bullet$
- F área de la ventana del formulario.
- G formulario.

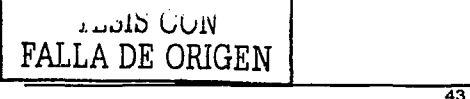

Para iniciar un proyecto Exe estándar se abre el archivo >Nuevo proyecto y enseguida aparece un formulario de nombre y título "Form1" mediante una ventana similar a la mostrada en la figura 2.2.1.3, posteriormente aparece el editor de código para asignar acciones a los controles, esto se muestra en la figura 2.2.1.4.

| <b>Form1</b><br>÷<br>$\sim$ $\sim$<br>٠<br>٠ | Proyecto1 - Form1 (Form) | ا (تحت)ا ت)<br>الحالات) الت |
|----------------------------------------------|--------------------------|-----------------------------|
|                                              |                          |                             |
|                                              |                          |                             |
|                                              |                          |                             |
|                                              |                          |                             |
|                                              |                          |                             |
|                                              |                          |                             |
|                                              |                          |                             |
|                                              |                          |                             |

FIGURA 2.2.1.3 FORMULARIO DE VISUAL BASIC

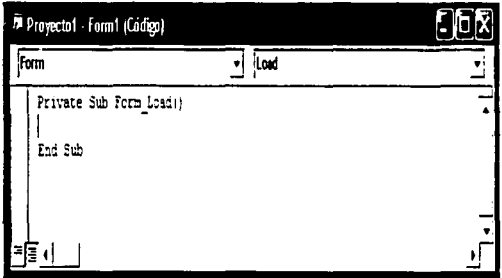

FIGURA.2.2.1.4 FUNCIONES PREDETERMINADAS DEL FORMULARIO DE VISUAL BASIC

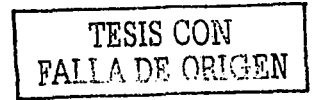

Las funciones predeterminadas de los formularios de Visual Basic son:

- Private: Determina desde donde se puede llamar a la subrutina.
- Sub: Indica que empieza una subrutina o procedimiento.
- End Sub: Indica el final de una subrutina

Las propiedades aparecen en una cuadrícula que suele estar situada en la parte inferior derecha del entorno de trabajo, en la primera columna aparece el nombre y en la segunda el valor que toma. Los formularios tiene la función de mostrar las propiedades de los controles y también poder modificarlos manipularlos. La figura 2.2.1.5 muestra la ventana de propiedades de un formulario.

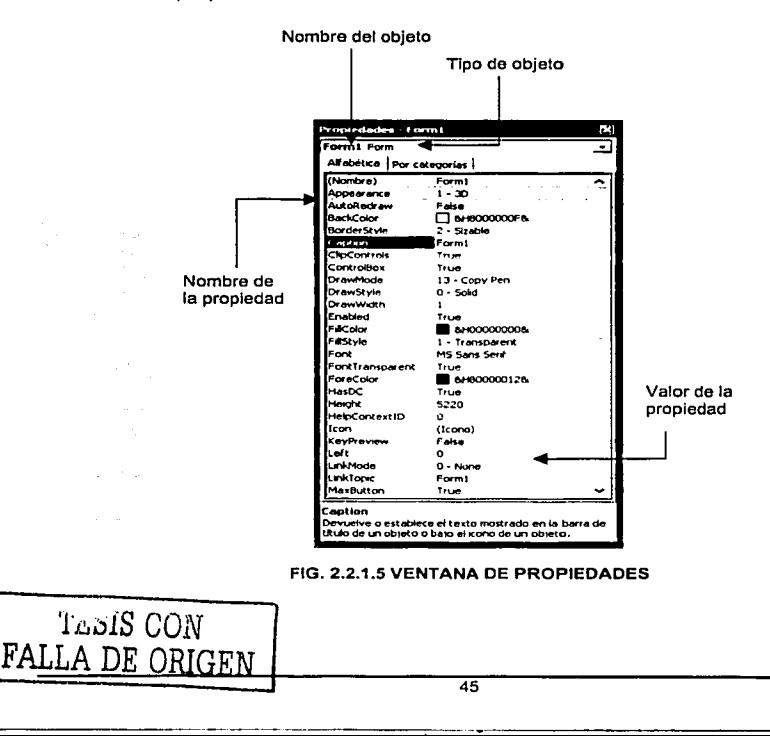

Visual Basic incluye en todos los proyectos los controles necesarios para las aplicaciones de Windows como son: los botones, los cuadros de texto, cuadros de selección, etc.

En la Fig. 2.2.1.6 se muestra la Barra de Herramientas con sus respectivos controles.

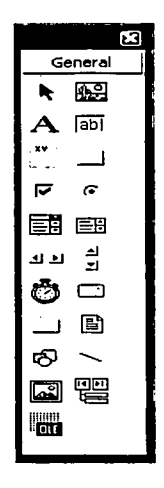

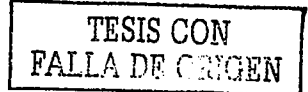

FIG.2.2.1-6 CUADRO DE HERRAMIENTAS

## 2.2.2 Propiedades de los controles y su utilidad

tulita de **NASCO SERVALIS** 

ů,

ya ya 19

Name: Es el nombre que hace referencia a un control.

Puntero: Apunta la posición del Mouse por medio de una flecha.

## FIGURA 2.2.2.1 PUNTERO

Picture Box: importa una imagen

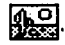

## FIGURA 2.2.2.2 PICTURE BOX

## Propiedades:

- Name Nombre
- Picture Trae la imagen
- Autosize True/False
- Tool tip tex pone comentarios en la imagen

## Eventos:

- Click se dispara el evento
- DbClick doble clic y se dispara el evento  $\bullet$
- Mouse Mov al pasar el puntero por la imagen se dispara el evento  $\bullet$

Text box: caja de texto

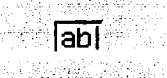

## FIGURA 2.2.2.3 TEX BOX

Propiedades:

لازبابا كالقف

- Alignment alinea el texto
- Appearance apariencia del texto
- Backcolor fondo de color
- Border Style Bordes  $\bullet$
- Font Tipo de letra
- Locked Bloquear la caja para escribir (true)

## Evento: .,,,

- Click (cambia, si la caja está vacía y después de introducir datos con el click se  $\blacksquare$ dispara el evento)
- Keypress al presionar una tecla se dispara el evento y LostFocus se asigna el cursor al evento.

Label: Etiquetas de texto

# A

## FIGURA 2.2.2.4 LABEL

## Propiedades:

- Allgnment alinea el texto
- Appearance apariencia del texto
- Backcolor fondo de color
- Bordar Style Bordes
- Font Tipo de letra

Frame: sirve para agrupar elementos

## FIGURA 2.2.2.5 FRAME

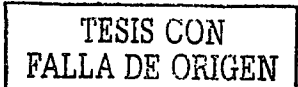

Propiedades: Name, Caption, Bordar Style

Check Box: Casillas de verificación se habilitan con una marca en la casilla, se deshabilitan quitando la marca.

## प्र

## FIGURA 2.2.2.6 CHECK BOX

Combo Box: Despliega la información de una tabla o campo, también puede recibir datos.

## FIGURA 2.2.2.7 COMBO BOX

List Box: únicamente despliega una lista de valores que fueron extraldos de una tabla de BD.

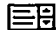

## FIGURA 2.2.2.8 LIST BOX

HScrollBar: barra horizontal de desplazamiento

## $\overline{1}$

## FIGURA 2.2.2.9 HSCROLL BAR

VScrollBar: barra vertical de desplazamiento

FIGURA 2.2.2.10 VSCROLL BAR

Timer: Contador o reloj

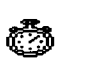

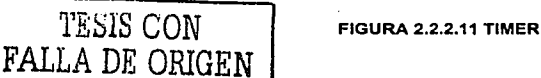

Drive List Box: permite extraer la información de una unidad de disco duro

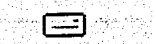

## FIGURA 2.2.2.12 ORIVE LIST BOX TA ANG ALAWAY

Dir List Box: permite extraer la información de un directorio.

## FIGURA 2.2.2.13 DIR LIST BOX

FilelistBox: permite extraer la información de un archivo

## FIGURA 2.2.2.14 FILE LIST BOX

Shape: permite crear cuadros de diferentes medidas.

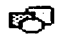

### FIGURA 2.2.2.15 SHAPE

Line: linea permite trazar lineas a través del formulario.

## FIGURA 2.2.2.16 LINE

lmage: contenedor de gráficos

a a constitution de la partida della constituzione della constituzione della constituzione della constituzione<br>Della constituzione della constituzione della constituzione della constituzione della constituzione della cons

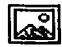

TESIS CON FALLA DE ORIGEN

FIGURA 2.2.2.17 IMAGE

Propiedades: Name nombre, plcture coloca la Imagen dentro de la lmageStrech FalsoNerdadero.

Data validación de datos

## FIGURA 2.2.2.18 DATA

OLE es un componente tipo objeto, permite conocer los datos de una tabla.

## FIGURA 2.2.2.19 OLE

OptlonButton botón de opción para elegir entre dos valores falso "false" y verdadero "true" Propiedades: true = 1 false=O

## Æ

### FIGURA 2.2.2.20 OPTION BUTTON

Command Button Este botón puede tomar las siguientes funciones: cmd Aceptar, cmd Salir, cmd Restaurar, etc.

 $\overline{\phantom{0}}$ 

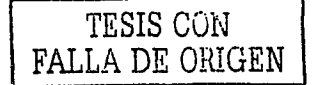

FIGURA 2.2.2.21 COMMAND BUTTON

## Propiedades:

- BackColor Color de fondo del botón.
- Caption Es el texto que aparece en el botón.
- Enabled Sirve para activar o desactivar los controles.
- Font Muestra el tipo de letra del texto que aparecerá en el control.  $\bullet$
- **Helght** Altura del control.
- **Left El control se encuentra en la parte izquierda del formulario.**
- **Style** Maneja dos valores O=Standard y **1** =gráfico.
- **Tab lndex** Control de botones.
- **TabStop** Si está a "true" (verdadero) permite que el usuario seleccione el control pulsando tab.
- **Top** El control se encuentra en la parte superior del formulario.  $\blacksquare$
- **Visible** Si está a "true" el control aparecerá en el formulario en tiempo de ejecución, en otro caso no se podrá ver.
- **Wldth** Anchura del control.

## **2.2.3 Propiedades de los formularlos y su utilidad.**

- **Name:** nombre que se le asigna a la forma.  $\bullet$
- **BackColor:** Color de fondo.
- **BorderStyle:** Un formulario puede ser de varias formas. Esta propiedad es la que indica como aparecerá.
- **Caption:** es el titulo que aparece en el formulario.
- **Font:** Muestra el tipo de letra del texto que aparecerá en el control.
- **WlndowState:** Muestra el inicio del formulario con los siguientes valores: O - Normal, 1- Minimizado, 2 - Maximizado.
- **MinButton y MaxButton:** Estas propiedades únicamente admiten los valores True o False, con lo que quedan habilitados o deshabilitados los botones minimizar y maximizar. La presentación en pantalla del formulario se queda con las propiedades que activamos.
- **ShowlnTaskbar:** Funciona para mostrar u ocultar la barra de tareas de Windows.
- **Icon:** Sirve para modificar el icono que aparece a la izquierda de la **barra del titulo** de cualquier formulario. El icono que aparece en todos los formularios se puede cambiar por otro.

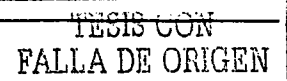

## ControlBox: Es el menú de control.

Un programa de Visual Basic está integrado por el código y elementos visuales que definen la interfaz con la que el usuario podrá interactuar. En la figura 2.2.3.1 se muestra un diagrama de flujo que explica el procedimiento para realizar una aplicación en Visual Basic.

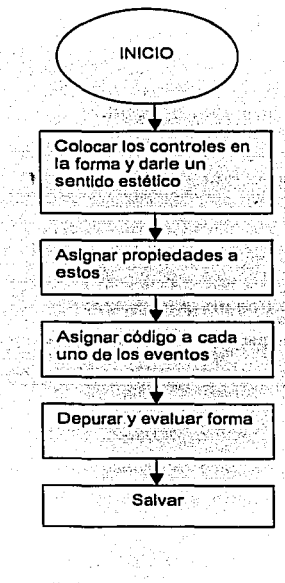

TESIS CON FALLA DE ORIGEN

 $\label{eq:1} \mathcal{L}_{\text{max}} = \mathcal{L}_{\text{max}}$ 

**Service** Co.

FIGURA 2.2.3.1 DIAGRAMA DE FLUJO

En la figura. 2.2.3.2 se muestra un código muy sencillo para desplegar un mensaje

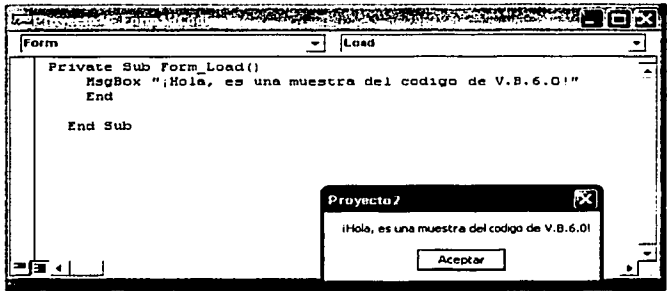

cannot be a consumed.

FIGURA. 2.2.3.2 EJEMPLO DE MSGBOX

En la figura. 2.2.3.3 se muestra un ejemplo de Command y Label al presionar el botón Command la etiqueta Label despliega el texto que le añadimos.

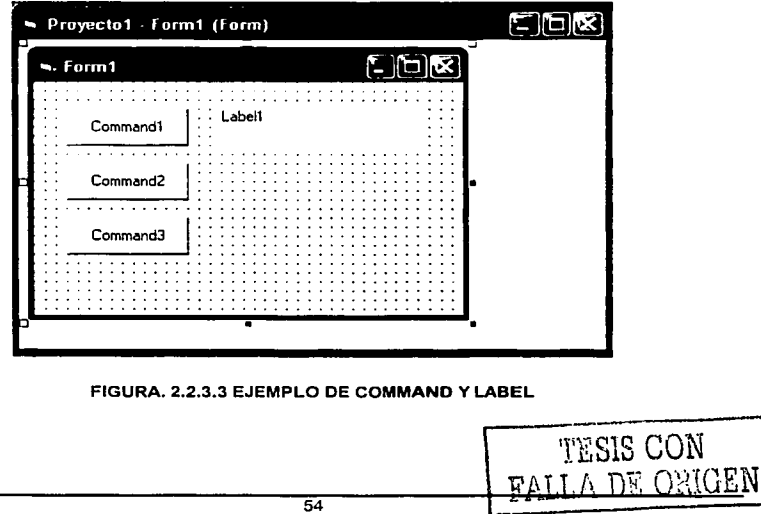

En la figura 2.2.3.4 se muestra una tabla de propiedades que queremos añadir al desplegar la información.

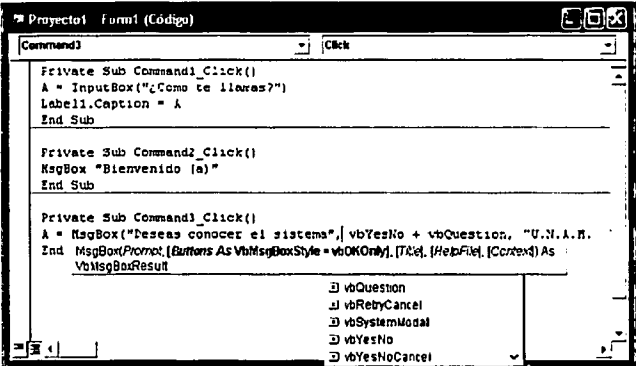

FIGURA, 2.2.3.4 INSTRUCCIONES PARA UTILIZAR MSGBOX

En Visual Basic el ambiente de desarrollo integrado (IDE) se maneja por eventos y cada evento generado causa que las sentencias del programa se ejecuten.

En las figuras 2.2.3.5 - 2.2.3.8 se muestra el código de Command, Label, MsqBox y sus funciones.

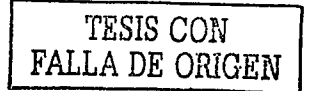

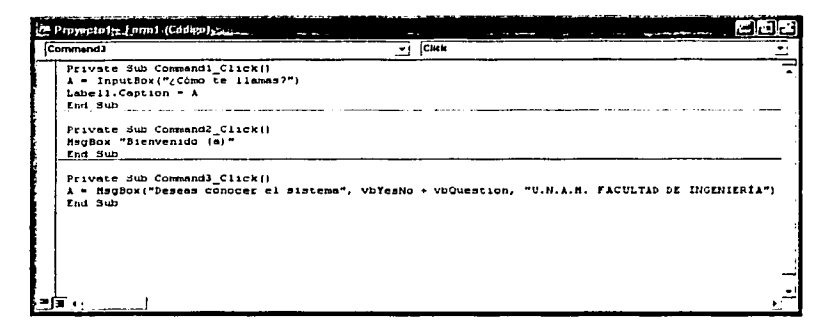

FIGURA, 2.2.3.5 CÓDIGO DEL EJEMPLO DE COMMAND Y LABEL

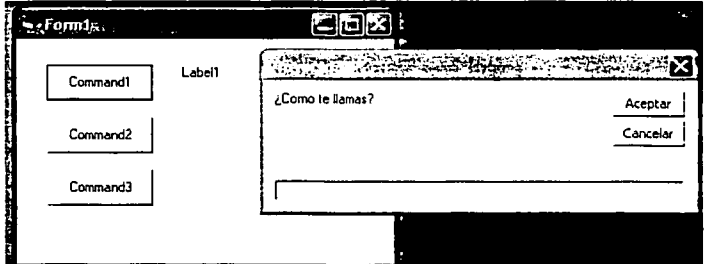

FIGURA, 2.2.3.6 PRIMERA VENTANA GENERADA POR COMMAND1

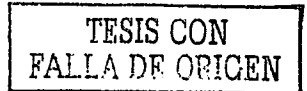

Palester<br>Palester

rsi i

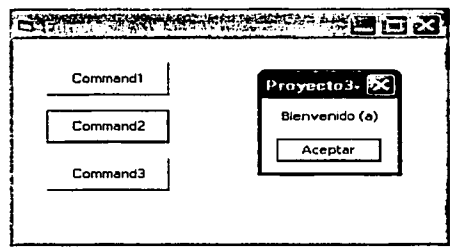

## FIGURA, 2.2.3.7 SEGUNDA VENTANA GENERADA POR COMMAND2

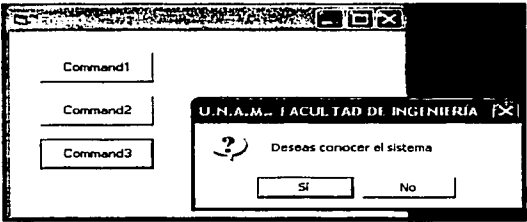

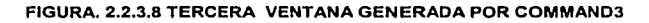

Requerimientos de hardware y software para la instalación de VB. 6.0

Para la instalación completa de Visual Basic 6.0 se debe contar con:

- Microprocesador Pentium III a 900MHz o mayor
- Espacio en disco duro que utiliza para la instalación 50Mb
- Unidad de CD-ROM
- Capacidad de memoria 64Mb en RAM
- · Monitor VGA 640x480 alta resolución o mayor
- · Plataformas: Microsoft Windows 9x, XP, 2000, NT.

TESIS OUN FALLA DE ORIGEN

## Ventajas de VB 6.0

- La ventaja principal de este lenguaje de programación es su sencillez para  $\bullet$ programar aplicaciones de cierta complejidad para Windows interactúa en forma dinámica con los usuarios.
- Explota todas las caracteristicas de Windows o utiliza los DLL's (dynamic-llnk library) de Windows o de alguna herramienta de Microsoft.
- El desarrollo de las interfaces gráficas es rápido y sencillo debido a su conjunto de objetos gráficos. La interfaz se integra por medio de ventanas y controles, a cada control se le asigna código para darle funcionalidad.
- Aunque no es una herramienta totalmente Orientada a Objetos, maneja encapsulado de datos, Clases y Polimorfismo. El polimorfismo le permite manipular diferentes tipos de objetos.
- Depura interactivamente los componentes empaquetados de Microsoft Transaction Server, ya que empaqueta y distribuye componentes a servidores remotos.
- Se puede acceder a una base de datos fácilmente mediante los mecanismos del ADO (Access Data Open), OLE DB u ODBC (Open Data Base Connectivity).
- Active X Data Objects (ADO), es una tecnologla que aprovecha VB para generar diversas aplicaciones y controles. En el caso de los controles, tiene una extensión .OCX y puede agregarlos al entorno de Visual Basic para que se almacenen en el cuadro de herramientas, es decir ADO guarda en memoria los datos de recordset.
- SQL OLE DB es un componente tipo objeto, para conocer los datos de una tabla. Open Database Connectivity (ODBC) guarda un lenguaje para entrar a diferentes bases de datos.

TESIS CON FALLA DE ORIGEN

## **Desventajas de VB 6.0**

- Visual Baslc solamente corre en ambientes Windows por ello depende completamente de Microsoft.
- Necesita archivos adicionales además del ejecutable y sus ejecutables pueden no correr por falta de "DLL"s" que no fueron salvadas por el programa: debe usarse una herramienta de terceros, es menos veloz en comparación con otros lenguajes.
- Tiene caracterlsticas de un lenguaje Orientado a Objetos, pero no maneja Herencia, sin embargo puede simularse, aunque su implantación no es simple.
- Para bases de datos poco comerciales es probable que el ODBC {Open Database Connectivity) no sea compatible .

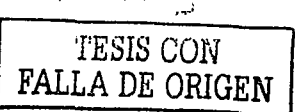

## 2.3 CARACTERÍSTICAS. VENTAJAS Y DESVENTAJAS DE INTELLUTION FIX 2.5  $(iFIX 2.5)$

IFIX (FIGURA 2.3.1 IFIX) es un software de desarrollo utilizado para la visualización de los procesos, adquisición de datos, control en la supervisión de las operaciones en campo. iFIX proporciona la seguridad para un monitoreo preciso en cada aspecto en un proceso de manufactura. dando como resultado una rápida respuesta en la producción. meior calidad, meioramiento al mercado con nuevos productos en menor tiempo, y un aumento de la rentabilidad, todas estas funciones de iFIX se generalizan en una sola idea "sistema para automatización y control", iFIX permite comunicarse directamente a uno (o varios) dispositivo de Entrada / Salida a través de Driver's de protocolos de comunicación, contiene una interface gráfica donde se presentan los mímicos o dibujos que formarán parte del sistema y herramientas que permiten almacenar las variables reales en una Base de Datos para de esta forma poder tener una lectura en tiempo real de los estados que se encuentra monitoreándo en el sistema.

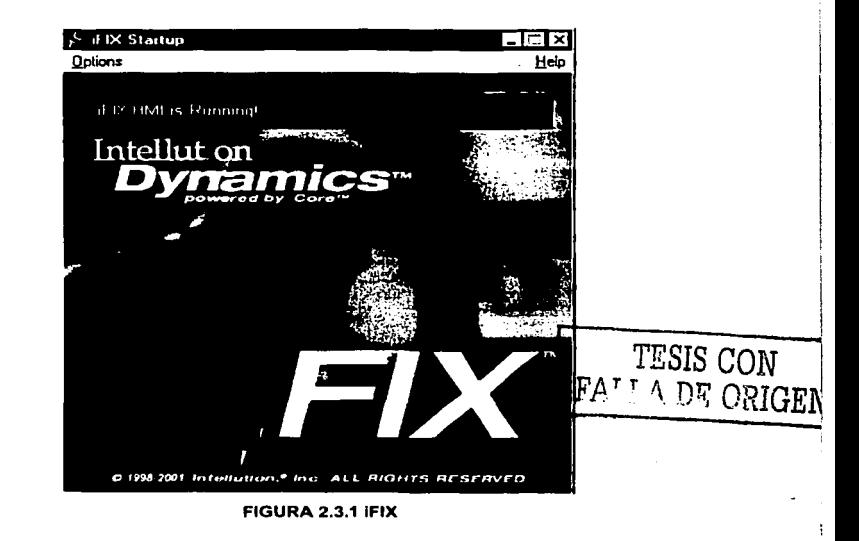

Para explicar el funcionamiento de FIX, se utiliza el diagrama que se muestra en la figura 2.3.2 en la cual se representa la forma de transmisión y recepción de la información muestreada. A (STARA ARAU SAN SAN SAN SAN SERIES) T 2. 그래도 1. Andre 주인 2010년 1월 20일 2월 20일 20일<br>1월 20일 20일 20일 20일 20일 20일 

n var de anvene førstelliggig dig fotografi i efterfall i define å relegation og gjelparti og filme til han so<br>Setter

Para realizar la automatización de un proceso, es necesario que los puntos físicos de lo que se desea monitorear estén conectados a sensores, los cuales envían información que se registra en PLC's, por lo que el software de IFIX en conjunto con la interfaz de PLC's pueden leer la información que se monitorea desde campo

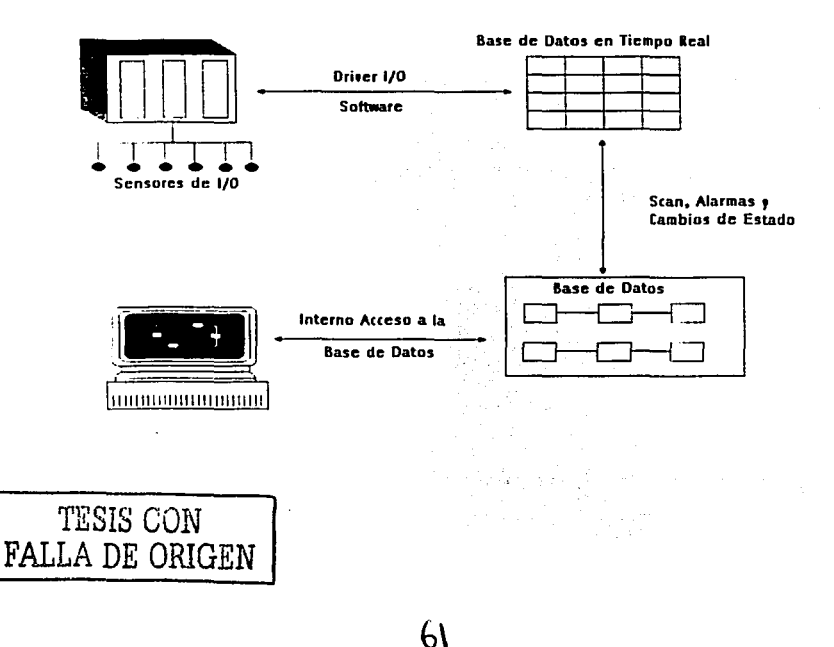

IFIX contiene las siguientes aplicaciones para una mayor funcionalidad:

- DataBase Builder (Manejador de Base de Datos).
- System Configuration (Sistema de Configuración).
- Workspace (Espacio de Trabajo).

## **Database Builder**

Cuando se instala el maneiador de Base de Datos (BD) se crea una BD vacía en la que se añaden bloques (Figura 2.3.3 AÑADIENDO BLOQUES), los cuales son unidades individuales de instrucciones que son necesarios para realizar uno o más pasos del sistema.

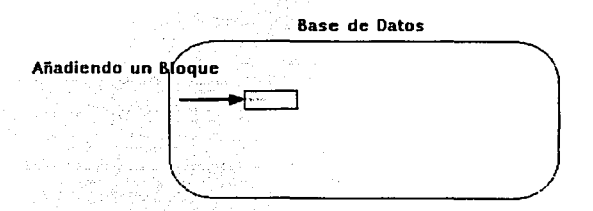

## FIGURA 2.3.3 AÑADIENDO BLOQUES

Los bloques son capaces de realizar alguna o todas las siguientes acciones:

- Recibir informacion.
- Comparar valores contra los límites preestablecidos
- Enviar información.

TESIS CON FALLA DE ORIGEN

Los bloques pueden ser de tres tipos

- · Entradas Analógicas. Reciben información de datos en formato analógico.
- Entradas Digitales. Reciben información de datos de tipo digital.
- Salida Digital, Envían datos de tipo digital.

Todos los bloques inicialmente se encuentran vaclos, es decir sin ningún valor, estos se actualizan al momento de que el Driver lee la información contenida en campo.

iFIX genera una tabla en memoria de la Base de Datos llamada Base de Datos en Tiempo Real (BDTR) con todos los puntos que se encuentran presentes en campo, cada punto tiene un scan (tiempo en el que se lee nuevamente el estado o el valor del punto monitoreado). El tiempo de barrido de scan puede ser desde 1 hasta 255 segundos, de esta forma la BDTR se actualiza constantemente.

La Base de Datos de iFIX, se encuentra adquiriendo información en tiempo real (BDTR), pero ella solamente adquiere la información, por lo que IFIX necesita un programa interno propio, que se encargue de realizar el proceso de actualización, y posteriormente lo envíe a la Base de Datos de iFIX a este programa interno se le da el nombre de SAC, figura 2.3.4 SAC.

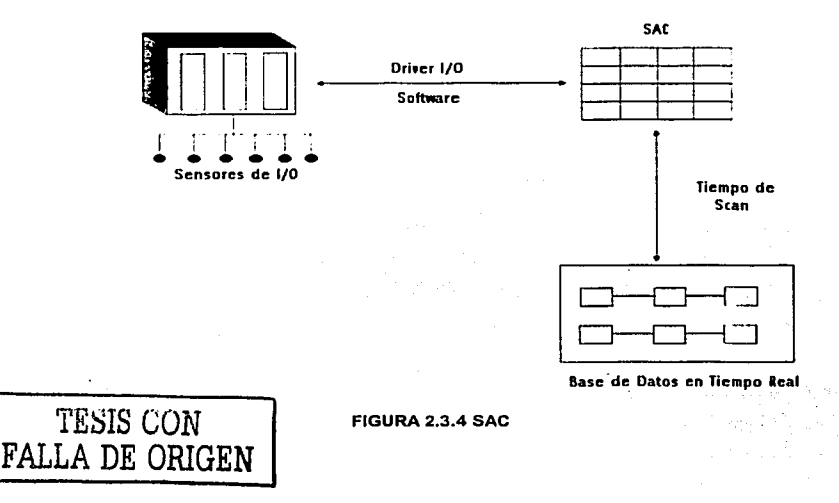

El corazón del software de IFIX es el proceso que realiza la BDTR (Figura 2.3.5 *y* su propósito es:

- Recibir valores de entrada de la BDTR.  $\bullet$
- Manipular los valores del proceso de acuerdo a su Base de Datos.  $\bullet$
- Comparar valores contra los limites de alarma.  $\bullet$
- Ajustar los valores de salida en la BDTR.  $\bullet$
- Enviar señales de alarma para posteriormente asignarlas a la pantalla de la consola, hacia la impresora o hacia archivos.

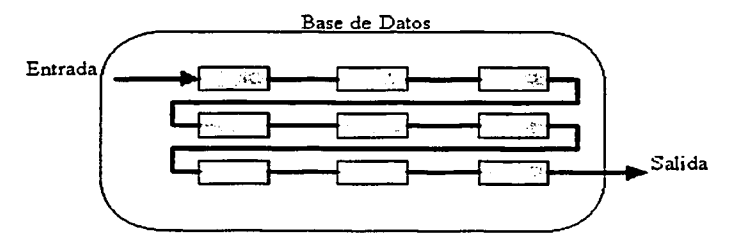

FIGURA 2.3.5 PROPÓSITO DE LA BDTR

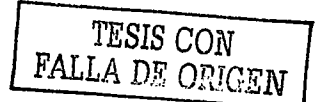

## Security Configuration. SCU. (Seguridad)

El sistema de seguridad de iFIX es independiente de las seguridades que proporciona Windows NT y se puede maneiar sin preocuparse de las que se tengan en el sistema operativo. (Figura 2.3.6 Security Configuration)

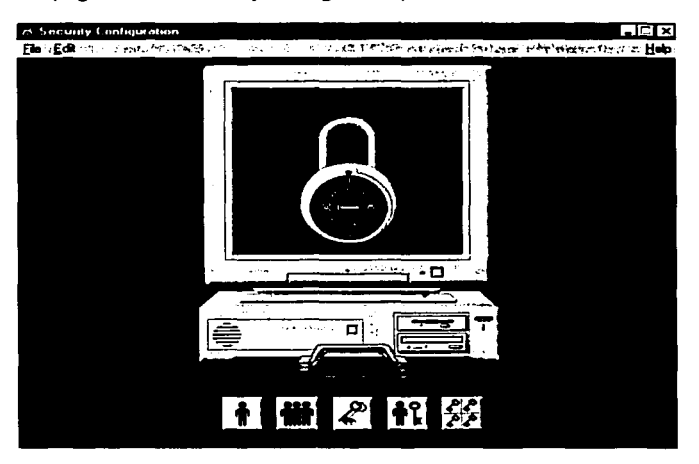

FIGURA 2.3.6 SYSTEM SECURITY

Este sistema de seguridad permite tener diferentes tipos de usuarios, con diferentes clases de privilegios, los cuales abarcan desde un usuario que tenga todos los privilegios dentro del sistema (administrador) hasta un usuario que tenga solo derecho de acceder a un solo programa o a una sola pantalla(operador), sin tener acceso incluso al sistema operativo.

Los privilegios que tiene iFIX son los siguientes:

- Poder moverse entre los mímicos que componen iFIX (Workspace).
- Poder reconocer las alarmas en el Alarm Sumary Display (Desplegado total de Alarmas).

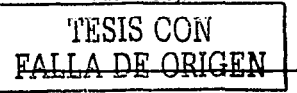

- Acceder a la base de Datos (Database Builder) para agregar bloques y borrarlos.
- Interactuar con el Sistema Operativo.

" '.

## **Alta de un Usuario**

Para dar de alta un usuario, es necesario indicarle al sistema de seguridad las aplicaciones que tiene derecho a usar, asl como llenar la pantalla correspondiente (Figura 2.3.7 Alta de Usuario).

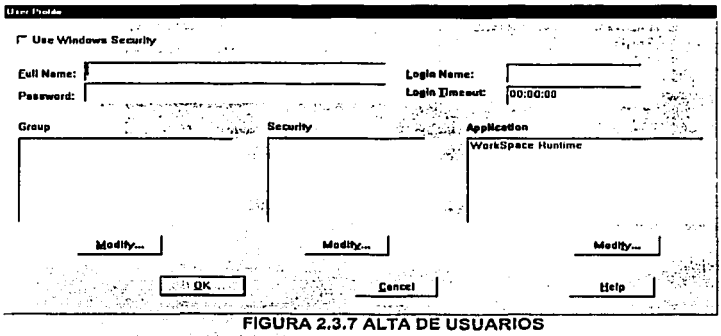

En el campo **Full Name** . (Nombre Completo) se escribe el nombre del operador el cual no debe exceder 30 caracteres, en el campo **Password** (Contraseña) se escribe la clave de acceso secreta del operador en un máximo de 20 caracteres, en el campo **Login Name** (Nombre) se escribe la clave con la cual el operador puede acceder al sistema, con un máximo de 7 caracteres, y en el campo Group Membership (Membresla de Usuario) se le asigna el tipo de usuario al que pertenece.

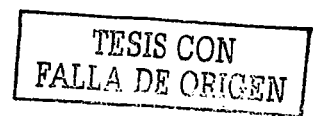

## Baia de un Usuario

Las cuentas dadas de alta como administrador tienen la posibilidad de eliminar la cuenta de un usuario del sistema de seguridad, esto es para que el usuario no pueda ingresar al manejo ni a la operación de iFIX, para lo cual se debe seleccionar el usuario que se desea dar de baja de una pantalla que contiene todos los usuarios del sistema (FIGURA 2.3.8 BAJA DE USUARIOS).

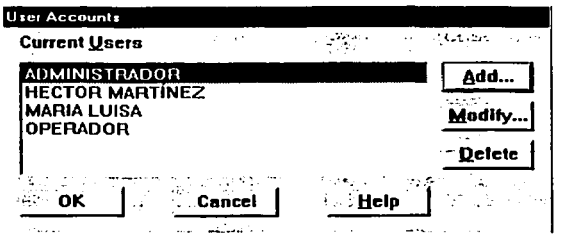

**FIGURA 2.3.8 BAJA DE USUARIOS** 

## Workspace

El último eslabón de iFIX, es el desarrollo de las Pantallas (Mímicos), en los que se presentan los cambios registrados en la BDTR por medio de símbolos (lineas, recuadros, circulos, texto) que determina el punto que se monitorea, estos símbolos se encuentran ligados a la información proveniente de campo y en conjunto forman uno o varios gráficos que al interactuar con ellos se pueden visualizar como mímicos desplegados en la pantalla de una consola, el Workspace cuenta además con un medio de programación, Visual Basic for Aplications 6.0 (Visual Basic para la Aplicación) que funciona de la misma manera que Visual Basic 6.0.

# TESIS CON **FALLA DE ORIGEN**

Al inicializar el Workspace aparece una pantalla en blanco, en la que se puede comenzar a realizar los dibujos que representarán cada uno de los dispositivos que se encuentra en campo Untitled (Sin título), de la misma forma aparece un árbol donde se tiene toda la información de iFIX (FIGURA 2.3.9 WORKSPACE).

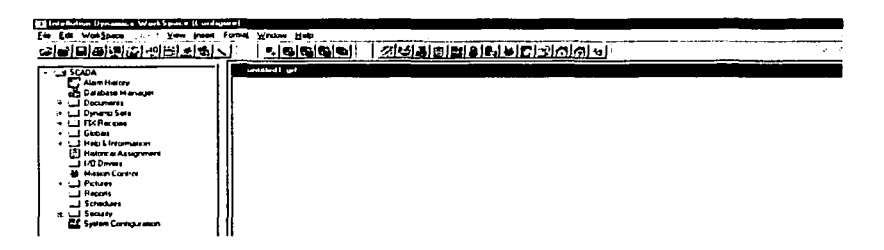

## **FIGURA 2.3.9 WORKSPACE**

Cada gráfico, posee varios parámetros que se pueden cambiar en las propiedades del dibuio tal como se realizan en VB 6.0

- 
- Ancho. · Alto del gráfico.
- Cambiar color del tondo del gráfico.

## Herramientas de Diseño

El ambiente de trabajo de Workspace contiene herramientas para facilitar su uso, así como para adecuarlas a las necesidades particulares de diseño con botones que ejecutan comandos en Visual Basic.

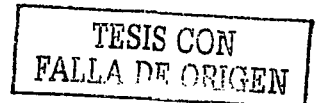

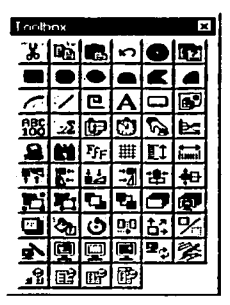

FIGURA 2.3.10 CAJA DE HERRAMIENTAS

La caja de herramientas contiene botones que ejecutan comandos de menú tales como:

- Caja de colores. Contiene herramientas para colorear los objetos y crear nuevos colores.
- Crear un nuevo gráfico.
- Abrir un gráfico existente.
- Guardar un gráfico.
- Imprimir el gráfico que se encuentra en pantalla.
- Estilos de línea.
- Relleno de Objetos.
- · Creación de un rectángulo.
- Creación de un óvalo.
- Creación de una línea.
- Creación de una línea quebrada.
- Creación de polígonos.
- Texto.
- Hora y Fecha.
- Creación de Botones.

**TESIS CON** A DE ORIGEN

- Datallnk (Liga del Dato)Realizar Ja liga hacia el punto que se encuentra en la . ,•-. :.:·. ,,', \_, ' Base de Datos, que realizará la animación, presentando el dato obtenido.
- Sumario de Alarmas (Display Sumary Alarms).

El Datalink (FIGURA 2.3.11. DATALINK), se realiza colocando Ja siguiente información:

- Source (Fuente), es decir el punto fuente de Ja que se tomarán los datos.
- Type (tipo de dato) que se desea presentar, es decir Numérico o Alfanumérico.
- Formatting (Formato) Indica la alineación que llevará el texto o el dato, a la izquierda, a la derecha o en el centro.

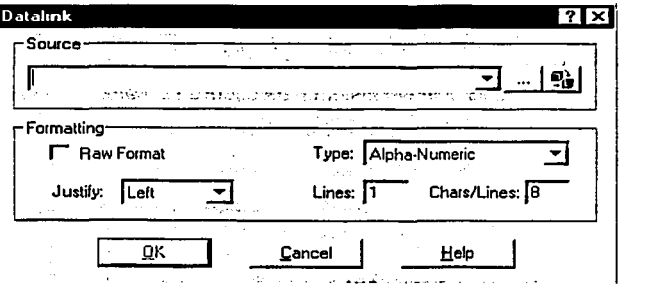

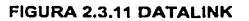

El Datalink también se puede realizar de la siguiente forma:

• Se crea un slmbolo (linea, recuadro, ovalo) (FIGURA 2.3.12 DATALINK DE SIMBOLOS).

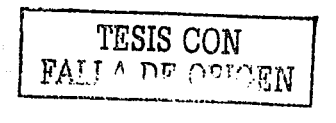
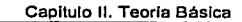

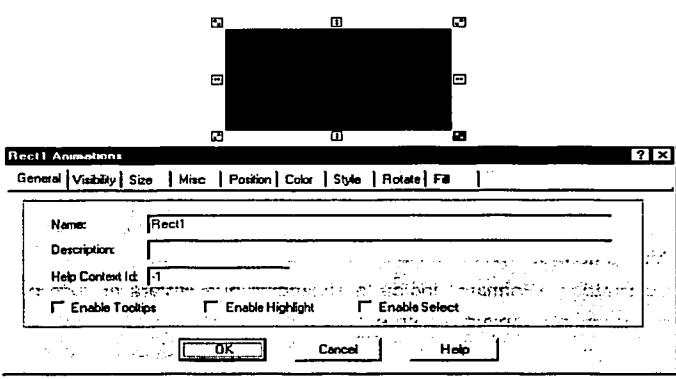

FIGURA 2.3.12 DATALINK DE SIMBOLOS

- · Dentro de las propiedades del símbolo, estas pueden ser cambiadas, al momento de ejecución del sistema, de acuerdo al cambio de valor del dato del que se está obteniendo la liga, los parámetros que pueden modificarse son los siguientes:
	- Color.
	- Size (Tamaño).
	- Position (Posición).
	- Rotate (Rotación).
	- Style (Estilo).
	- Fill (Llenado).
	- Visibility (Visibilidad).

La forma de cambiar las propiedades se realiza seleccionado la propiedad que se desea cambiar, en DataSource (Dato Fuente) se debe de colocar el nombre del punto que se encuentra en la Base de Datos, el cual controlará el símbolo dibujado.

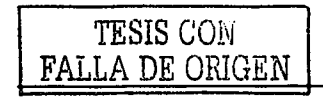

En la sección de Value (Valor), definir el valor con el cual cambiará el símbolo de color. en la FIGURA 2.3.13 DATALINK DE PROPIEDADES, se definen valores y colores que funcionarán de la siguiente forma:

- Cuando el bloque de la Base de Datos llamado RECTANGULO, tenga el valor de O, el Rect1 se iluminará de color azul rey.
- Cuando el bloque de la Base de Datos llamado RECTANGULO, tenga el valor de 20, el Rect1 se iluminará de color azul cielo.
- Cuando el bloque de fa Base de Datos llamado RECTANGULO, tenga el valor de 40, el Rect1 se iluminará de color amarillo.
- Cuando el bloque de la Base de Datos llamado RECTANGULO, tenga el valor de 60, el Rect1 se iluminará de color verde.

El Rect1 cambiará de color cuando el bloque controlado tenga datos y que cumpla con el valor elegido.

De esta forma, dependiendo de lo que se necesite que realice un simbolo, es el parámetro que se debe cambiar para que realice el monitoreo real de un sistema.

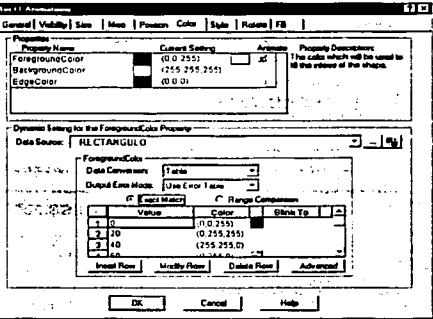

FIGURA 2.3.13 "DATALINK DE PROPIEDADES

El usar Workspace con base a la programación desarrollada en Visual Basic for Aplicatlons en ocasiones presenta problemas al ejecutar el proyecto, ya que se tienen librerías que son diferentes a las de Visual Basic.

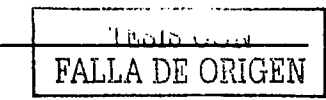

### 2.4 CARACTERÍSTICAS, VENTAJAS Y DESVENTAJAS DE ACCESS 2000.

#### ¿Qué es Access 2000?

Microsoft Access 2000 es un Sistema de Administración de Bases de Datos Relacionales (RDBMS), que facilita el almacenamiento y recuperación de estructuras de información, que se encuentra incluido en Microsoft Office, por esta razón es una de las aplicaciones mas populares en su tipo (ver figura 2.4.1 ).

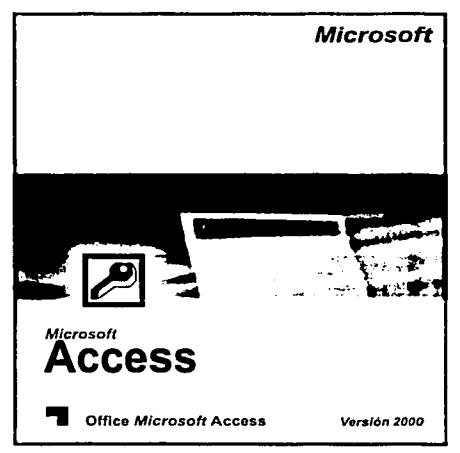

FIGURA 2.4.1. MICROSOFT ACCESS 2002

#### Características de Access 2000.

Microsoft Access 2000 es un RDBMS multiusuario diseñado para los sistemas operativos Microsoft Windows (tales como: Windows 9x, Windows NT, Windows XP o Windows 2000) que tiene la capacidad de manipular información en bases de datos

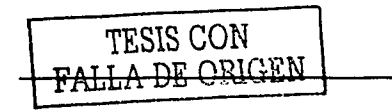

Access 2000 viene con un IDE (Ambiente Integrado de Desarrollo), una herramienta de debug (depuración), breakpoints (puntos de ruptura), y avance paso a paso. Estas capacidades combinadas hacen de Microsoft Access una plataforma poderosa para el desarrollo de soluciones de bases de datos Cliente-Servidor.

Access 2000 tiene facilidades para crear dentro de su mismo ambiente formularios, consultas y reportes basados en las tablas que tiene ó en datos procedentes de otras fuentes.

Además con la fuerte integración que tiene con Microsoft Office, ofrece una apariencia y funcionalidad como las que se pueden encontrar en Word o Excel.

#### Primeros pasos con Access 2000

Al iniciar Access 2000 el usuario verá una pantalla como la mostrada en la figura 2.4.2.

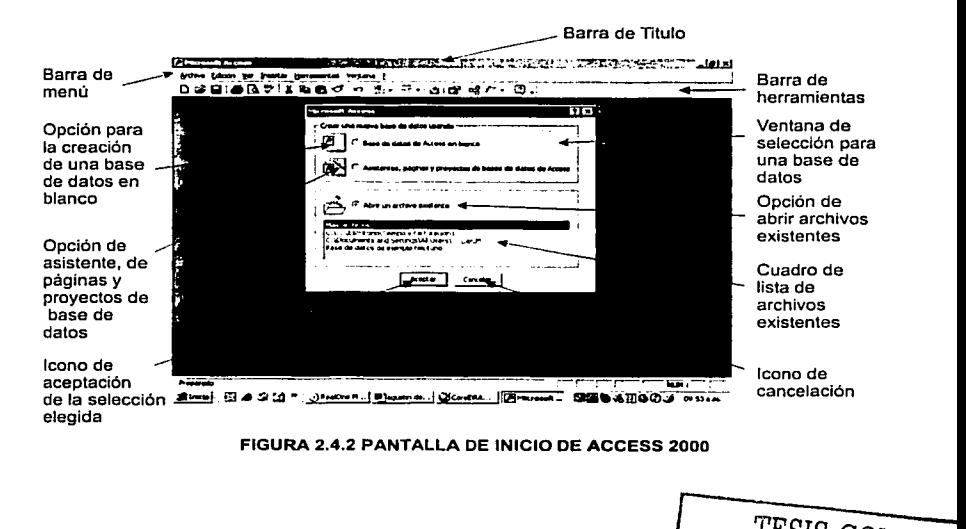

<sup>74</sup>~TESISCON ~ ==1A *DE ORIGEN* 

Al seleccionar la opción de Creación de una base de datos en blanco y a diferencia de los demás componentes de Office, lo primero que hará Access al solicitar la creación de una base de datos, será solicitar la ruta (unidad de disco y carpeta) en la que se almacenará el archivo correspondiente a la base de datos y el nombre del mismo; en Word por ejemplo, no es necesario dar nombre al archivo hasta que éste se guarda.

Una vez nombrado el archivo, se desplegará una ventana de base de datos con todos sus elementos vaclos, como la que se muestra en la figuran 2.4.3, pues hasta ahora solo hemos creado una base de datos en blanco.

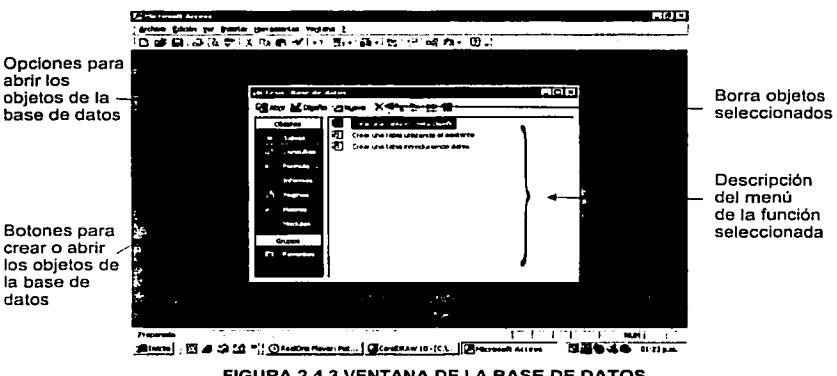

FIGURA 2.4.3 VENTANA DE LA BASE DE DATOS

#### Objetos de Access.

(¡] Tablas

Las tablas son el componente básico o elemental de las bases de datos. O lo que es lo mismo, una base de datos está principalmente compuesta por varias tablas relacionadas. Al oprimir este botón, Access nos brinda la oportunidad de crear tabla y/o modificar las existentes, en cuanto a sus campos, tipos y propiedades de los mismos.

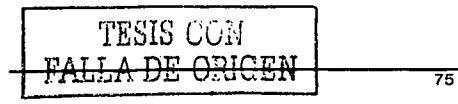

### ¡¡§11 Consultas

Las consultas son preguntas que un usuario hace a la base de datos. Con ellas puede obtener información de varias tablas y con la estructura que más le interese. Además, las consultas pueden archivarse de forma que Ja próxima vez que se quiera hacer la misma pregunta no tendrá que volver a plantearla, será suficiente con llamar a la consulta previamente creada.

└ § Formularios 1 , • Son plantillas que una vez creadas nos permitirán introducir y editar los datos de una tabla, una consulta o incluso de Ja base de datos completa.

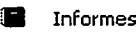

Son otro tipo de plantilla que utiliza los datos de las tablas o consultas para generar un enunciado que suele ir destinado a la impresora en forma de documento de texto. Los informes se forman mediante un texto común y datos extraidos de las tablas o consultas.

## **1** Páginas

Se trata de páginas Web. Con Access de pueden crear de forma sencilla. páginas Web que tiene conexión con una base de datos.

ــا t% Macros 1 1... ---------' Las macros son un mecanismo de automatización de Microsoft Access. Utilizando éstas es posible automatizar tareas repetitivas eliminando la posibilidad de introducir errores de operación y liberando tiempo para emplearlo en otras actividades. Podemos decir que una macro no es más que una lista de tareas que queremos que Access lleve a cabo automáticamente.

## 14 Módulos

Los módulos son objetos donde se almacena código escrito en un lenguaje para programación de bases de datos denominado Access Basic. Los procedimientos escritos en dicho lenguaje permiten resolver operaciones que requieren un proceso automatizado y más complejo de lo que permiten realizar las macros.

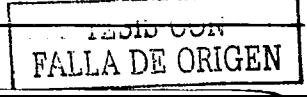

#### Maneio de tablas en Access.

Para el manejo de tablas Access cuenta con las siguientes herramientas:

- Vista de Diseño. Permite crear o editar la estructura de tablas, en esta vista es necesaria la definición manual de los campos (columnas) y sus tipos. (ver figura  $2.4.4$ ).
- Vista de Hoja de Datos. Visualiza el contenido de las tablas (figura 2.4.5).
- Asistente para la creación de tablas. Access provee de una quía al usuario a través de la creación de tablas por medio de sugerencias, nombres para las tablas y columnas.

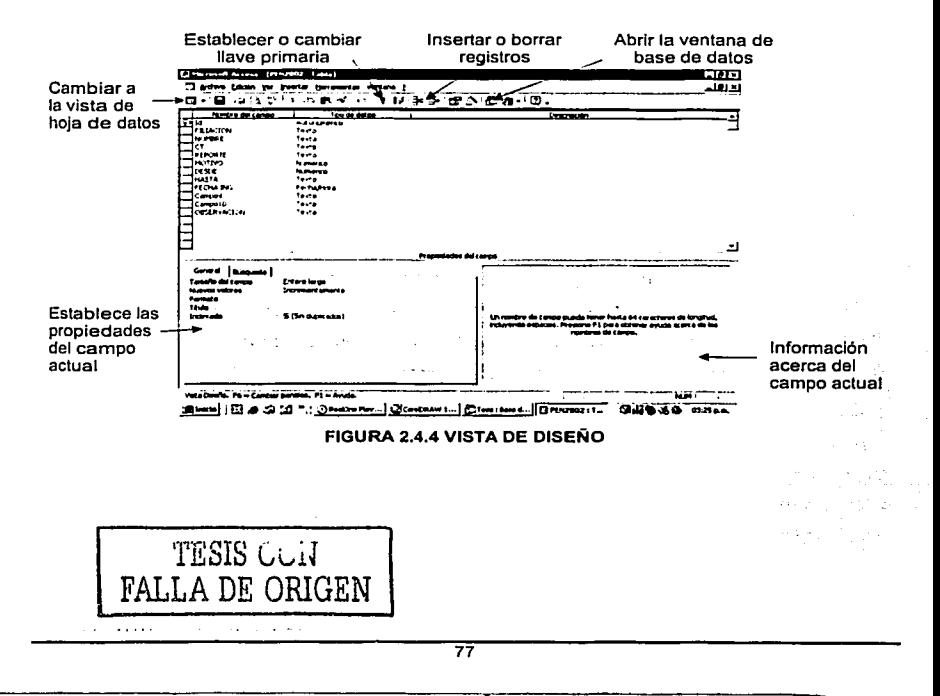

| Barra de<br>herramientas<br>de la vista | Orden ascendente o<br>descendente<br>de los registros<br>[] Margage Access [FOLDS Table]<br>Insertar Ecrivate Begatres derromentes Vegistre 2<br><b>El Archevo Edizion</b><br>$-2.5 - 100$<br>۰α.<br>æ.<br>₩<br>га |                                                                              | Buscar<br>registros<br>ኝ ክ<br>c<br>$\mathbf{r}$ |              | - ៣ -    | Agrega o<br>borra registros<br>sie Ei<br>لتخالفات |                   |  |
|-----------------------------------------|----------------------------------------------------------------------------------------------------|------------------------------------------------------------------------------|-------------------------------------------------|--------------|----------|---------------------------------------------------|-------------------|--|
| hoja de datos                           | <b>N CONTROL</b>                                                                                                    | NOMNES                                                                       | <b>FILIACIÓN</b>                                | TIM          | MOTI     | POTA                                              | <b>LINID-</b>     |  |
|                                         | dealer to                                                                                                    | <b>ALTAMIRANO AGUILAR AURELIO</b>                                            | <b>AAAA70222AV6 01</b>                          |              | œ        | 03                                                | 27                |  |
|                                         | 0004797                                                                                                    | ALTAMIRANO AGUILAR AURELIO                                                   | AAAA470222A\6 01                                |              | 20       | 03                                                | 27                |  |
|                                         | 0006652                                                                                                    | ALTAMIRANO AGUILAR AURELIO                                                   | AAAA470225AV6 01                                |              | 95       | 03                                                | 68                |  |
|                                         | 0004797                                                                                                    | ALTAMIRANO AGUILAR AURELIO                                                   | AAAA470222A'-6 02                               |              | 95       | 03                                                | 77                |  |
|                                         | 0004797                                                                                                    | ALTAMIRANO AGUILAR AURELIO                                                   | AAAA470222A\6-02                                |              | 95       | 03                                                | 27                |  |
|                                         | 0004797                                                                                                    | ALTAMIRANO AGUILAR AUREUO                                                    | AAAA470222AVG 02                                |              | 95       | 03                                                | 27                |  |
|                                         | 0004737                                                                                                    | ALTAMIRANO ACEVES AUST                                                       | AAAA570528BM5 OS                                |              | 35       | O3                                                | 27                |  |
|                                         | 0000910                                                                                                    | ALTAMIRANO ACEVES AUST                                                       | <b>AAAA570520BM5 17</b>                         |              | 47       | O3                                                | 27                |  |
|                                         | 0008640                                                                                                    | ALTAMIRANO ACEVES AUST                                                       | AAAA570528TE8 01                                |              | 50       | 03                                                | 27                |  |
|                                         | 0000640                                                                                                    | ALTAMIRANO ACEVES AUST                                                       | AAAA6705281E8                                   | - 02         | $\infty$ | O3                                                | 27                |  |
|                                         | 0000824                                                                                                    | ARZATE AL VAREZ ANGELIC                                                      | AAAABI0426L+3 06                                |              | 22       | 03                                                | 27                |  |
| Cuadros para                            | <b>UTHE4</b>                                                                                                    | ARZATE ALVAREZ ANGELIC                                                       | AAAAB10426LF3 D6                                |              | 32       | 03                                                | 27                |  |
| seleccionar                             | 0001124                                                                                                    | ARANGO ARANGO BUENAVEN                                                       | AAAB710714B36                                   | -12          | 62       | O3                                                | 27                |  |
|                                         | 0002947                                                                                                    | <b>ARANDA ARANDA CARLOS</b>                                                  | AAAC450220FX2                                   | 01           | 20       | D3                                                | 27                |  |
| registros                               | 0000768                                                                                                    | <b>ARANDA ARANDA CARLOS</b>                                                  | AAAC450220FX2                                   | oı           | 20       | ้ฌ                                                | 27                |  |
|                                         | 0006440                                                                                                    | ALDANA AMAYA MARIA CAT                                                       | AAAC540624J07                                   | $\mathbf{H}$ | 43       | 03                                                | 27                |  |
|                                         | 0006440                                                                                                    | ALDANA AMAYA MARIA CAT                                                       | AAAC540624JO7                                   | -12          | 61       | 03                                                | 27                |  |
|                                         | 0004401                                                                                                    | ALDAY ARANDA ELY JEZZA                                                       | AAAE760823N1A 01                                |              | 24       | O3                                                | 27                |  |
|                                         | 0000068                                                                                                    | ALVARADO ARELLANO MARI                                                       | AAAG601118D91                                   | - 10         | 37       | 03                                                | 27                |  |
|                                         | <b>COSFER</b>                                                                                                    | ALVARADO ARELLAND MARI                                                       | AAAG60111BD91                                   | 10           | 10       | D3                                                | 99                |  |
|                                         | 0002119                                                                                                    | ARANDA AMARO MARIA GUA                                                       | AAAG761021LW3 01                                |              | 95       | 03                                                | 27                |  |
|                                         | <b>DOMANS</b>                                                                                                    | <b>AYALA ALEMAN MARIA LET</b>                                                | AAAL700119312                                   | œ            |          | 03                                                | 12                |  |
|                                         | 0000ER4                                                                                                    | ABARCA AREOTO LORENA                                                         | <b>AAAL710613HM</b>                             | -12          | £0       | 03                                                | 27                |  |
| Moverse a                               | 0003584                                                                                                    | «BARCA ARROYO LORENA                                                         | AAAL710613HN1                                   | 12           | 60       | Q3                                                | 27                |  |
|                                         | loopera<br>Registrac  ).                                                                                                    | ABARCA ALBORES ORLANDO<br>$-1010000002$                                      | AAA0780622176 D1                                |              | 95       | œ                                                 | 27                |  |
| diferentes                              | <b>Advertising the clusters</b>                                                                                                    |                                                                              |                                                 |              |          | िल्लाहरू                                          |                   |  |
| reaistros                               | <b>Since I</b>                                                                                                    | C) RealDra Playe   CHCoreDRAW 10   (C) Tools : Base de   [C] FOL10'S : Table |                                                 |              |          | .<br>×                                            | <b>DE-48 A.M.</b> |  |
|                                         |                                                                                                    |                                                                              |                                                 |              |          |                                                   |                   |  |
| de la tabla                             |                                                                                                    |                                                                              |                                                 |              |          |                                                   |                   |  |

FIGURA 2.4.5 VISTA DE HOJAS DE DATOS

#### Consulta de tablas en Access.

a component and a series for the series of

Para el manejo de tablas Access cuenta con las siguientes herramientas:

- · Vista de Diseño. Para poder crear consultas, aquí se especifican: las relaciones entre tablas, los campos que se desean, su ordenamiento, agrupamiento y condiciones (figura 2,4,6).
- · Vista de Hoia de Datos. Muestra el resultado de la consulta en un formato similar a una hoja de Excel.
- · Vista SQL. Al crear una consulta por medio de la vista de diseño, la aplicación genera automáticamente una sentencia SQL (lenguaje de consultas estructurado), la cual se puede editar o bien la consulta se puede crear por medio de este lenguaje (figura 2.4.7).
- · Asistente para la creación de consultas.

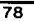

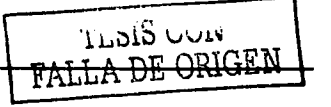

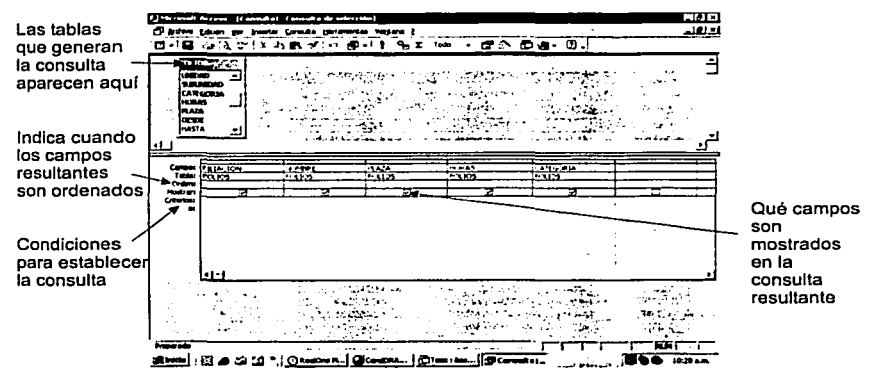

FIGURA 2.4.6 VISTA DE DISEÑO DE UNA CONSULTA

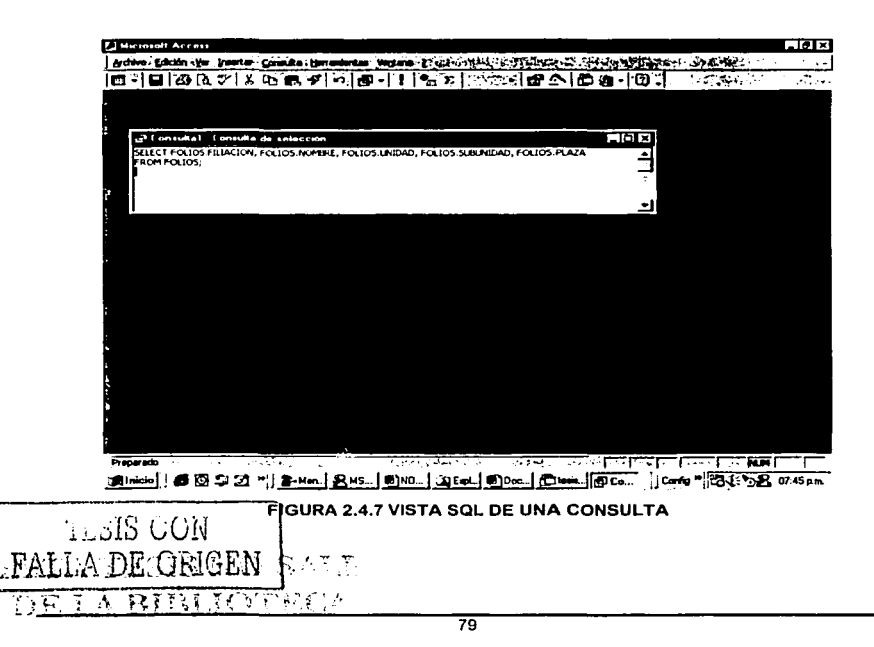

#### Ventajas de Access 2000.

- . Interfaz gráfica amigable. Con una fuerte Integración con Microsoft Office ofrece una apariencia *y* funcionalidad muysimilar a Word *y* Excel. que facilitan su uso.
- As\_istentes .. Cuenta con asistentes que ayudan a crear tablas *y* consultas entre otras cosas.
- Autocorrección de nombres. Cuando se renombra un campo (columna) en una tabla, el cambio es automáticamente actualizado en todas las tablas dependientes, consultas y formas.
- Compactación. Posee una herramienta para compactar automáticamente la base de datos, cuando ésta llega a un determinado tamaño.
- $\bullet$ Bajo costo. Al formar parte de Microsoft Office, solo basta contar con la licencia de uso para Microsoft Office.
- Desempeño. Es poderoso para proyectos pequeños *y* medianos. Cuenta con un  $\bullet$ asistente analizador de rendimiento, esta herramienta analiza la estructura de la base de datos *y* sugiere áreas para mejorar.
- Escalabilidad. Su base de datos es escalable a SQL Server, el cual puede soportar proyectos mayores.
- Puede usar Visual Basic como otra herramienta de diseños.
- Access combina su capacidad de bases de datos con la habilidad para construir una completa aplicación para el usuario front-end.
- Fácil Importación de datos de otras aplicaciones como Dbase, Excel. Exchange, HTML, Outlook, Paradox y archivos de texto.
- Soporta 2 lenguajes de consulta estándares en la industria: Lenguaje de Consulta Estructurado (SQL) *y* Consultas por Ejemplo (QBE Query by Example).

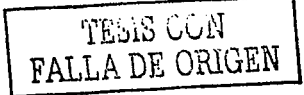

e politik

#### **Desventajas de Access 2000.**

- Access no tiene la capacidad que tienen otros manejadores de bases de datos como son Oracle, Sybase o lnformix para proyectos de gran tamaño.
- Microsoft generalmente incorporara tantas funciones como le es posible dentro  $\bullet$ de sus productos y Access no es la excepción. lo que a veces provoca que sea complicado un manejo total de Access.
- Solo funciona bajo ambiente Windows.

### 2.5 **PLATAFORMAS DE SISTEMAS**

#### 2.5 Wlndows NT 4.0

#### 2.5.1 ¿ Qué es windows **NT?**

Microsoft Windows NT es un sistema operativo diseñado para su uso en servidores de red de área local (LAN). Ofrece la potencia, la manejabilidad y la capacidad de ampliación en una plataforma de servidor e incluye caracteristicas, como la administración centralizada de la seguridad y tolerancia a fallos más avanzada, que hacen de él un sistema operativo idóneo para servidores de red, ver figura 2.5.1.1.

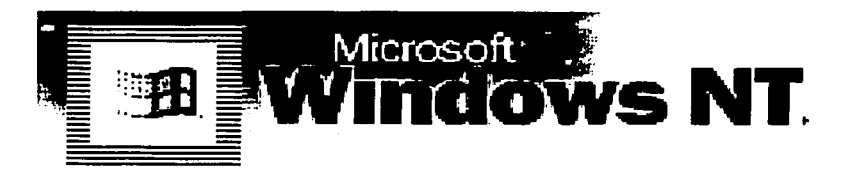

FIGURA 2.5.1.1. WINDOWS NT 4.0

Microsoft Windows NT 4.0 posee avanzadas utilidades de administración como las siguientes:

82

- Capacidad de controlador de dominio.
- Perfiles de usuarios centralizado.
- Replicación de directorio
- Servicio de Acceso Remoto (RAS)
- Directory Host Configuration Protocol (DHCP)

a gan "Shira a shekarar na mari"

• Windows Internet Named Services (WINS). o objektivanje u prijektu u San

TESIS CON FALLA DE ORIGEN

#### 2.5.2 Características

#### Fiabilidad.

- Modelo cliente-servidor interno. Windows NT es un sistema operativo de 32 bits, lo que permite mayor seguridad ya que, cuando se ejecuten las aplicaciones de usuario no lo hacen en la zona de memoria que tiene asignado el núcleo del sistema (Kernel).
- Modelo de memoria plana de 32 bits. La protección de la memoria garantiza la estabilidad mediante la asignación de áreas de memoria independientes para el sistema operativo y para las aplicaciones, con el fin de impedir la alteración de los datos.
- Modelo de multitarea preferente. Windows NT usa la multitarea preferente para garantizar que todas las aplicaciones puedan ejecutar los recursos de la CPU en todo momento.
- Sistema de Archivos (NTFS). El sistema de ficheros NTFS (New Technology File System) de Windows NT es un sistema de ficheros avanzado que proporciona una mayor fiabilidad.

#### Rendimiento.

- Diseño de 32 bits, lo que le proporciona más velocidad que otros sistemas operativos escritos con tecnologia de 16 bits.
- Características de multitarea y multiproceso. Windows NT proporciona multitarea preferente, lo que permite una ejecución de todos los procesos, soportando varios CPU "s.

#### Portabilidad

~--------------------- --

La portabilidad en Windows NT significa que este sistema operativo puede usarse con diferentes tipos de hardware sin necesidad de reescribir el código nuevamente. Windows NT proporciona las siguientes características en portabilidad:<br>l TESIS CON<br>'ALLA DE ORIGEN

- Arquitectura de micro-kernel modular. Posee un diseño modular lo que le proporciona independencia del hardware. El único código especifico de hardware reside en el HAL (Hardware Abstraction Layer), que consta de una pequeña porción de todo el sistema operativo.
- Sistemas de archivos configurables. Aumenta sus posibilidades de portabilidad ya que tiene la capacidad de soportar diferentes sistemas de archivos.

#### Compatibilidad

Un elemento clave para la aceptación de un sistema operativo, es su capacidad de trabajar con las aplicaciones ya existentes.

- lnteroperatividad con Netware. Windows NT incluye de origen el protocolo IPX/SPX para clientes Netware, de esta manera ofrece la capacidad de compartir archivos Netware e importar cuentas de usuarios y los scripts de legan.
- lnteroperatividad con UNIX. Se comunica con sistemas UNIX a través del protocolo TCP/IP. También soporta impresión TCP / IP e incluye aplicaciones de conectividad básicas como por ejemplo FTP, Telnet y Ping.
- lnteroperatividad con Macintosh. Ofrece un procedimiento de soporte a sistemas Apple Macintosh mediante el Appletalk, protocolo usado en las redes Macintosh.

#### Escalabilidad

- Soporte multiplataforma. Debido a que la arquitectura de micro-kernel está en capas  $\bullet$ de abstracción de hardware (HALL), Windows NT soportará procesadores desarrollados en el futuro.
- Soporte multiprocesador. Soporta múltiples CPU, lo que le proporciona un funcionamiento más eficiente a medida que se aumentan los procesadores.

#### Seguridad

Modelo de seguridad de dominio. El modelo de seguridad de dominio es un sistema de acceso a la red, de manera que se controla perfectamente los recursos de red que un usuario puede utilizar. Los servidores llamados controladores de dominio son los encargados de realizar todo el trabajo de autentificación de usuarios. La información de seguridad se guarda en una base de datos llamada SAM (Security Account Manager).

- Sistema de archivos NTFS. Es un sistema de archivos propio de Windows NT, que  $\bullet$ complementa la seguridad del sistema. Permite a los administradores de la red el control de accesos para grupos o usuarios.
- Caracteristicas de tolerancia a fallos. Tolerancia a fallos significa la capacidad de un sistema para soportar los diferentes errores que se puedan producir durante su funcionamiento. La primera característica importante es el soporte RAID (Redundant Array Of lnexpensive Disk), la cual usa una tecnologla parecida al disk mirroring. Si se produce un fallo en el disco, gracias al RAID la información se puede obtener de nuevo. Otra caracterlstica de tolerancia de fallos es el soporte de UPS, unidades de alimentación Ininterrumpida. Windows NT detectarla una calda de tensión en la red y conmutarla inmediatamente a la UPS.
- Entrada al sistema con Ctrl+Alt+Del. Como es conocido por todos la secuencia de estas tres teclas en muchos sistemas produce un reboot del sistema y su consecuente parada y pérdida de datos. Por el contrario en Windows NT esta secuencia de teclas produce la entrada al sistema.

#### 2.5.3 Especificaciones técnicas

Las cuatro partes principales de la arquitectura NT son las siguientes:

- HAL (Hardware Abstraction Layer). Capa de Abstracción del Hardware.
- Kernel.
- Servicios del NT Executive.
- Subsistemas del entorno.

La capa de abstracción del hardware (HAL), es una interfaz de software entre el

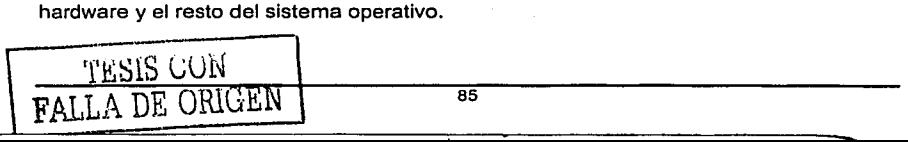

EL Kernel es el último responsable de todas las acciones y es un fragmento de código que constituye el núcleo del sistema operativo.

El NT Executive se ocupa de auxiliar al kernel en procesos pesados y se compone de las siguientes partes:

- Administrador de objetos.
- Administrador de procesos.  $\sim$
- Administrador de memoria virtual.
- Facilidad de llamada a un procedimiento local.  $\bullet$
- Monitor referente a la seguridad.
- Administrador de E / S.

El administrador.de procesos es responsable de crear, borrar y modificar todos los procesos y subprocesos. Cuando comienza una aplicación, se crea un proceso, lo cual requiere una llamada al administrador de procesos.

El administrador de memoria virtual se encarga de la administración de la memoria virtual del sistema. La memoria virtual es una invención que permite usar recursos de disco duro en vez de memoria flsica del sistema mediante un traslado de páginas de memoria a disco cuando éstas son usadas y volver a colocarlas a memoria desde disco cuando sea necesario.

Facilidad de llamada a procedimientos locales es la interfaz entre todos los procesos cliente I servidor que se ejecutan en un sistema de Windows NT local. La LPC es un mecanismo que habilita dos subprocesos en diferentes procesos para intercambiar información

Monitor referente a la seguridad es la base del sistema de seguridad de Windows NT y es responsable de hacer cumplir todas las pautas de seguridad de la computadora local.

Administrador de E/S es el responsable de coordinar y procesar todas las entradas y salidas del sistema. Se encarga de hacer interactuar a los dispositivos.

#### 2.5.4 Requerimientos del sistema

En la tabla 2.5.4.1 podemos observar los requisitos minimos para efectuar la instalación de Windows NT versión 4.0.

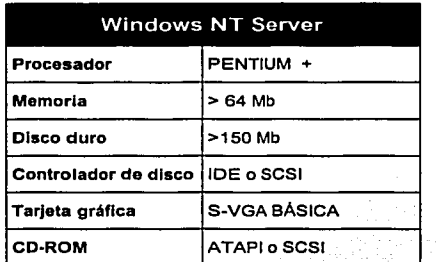

#### TABLA 2.5.4.1. REQUERIMIENTOS PARA QUE WINDOWS NT FUNCIONE.

#### 2.5.5 Ventajas de Windows NT.

- · Instalación sencilla.
- Es multitarea y multiusuario.
- Soporta diferentes arquitecturas.
- Permite el uso de servidores no dedicados.
- El sistema está protegido del acceso ilegal a las aplicaciones en las diferentes configuraciones.
- Soporta múltiples impresoras y asigna prioridades a las colas de impresión.
- Muestra estadisticas de Errores del sistema, Caché, Información del disco duro,

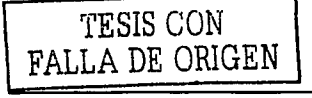

#### 2.5.6 Desventaias de Windows NT.

- Es imprescindible contar con el service pack o parche (va en el número 6) para  $\bullet$ tener un mejor desempeño.
- · Cada vez que se actualiza o modifica el sistema se debe correr el parche lo que suele ser tedioso.
- · El usuario no puede limitar la cantidad de espacio en el disco duro.
- No soporta archivos de NFS.  $\ddot{\bullet}$
- No ofrece el bloqueo de intrusos.  $\bullet$

#### **Fallas**

Si se utiliza el Internet Explorer en su versión 5 o anteriores, el sistema presenta inestabilidad hasta ocasionar su nulo funcionamiento.

Podríamos hacer una conexión y utilizar el IP con utilidades como «Ping» al igual que «FTP», pero cualquier intento por ver archivos compartidos genera fallas.

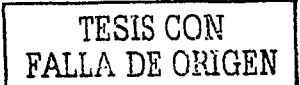

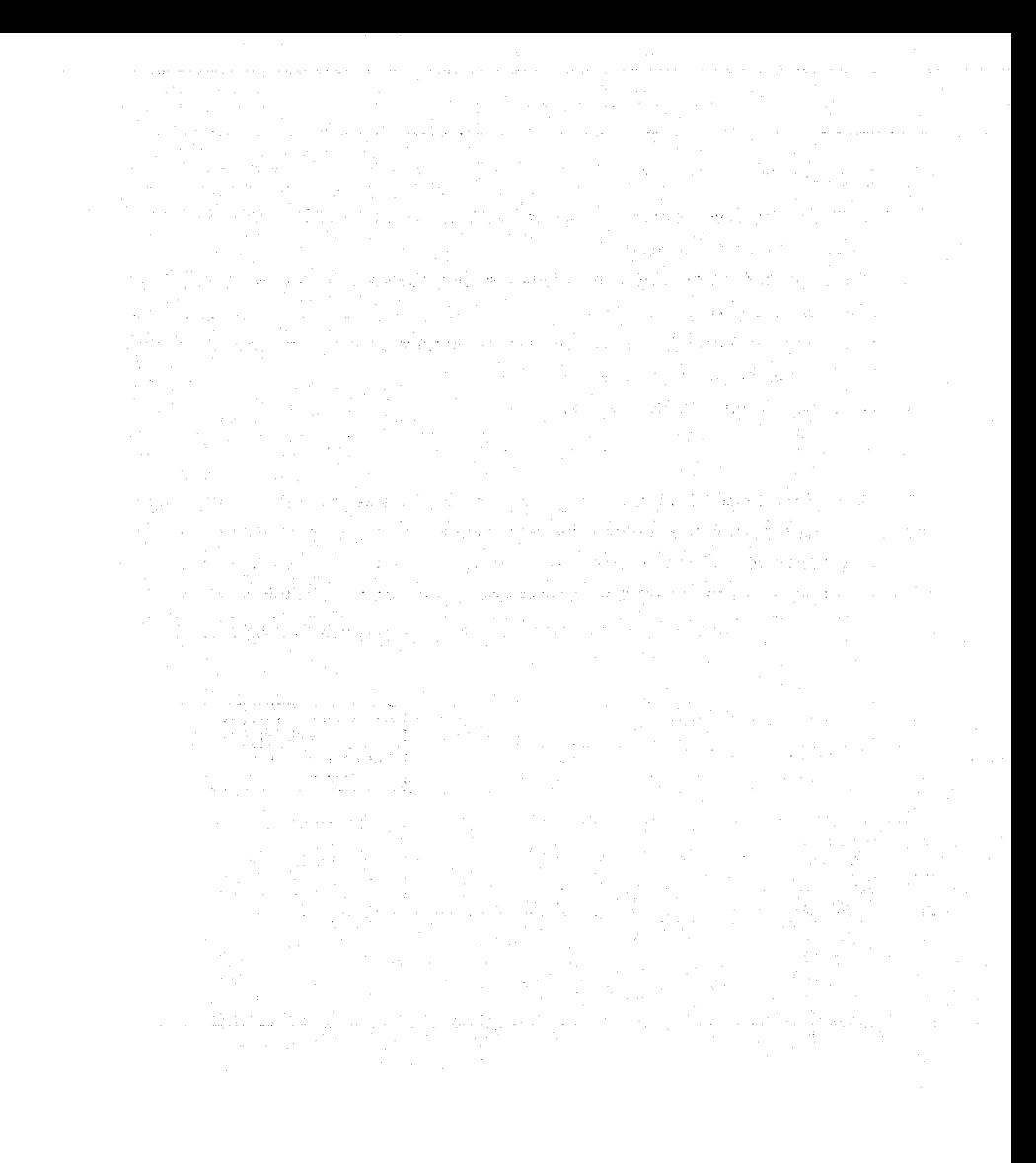

Capítulo III. Planteamiento del Problema y Propuesta de Solución

# **CAPÍTULO III** PLANTEAMIENTO DEL PROBLEMA Y PROPUESTA DE SOLUCIÓN

TESIS CON FALLA DE ORIGEN a de la contrata de la familia de la contrata de la familia de la contrata de la familia de la familia de la f المتهجم والمستحقق والمتقعد المتعرف المتناوب  $\{x_{i}\}_{i=1}^{n}$  , where  $\{x_{i}\}_{i=1}^{n}$  and  $\{x_{i}\}_{i=1}^{n}$ المعلومات الأربوب والمتأخر المتحدة والمتحدة والمتحدة والمتحدة والمتحدة المتحدة المتحدة المتحدة المتحدة المتحدة

at se se partido de la contrada del poble de la filla de la filla de la filla de la filla de la filla de la fi<br>La filla de la filla de la filla de la filla de la filla de la filla de la filla de la filla de la filla de la

### 3.1 **PROBLEMÁTICA ACTUAL.**

그 등 사람 사람 무대의 사이지

the County of the Second Property of the 

El proceso que se lleva a cabo actualmente para el levantamiento. registro. monitoreo, abastecimiento, administración y solución de reporte de fallas de los equipos eléctricos se describe en los siguientes roles:

医异性妄性 超级工作器

#### 3.1.1 Cliente.

Es quién detecta alguna falla o irregularidad en el suministro de energia eléctrica y se encarga de reportarla via telefónica al Departamento de Quejas de la Gerencia de Operación y Redes de Distribución de la delegación, para generar su reporte de queja.

#### 3.1.2 Operador.

Es quién recibe el reporte de servicio de la falla o irregularidad del cliente, llena el reporte de quejas, solicitando datos relevantes del servicio, como son: colonia, calle, esquinas próximas, teléfono, tipo de Inmueble en donde se localiza la falla etc., asi como también se pide al cliente su opinión sobre las posibles causas que originaron la falla. i e skriuwienie wystanie

Una vez que ha recabado la suficiente información, el operador complementa el reporte de quejas con información que confiere a su responsabilidad.

Con el reporte de queja llenado correctamente con la información proporcionada, se canaliza al Coordinador del Departámento de Quejas en original y copia.

#### 3.1.3 Coordinador.

Es quién revisa la información contenida en el reporte de quejas para ver la viabilidad, disponibilidad y selección adecuada de cuadrillas, este se encarga de asignar número de queja consecutivo al reporte de servicio. . . - , .¡'F'.:- ;'-.>'\_:".,7.2..;,\_,,:-·'"'~"-~\_\\\:.~~,--··. ,

92

TESIS GON **DE ORIGEN**  Asigna el reporte de quejas a la cuadrilla más cercana a la zona con problema, canalizándolo directamente al jefe de cuadrilla correspondiente para la solución de la misma, proporcionándole una copia del reporte de quejas.

Otra función, además de coordinar las cuadrillas es verificar que la falla o irregularidad sea atendida en el menor tiempo posible.

Se encarga de recopilar todas las copias de los reportes de quejas de las fallas que han sido resueltas y elabora un reporte o relación de las mismas para intercambiar las coplas por los originales, los cuales son archivados en orden consecutivo

#### 3.1.4 Jefe de Cuadrilla.

Es quién se encarga de contar con todos los elementos necesarios para dar solución directa al problema y asignar al reparador que va efectuar la solución del reporte.

En cuanto la falla ha sido resuelta, complementa los datos del reporte de quejas y notifica al coordinador del departamento de quejas que la falla ha sido resuelta.

#### 3.1.5 Facilitador.

Es quién se encarga de proporcionar los materiales y elementos necesarios al jefe de cuadrilla para la solución de un reporte de servicio.

Previamente el jefe de cuadrilla debe solicitar el material necesario que ocupará y este dependerá del tipo de problema que se vaya a solucionar.

#### 3.1.6 Monitoreo del sistema y Alarmas

Una alarma se considera un suceso critico para el sistema. Por su importancia requiere que el operador tome alguna medida para corregirla.

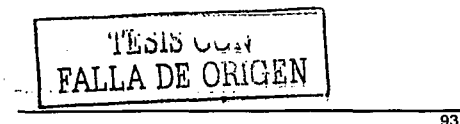

#### Capitulo 111. Planteamiento del Problema y Propuesta de Solución

Existe un tablero en el cual se tienen identificados todos aquellos puntos a monitorear y que son susceptibles de alarmarse, cuando llega a ocurrir una alarma en un punto especifico, la forma de Identificarlo por parte del operador es mediante la activación de focos de colores y úna Indicación sonora asociada, las cuales van a dar información sobre el problema que se esta suscitando en el punto.

Después que el operador identifica la alarma, este desactiva la indicación sonora asociada a la alarma y toma datos del problema.

En todos los cáso's, Ías alarmas se anotan en una bitácora, la cual contendrá una lista de todas las alarmas generadas durante el día.

Como en todo proceso siempre existen cosas que no se pueden controlar y provocan que los tiempos de respuesta no sean los adecuados.

Por lo anterior se presentará a continuación los posibles problemas que se pueden presentar en cada una de las etapas de nuestro proceso.

#### **3.1.7. Cliente.**

La principal problemática en esta parte del proceso, es vital debido a que todo parte de aqui.

Las causas que pueden generar retrasos en el tiempo de respuesta del reporte del servicio son: '.,: >~':- -.::" .

Referente a la ubicación de la falla, algún dato incorrecto que el cliente proporcione al momento de notificar la falla puede ser:

- Dirección completa donde se genero la falla;
- Nombre de las calles que rodean la ubicación de la falla;
- Tipo de inmueble en donde se localiza la falla;

 $\mathbf{I}$ 

TESIS CON<br>FALLA DE ORIGEN

Referente a la interpretación de la falla, que proporcione al momento de generar su reporte:

- Desconocimiento de la causa que provoco el problema;
- El transformador saco chispas;
- La luz esta intermitente va y viene a cada rato:
- Alguien o algo tiro un cable;
- Después de la lluvia se quedaron sin luz.

Cabe mencionar que la información proporcionada incorrectamente en esta etapa del proceso, puede causar desviaciones y retrasos de tiempo en el proceso en general.

#### 3.1.8 Operador.

La problemática a la que se enfrenta en la solución de un reporte de queias en esta parte del proceso tiene que ver mucho con la recepción y registro correcto de los datos. Las causas que pueden generar retrasos en el tiempo de respuesta del reporte del servicio en esta etapa son:

Referente a la ubicación de la falla, algún dato que el operador capture incorrectamente al momento de registrar el reporte de quejas:

- Dirección completa donde se genero la falla:
- $\bullet$ Colonia donde se genero la falla:
- $\bullet$ Nombre de las calles que rodean la ubicación de la falla;
- Tipo de inmueble en donde se localiza la falla:

Referente a la descripción de la falla, que no se capturo correctamente al momento de registrar el reporte de quejas:

- la Vo El transformador saco chispas;
- La luz esta intermitente va y viene a cada rato;  $\bullet$
- Alguien o algo tiro un cable;  $\bullet$
- Después de la lluvia se quedaron sin luz:

#### 3.1.9 Coordinador.

En teoría una de las funciones de esta persona es la de validar la información contenida en el reporte de quelas que le ha sido proporcionada por el operador para poder tomar las medidas necesarias y elegir la opción más viable de solución.

La problemática que se presenta al no validar la información recibida, es que la toma de decisiones puede ser erronea. lo que generaria retrasos, algunas causas que podemos percibir son las siquientes: aan kalendar

Referente a la ubicación de la falla, si no se verifico correctamente la información al momento de registrar el reporte de quejas:

- Asignar a la cuadrilla que no corresponde a la zona ni al área que esta requiriendo el servicio; a la proporcional de la proporcional de la proporcional de la proporcional de la proporcional de la proporcional de la proporcional de la proporcional de la proporcional de la proporcional de la pr
- Provocar reasignaciones de cuadrillas:  $\blacksquare$
- Retrasos de tiempo en la reasignación del reporte.

Referente a la descripción de la falla, si no se verificó correctamente la información al momento de registrar el reporte de queias:

- Asignación errónea de cuadrilla:
- Provocar reasignaciones de cuadrillas:
- Retrasos de tiempo en la asignación del reporte.

#### 3.1.10 Jefe de Cuadrilla.

La problemática a la que se enfrenta en esta etapa es nuevamente a datos incorrectos del reporte de quejas.

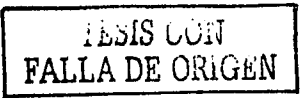

Los problemas frecuentes en esta etapa del proceso son:

- Asignación errónea de cuadrilla.
- Programar un tiempo de respuesta de solución no acorde al problema.  $\bullet$
- $\Delta$ Reasignaciones de cuadrillas.
- Proporcionar material erróneo a las cuadrillas.

#### **3.1.11 Facilitador.**

La problemática que se presenta en esta parte de proceso en cuanto a distribución de suministros es critica, ya que al no contar con los elementos necesarios, el reporte de quejas puede quedar pendiente lo que prolongarla el tiempo de respuesta.

Los problemas frecuentes en esta etapa del proceso son:

- Desabasto de materiales para solución del reporte;
- Prolongar el tiempo de respuesta, dependiendo este de la fecha de surtido  $\bullet$ de los materiales;
- Surtir materiales equivocados que no corresponden al reporte de servicio;
- Resurtido de materiales.

Con todo lo anterior es importante tener en cuenta que el problema principal que se debe atacar es la validación de los datos proporcionados y registrados que se generan en cada etapa del proceso. . 그는 그의 그의 사항에 대해 대학 가족을 받아 있다.<br>기자

Llevando a cabo este proceso de validación y filtrado de la información obtenida en cada módulo, se evitaran muchos problemas de errores de información en cada una de las entradas y salidas correspondientes a cada etapa del proceso.

Si queremos que el sistema reduzca los tiempos de respuesta a reportes de quejas, es conveniente depurar errores en cada etapa del proceso e ir implantando mejoras dentro de estas.

En el diagrama 3. 1.12 se puede ver el flujo de la situación actual del proceso.

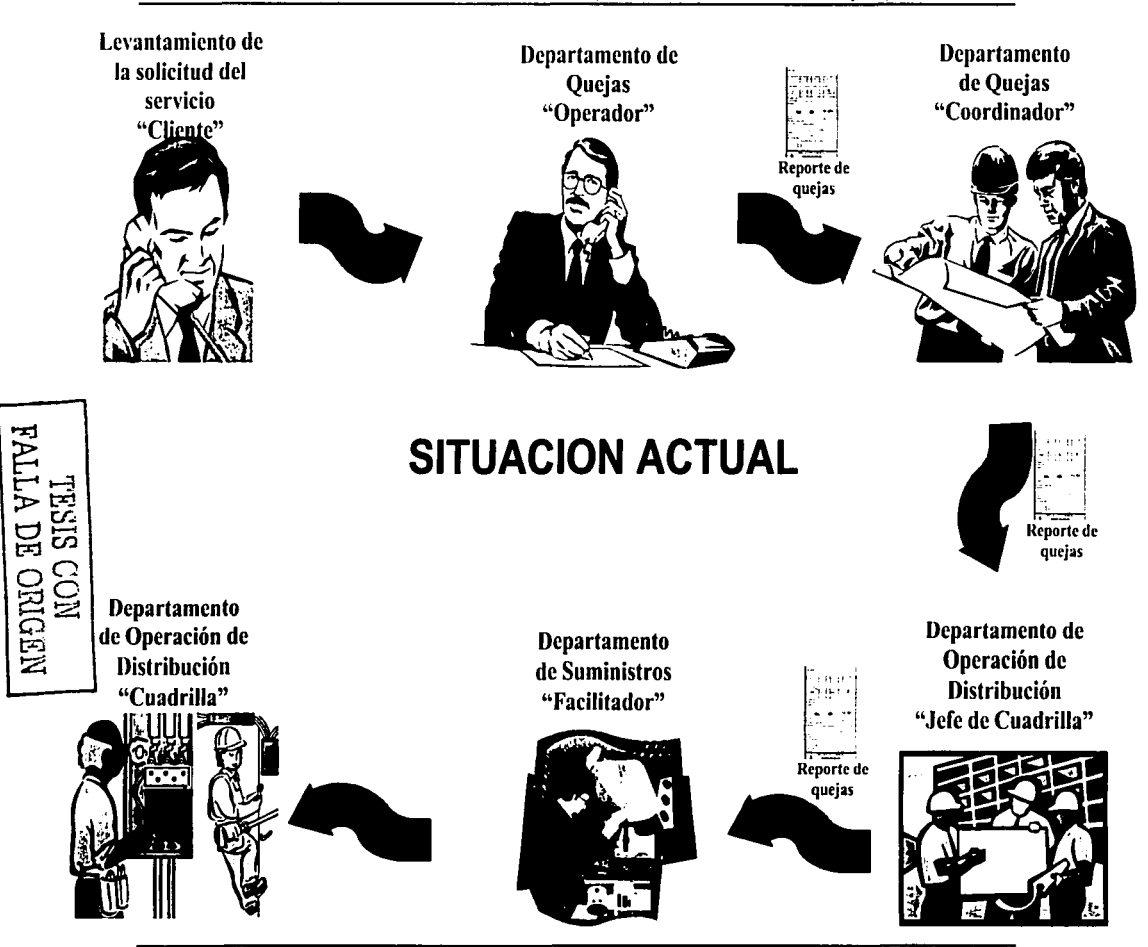

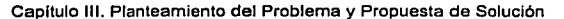

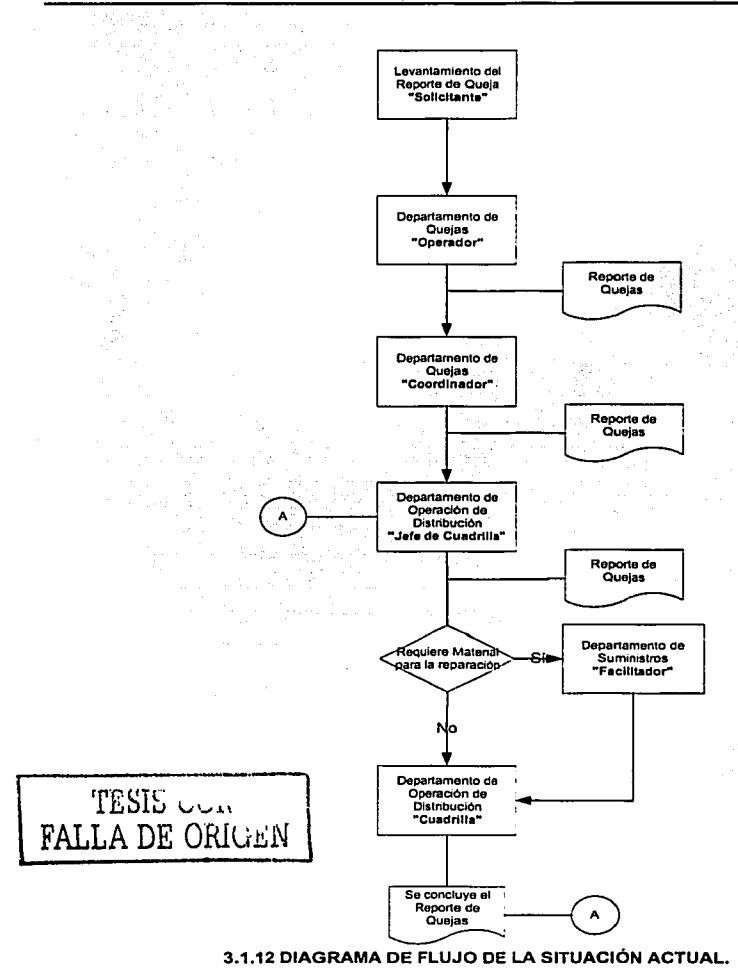

### **3.2 REQUERIMIENTO DE UN PROCESO ELECTRICO**

#### **3.2.1 Requerimientos Generales.**

En un proceso eléctrico de equipos de distribución a nivel delegacional se requiere el manejo de elementos, los cuales trabajan sobre corrientes y voltajes altos.

Actualmente en el área operativa al momento de detectar una falla se requiere conocer lo siguiente:

- El nombre del equipo que falló
- · Ubicación de donde se encuentra el equipo
- **Falla que se generó.**<br> **Exploration Allen Contracts and Allen Contracts and Allen Contracts and Allen Contracts and Allen Contracts**
- Valores analógicos.~~:'.'p{.':;\_··<:·,:,•-
- · Valores de las indicaciones que tiene el equipo propiamente

;:·~ :~,~.~i·:.i~j~~~;\>~~\~~ff~::::~f{':~~~.~J:;'¿'-; -. ·.

Una vez que se tienen los datos anteiriores, se procede a corregir la falla, por lo que el personal debe trasladarse al lugar (ubicación) donde se encuentra el equipo, esto conlleva a que el personal restablezca la falla y en ocasiones se provoquen accidentes al no cumplirse con las medidas de seguridad correspondientes, estos accidentes, llegan a ser mortales, ocasionando además de un problema familiar, un problema para la empresa, por lo que se pretende que el monitoreo del equipo, asl como el control del mismo pueda ser realizado de forma remota desde una estación de trabajo ubicada en un centro de operación de redes de distribución de la delegación.

La aplicación eléctrica como tal comprende funciones de monitoreo de los equipos telecontrolados configurados en el sistema, mediante la representación de dichos parámetros en diagramas par· secciones de distribución con la información necesaria para cada caso.

La adquisición de datos, acceso y control de la información de los equipos a ser controlados y monitoreados, son enviados a un sistema de telemetria (técnica que se usa para la transmisión y recepción de información) listo para transferirlos a diferentes

#### Capltulo 111. Planteamiento del Problema y Propuesta de Solución

lugares, esta información analógica o digital es recopilada por sensores (PLC's), los cuales son los encargados de realizar la función que de monitoreo y control.

, and a stack  $\mathcal{H}_2$  and  $\mathcal{H}_3$  ,  $\mathcal{H}_4$ 

De esta forma la información que se adquiere se debe explotar para poder realizar el control de apertura y cierre de los equipos mediante el procedimiento de selección y ejecución del control y; poder identificar cuando un equipo que se encuentra en campo está fallando en cuanto a la información proporcionada, ya que esto repercute en la confiabilidad de las variables de los datos proporcionados.

La operación del sistema debe estar basada en un ambiente gráfico en donde el operador seleccióna·~: C:on el moi.Jse las acciones a realizar mediante botones presentados en la pantalla o directamente sobre los gráficos.

Toda la informa~ión ~n cuanto a los nombres de subestaciones, los nombres de los Centros de Operación y los nombres de los alimentadores se encuentran almacenados en una base de datos, la cual es actualizada por parte del personal administrativo de la delegación;

Debe permitir visualizar todos los registros los cuales deben ser almacenados en una Base de Datos para su posterior explotación.

Cada uno de los elementos del sistema es identificado de manera única.

2020년 : 1950년<br>대한민국 1963년

Se debe tener la seguridad que cuando el usuario utilice el sistema realmente lo conozca y ¡~ interprete: ,,'. .

Los equipos que se den de alta en el sistema, no deben de parar el sistema, la actualización debe ser en línea para la alta y baja de equipos.

Una vez que el equipo se ha dado de alta en el sistema, debe de monitorear lo que se encuentra en campo, de esta forma todos los datos del equipo serán representados en el diagrama, por lo que cuando exista una falla, esta se representará en el sistema de forma visual.y audible, de esta forma el usuario se dará cuenta de que ha existido una

falla, realizará una revisión del diagrama así como de los datos que tiene el mismo y procederá entonces a restablecer la falla, ahora la falla se podrá realizar de manera remota, una vez que esta se halla restablecido, se puede reconocer la alarma, este reconocimiento quitará la alarma visual y audible, una vez sido reconocida, esta se almacenará.

Los colores estandarizados por la delegación es el siguiente:

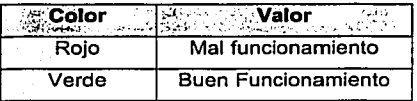

Se pretende que el sistema llegue a formar una parte integral de la estructura administrativa a nivel delegacional, por lo que no sea visto por la administración como simple herramienta opcional y de ingeniería, sino como una fuente importante de información que proporcione datos del medio ambiente externo del centro de control que depende del arribo de la información de manera oportuna en la cual basar decisiones diarias.

#### 3.2.2 Requerimientos Particulares

La instalación del sistema se realizará en una Interfaz Humano Máquina (IHM) en el centro de operación de la delegación.

El sistema cuenta con las siguientes funciones y módulos:

#### Control de acceso al sistema

Seguridad muy confiable para el acceso a la operación del sistema, habilitando el acceso a las diferentes partes que conforman el equipo, de acuerdo a dos áreas operativas:

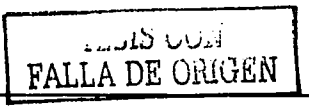

#### **Administrador**

- Realiza ajustes y actualizaciones necesarias para el buen funcionamiento del sistema.
- $\bullet$ Revisa el funcionamiento del equipo en cuanto a su porcentaje de comunicaciones, para que cuando el porcentaje sea muy bajo pueda sacar al equipo de monitoreo (fuera de barrido)
- Reinicia el sistema
- Da de alta y baja equipos dentro del sistema
- Adquiere funciones de operador.
- **Operador** 
	- Realiza la navegación entre diagramas o pantallas
	- Monitorea el sistema
	- Ejecuta acciones de control

#### **Operación del Sistema**

- Permite al operador realizar el monitoreo y control de la red eléctrica de la delegación.
- Permite visualizar todos los registros : que se han almacenado, en la impresora o en archivo.
- Permite el bloqueo de cualquier acción de control por medio de una condición operativa llamada licencia.
- Bloquear la salida del control por medio de controlar el punto manualmente.
- Impedir que llegue una alarma (inhibición del punto)
- Realiza diferentes procesos de configuración en la red eléctrica de la delegación, con la finalidad de poder configurar el sistema (alta y bajas de equipos)

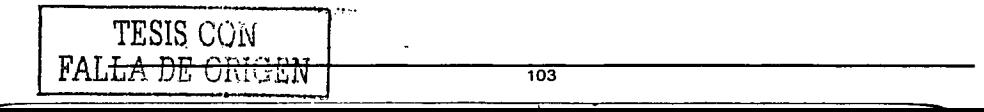

Capitulo 111. Planteamiento del Problema y Propuesta de Solución

#### **Sequridad**

- Se manejan catálogos de los usuarios del sistema, en el cual se tienen el nombre del usuario y clave de acceso (password)
- Los privilegios existentes en el sistema los dará el usuario tipo Administrador del sistema.
- Cada usuario tiene una clave que lo identifica y una clave de acceso para ingresar al sistema, este usuario podrá modificarlos con el permiso del administrador.
- El usuario operador no podrá salir del sistema ni apagar la IHM.
- Cada usuario debe tener definido un nivel de acceso.

#### Ventana Principal

- Permite abrir diagramas o unifilares
- Contiene las siguientes operaciones:
	- Alta de Operador
	- Baja de Operador
	- Sin acceso al sistema

#### Ventana de Diagrama o unifilares

- Por medio de esta ventana se debe permitir seleccionar lo que representa un control, indicando el nombre del punto tal y como se captura en la base de datos asl como el estado actual y poder realizar el procedimiento para la ventana de controles.
- Desde esta ventana debe tener la posibilidad de reconocer alarmas desde algún punto en el diagrama

#### Ventana de Indicaciones y Mediciones

Se presentan los puntos digitales (indicaciones) y analógicos (mediciones) que tiene el equipo.

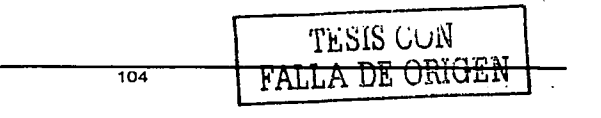

#### **Indicaciones**

- Supervisión
- Alimentación V.C.A.
- Funcionamiento
- Recierre
- Bloqueo de Disparo de Falla a Tierra
- Batería en buen estado
- Control bloqueado
- Disparo mlnimo alternativo
- Falla de Comunicación

#### **Mediciones**

- Corriente Fase A
- Corriente Fase B
- Corriente Fase C

#### **Ventana de Controles**

- Esta venta contiene los controles que son permitidos por el equipo  $\bullet$ 
	- Apertura y Cierre **Research Company** ٠
	- Bloqueo de Disparo de Falla a Tierra
	- Reclerres **Management Property**
	- Disparo Mínimo Alternativo , ,<sup>1</sup>, ...
- También esta ventana contiene los siguientes comandos
	- Inhibir/ Desinhibir  $\bullet$
	- Manual / Automático وراثها
	- Licencia
	- Dentro / Fuera de Barrido

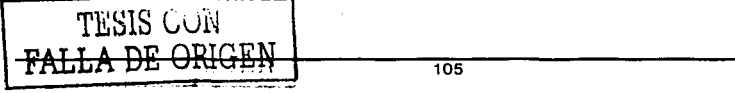

Un accesorio más de esta ventana es la de presentar la fotografla del equipo de los cuatro puntos cardinales para constatar que el equipo que se va a controlar es el correcto, dentro de estas fotograflas también existe una del equipo.

#### **Ventana de Alarmas**

- Se tiene una ventana especial para las alarmas, en donde se despliegan las indicaciones de puntos.
- Después que la información se analiza y procesa, el sistema tiene la capacidad de reportar las alarmas detectadas y que fueron generadas por la operación de un equipo teiecontrolado.
- Cada diagrama tiene una ventana de alarmas.
- Las alarmas son mostradas de manera cronológica en un orden conforme fueron llegando, estas alarmas se reportan en forma audible y visible.
- La alarma de color rojo indica una anormalidad en el sistema.
- La alarma de color verde es una alarma reconocida.

#### **Reportes**

The Politica

- Son generados con las alarmas que se encuentran almacenadas, estas pueden ser consultadas de varias formas:
- A nivel general. Todas las alarmas del sistema  $\bullet$
- A nivel subestación. Todas las alarmas de la subestación seleccionada.
- A nivel remota. Todas las alarmas de la remota seleccionada.
- A nivel punto. Todas las alarmas del punto seleccionado.

Una vez que ya se ha seleccionado el criterio de búsqueda de las alarmas esta consulta puede ser exportada.

المواجب والمواردة المواردة وحماره والرابعة الرابا
### 3.3 **BÚSQUEDA Y ANÁLISIS DE LA INFORMACIÓN.**

El objetivo de un centro de control es solo comprender la situación, más no resolver el problema, pues la investigación y el cuestionamiento para conocer como opera actualmente el proceso de monitoreo y control de equipos eléctricos de distribución pública de energla nos facilitarán el diseño, desarrollo e implantación de una solución factible y exitosa.

Sin embargo antes de comenzar con la descripción del proceso de monitoreo y control de equipos eléctricos es importante tener en cuenta que:

El objetivo de un Centro de Control es proporcionar un suministro de energía eléctrica continuo y constante durante las 24 horas los 365 días del año, por lo cual existen tres turnos de trabajadores para atenderlo.

Un Centro de Control cuenta primordialmente con el siguiente personal.

- Operador principal. Es el responsable de cualquier cosa que llegue a ocurrir durante su turno, dentro del Centro de Control.
- Auxiliar del operador principal. Como su nombre lo indica es la. persona que auxilia al operador principal.
- Tablerista. Es la persona que ejecuta las acciones que le son encomendadas por el operador principal.

Asimismo existen dos tipos de operador principal; Clase A y Clase B.

- Operador Principal Clase A. Labora turnos de 48 horas semanales.
- Operador Principal Clase B. Labora turnos de 8 horas diarias de lunes a viernes.

Los operadores principales clase A son indispensables ya que trabajan cualquier día del año, los operadores clase B no laboran fines de semana y en raras ocasiones en días

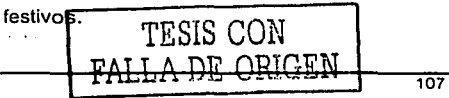

Capltulo 111. Planteamiento del Problema y Propuesta de Solución

Al comienzo de cada año los operadores principales de ciase A reciben un rol de trabajo anual en el que se Indican los dlas que trabajaran, el turno en el que lo harán, asi como sus respectivos dfas de descanso. La figura 3.3.1 muestra un rol de trabajo como el mencionado anteriormente.

Castro di Service

ROTACIÓN DE CLASE "A" AÑO 2003

PROPIETARIOS SUPLENTES JOSE G. CASTELLON JGA CESAR PICAZO VILLAR. CPV RICARDO GROSTIETA G. RGG JUAN CRUZ VAZOUEZ. JCV ALBERTO REYES M. ARM ROGELID SÁNCHEZ CANO. RSC LUIS ANGEL ORTIZ LAD ARTURO TOLEDO M. ATM MIGUEL ANGEL ABAD G. MAA e o• ENERO  $\blacktriangle$ B DIC.2002 <u>ENERO ENERO ENERO ENERO ENERO ENERO ENERO ENERO ENERO ENERO ENERO ENERO ENERO ENERO ENERO ENERO ENERO ENERO ENERO ENERO ENERO ENERO ENERO ENERO ENERO ENERO ENERO ENERO ENERO ENERO ENERO ENERO ENERO ENERO ENERO ENERO ENERO</u> TURNO 00:00 08:00 08!00 16:00 ┯ 7 18:00 24:00 52 FEBRERO<br>LIMINIJIVISIO  $\frac{1}{21}$   $\frac{1}{22}$   $\frac{1}{23}$   $\frac{1}{24}$   $\frac{1}{25}$   $\frac{1}{26}$   $\frac{1}{27}$   $\frac{1}{28}$   $\frac{1}{29}$   $\frac{1}{30}$   $\frac{1}{31}$   $\frac{1}{1}$   $\frac{1}{2}$   $\frac{1}{3}$   $\frac{1}{4}$   $\frac{1}{6}$   $\frac{1}{6}$   $\frac{1}{7}$   $\frac{1}{12}$   $\frac{1}{13}$   $\frac{1}{14$ TURNO 18:00 18:00 1<br>00:00 08:00 1<br>08:00 18:00 1 00:00 08:00 08:00 16:00 16:00 24:00 6 MARZO  $\frac{1}{12}$   $\frac{1}{16}$   $\frac{1}{16}$   $\frac{1}{20}$   $\frac{1}{20}$   $\frac{1}{21}$   $\frac{1}{22}$   $\frac{1}{23}$   $\frac{1}{24}$   $\frac{1}{25}$   $\frac{1}{26}$   $\frac{1}{27}$   $\frac{1}{28}$   $\frac{1}{29}$   $\frac{1}{29}$   $\frac{1}{29}$   $\frac{1}{21}$   $\frac{1}{20}$   $\frac{1}{21}$   $\frac{1}{21}$  **TURNO** ruRNo ~·~',''~·~·~·~·~·2~0~,,~,~':''~':'~'~·~'~''~'~'~ºE'~'~'º~'~'~i'~'~'~º~~'~ª~'~·~~,º~'~'~'~'~'~,,~,:·•~·:·~ 00:00 08:00 08:00 16:00<br>16:00 24:00 16:00 24:00 10 ABRIL 10 ABRIL 10 ABRIL 10 ABRIL 10 ABRIL 10 ABRIL 10 ABRIL 10 ABRIL 10 ABRIL 10 ABRIL 10 ABRIL .LMIMJJVSDLMMJVSDLMMJVSD MMIJ!VISO TURNO 00:00 08:00 08:00 16:00 1 ~1:7~1~18;1~9~<2~0il2i1i22i2i3r2~4~25~1~2~8~2~7~2B~l~29'3~0~3~1~1i2::3~1:4:5:1~8~~~8¡9~'i'ºi'i"i'i2~1~3 16:00 24:00  $12 \t\t\t 13 \t\t 14 \t\t 15$ <u>|<br>|M|M|J|V|S|D</u> 1 | M | M | J | V | S | D | L | M | M | J | V | S | D | L | M | M | J | V | S | D | L | M | M | J | V | S | D<br>14 | 15 | 16 | 17 | 18 | 19 | 19 | 20 | 21 | 22 | 23 | 24 | 25 | 26 | 27 | 28 | 29 | 30 | 17 | 2 | 3 | 4 | 5 | 6 TURNO  $\frac{14115116117118119120121122}{14115116117118119120121122}$ 08:00 16:00 08:00 1 ~~~~!~~~~~~====~¡~~iii~!!~~~~~~~j 00:00 16:00 24:00 16 17 17 18 19 19 MAYO MAYO JUNIO JUNIO 1<br>L M·MI J V S O L MI MI J V S D L MI MI J V S O L L MMI J V S O 1 | M | M | J | V | S | D | L | M | M | J | V | S | D | L | M | M | J | V | S | D | L | M | M | J | V | S | D<br>12 | 13 | 14 | 15 | 18 | 19 | 10 | 20 | 21 | 22 | 23 | 24 | 25 | 26 | 27 | 28 | 29 | 30 | 31 | | | | | | | | | | TURNO 00:00 08:00 08:00 16:00 1 16:00 24:00 20 21 21 22 23 'fESIS CON<br>FALLA DE ORI 106 DE ORIGEN

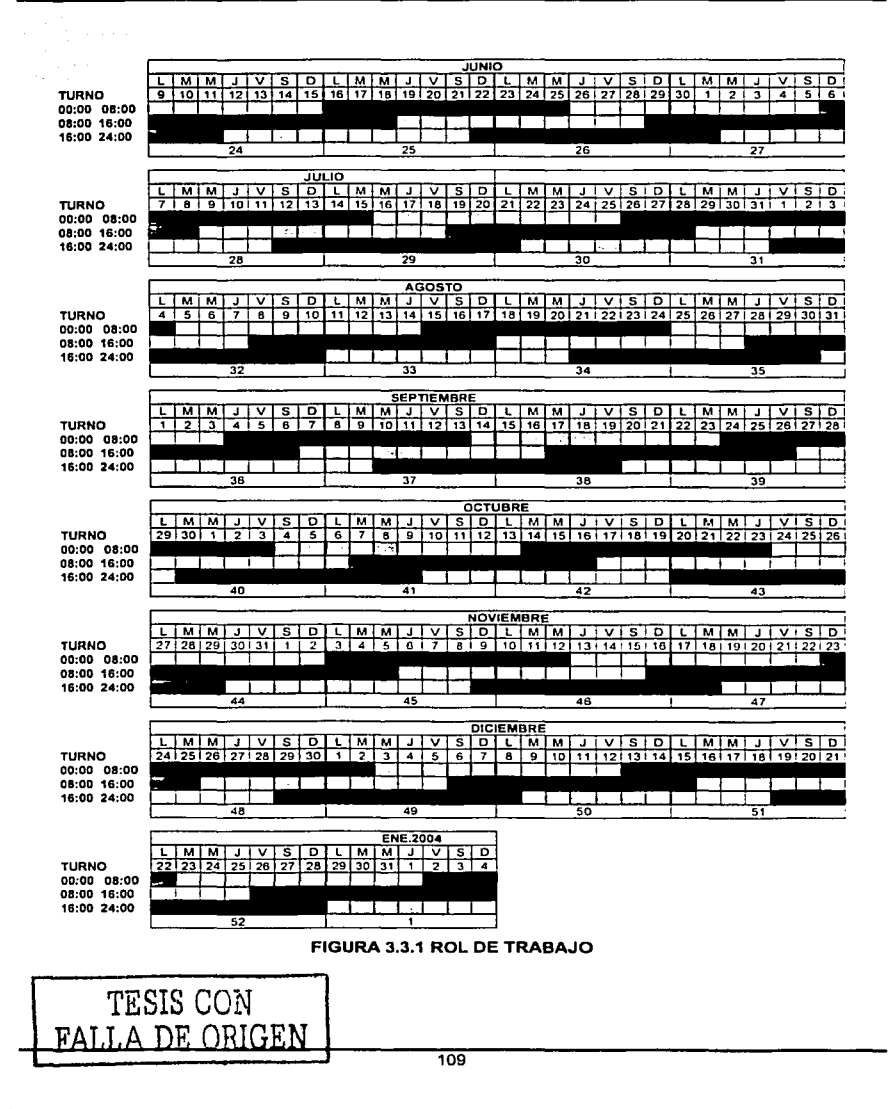

Es importante destacar, que si por alguna razón el relevo del operador principal no se pudiera presentar a cubrir su turno, es responsabilidad del operador quedarse a cubrir el siguiente turno, a esto se le conoce como **"doblete'',** cuando ocurre un doblete el operador esta obligado a reportarlo a su superior, para que éste asigne un suplente, pues si por alguna razón la persona del turno siguiente al que cubrió, como segundo turno no se llegase a presentar, y esto no fue reportado, el operador que realizo el doblete tendrla la obligación de quedarse a cumplir un tercer turno, es decir se realizaría un **"triplete'',** lo cual es muy peligroso que suceda pues estamos hablando de un operador con 18 horas de trabajo seguidas, que indudablemente estarla cansado, por otro lado realizar un triplete no es recomendable ya que por ejemplo si un operador principal de clase B realiza un triplete, el siguiente turno, que en este caso sería el cuarto turno a cubrir seria responsabilidad de él, pues es el que cubre normalmente.

Además de la responsabilidad del buen funcionamiento del Centro de Control y de su mantenimiento respectivo, los operadores que laboran en el Centro de Control realizan diversas tareas, como el servicio de licencia (desenergizaclón de l!neas de transmisión eléctrica) y reenergización, que presta a diferentes empresas o dependencias, por ejemplo el Sistema de Transporte (Metro) necesita el servicio de licencia todas las noches, pues es el único lapso de tiempo en que puede realizar maniobras de mantenimiento, así como su respectiva reenergización a las 6:00 AM todos los días, otro ejemplo podría ser la Dirección de Construcción y Operación Hidráulica que solicita el servicio de licencia en semana santa, pues al disminuir la demanda del suministro de agua en la delegación, se pueden llevar a cabo ciertas labores de mantenimiento.

Otro punto a destacar es que cuando el operador principal del Centro de Control inicia su turno, lo primero que hace es escribir su nombre, fecha, turno y firma en el Relatorio de Disturbios, el cual es similar a un libro mayor de contaduría y cada vez que ocurre una falla dicho operador anota en este Relatorio la fecha, la hora y una descripción de lo sucedido aunque cabe aclarar que algunos operadores no anotan lo que pasa en su turno, simplemente lo manejan de memoria.

~:-·~f :\_~--if;h;J~~~~ ~~f >~:- ~- .. ~- ;\_-:

Capitulo 111. Planteamiento del Problema y Propuesta de Solución

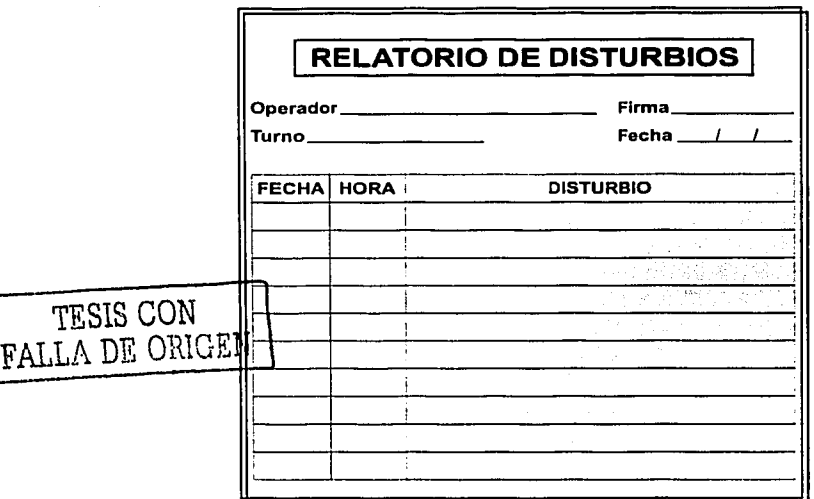

Podemos ver el formato del Relatorio de Disturbios en la figura 3.3.2.

FIGURA 3.3.2 RELATORIO DE DISTURBIOS

Finalmente, en un Centro de Control existe un tablero, llamado tablero de control en el que se encuentran un diagrama de los equipos eléctricos, representados mediante foquitos rojos,· de manera· que si un equipo eléctrico presenta alguno falla su correspondiente foquito comienza a parpadear, por otro lado algunos de los equipos eléctricos; como son alimentadores o transformadores cuentan con protecciones. 化催化银

Una protécciÓn~! es· un· mecanismo que se encuentra asociado a uno o más equipos eléctricos de manera que, cuando ocurre alguna variación de voltaje o corriente que sobrepase los niveles Hmite, se interrumpe el funcionamiento de los equipos; lo que a su vez se verá reflejado en el tablero de control y dependiendo del equipo eléctrico al cual se encuentren asociadas las protecciones, también se podrá emitir una señal sonora y/o luminosa a manera de alarma.

#### Capítulo III. Planteamiento del Problema y Propuesta de Solución

Actualmente el proceso de monitoreo y control de equipos eléctricos en un Centro de Control, se lleva a cabo de forma manual, pues cuando el operador principal se percata de alguno disturbio. falla o desperfecto en cualquiera de los equipos eléctricos del Centro de Control, éste se comunica telefónicamente o vía radio con el Coordinador del Departamento de Operación de Distribución de la Gerencia de Operación y Redes de Distribución

Si el operador principal del Centro de Control considera necesario, es decir no cree que se le vaya a olvidar entonces anota la falla en el Relatorio de Disturbios y espera a que le de instrucciones el Coordinador del Departamento de Operación de Distribución.

Para ello el Coordinador del Departamento de Operación de Distribución levanta un reporte de fallas como el mostrado en la figura 3.3.3, en dicho reporte anota en los campos de FECHA con la fecha del día, de SUBESTACION con la clave de la subestación de donde proviene la falla, de OPERADOR PRINCIPAL con el nombre del operador principal de dicha subestación eléctrica, de TURNO con el turno correspondiente, de HORA con la hora actual y le asigna un número de falla en el campo NUM; posteriormente se llenarán los campos de FALLA, CAUSA y **OBSERVACIONES.** 

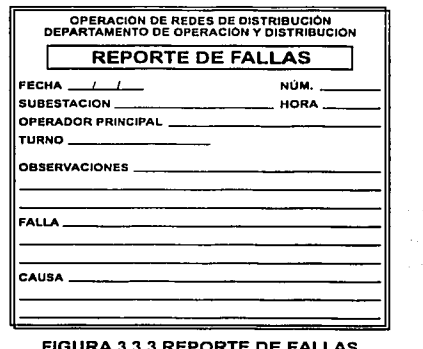

and the company of the company part Report February

**TESIS CON** 

**DE ORIGEN** 

Una vez que el Coordinador del Departamento de Operación de Distribución ha levantado el reporte de fallas lleva a cabo las siguientes acciones:

#### Acotación de la falla.

Delimita el perimetro de las áreas que pudieran verse afectadas por el desperfecto en el equipo eléctrico.

#### Selecciona una cuadrilla.

Revisa las rutas de las cuadrillas que se encuentran laborando en campo, para ver si hay alguna que ya este trabajando dentro del perimetro de la falla que le reporto el operador principal del Centro de Control.

Si encuentra alguna cuadrilla, le pide al Transmisor del Departamento de Operación de Distribución lo comunique via radio con la cuadrilla una vez en contacto con la cuadrilla, le pide al jefe de la cuadrilla le informe de la situación, hecho esto y de acuerdo al equipo eléctrico que halla fallado en la subestación eléctrica el Coordinador del Departamento de Operación de Distribución podria pedirle a los miembros de la cuadrilla que realicen ciertas tareas, con el fin asegurarse que todo se encuentra trabajando conforme debiera, sin dejar de tomar en cuenta el desperfecto en el equipo eléctrico de la subestación.

Sino hay disponible alguna cuadrilla, que ya esta en campo y que se encuentra en cierta área, entonces el coordinador solicita una relación de los reportes de quejas mas recientes para revisar si hay fallas en dicha área. En la figura 3.3.4 podemos observar la relación de las quejas ocurridas en el dia.

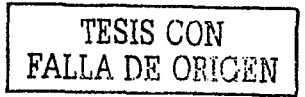

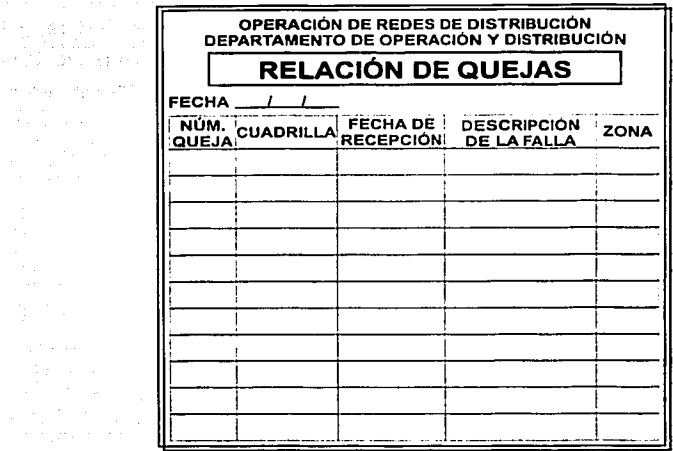

FIGURA 3.3.4 RELACIÓN DE QUEJAS

Si encuentra alguna queja que pudieran relacionarse con el desperfecto ocurrido en el Centro del Control entonces acelera el trámite de dicha queja.

#### Soluciona la falla.

started in the samples with a pr

ya Ka

and support of the

Una vez que las cuadrillas han solucionado la falla reportada se comunican ya sea vla radio o telefónica con el operador principal del Centro de Control y le da las instrucciones que considere pertinentes para solucionar el desperfecto, el operador principal puede llevar a cabo las ejecución de las instrucciones del Coordinador del Departamento. de Operación de Distribución el mismo o asignarlas a su tablerista, si por alguna razón no se solucionara satisfactoriamente la falla, el operador principal tiene la obligación de volverse a comunicar con el Coordinador del Departamento de Operación de Distribución las veces que sea necesario hasta solucionar la falla.

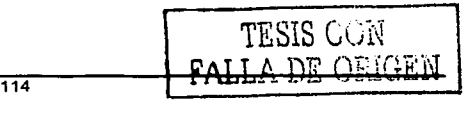

A manera de conclusión podemos decir que el seguimiento que se le da al reporte de una falla en un equipo eléctrico puede variar mucho, pues depende en gran medida del conocimiento y. la experiencia del Coordinador del Departamento de Operación de Distribución.

# **3.4 OPCIONES DE SOLUCIÓN Y ELECCIÓN DE LA ÓPTIMA**

Para elegir el producto adecuado a los requerimientos de la aplicación se analizó el trabajar con buen rendimiento en el menor tiempo posible al menor costo.

El desarrollo del sistema está relacionado con: el RDBMS y el lenguaje de programación.

- El DBMS (Data Base Manager System) Manejador de Base de Datos, permite administrar información
- El RDBMS es responsable de mantener las relaciones entre la información y la Base de Datos, asegurarse de que la información es almacenada correctamente y recuperar toda la información en un punto conocido en caso de que el sistema falle.
- Lenguaje de programación servirá de herramienta para establecer la interfaz gráfica que permitirá a los usuarios interactuar con el sistema.
- Para la solución del problema consideramos evaluar las opciones para el Back-End (administrador información) y el Front-End (Interfaz).

#### BackEnd

El "Backend" se refiere al RDBMS (manejador de bases de datos) que vamos a utilizar para enviar la información dentro del sistema, las opciones· para trabajar son: SOL server 2000, MySQL o Access 2000.

#### Caracterlsticas de **SQL** servar 2000

SOL Server es un sistema administrador para Bases de Datos relacionales basadas en la arquitectura Cliente / Servidor (RDBMS) que usa Transact-SQL para mandar peticiones entre un cliente y el SOL Server. La arquitectura Cliente / Servidor permite separar la carga de trabajo en tareas que corran en computadoras tipo Servidor y tareas que corran en computadoras tipo Cliente:

- El Cllente es responsable de la parte lógica y de presentar la Información al usuario. Generalmente, el cliente corre en una o más computadoras del mismo tipo, aunque también puede correr en una computadora dada de alta como Servidor que tenga instalado el SQL Server 2000.
	- SQL Servar 2000 administra Bases de Datos y distribuye los recursos disponibles del servidor (memoria y operaciones de disco).

**Transact - SQL** es una versión de SQL **"STRUCTURED QUERY LANGUAJE"** ( Lenguaje de consulta estructurado) usado como lenguaje de programación para SQL Server. SLQ es un conjunto de comandos que permite especificar la información que se desea restaurar o modificar. Con Transact - SQL se puede tener acceso a la información, realizar búsquedas, actualizar y administrar sistemas de Bases de Datos Relacionales.

Para convertir una base de datos a SOL Server es usa el asistente Upsizing Wizard, este programa preserva la estructura de la base de datos incluyendo los datos, indices, valores; automáticamente convierte las reglas de validación y valores de Access a los equivalentes de SQL Server y mantiene la relación entre tablas y la integridad de las referencias después de la conversión.

Los usuarios accedan al SQL Server a través de una aplicación que está escrita con una interfaz de objetos de datos o con una API. SQL Server soporta interfaces comunes y APls nativos de bajo nivel.

La interfaz de acceso a datos OLE DB está basad en el modelo de componentes y objetos llamado COM (Component Object Model) y soporta aplicaciones escritas usando OLE DB o Interfaces de Objetos de Datos basados en OLE DB. Para mapear y encapsular, al ODBC API invoca a RDO **"REMOTE DATA OBJECTS** ",que puede ser usado desde Visual Basic para aplicaciones. SQL Server 2000 tiene un intervalo de recuperación (recovery interval-min) de bases de datos aproximadamente de un minuto. Sin embargo el tiempo para crear, insertar y modificar tablas y datos es mayor.

#### Características de MvSQL

MySQL es un sistema de administración relacional de bases de datos. Una base de datos relacional archiva datos en tablas separadas en vez de colocar todos los datos en un gran archivo. Esto permite velocidad y flexibilidad. MySQL soporta el estándar SQL (ANSI), y además está disponible para distintas plataformas.

alah Lambar Sejirang P

Facilidad de uso a nivel de tabla: Las tablas están conectadas por relaciones definidas que hacen posible combinar datos de diferentes tablas sobre pedido. Mysql "monitor mysql" es un programa interactivo que permite conectarnos a un servidor MySQL y ejecutar algunas consultas, y ver los resultados. Se puede exportar una tabla de una base de datos MS ACCESS a otra base de datos remota MySQL mediante ODBC. De forma similar se puede importar una tabla desde MySQL a un servidor remoto vla ODBC de Access.

MySQL es software de Código fuente abierto. Código fuente abierto significa que es posible usarlo y modificarlo. MySQL usa el GPL (GNU General Public License), por esta razón se adapta a las plataformas sobre Windows y Linux.

Sin embargo requiere un· buen manejo de administración de permisos y archivos, una de las herramientas de MySQL es mysqladmin que es utilizado para administrar las bases de datos, crear y borrar tablas.

MySQL crea por defecto al usuario root (administrador), y requiere que root habilite las cuentas de usuarios, cuotas y los permisos posibles para poder hacer backups (respaldos de la información) con mysqldump y mysqihotcopy.

#### Comparación y elección del Back-End

El Backend debe realizarse en el menor tiempo posible, al menor costo además de poder importar y exportar bases de datos externas, sin perdida de información.

La tabla 3.4.1 muestra las caracterlsticas importantes del Back End.

TESIS CON . FALLA DE ORIGEN 118

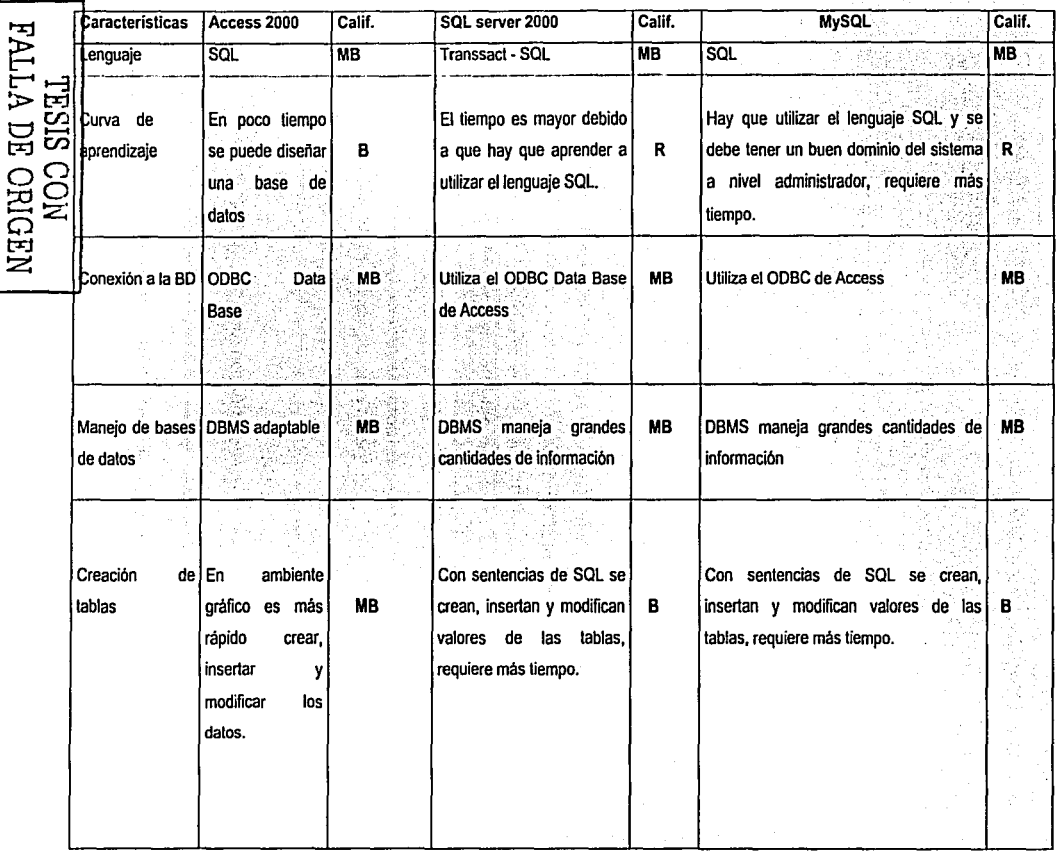

 $\overline{119}$ 

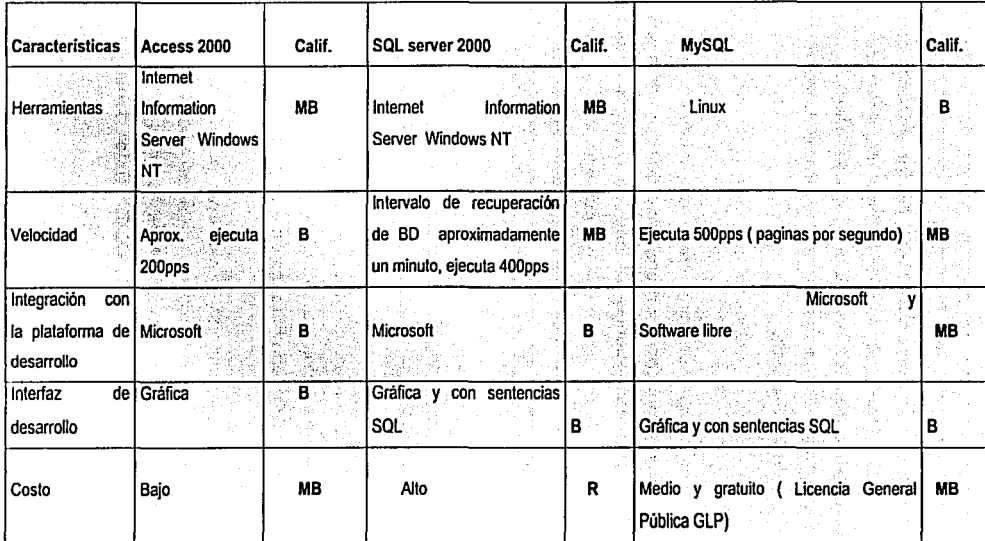

TABLA 3.4.1 CARACTERÍSTICAS DE BACK·END

 $\Xi \Xi$  $\begin{bmatrix} 2 & 2 \ 2 & 2 \end{bmatrix}$ **PAGEN**<br>DECEM

Capitulo 111. Planteamiento del Problema y Propuesta de Solución

a istorija ale predstavlja se programa iz 1990.<br>Podatka

#### **FrontEnd**

El "FrontEnd" se refiere a Ja interfaz con Ja que Jos usuarios se comunicarán con Ja aplicación, el sistema debe ser desarrollado para utilizar Ja base de datos de una manera eficiente y que muestre Jos resultados en forma clara y precisa. Para lograr tal objetivo hemos considerado trabajar con Jos siguientes productos: Power Builder 7.0.1, Delphi 6.0 y Visual Basic 6.0 en plataforma Microsoft.

#### Power Bullder

Es un programa orientado a objetos que permite crear aplicaciones gráficas sofisticadas, con acceso a la información almacenada en una base de datos de manera local o por medio de servidores. Las aplicaciones se pueden construir creando ventanas, controles en ambiente gráfico como listboxes & buttons (cajas de lista y botones). Utiliza el lenguaje de programación PowerScript que está basado en C y BASIC (ahora bajo Sybase); funciona desde 16-bit y 32-bit en Microsoft Windows, se maneja con el ratón y el teclado.

El lenguaje no soporta Jos métodos estáticos, variables o constructores de parámetro, pero soporta Ja encapsulación y polimorfismo. Así como la programación de algunas bases de datos backends cuenta con un creador de base de datos backend (WATCOM SQL 32-bit relational database). Mediante una herramienta llamada "Datawindow" se realiza directamente la interfaz con la base de datos; genera automáticamente el código SQL y tiene la opción de utilizar sentencias SQL combinadas en el código.

Power Builder puede trabajar en múltiples plataformas y desplegar la información en una sola ventana y posee "drivers" (controladores) nativos para las bases de datos más utilizadas~ Puede trabajar con diferentes herramientas CASE, librerías de objetos y control de versiones; aplicaciones Windows: DLL, DDE, OLE. Este lenguaje de programación se divide en: eventos y scripts, funciones y librerias.

TLSIS  $\mathsf{C}_{\mathsf{V}}$ l $\mathsf{C}_{\mathsf{V}}$ FALLA DE ü.iüCElV

#### **DELPHI**

Delphl es un lenguaje que esta totalmente orientado a objetos, es RAD (Rapid Applicatlon Development). En Delphi se puede observar que los datos están disponibles en tiempo de diseño y que se puede cambiar la etiqueta predeterminada de los campos, asl como sus formatos de visualización y máscara de edición. Este lenguaje maneja estructuras, tipos de datos, arreglos, etc.

and a strike the second state.

Delphi es un lenguaje que permite tener control total de la aplicación, maneja las librerias VCL, además puede utilizar códigos que permitan portar las aplicaciones de Windows a linux.

Tiene su propio sistema de administración de memoria de pequeños bloques de datos. SI se hace un análisis correcto del sistema y se separa en módulos y clases el mantenimiento será apropiado.

Delphi usa tres componentes Datasets. Transaction y UpdateSQL con las respectivas consultas SQL para insertar, actualizar o eliminar un registro Delphi es Ideal tanto para la interfaz de usuario (front-end) como para el procesamiento de fondo (back-end), sin embargo para hacer una aplicación se requiere más tiempo. Comparación y elección del Front - End.

La interfaz gráfica debe facilitar el manejo del sistema a los usuarios y debe proporcionar un ambiente que trabaje en las mejores condiciones posibles con un margen de error limitado que permita actualizar la información sin alterar las propiedades del sistema. Para desarrollar el Front-End se consideraron los productos Visual Basic 6.0, Borland Delphi 6.0 y Power Builder, los cuales trabajan en plataforma Windows de Microsoft.

La tabla 3A.2 muestra las caracteristicas de cada uno de estos lenguajes de programación.

122

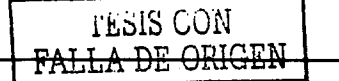

 $\cdots\cdots\cdots$ 

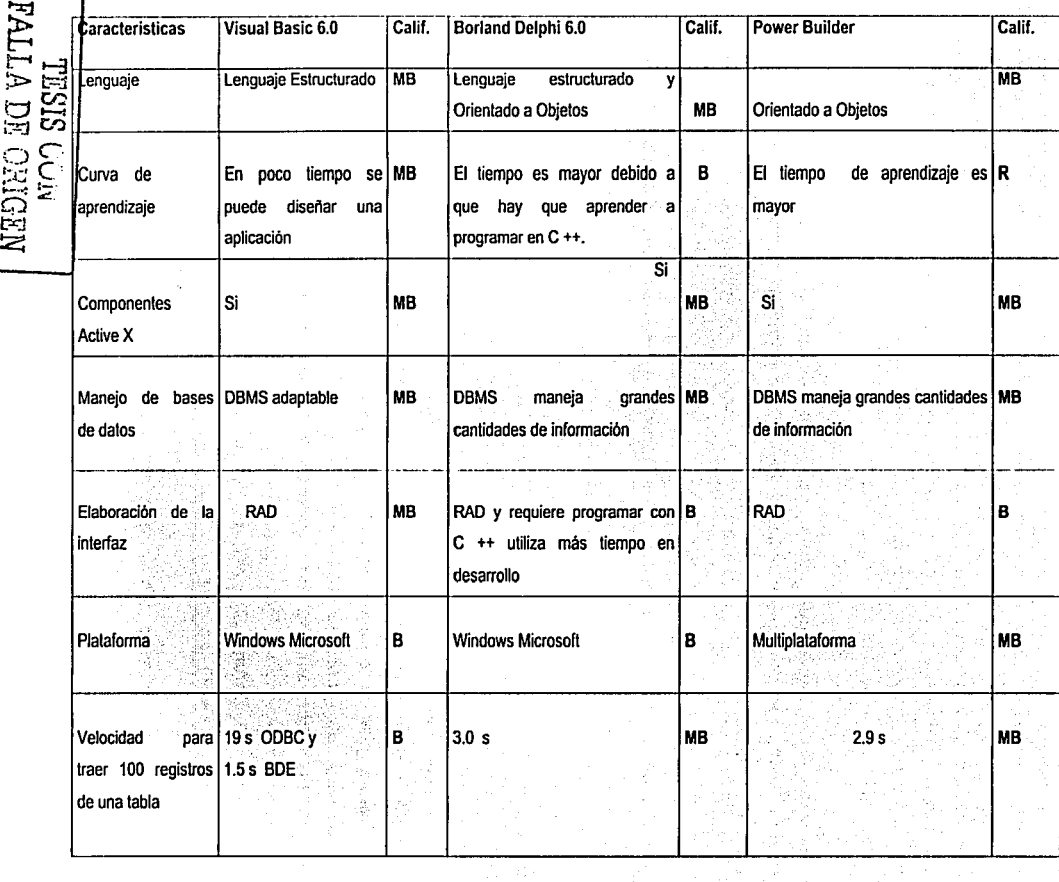

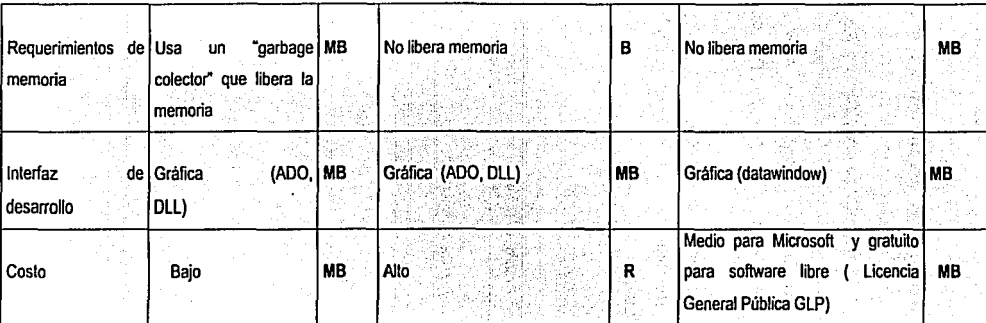

TABLA 3.4.2 CARACTERÍSTICAS DEL FRONT- END

tu<br>Eu the ORIG<br>DE ORIG  $\Xi$ 

 $\frac{1}{4}$ 

Capítulo III. Planteamiento del Problema y Propuesta de Solución.

#### **LAB VIEW**

Lab View (Laboratory Virtual Instrument Engineering Workbench) es un ambiente de desarrollo basado el lenguaje de programación gráfico.

- Está integrado para comunicarse con diversos dispositivos, instrumentos y tarjetas de computadora.
- · Incluye librerías que permiten el uso de funciones numéricas, booleanas, manejo de archivos, medición, elementos básicos de señales y comunicación con protocolos de red.
- . Lab View hace una diferencia en el diagrama de bloques entre los diferentes tipos de controles e indicadores, cada uno tiene un color asignado, lo que facilita la identificación inmediata de controles e indicadores.

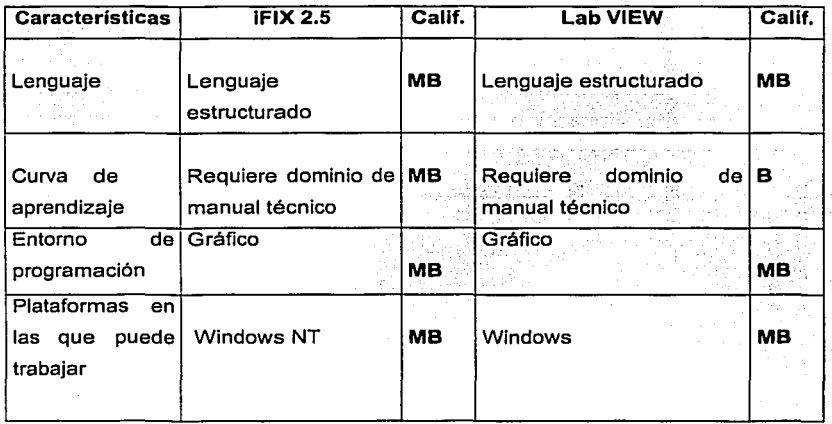

La tabla 3.4.3 muestra las características de iFix y Lab View.

#### TABLA 3.4.3 CARACTERÍSTICAS DE IFIX Y LABVIEW

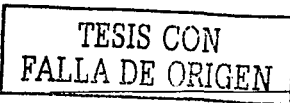

#### **ELECCIÓN FINAL:**

Se eligió trabajar para el **Back· End** con Access 2000 por varias razones:

- El tiempo de captura de las bases de datos se reduce al usar la interfaz gráfica, para crear las tablas en bases de datos que a su vez se puedan exportar por ODBC a otras bases de datos en SQL Server 2000 y/o MySQL.
- El costo de la licencia está incluido en office 2000 y aunque trabaja con  $\blacksquare$ plataforma Windows de Microsoft, su RDBMS se adapta a trabajar con SQL Server 2000 y MySQL por medio de ODBC, también encapsula información con Active X.
- El ODBC "OPEN DATABASE CONNECTIVITY" (conectividad abierta de bases de datos) puede utilizarse para importar, vincular o exportar datos. Los controladores ODBC utilizan SOL (Lenguaje de consulta estructurado) para obtener acceso a datos externos. Es una interfaz por capas y puede accesar a los datos en SQL Server y a otras Bases de Datos relacionales.
- ACTIVE X DATA OBJECTS: (ADO) Encapsula la OLE DB API en un modelo simplificado de objetos que reduce el desarrollo de aplicaciones y los costos de mantenimiento. ADO puede ser usado a partir de Microsoft Visual Basic (Visual Basic para Aplicaciones), Active Server Pages (ASP) y el Scripting Object Model de Microsoft Internet Explorar.

Se eligió desarrollar el **Front • End** con Visual Basic 6.0 e lfix 2.5 debido a que el ambiente de ambos productos se adaptaba a los requerimientos de la aplicación, pero una restricción de. estos productos es que solamente trabajan sobre plataforma Microsoft.

El ac~eso a bases de datos en **Visual Basic** es más rápido, debido a que es un lenguale de programación por eventos y es interpretado pero no compilado, de esta manera las aplicaciones están listas para funcionar al terminar de escribir el código.

Capítulo III. Planteamiento del Problema y Propuesta de Solución.

- La interfaz de Visual Basic utiliza controles tipo GUI "Graphic User Interface" (Interfaz gráfica de uso), en su caja de herramientas, lo que permite presentar el sistema en formato gráfico y dinámico, esto se debe a que V.B. trabaja en un ambiente de desarrollo Integrado (IDE) que incluye las herramientas que operan como una interfaz particular o como programas individuales.
- La aplicación en Visual Basic ofrece varias ventajas como son: objetos, iconos e imágenes para el diseño, respuesta para acciones del mouse y teclado, acceso de archivos en forma secuencial, soporte para ODBC y ActiveX. Esto permite ofrecer una interfaz gráfica práctica y fácil de utilizar.
- Para los sistemas **SCADA** "Supervisory Control And Data Acquisition" (control, supervisión y adquisición de datos), la herramienta que se adapto a los requerimientos del sistema fue IFIX 2.5 debido a que este producto se utiliza en sistemas SCADA para la adquisición de datos, monitoreo y control de procesos en tiempo Real. basado en el modelo cliente-servidor. lfix utiliza una tecnologfa por componentes COM (Componen! Object Technology), un control de procesos OPC (Ole for Process Control) y controles Active X para Wlndows NT y VBA (Aplicaciones para Visual Basic).

Capltulo IV. Desarrollo e Implantación del Sistema

# **CAPÍTULO IV**

# **DESARROLLO E IMPLANTACIÓN DEL SISTEMA**

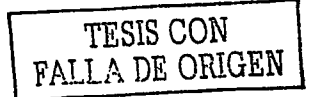

 $\sim 100$ ال<br>منابع الأمريكي a Pang ÷  $\hat{\mathcal{O}}$ o fotba

## 4.1 API ICACIÓN DE LA METODOLOGÍA ELEGIDA.

#### 4.1.1. Diagrama de contexto.

El diagrama de contexto es un caso especial del diagrama de flujo de datos, en donde un solo proceso (representado por un circulo) representa todo el sistema. El nombre del proceso suele ser el nombre completo del sistema o bien un acrónimo convenido.

A partir de un diagrama de contexto es posible recalcar varias características importantes del sistema, tales como:

- · Las personas, organizaciones y aplicaciones con las que se comunica el sistema. Estos se conocen como terminales.
- Los datos que el sistema recibe del mundo exterior y que deben procesarse de alguna forma.
- Los datos que el sistema produce y que se envían al mundo exterior.
- . Los almacenes de datos que el sistema comparte con los terminales. Tales almacenes de datos se crean fuera del sistema para su uso, o bien, son creados en él y usados en el exterior.

Los terminales se representan por medio de rectángulos en el diagrama de contexto.

Se comunican con el sistema a través de flujos de datos o de control. Estos no deben comunicarse directamente entre sí, ya que es incorrecto dentro de un diagrama de contexto. 

A continuación se muestra en la figura 4.1.1 el diagrama de contexto del sistema.

standine with 100 fbr<br>PNG S 100 fbrew 100

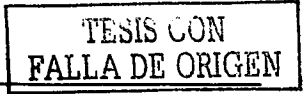

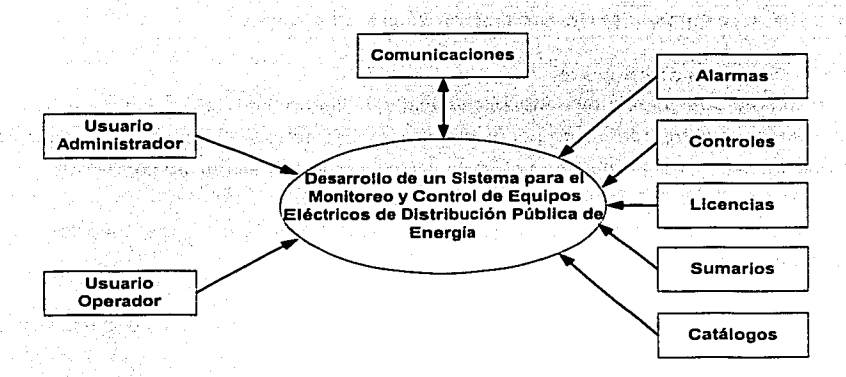

FIGURA 4.1.1. DIAGRAMA DE CONTEXTO

Como se puede· observar el acceso al sistema se llevará a cabo de dos formas diferentes: 독부화 제자 사용과 오늘 보내요.

- La· primera como usuario Administrador, el cual contará con privilegios para crear cuentas 'de operador, asignar niveles de acceso al sistema, acceder al archivo histórico de alarmas así como administrar los catálogos de equipos, subestaciones, operadores, etc.
- La·. segunda.fórma:de acceso al sistema es con los privilegios de usuario (Operador), el cual se encargará del monitoreo y reconocimiento de alarmas, tomando las medidas necesarias requeridas por la misma, es el encargado de operar la consola principal del sistema, podrá consultar la información de los sumarios con que cuenta el sistema.

Existe un canal de comunicación con el exterior, el cual se encarga de retroalimentar al sistema con los diferentes eventos que suceden en el modulo a monitorear.

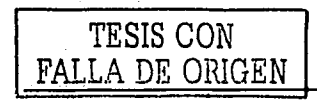

. 2012년 전화학교 출시 10월

THE REPORT OF A PARTIES OF THE REPORT

and the common

De acuerdo al perfil de usuario se tendrá acceso a las siguientes operaciones:

. Alarmas. Este módulo permite efectuar un reconocimiento individual y general de las alarmas, borrado indivídual y general, configuración de las mismas, acceder a los sumarios de alarmas, inhibir $\leq$  desinhibir alarmas, acceder a los archivos históricos de alarmas.

• Controles. Este módulo permite cambiar de manera distante o directamente el estado real de un dispositivo (restaurador), mediante un procedimiento de selección de la acción y elecución del control, de joual forma permite configurar y asignar funciones a un punto especifico

Licencias. Este módulo permite administrar las condiciones operativas asignadas a un punto o elemento dentro del sistema, asl como agregar y eliminar licencias asignadas, también permite llevar un histórico de las mismas.

• Sumarios. Este módulo presenta información sobre los procesos que acontecen dentro del sistema, mostrando información importante de cada uno de estos.

Los sumarios con que cuenta el sistema nos presenta información sobre:

- Licencias,
- Puntos Inhibidos,
- Puntos Manuales,
- Alarmas generales.
- Catálogos. Este módulo permite agregar, borrar, consultar y modificar  $\bullet$ catálogos de subestaciones, Equipos restauradores, Operadores y niveles.

Actualmente existen diferentes técnicas o herramientas que nos ayudan a manejar Jos datos de una forma eficiente. Una de las herramientas más utilizadas para el análisis estructurado, son los diagramas de flujo de datos.

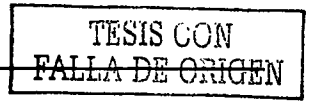

132

SARA AS CELVA MARK AP

#### **4.1.2 Diagrama de flujo de datos.**

El diagrama de flujo de datos (D.F.D.) es una técnica gráfica que representa el flujo de la información y de las transformaciones que se aplican a los datos al moverse desde la entrada hasta la salida.

Es un modelo que describe los flujos de datos y los procesos que cambian o transforman los datos de un sistema. Al diseñarlos se considera. por simplificar, que los procesos operan de forma instantánea, los datos de entrada están siempre disponibles y siempre se produce una salida.

Algunas caracteristicas de los diagramas de flujo de datos son:

- Es gráfico.
- Particionado.
- Multidimensional.

Esta herramienta permite visualizar el sistema desde el punto de vista de los datos y no de quién trabaja con ellos.

Los elementos de un diagrama de flujo de datos son:

- Flujo de datos.- Representado por vectores.
- · Procesos.- Representado por círculos o burbujas.
- Proceso múltiple.- Representado por circulas dobles.
- Archivos.- Representado por rectángulos.
- Fuentes ó depósitos de datos.- Representados por rectángulos con barras a los costados.

Un diagrama de flujo de datos preliminar consta de un solo nivel. Por ello es necesaria una nivelación ascendente del diagrama de flujo de datos preliminar. Esto significa que se deben agrupar procesos relacionados, cada uno de los cuales representará un proceso de un diagrama de nivel superior.

Capitulo IV. Desarrollo e Implantación del Sistema

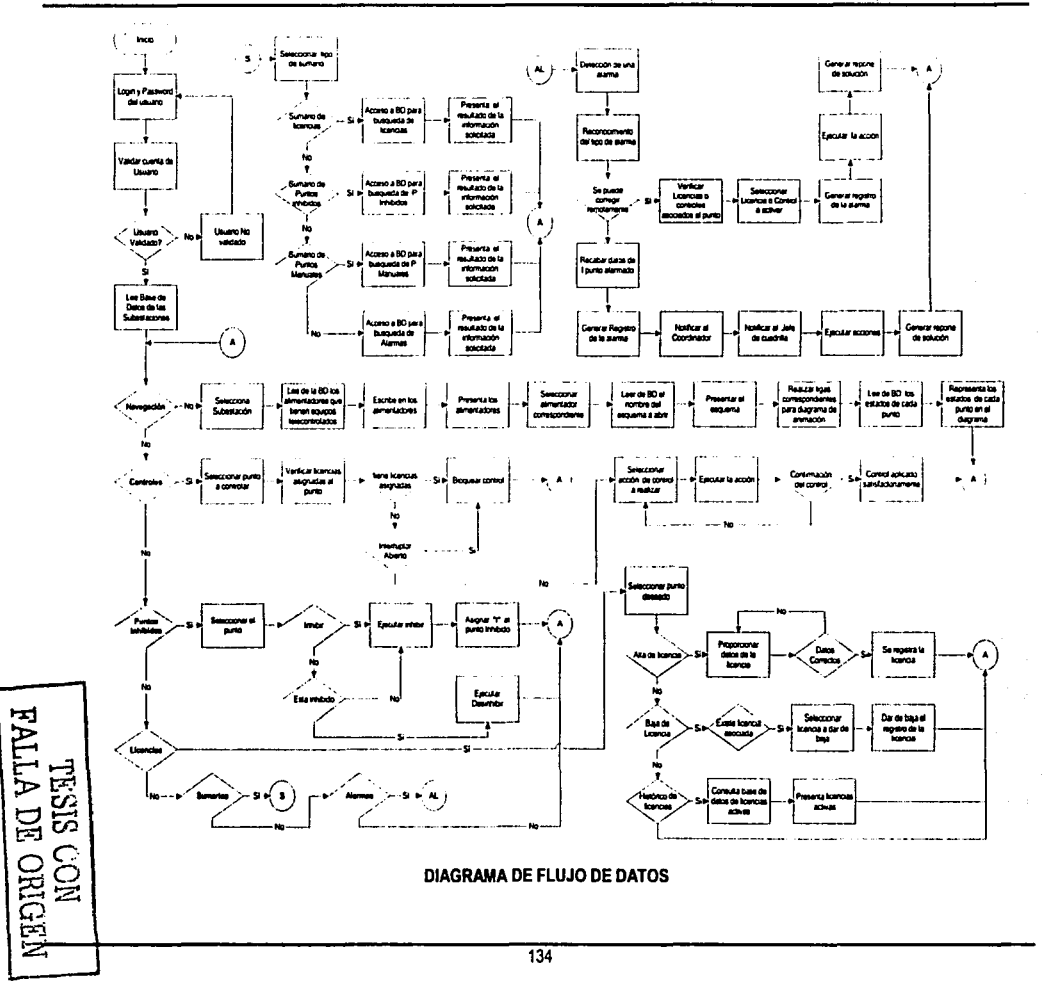

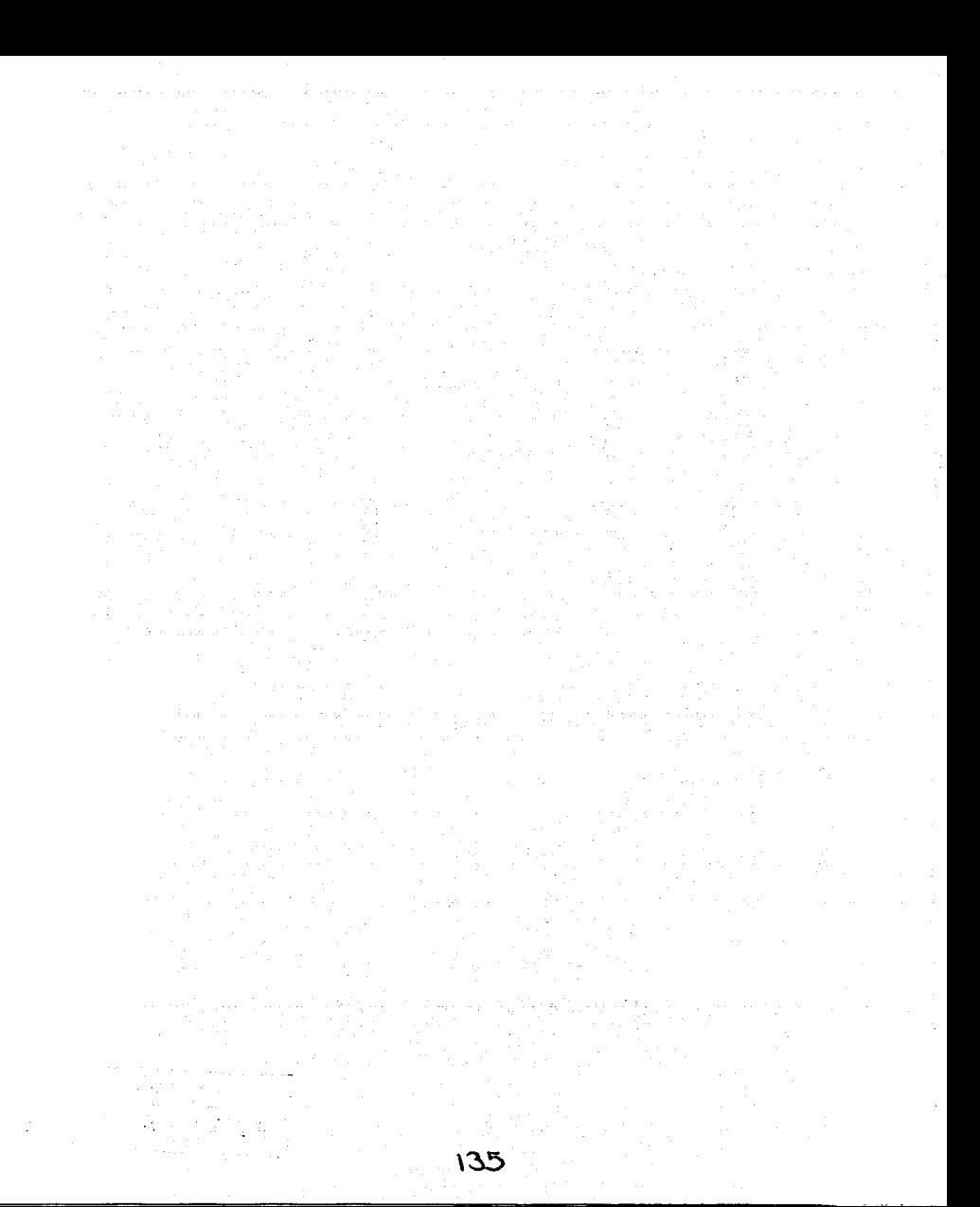

Capitulo IV. Desarrollo e Implantación del Sistema

ملكا الارباباذ

### 4.1.3 Diagrama de Procesos.

A continuación se muestran los diagramas de procesos del sistema. la figura 4.1.3.1 muestras el diagrama nivel O de nuestro sistema:

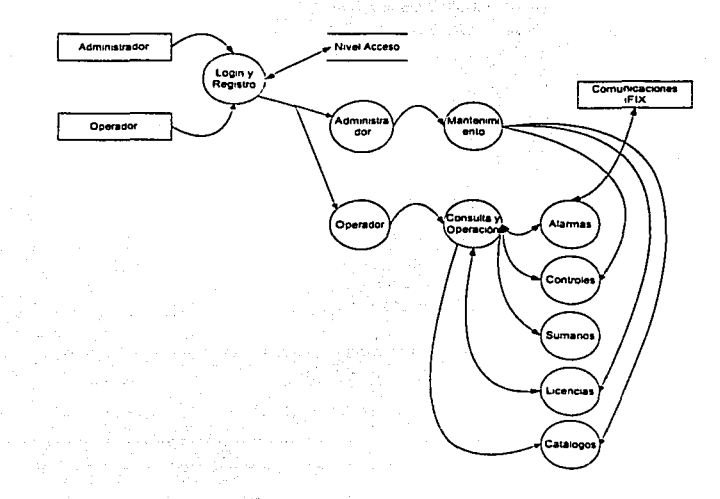

#### FIGURA4.1.3.1 DIAGRAMA NIVEL O DE NUESTRO SISTEMA

La figura 4.1.3.2 nos muestra el diagrama nivel 1 correspondiente al módulo de Login.

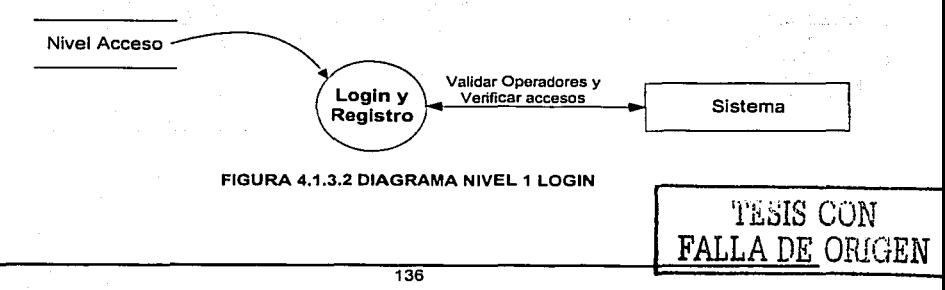

. . . . 'o··. La figura 4.1.3.3 nos muestra el diagrama nivel 2 correspondiente al módulo de Login. 120 아이는 사람만 살아 있어요?

ie situace.

 $\alpha$  -  $\alpha$  -  $\alpha$ 

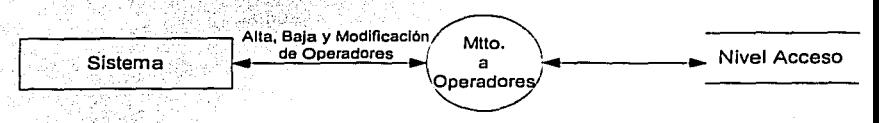

FIGURA 4.1.3.3 DIAGRAMA NIVEL 2 DE LOGIN

La figura 4.1.3.4 nos muestra el diagrama nivel 1 correspondiente al módulo de Sumarios.

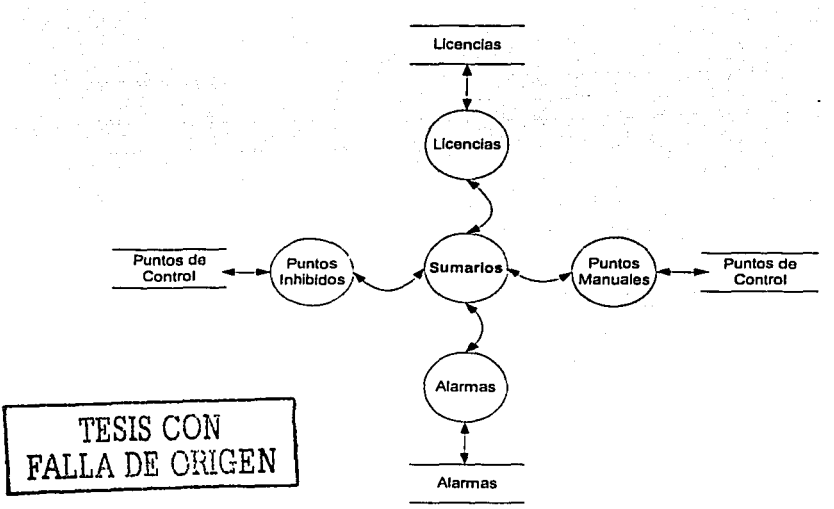

#### FIGURA 4.1.3.4 DIAGRAMA NIVEL 1 SUMARIOS

La figura 4.1.3.5 nos muestra• el diagrama nivel 2 correspondiente al módulo de Sumarios - Licencias.

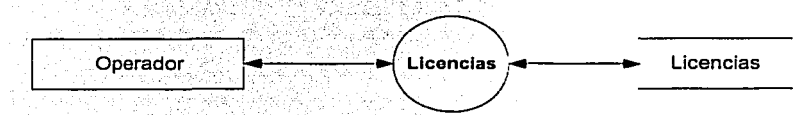

#### FIGURA 4.1.3.5 DIAGRAMA NIVEL 2 SUMARIOS-LICENCIAS

La figura 4.1.3.6 nos muestra el diagrama nivel 2 correspondiente al módulo de Sumarios - Alarmas.

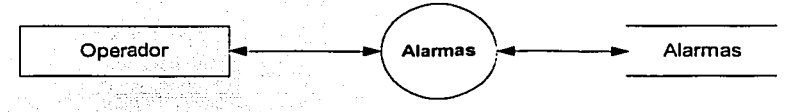

FIGURA 4.1.3.6 DIAGRAMA NIVEL 2 SUMARIOS-ALARMAS

La figura 4.1.3.7 nos muestra el diagrama nivel 2 correspondiente al módulo de Sumarios - Puntos Inhibidos.

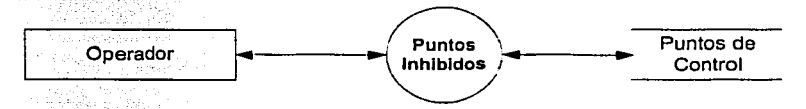

FIGURA 4.1.3.7 DIAGRAMA NIVEL 2 SUMARIOS-PUNTOS INHIBIDOS

La figura 4.1.3.8 nos muestra el diagrama nivel 2 correspondiente al módulo de Sumarios - Puntos Manuales.

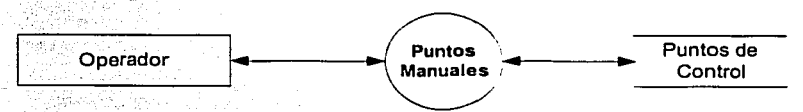

FIGURA 4.1.3.B DIAGRAMA NIVEL 2 SUMARIOS-PUNTOS MANUALES

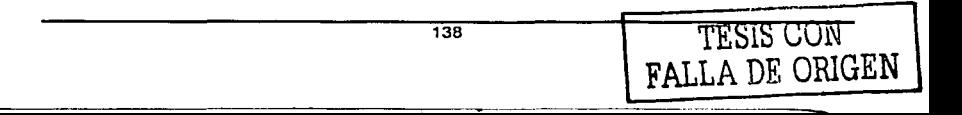

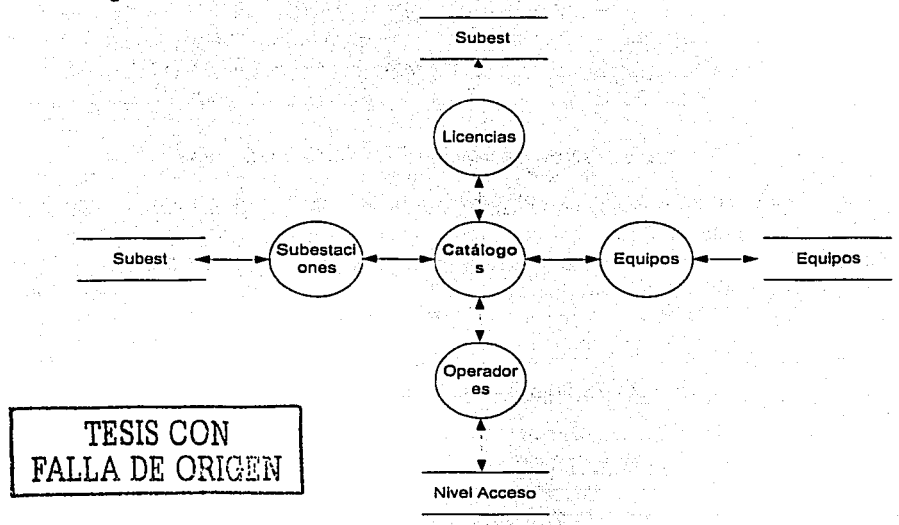

La figura 4.1.3.9 nos muestra el diagrama nivel 1 correspondiente al módulo de Catálogos.

#### FIGURA 4.1.3.9 DIAGRAMA NIVEL 1 DE CATÁLOGOS

La figura 4.1.3.10 nos muestra el diagrama nivel 2 correspondiente al módulo de Catálogos - Subestaciones.

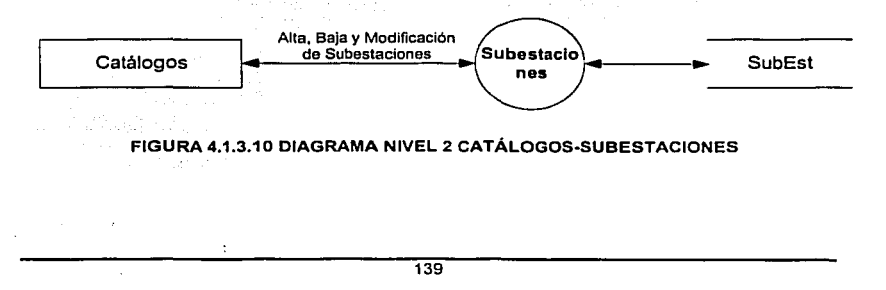

La figura 4.1.3.11 nos muestra el diagrama nivel 2 correspondiente al módulo de Catálogos - Equipos.

Serbert of Ale

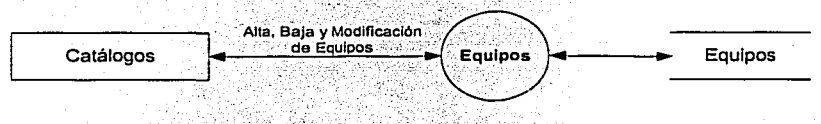

FIGURA 4.1:3.11 DIAGRAMA NIVEL 2 CATÁLOGOS-EQUIPOS

La figura 4.1.3.12 nos muestra el diagrama nivel. 2 correspondiente al módulo de Catálogos - Operadores.

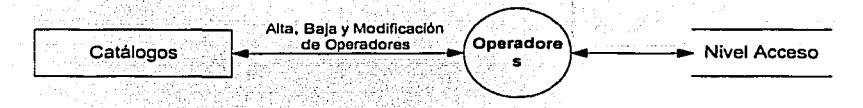

FIGURA 4.1.3.12 DIAGRAMA NIVEL 2 CATÁLOGOS-OPERADORES

.•

La figura 4.1.3.13 nos muestra el diagrama nivel 2 correspondiente al módulo de Catálogos - Licencias.

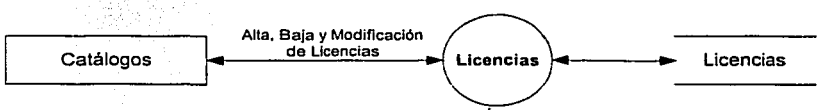

FIGURA 4.1.3.13 DIAGRAMA NIVEL 2 CATÁLOGOS-LICENCIAS

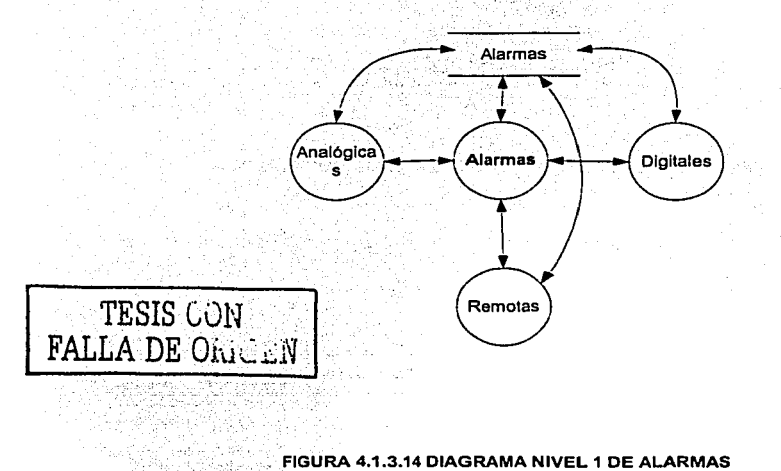

La figura 4.1.3.14 nos muestra el diagrama nivel f correspondiente al módulo de Alarmas.

La figura 4.1.3.15 nos muestra el diagrama nivel 2 correspondiente al módulo de Alarmas-Remotas.

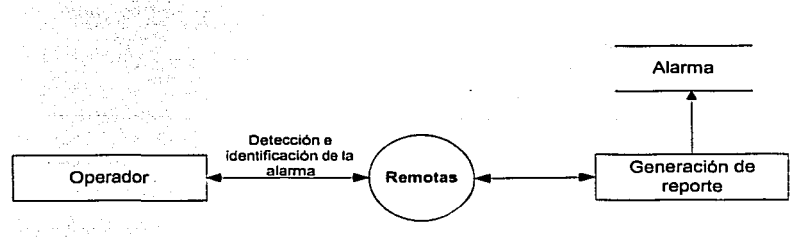

FIGURA 4.1.3.15 DIAGRAMA NIVEL 2 DE ALARMAS-REMOTAS

La figura 4.1.3.16 nos muestra el diagrama nivel 2 correspondiente al módulo de Alarmas-Analógicas.

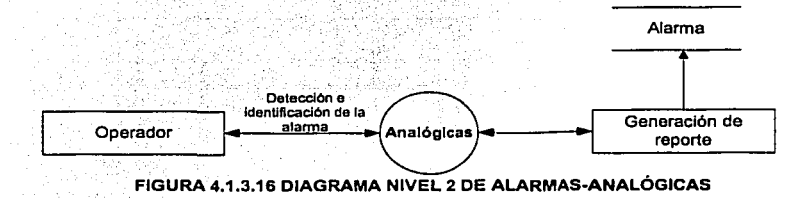

La figura 4.1.3.17 nos muestra el diagrama nivel 2 correspondiente al módulo de Alarmas-Digitales Remotas.

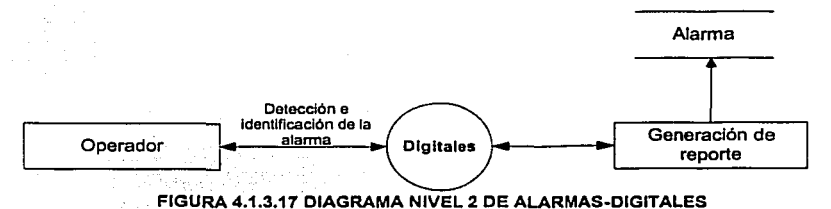

La figura 4.1 ;3.18 nos muestra el diagrama nivel 1 correspondiente al módulo de Controles.

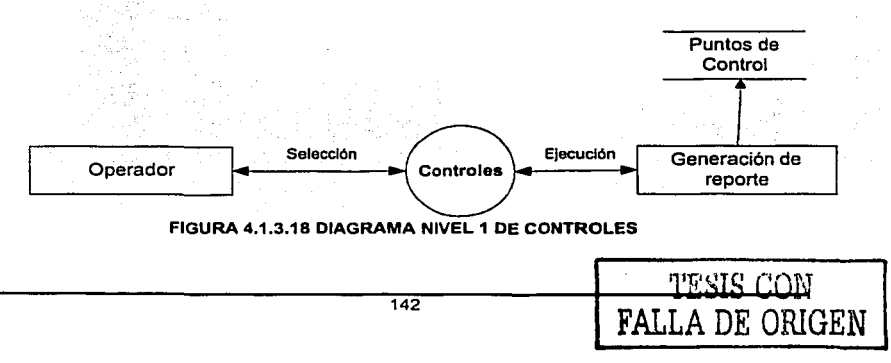
4.1.4 Diccionario de datos.

# **Tabla Licencias**

 $\Xi$ 

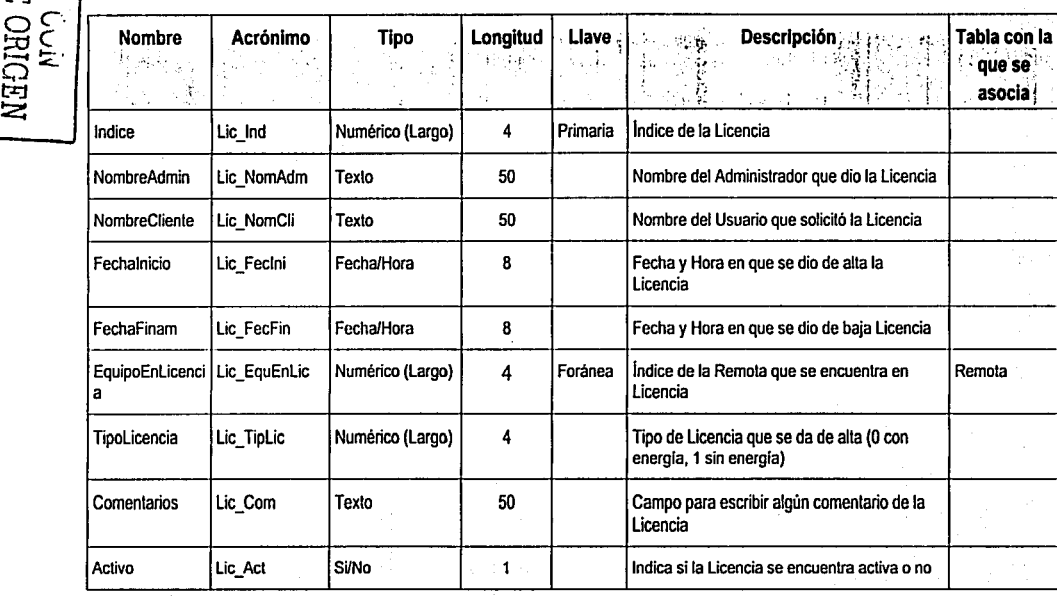

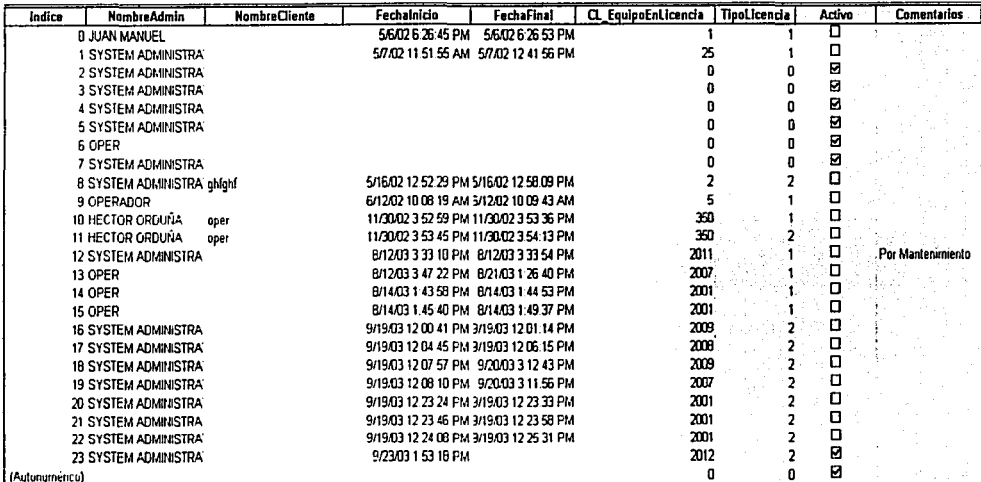

# **Tabla Alarmas**

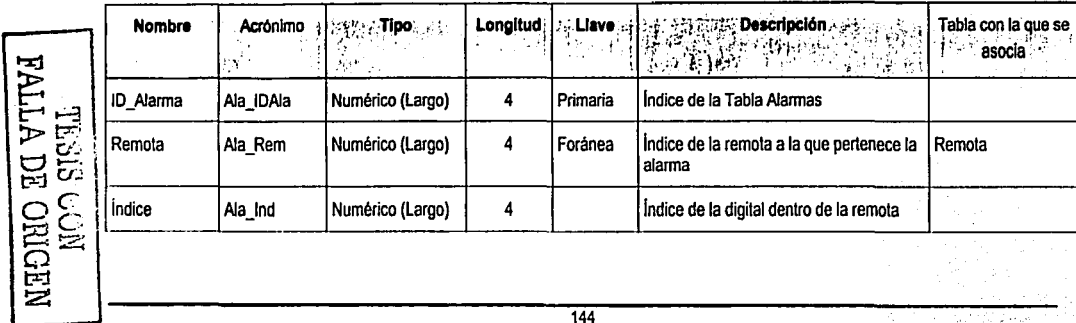

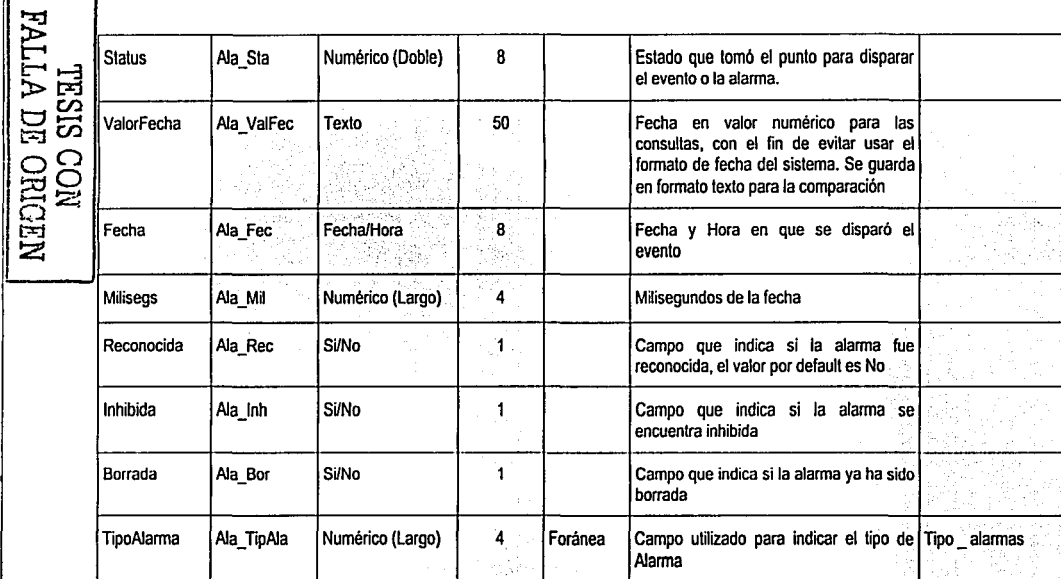

--

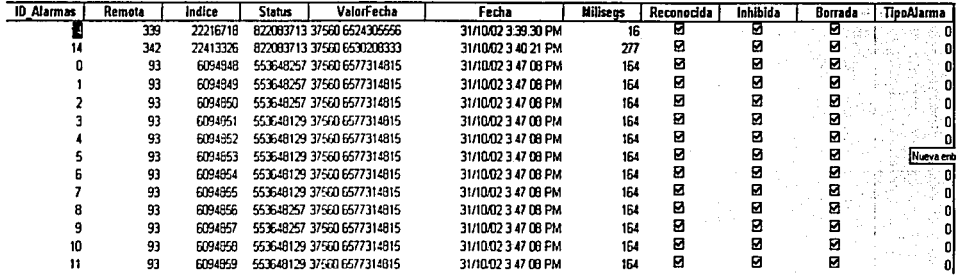

## Tabla EstadoRemota.

NENIO EQ ALIAN

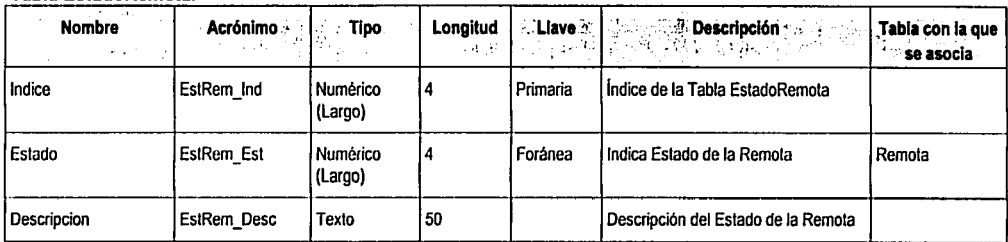

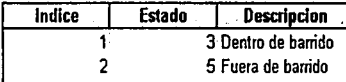

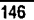

~ **Nombre Acrónimo/;::** 

**Tabla Remota** 

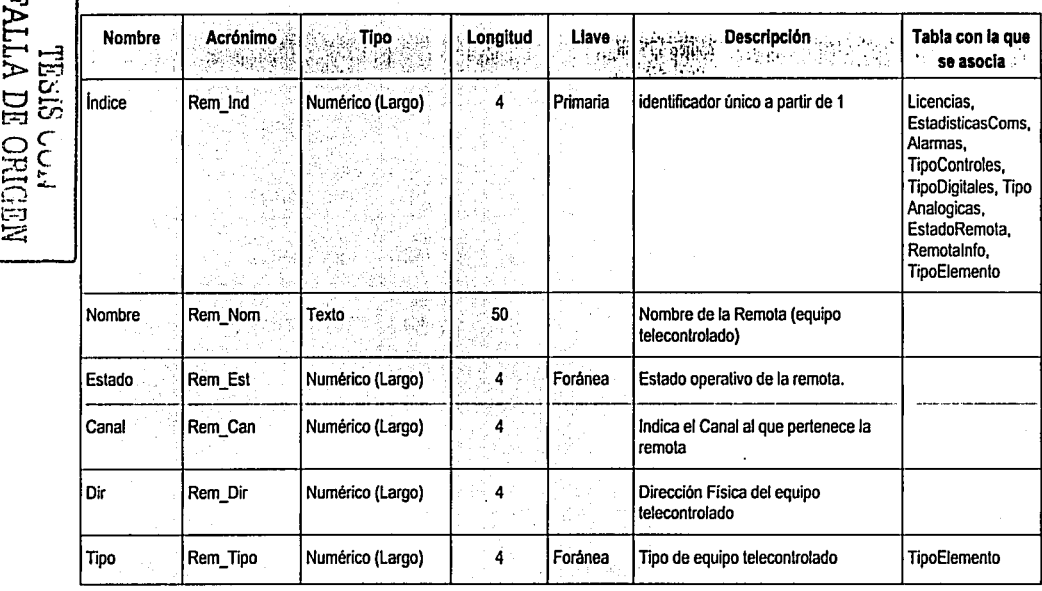

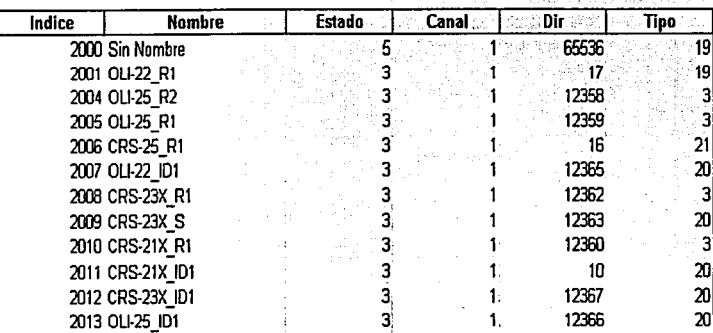

## **Tabla Remotalnfo**

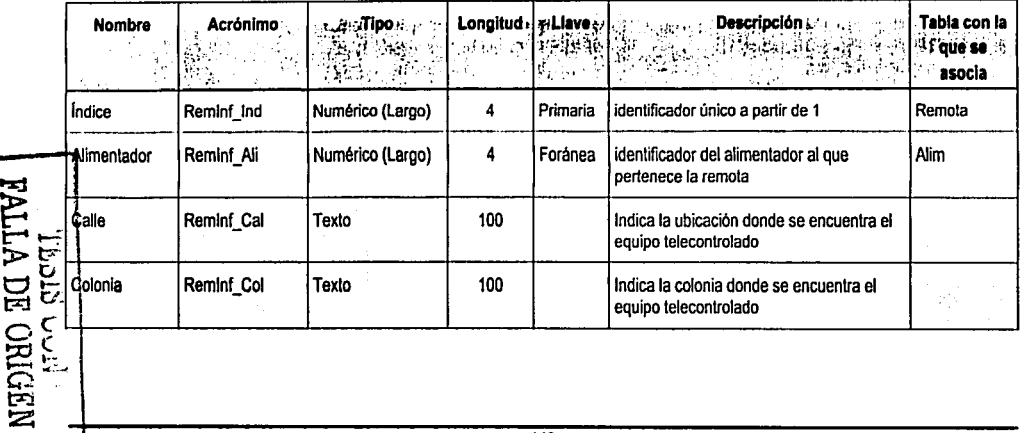

 $\sim$   $\sim$ 

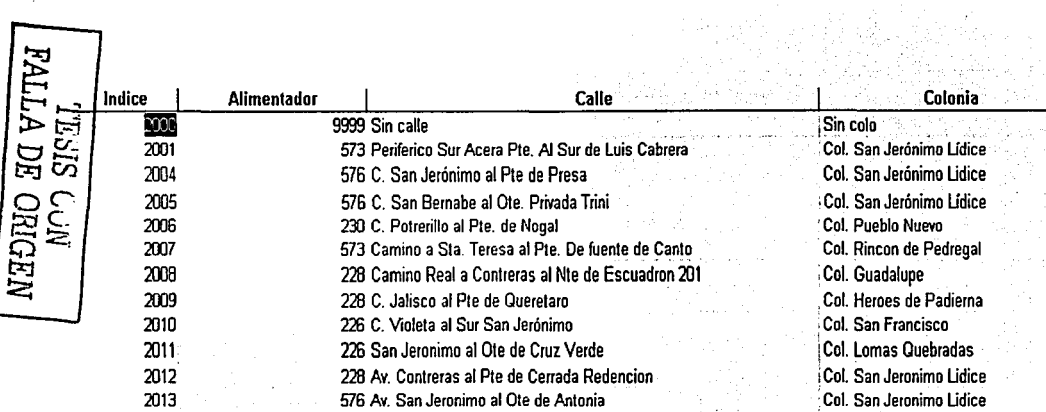

# **Table: SubEst**

Ι.

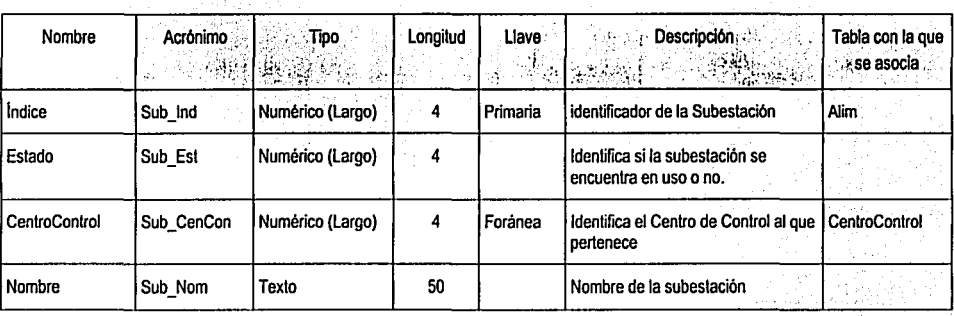

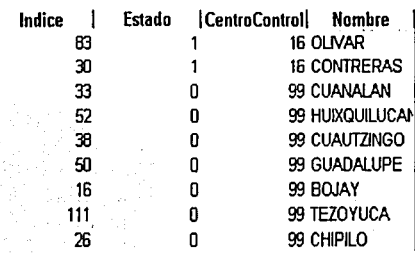

# Table: CentroControl

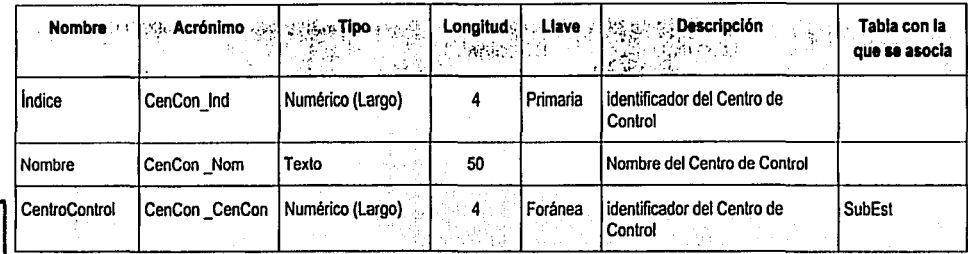

TESIS CON<br>FALLA DE ORIGEN

TVI TLA DE ORIGEN<br>VIA DE ORIGEN

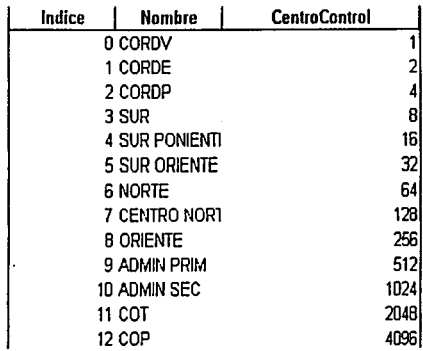

# **Table: TipoAlarmas**

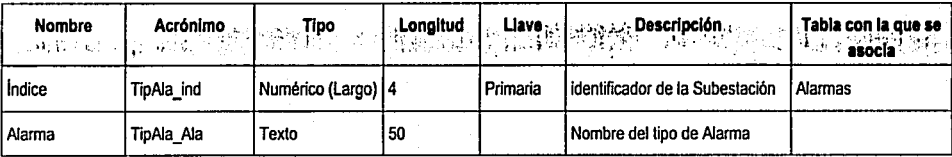

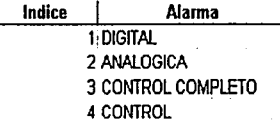

 $\overline{151}$ 

# **Tabla: TipoControles**

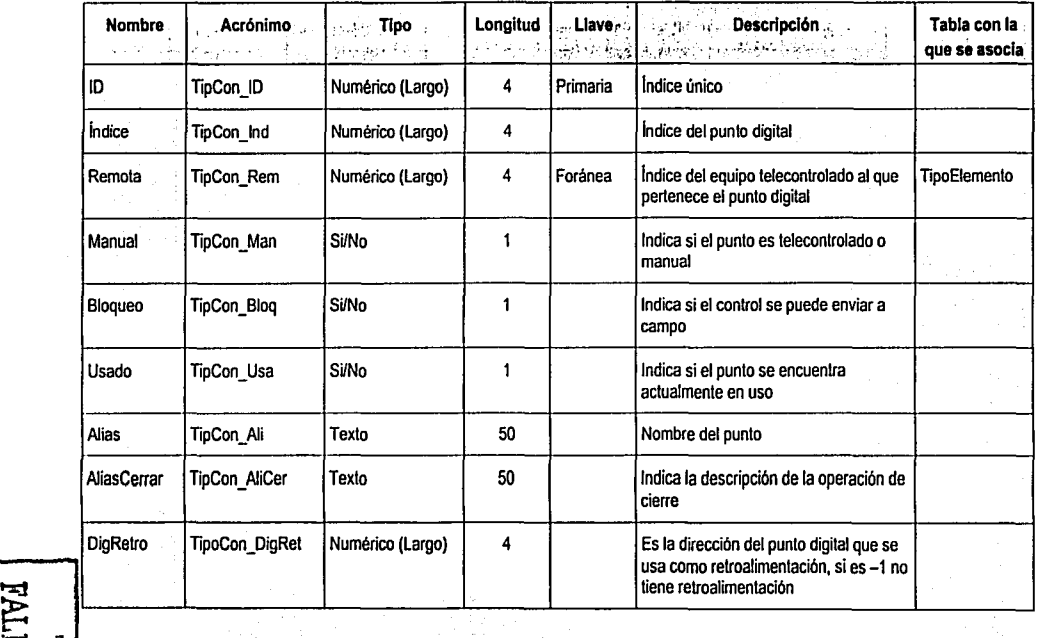

 $\Xi_4$ **EXECUTE AND RESULTS ON A REPORT ON A REPORT OF A REPORT OF A REPORT OF A REPORT OF A REPORT OF A REPORT OF A REPORT OF A REPORT OF A REPORT OF A REPORT OF A REPORT OF A REPORT OF A REPORT OF A REPORT OF A REPORT OF A REPO** 

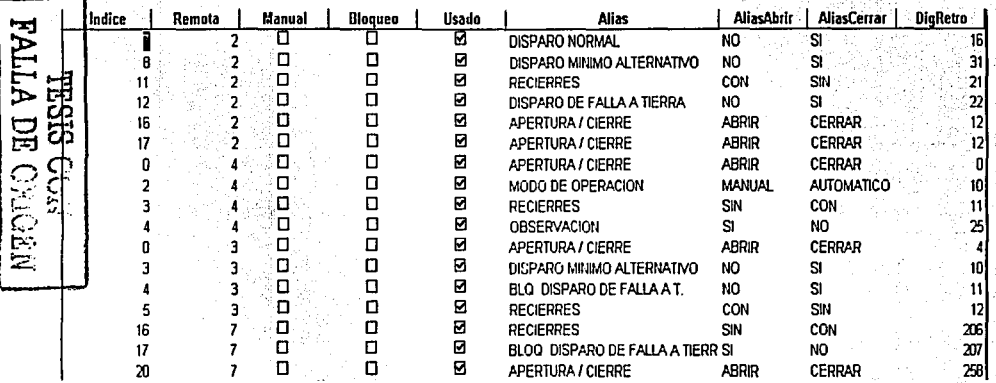

# **Tabla: TipoDigitales**

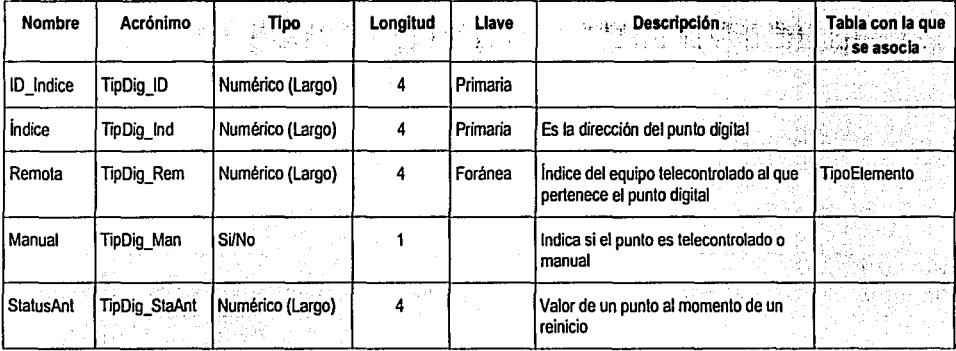

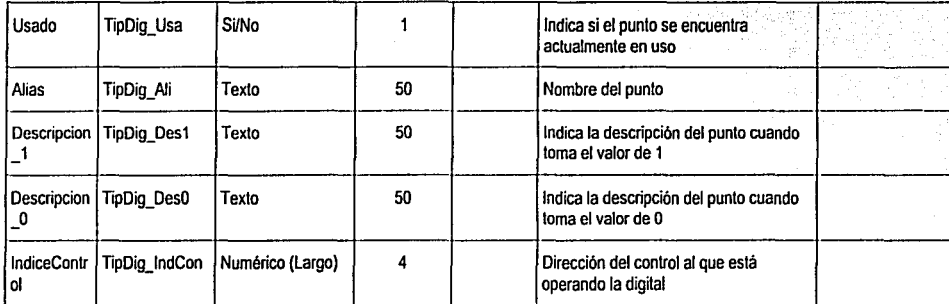

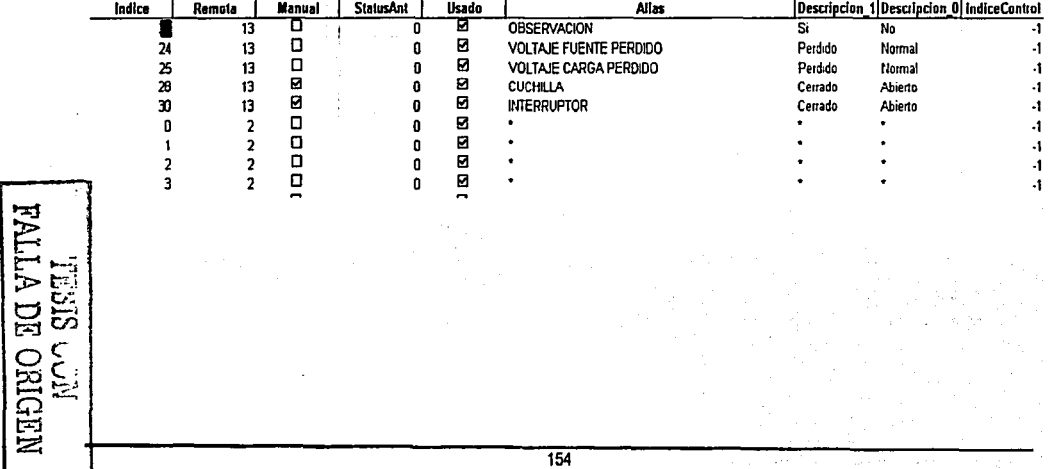

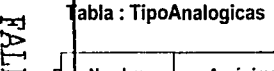

**Contact A** 

 $\overline{a}$ 

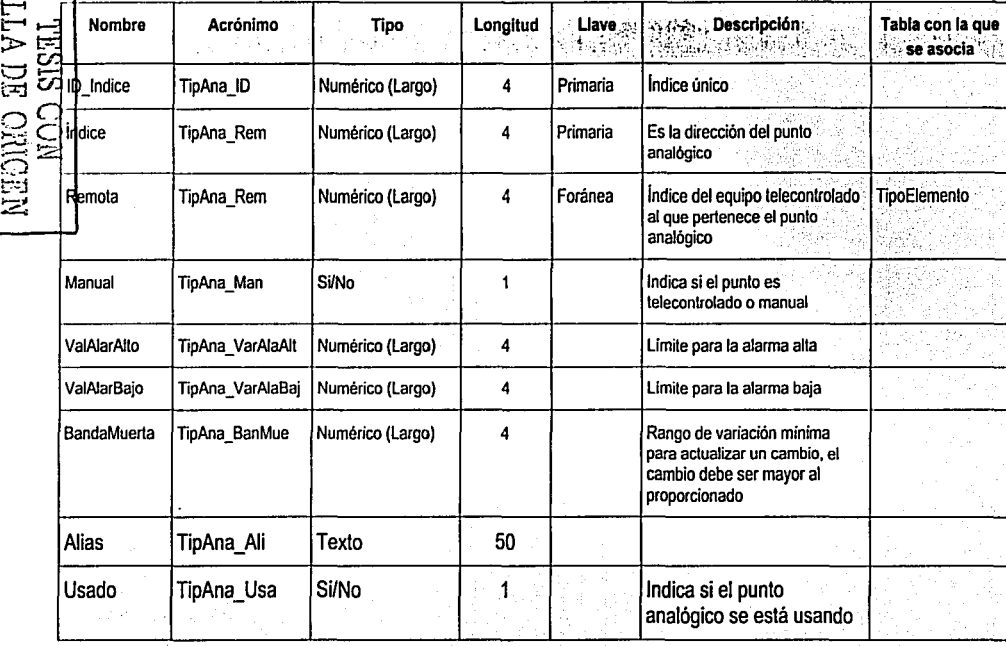

 $\mathbf{r} = \mathbf{r}$ 

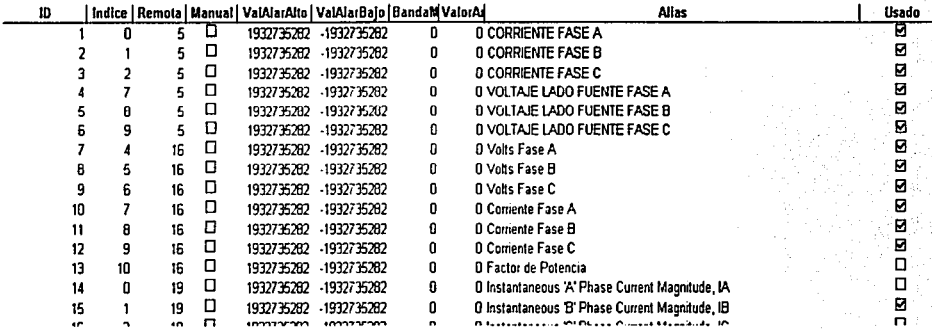

# Tabla: TipoElemento

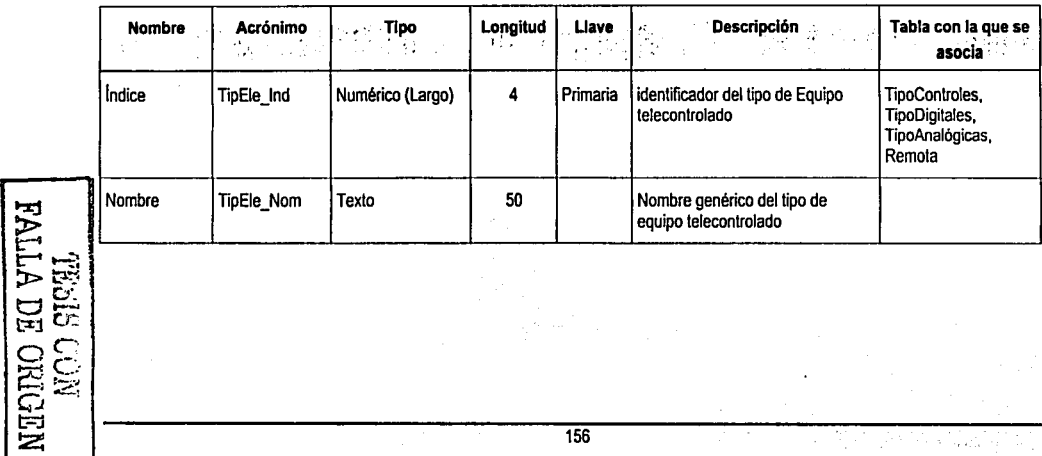

÷.

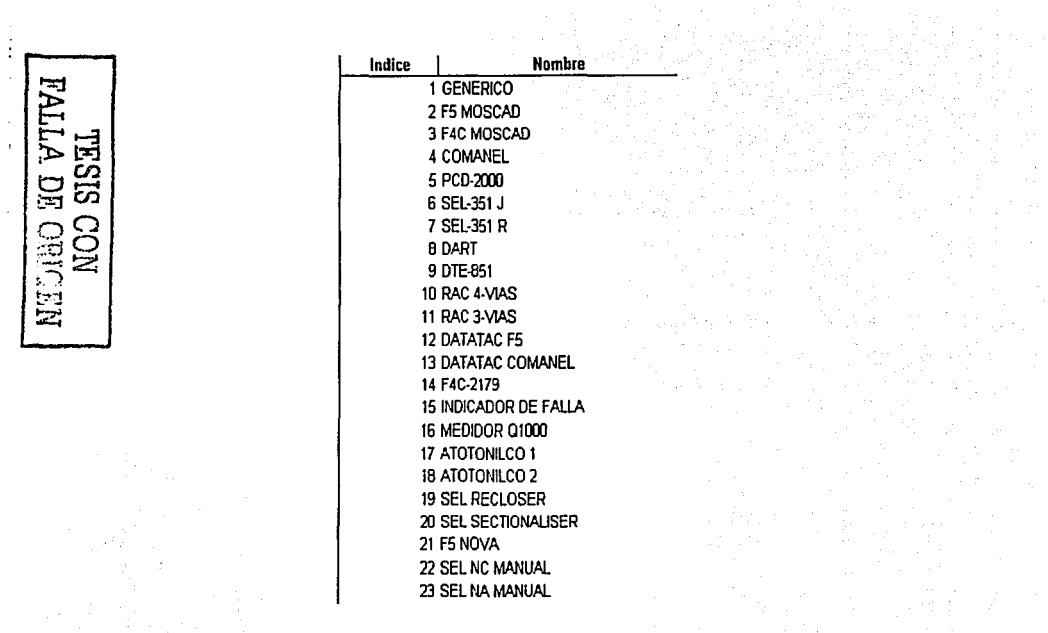

 $\bullet$ 

 $\sim$ 

a i celénaithe an

## 4.1.5 Diagrama Entidad Relación. A constituídad en la constituída de la constituída de la constituída de la co

El modelo de un sistema para el monitoreo y control de equipos eléctricos de distribución pública de energía debe mantener información sobre los equipos que conforman la red eléctrica. 导演系统

Alexandra Ca

- · La red eléctrica está conformada por remotas (equipos telecontrolados) cada remota tiene un número único, la cual puede ser de un tipo de elemento que contiene puntos digitales, analógicos y controles.
- · Cuando se presenta una alarma en una remota esta es almacenada y disponible para su consulta.

La Figura 4.1.5.1 muestra el esquema de la Base de Datos, a través de una notación gráfica de Entidad Relación.

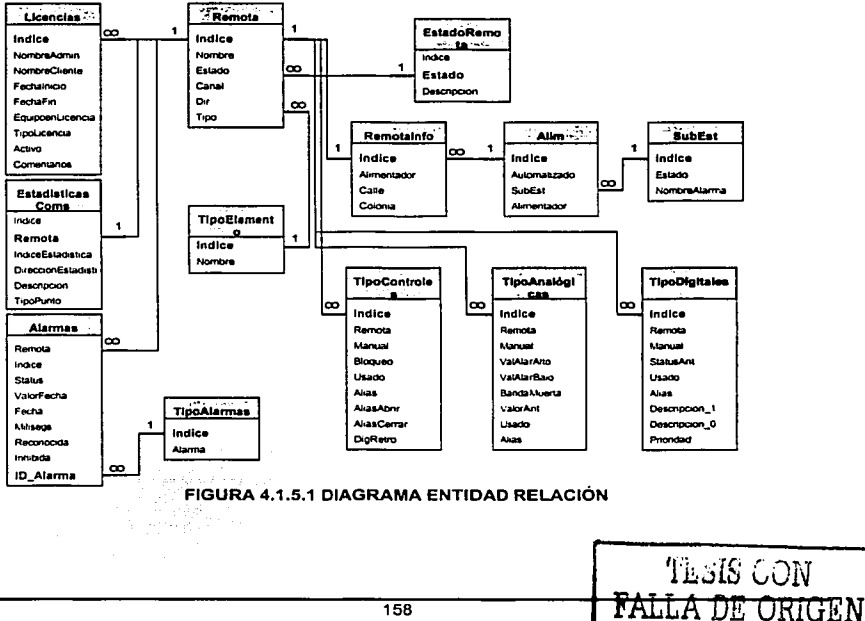

Capítulo IV. Desarrollo e Implantación del Sistema

## 4.1.6 Normalización.

El proceso de normalización es un estándar que consiste básicamente, en un proceso de conversión de las relaciones entre las entidades, evitando:

e Anadi

- La redundancia de los datos: repetición de datos en un sistema.
- Anomalias de actualización: inconsistencia de los datos como resultado de datos redundantes y actualizaciones parciales.
- Anomalias de borrado: pérdidas no intencionadas de datos debido a que se han borrado otros datos.
- Anomalias de inserción: imposibilidad de adicionar datos en la base de datos debido a la ausencia de otros datos.

## Definición de la clave.

Antes de proceder a la normalización de una tabla lo primero que debemos definir es una clave, esta clave deberá contener un valor único para cada registro (no podrán existir dos valores iguales en toda la tabla) y podrá estar formado por un único campo o por un grupo de cambos. Una vez definida la clave podremos pasar a estudiar la primera forma normal.

## Primera forma normal (1NF).

Se dice que una tabla se encuentra en primera forma normal (1 NF) si y solo si cada uno de los campos contiene un único valor para un registro determinado. Una vez normalizada la tabla en 1 NF. podemos pasar a la segunda forma normal.

## Segunda forma normal (2NF).

La segunda forma normal compara todos y cada uno de los campos de la tabla con la clave definida. Si todos los campos dependen directamente de la clave se dice que la tabla está es segunda forma normal (2NF).

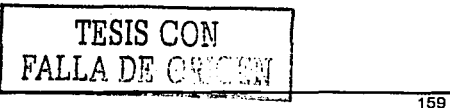

------------------- -- -------------------------

Tercera forma normal (3NF).

,; ~~ ... : *:<* :.:

Se dice que una tabla está en tercera forma normal si y solo si los campos de la tabla dependen únicamente de la clave, dicho en otras palabras los campos de las tablas no dependen unos de otros.

bilang pin

Para normalizar algunos de los datos que intervienen en el sistema partiremos de dos fuentes importantes de datos, dentro de nuestro proceso de monitoreo y control de equipos eléctricos de distribución publica de energla: el Relatorio de Disturbios y el Reporte de Fallas.

En la figura 4.1.6.1 vemos la recopilación de información de los documentos mencionados anteriormente.

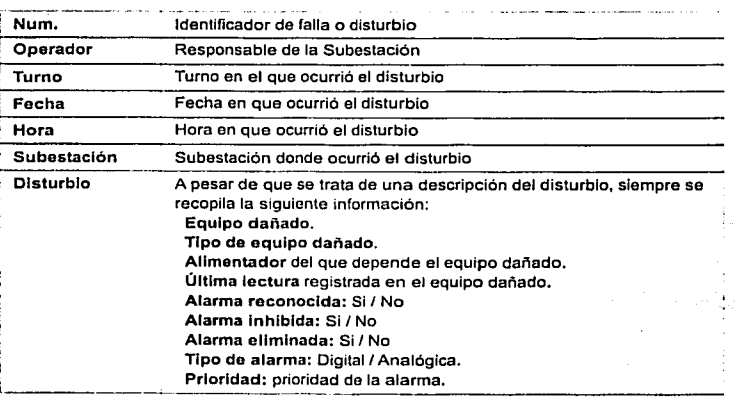

#### FIGURA 4.1.6.1 RELACIÓN DE DISTURBIOS

**PESIS ULLY** N DE ORIGEI

En adelante utilizaremos la palabra alarma como sinónimo.de disturbio o falla, partiendo de la idea de que un operador principal se percata de una falla o algún disturbio mediante la alarma que se presenta al ocurrir un disturbio o falla así como de que dentro. de la jerga utilizada por las personas que la laboran en. la subestación es mas común utilizar la palabra alarma en vez de disturbio o falla, por otro lado y para hacer un poco mas sencillo el proceso de normalización vamos a reacomodar la información recopilada del Relatorio de Disturbios y del Reporte de Fallas, como se muestra en la figura 4.1.6.2.

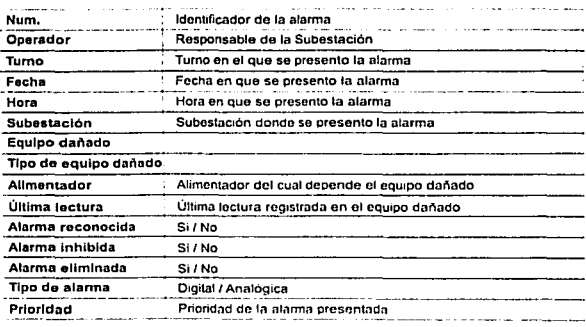

#### FIGURA 4.1.6.2 RELACIÓN DE ALARMAS

Como podemos ver la relación de alarmas cuenta ya con una clave o llave, es decir un atributo que identifica como único a un registro dentro de la relación dicha clave se trata del atributo Num, que en adelante llamaremos Clave de alarma, también podemos darnos cuenta que la relación de alarmas ya se encuentra en primera forma normal (1 FN), pues, todos sus campos u atributos para un registro determinado contienen un único valor, cumpliendo de esta manera con lo establecido en la primera forma normal, e-figure 4.1.6.3 nos muestra la tabla de alarmas en 1FN.

TESIS CON

Capitulo IV. Desarrollo e Implantación del Sistema

La prueba para determinar;: si una tabla se encuentra en 2FN es: que el valor de cualquier atributo que no es Have, dependa de todos los atributos que forman la llave. Para normalizar una tabla a 2FN, se crea una nueva tabla de los atributos que dependen parcialmente de una llave; siendo así parte del identificador de esta la nueva tabla el atributo del cual depende para mantenerla relacionada con la original.

## ALARMAS

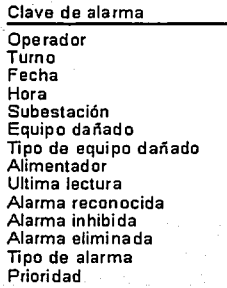

FIGURA 4.1.6.3 TABLA DE ALARMAS

En la figura 4.1.6.4, tenemos la información de Ja tabla de alarmas que no dependen directamente de la Clave de alarma: turno, operador (usuario), subestación, equipo dañado (elemento), alimentador y tipo de equipo dañado (tipo de elemento). Para normalizar nuestra tabla de alarmas a Ja 2FN, se crean 4 nuevas tablas: Usuarios (Operadores), Elementos, Subestaciones y Alimentadores.

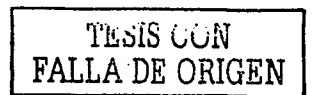

그것 그만큼 놀라보고 있어요. 그는 그들

and a state of

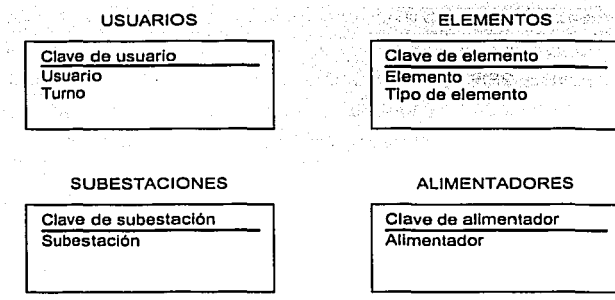

FIGURA 4.1.6.4 TABLAS DE USUARIOS, ELEMENTOS, SUBESTACIONES Y ALIMENTADORES

Al obtener las tablas anteriores, nuestra información de monitoreo de alarmas quedarla como lo muestra la figura 4.1.6.5. La tabla alarmas ahora cuenta con los atributos clave de usuario, clave de elemento, clave de subestación y clave de alimentador, con lo cual mantiene la liga con las nuevas tablas derivadas de la 2FN.

> ALARMAS Clave de alarma Clave de usuario Clave de elemento Clave de subestación Clave de alimentador Fecha Hora Ultima lectura **Alarma recen ocida**  Alarma inhibida Alarma eliminada Tipo de alarma Prioridad

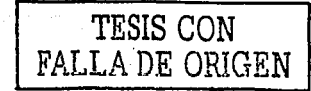

- 12월 72일

FIGURA 4.1.6.5 TABLA DE ALARMAS

Se dice que una tabla se encuentra en 3FN si el valor de cada atributo depende de toda la llave y no de cualquier otro atributo que no lo sea. Analizando nuestra tabla de alarmas que muestra la figura 4.1.6.5, podemos ver que no existe ningún atributo que no dependa de la llave Clave de alarma, por lo cual nuestra tabla esta en 3FN.

TESIS CON FALLA DE ORIGEN

#### 4.2 Diseño y Construcción del Back End.

El back-end es la parte de la aplicación que es transpárente 'para el usuario final, es la que determina cómo se almacenará la información, cómo se organizarán las tablas, que aplicación o manejador de bases de datos se usará.

La interfaz entre el back-end y el usuario final es la aplicación desarrollada con Microsoft Visual Basic Ver. 6.0, es decir, el front-end (figura 4.2.1).

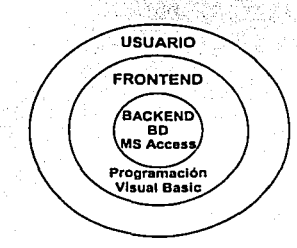

#### FIGURA 4.2.1 RELACIÓN DEL USUARIO CON EL FRONTEND Y EL BACK·END

En el back-end se almacenarán todos los datos que el usuario introduzca o solicite, en tanto el front-end mostrará los formularios, validará las entradas de los datos y recuperará la información del back-end para mostrarla al usuario ya sea en la pantalla o en la impresora.

Sin duda el back-end es una parte relevante de la aplicación porque aquí es donde reside la información importante para la empresa, es por esto que las coplas de seguridad se harán sólo para la base de datos, ya que el front~erid puede instalarse cuando el usuario lo desee.

Incluso en el futuro, cuando se requiera de una actualización o mejoramiento del sistema, probablemente la aplicación se desechara si se elige otro lenguaje u otra

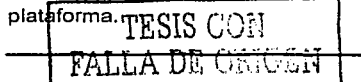

TESIS C

Sin embargo, el back-end será rescatado para obtener los datos que contiene, es probable que se conserve intacto con dicha actualización o en el peor de los casos las tablas de nuestro sistema serían solamente migradas a otro manejador de bases de datos.

## 4.2.2 Bases de Datos

A continuación se describen las 4 Bases de Datos que comprenden al sistema y las cuales se interrelacionan entre si, para el funcionamiento del mismo, así como las tablas que integran cada una de las bases de datos.

## 4.2.2.1 BDAPL

Contiene las definiciones para poder realizar una configuración en la BDCFG de una forma más sencilla. Ya que estas definiciones permiten la interpretación de los diferentes códigos numéricos que se usan para las tablas de configuración.

## 4.2.2.2 BDCFG

Contiene información sobre configuración de la comunicación de la información que ingresa al sistema.

## 4.2.2.3 BDALA

Esta base contiene las Alarmas que van llegando al sistema, de acuerdo al tipo de alarma. existe una tabla donde se almacena.

## 4.2.2.4 BDIHM

Esta base de datos contiene todas las definiciones necesarias para poder realizar la vista de la Interfase Hombre maquina de manera correcta. ya que en esta Base de Datos se configura el Centro de Control, el tiempo de parpadeo de alarmas, si el sonido de la alarma es por tarjeta o por bocina interna.

166 | FALLA DE ORIGEN

## 4.2.3. Back-end de la Apllcaclón.

A partir de las tablas obtenidas durante el diseño y modelado de la base de datos, la implantación del back-end a través de Microsoft Access se realizará por medio de los siguientes pasos:

- •Creación del archivo de la base de datos.
- •Creación de las tablas.
- •Definir las relaciones de las tablas.
- •Creación de consultas.

#### 4.2.3.1. Creación del Archivo de la Base de Datos.

El tipo de archivo que Access genera tiene la extensión (mdb), y en el cual residen todos los objetos de la Base de Datos, esto evita que haya un archivo por tabla o consulta y que se pueda provocar una confusión en la en la administración de los mismos.

Se inicia la aplicación de Access 2000, en este caso desde la plataforma de Windows.

A continuación aparecerá el cuadro de dialogo de Microsoft Access (Figura 4.2.3.2), y de esta seleccionamos la opción de Base de datos en blanco.

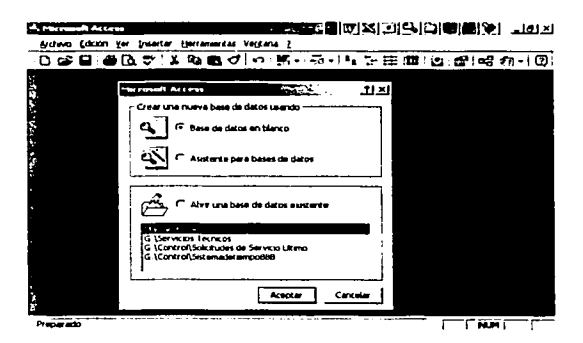

FIGURA 4.2.3.2 CUADRO DE DIÁLOGO DE MICROSOFT ACCESS

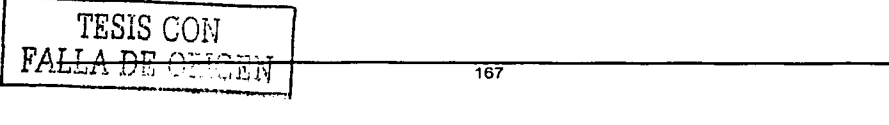

A continuación Access necesita ponerle nombre y quardar el archivo que se generará en el disco duro, por lo que aparece el cuadro de dialogo Archivo nueva base de datos (Figura 4.2.3.3) para asignarle nombre y ubicación al nuevo archivo que albergará a la base de datos.

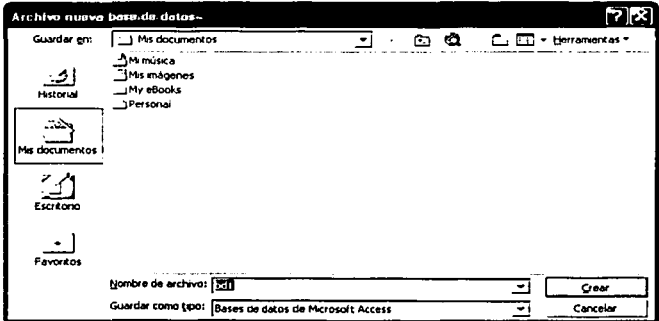

FIGURA 4.2.3.3 CUADRO DE DIÁLOGO ARCHIVO NUEVA BASE DE DATOS

Ahora Access muestra la ventana de la Base de Datos (Figura 4.2.3.4), en la cual lista los objetos en la parte izquierda de la ventana. Los objetos propios de Access que se administran son tablas, consultas, formularios, informes, páginas, macros y módulos.

Sin embargo para la implantación del back-end de nuestro sistema solo necesitaremos el uso de tablas y consultas, ya que en el caso de los formularios y reportes se harán desde el front-end.

talik di teres

TROPHOBAL TELL PLANET الرمدان والمدان فقطعها والانتقاص والمناو

المتراد ومشاكرتها

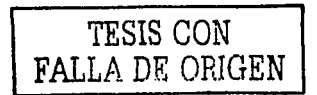

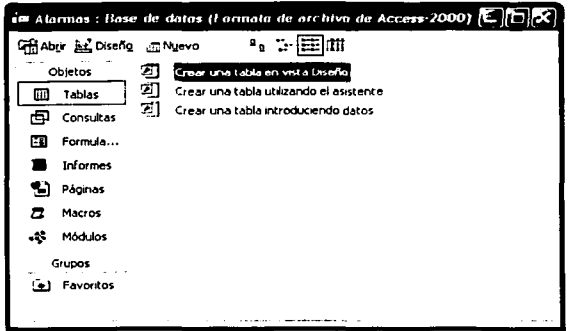

FIGURA 4.2.3,4 VENTANA DE LA BASE DE DATOS

### 4.2.3.2. Creación de las tablas.

Para crear la primera tabla de nuestro sistema, seleccionamos el objeto tablas y daremos doble clic a la opción Crear una tabla en vista diseño.

En la vista diseño de la tabla (Figura 4.2.3.5) debemos llenar las columnas Nombre del campo, Tipo de datos y Descripción del campo.

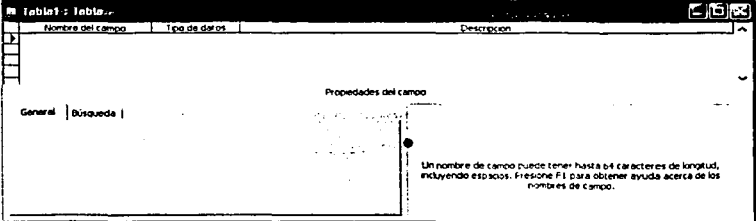

FIGURA 4.2.3.5 VISTA DISEÑO DE TABLAS DE MICROSOFT ACCESS

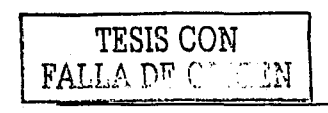

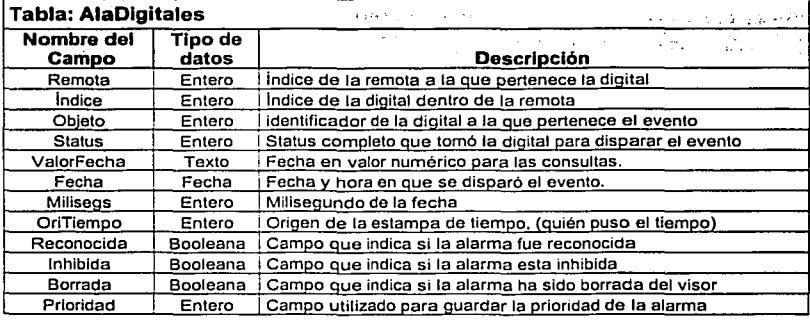

Por lo tanto la primera tabla de nuestro sistema será la siguiente:

Continuando con Access y con los datos que hemos definido para nuestra primera tabla, procedemos a crearla en la aplicación, se llenan los renglones de acuerdo a la (Figura 4.2.3.6) y en la carpeta General escribimos las características del campo, por ejemplo, en el campo número es del tipo numérico, pero el tamaño del campo será Entero Largo.

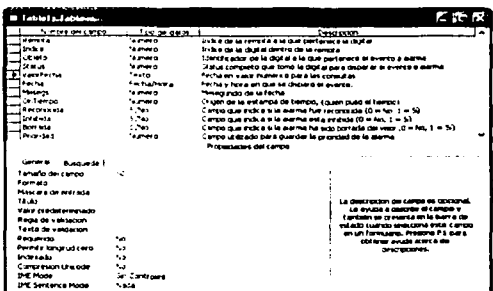

#### FIGURA 4.2.3.6 CREACIÓN DE UNA TABLA

TESIS CON **FALLA DE ONCEN** 

Si determinamos que alguno de los campos de la tabla deberá ser un campo llave, seleccionamos al campo indicado y damos 2 clicks sobre el botón Clave principal, una vez que se definió la llave primaria, Access no permitirá duplicados en este campo.

Al guardar la tabla que hemos creado aparecerá el cuadro de dialogo Guardar como (Figura 4.2.3.7), donde solamente se requiere el nombre que identificará a la tabla y damos clic al botón Aceptar.

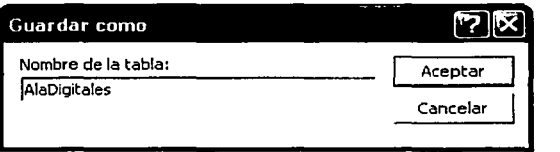

FIGURA 4.2.3.7 CUADRO DE DIALOGO GUARDAR COMO

Una vez creada la tabla, esta aparece en la ventana de la Base de Datos (Figura 4.2.3.8).

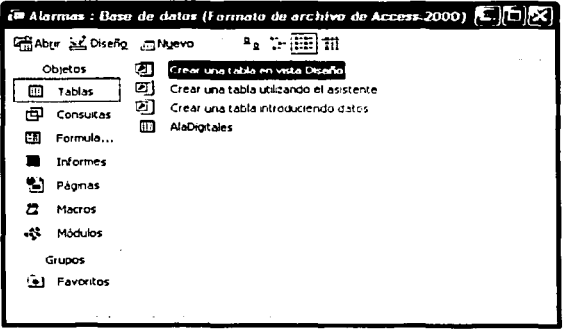

FIGURA 4.2.3.8 VENTANA DE LA BASE DE DATOS CONTENIENDO LA PRIMERA TABLA

De la misma manera crearemos el resto de las tablas de nuestro sistema, de acuerdo al diseño del mismo.

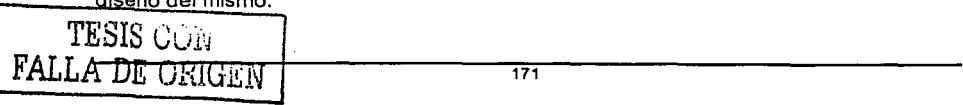

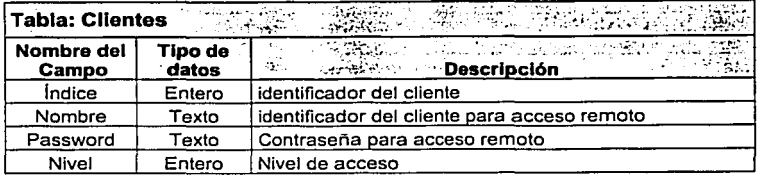

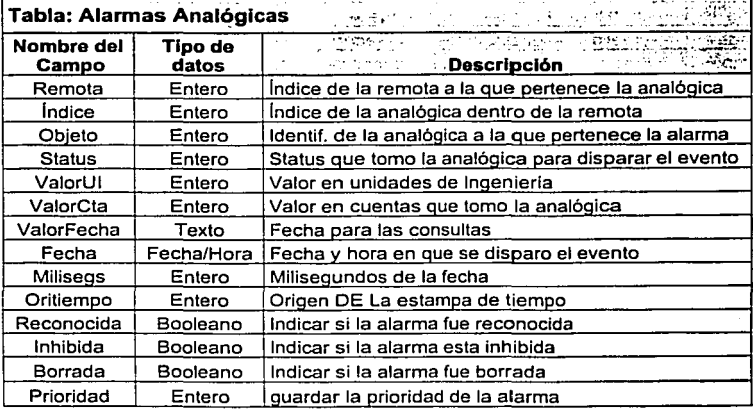

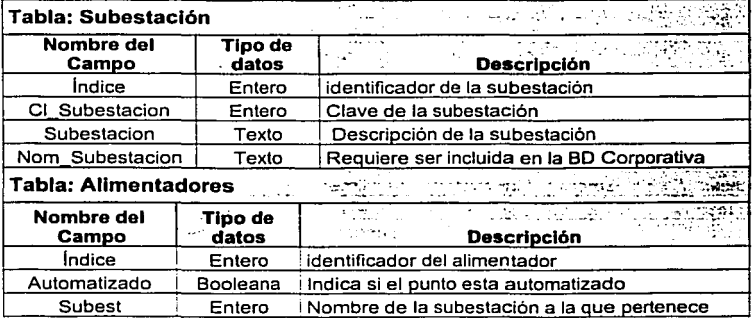

172 TESIS CON

FALLA DE ORIGEN  $\tilde{\phantom{a}}$ 

 $\overline{\phantom{a}}$ 

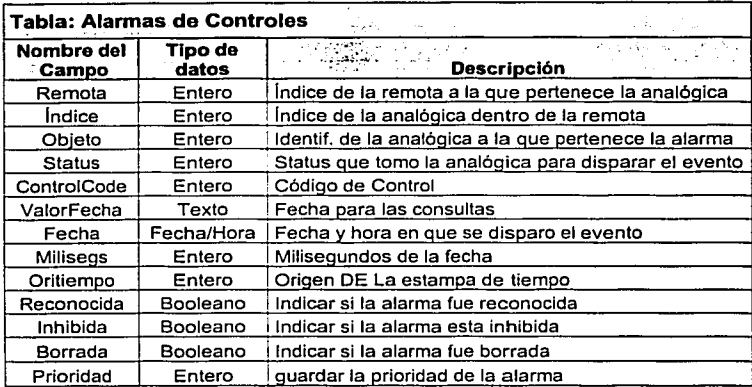

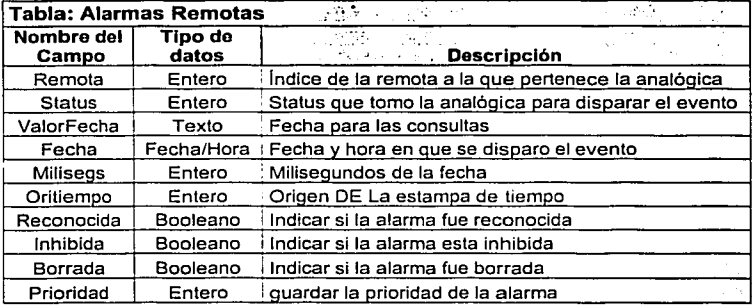

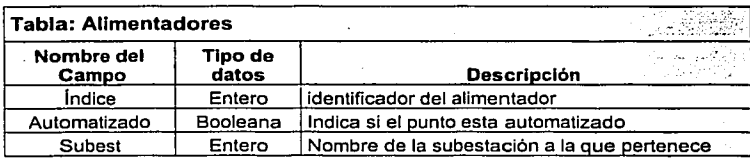

**TESIS CON FALLA DE OPICEN** 

Capítulo IV. Desarrollo e Implantación del Sistema

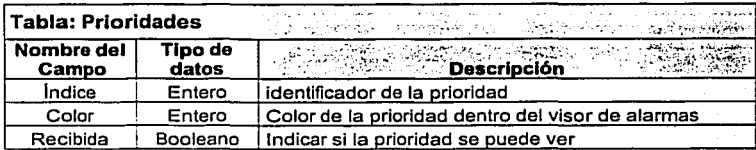

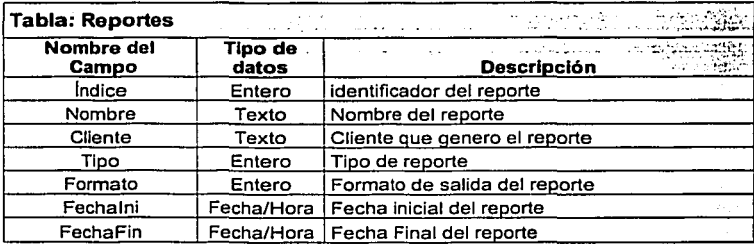

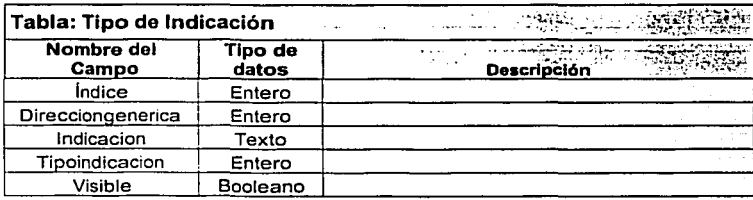

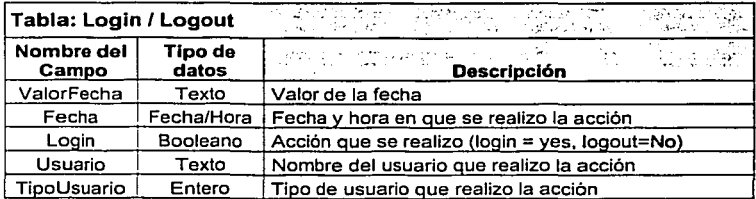

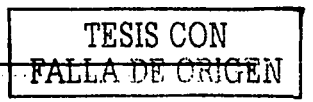

## Capitulo IV. Desarrollo e Implantación del Sistema

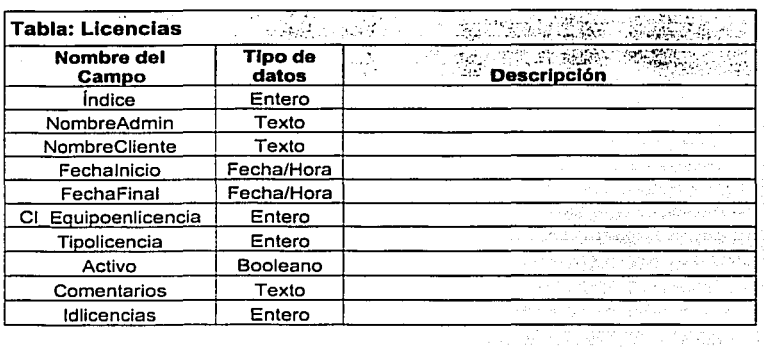

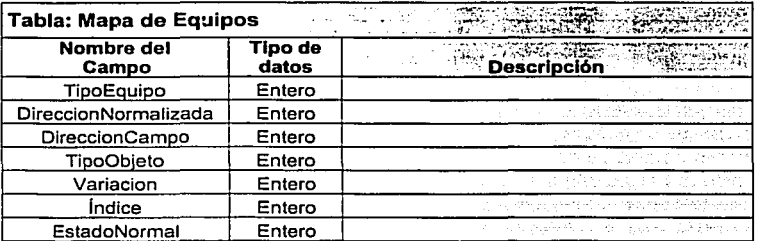

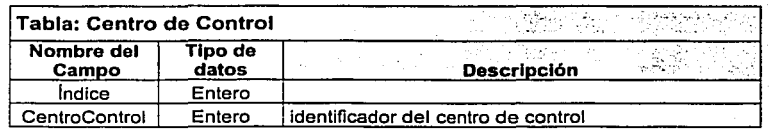

Por lo tanto, la ventana de la base de datos después de crear las tablas de nuestro sistema, lucirá como en la figura 4.2.3.9

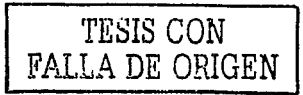

**TESIS CON** <del>JLA DE ORK</del>ERN

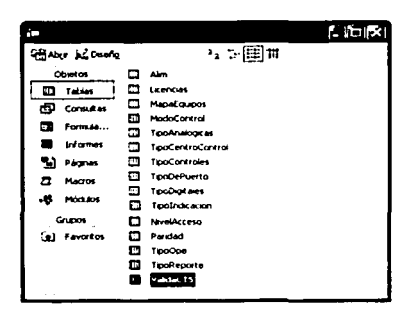

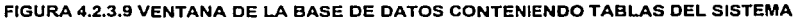

## 4.2.3.3 Definir las relaciones de las tablas.

Det grade til Ko

Una vez terminado de crear las tablas del sistema, se procede a definir las relaciones de las tablas de nuestra base de datos, de la siguiente manera:

En el menú Herramientas, seleccionamos Relaciones, tal como se muestra en la Figura 4.2.3.10.

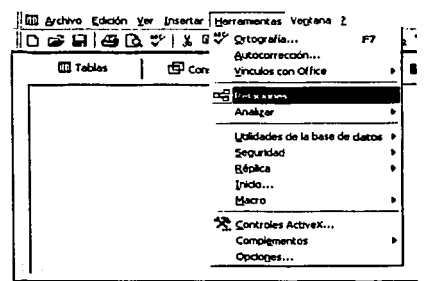

#### FIGURA 4.2,3,10 VENTANA PARA DEFINIR LAS RELACIONES DE LAS TABLAS

A continuación aparece la ventana Mostrar tabla (Figura 4.2.3.11), donde agregaremos las tablas que van incluirse para definir la relación entre cada una de ella.

176

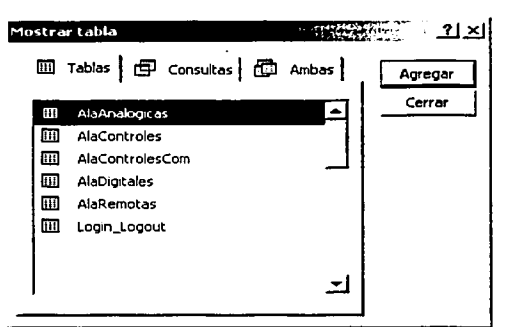

FIGURA 4.2.3.11 VENTANA PARA SELECCIONAR TABLAS A RELACIONAR

Al relacionar con el Mouse un campo de una tabla con otro campo de otra tabla aparece el cuadro de dialogo Modificar relaciones (Figura 4.2.3.12) donde aparecen las otras dos tablas que fueron señaladas.

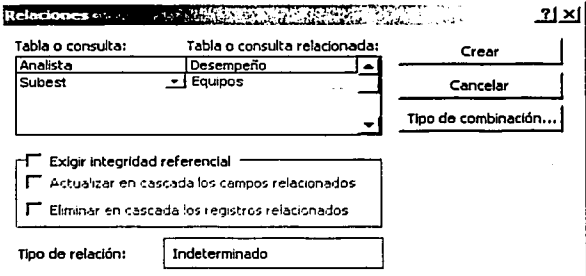

FIGURA 4.2.3.12 VENTANA PARA MODIFICAR RELACIONES

Al oprimir el botón tipo de combinación, aparece la ventana Propiedades de la combinación (Figura 4.2.3.12) donde se pueden modificar las relaciones uno a uno, uno a muchos o muchos a uno.

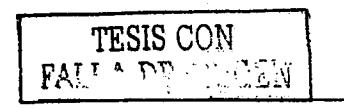

TESIS CON FALLA DE ORICEN

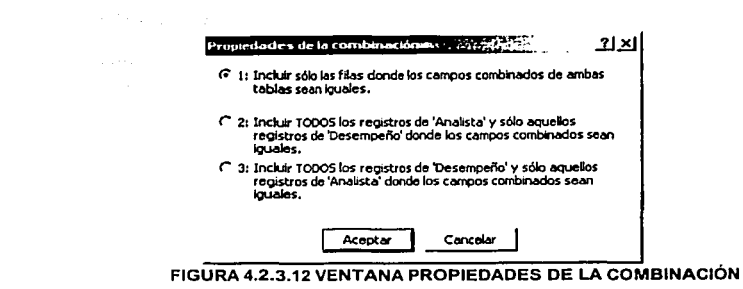

Al seleccionar la opción de combinación deseada y oprimir el comando Aceptar, se definen la relación entre tablas (Figura 4.2.3.13).

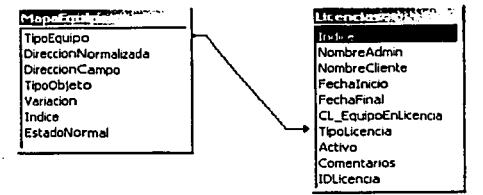

FIGURA 4.2.3.13 VENTANA DE RELACIÓN ENTRE DOS TABLAS

Access dibuja una linea al crear la relación entre las tablas, e indica el tipo de combinación que existe entre ellas, si es una relación uno a uno, uno a muchos o muchos a uno

#### 4.2.3.4 Creación de consultas.

Finalmente, para terminar con la implantación del back-end se crearan algunas consultas, que servirán como entrada para el front-end.

Las consultas que se crearan serán:

- Mapa de Ubicación de los equipos,
- Tipo de controles asignados,  $\bullet$
- Tipo de alarmas generadas,  $\bullet$
- Tipo de controles aplicados

178
Al crear una consulta, aparece una ventana de mostrar tabla y al agregar las mismas para realizar las consultas.

En la figura 4.2.3.14 se puede ver la página de inicio para crear una consulta.

 $\gamma$  and  $\gamma$  and  $\gamma$ 

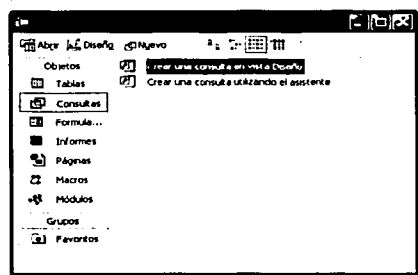

FIGURA 4.2.3.14 VENTANA DE LA BASE DE DATOS PARA INICIAR UNA CONSULTA

El siguiente paso es seleccionar las tablas que van a intervenir en la consulta, tal como se muestra en la figura 4.2.3.15.

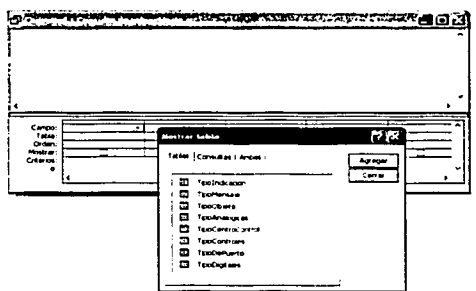

FIGURA 4.2.3.15 SELECCIONAR TABLAS PARA LA CONSULTA

Una vez que ya seleccionamos las tablas y oprimimos el comando agregar, se nos presenta una pantalla en donde seleccionaremos los campos de cada tabla que van a

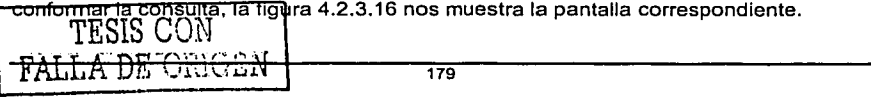

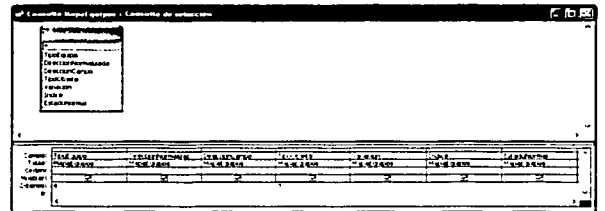

FIGURA 4.2.3.16 SELECCIONAR CAMPOS DE LAS TABLAS PARA LA CONSULTA

Una vez que hemos seleccionado los campos, podremos verificar los datos que nos va proporcionar la consulta, oprimiendo el botón de Vista Hoja de Datos, tal como se nos muestra en la Figura 4.2.3.17.

|                                 | et Consulta Mapel quipos : Consulta de selección |                      |                       |                   |          |        | <b>SHOW</b>  |
|---------------------------------|--------------------------------------------------|----------------------|-----------------------|-------------------|----------|--------|--------------|
|                                 | <b>TipoEquipo</b>                                | DireccionNormalizada | <b>DireccionCampo</b> | <b>TipoObjeto</b> | Vanacion | Indice | EstadoNormal |
|                                 |                                                  |                      |                       |                   |          |        |              |
|                                 |                                                  |                      |                       |                   |          |        |              |
|                                 |                                                  |                      |                       |                   |          |        |              |
|                                 |                                                  |                      |                       |                   |          |        |              |
|                                 |                                                  |                      |                       |                   |          |        |              |
| <b>ININGIDES</b><br>Reastro: 14 |                                                  |                      |                       |                   |          |        |              |

FIGURA 4.2.3.17 VENTANA DE RESULTADOS DE LA CONSULTA

Cuando nuestra consulta ha quedado como lo deseamos, mostrándonos los datos requeridos, lo único que nos resta es darle un nombre a nuestra consulta y guardarla, para eso nos aparece la pantalla de Guardar como, tal como se muestra en la Figura 4.2.3.18 y solo resta por nuestra parte dar el nombre con que se identificara la consulta y oprimir el comando Aceptar.

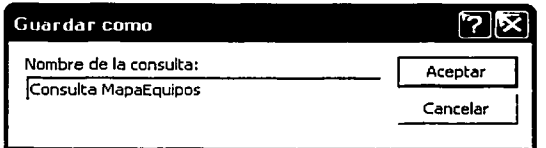

FIGURA 4.2.3.18 VENTANA PARA GUARDAR NUESTRA CONSULTA

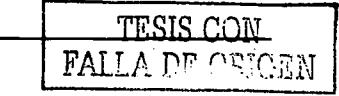

Finalmente ya cuando guardamos la consulta, se agregara a las consultas existentes y que serán parte de las consultas de nuestro Back-end, tal como se muestra en la Figura 4.2.3.19

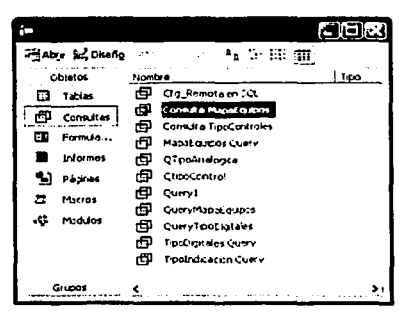

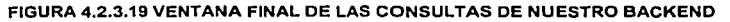

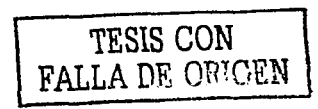

الموالد والمتعارف المراجعات

IESIS CON

# 4.3 Diseño y construcción del front end.

an agus de nombreuse a companya

나라의 물건으로

La elaboración y construcción final de la aplicación, es lo que será el Front End o vista final que permitirá la manipulación de la información del sistema.

La operación del Sistema para el Monitoreo y Control de Equipos Eléctricos de Distribución de Energía Publica está basado en un ambiente gráfico en donde el operador selecciona con el mouse (ratón) las acciones a realizar mediante botones presentados en la pantalla o directamente sobre los gráficos.

Las pantallas de que consta el sistema se organizan en un esquema jerárquico, de lo general a lo particular, así como la navegación entre las mismas. Dicha navegación permite la relación de las diferentes pantallas, (unifilares, sumarios, etc.), de manera lógica y al mismo tiempo agrupadas por subestación eléctrica (S.E).

Es importante destacar que prácticamente todos los elementos de interacción con el usuario de los que dispone Wlndows 95/98/NT como son: ventanas, botones, cajas de dialogo y de texto, botones de opción y de selección, barras de desplazamiento, gráficos, menús, etc.; pueden ser programados en Visual Basic 6.0 de manera que cualquier usuario que haya utilizado alguna de las aplicaciones de Windows, se sentirá cómodo al operar nuestro sistema, ya que tiene mucha familiaridad con lo que ha manejado regularmente.

# Creación del proyecto.

Para la construcción del Front End con Visual Basic 6.0 básicamente consiste en:

- Hacer click sobre el control que se ha elegido dibujar, de los que se encuentran dentro de la toolbox (Caja de Herramientas).
- Mover el puntero del mouse al formularlo, el puntero adoptará la forma de cruz  $+$ .
- Ubicar la cruz donde se quiera crear el control elegido.
- Dar el tamaño adecuado al control posicionando el puntero en uno de los puntos modificadores del control y fijar dicho tamaño.
- Establecer sus **propiedades** con ayuda de la ventana de propiedades y programar el **código** que realice las acciones adecuadas en respuesta a los **eventos** o acciones que realice el usuario.

**Pantalla de inicio.** Es la pantalla que aparece cuando se inicia el sistema, en ella hay una imagen **(PictureBox)** que representa el Distrito Federal y sobre ella aparece una S.E., representada mediante un pequeño recuadro de color rojo **(Shape),** además de el Shapes y el PictureBox se utilizaron otros controles, como se puede ver en figura 4.3.1.

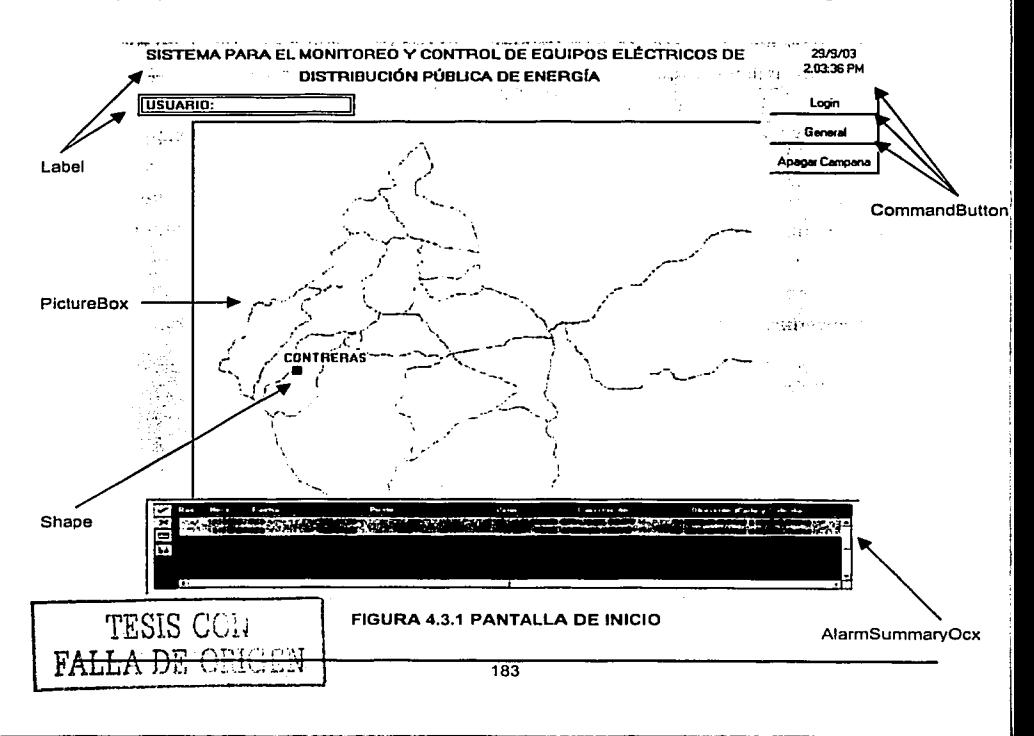

# **PictureBox**

Para el diseño de la pantalla inicial se eligió el PictureBox como control gráfico, debido a que es el control mas útil y general de Visual Basic 6.0, pues a diferencia de los otros controles gráficos coma· son: Line, Shape e lmage, éste puede contener otros tipos de controles tales como CommandButtons, Shapes, Labels, etc.

 $\omega$  for  $\sim$ 

Entonces, para agregarle la imagen del Distrito Federal a la pantalla principal, se selecciona el objeto PictureBox (caja de imagen} y se coloca en el formulario donde se desee. Las imágenes se encuentran en archivos, y el control determina cómo deberán aparecer en la pantalla, dentro de las propiedades mas importantes esta Picture (imagen), ya que es la que determina la imagen que aparecerá dentro de los limites del control en el formulario, para dar valor a la propiedad Picture se da click en el botón con tres puntos suspensivos que hay junto a ésta en la ventana de propiedades del PictureBox como se muestra en la figura 4.3.2.

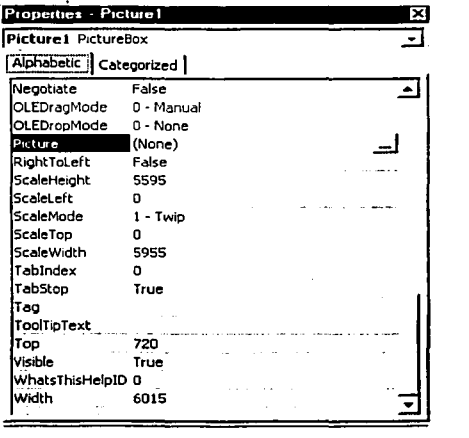

#### FIGURA 4.3.2 VENTANA DE PROPIEDADES DEL PICTUREBOX

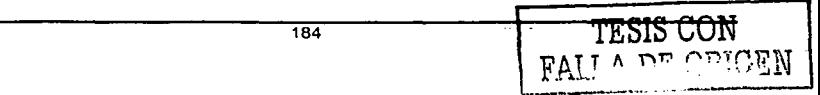

Al oprimir el botón con los tres puntos suspensivos se muestra el cuadro de dialogo: Load Picture (Cargar Imagen), como se muestra en la figura 4.3.3.

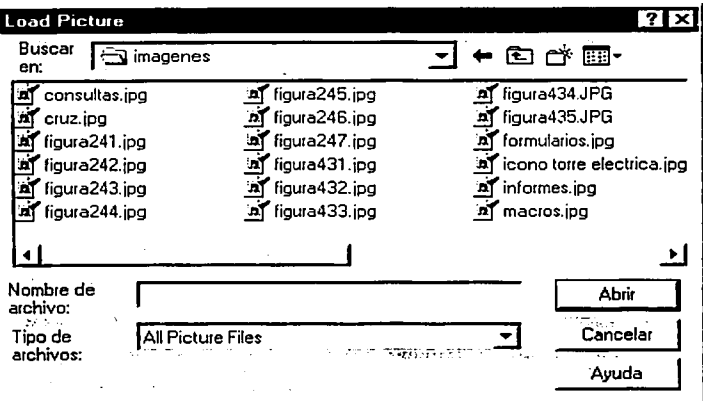

FIGURA 4.3.3 CUADRO DE DIALOGO: LOAD PICTURE

# Label

Para conocer el nombre del operador que se encuentra registrado, asl como la fecha y la hora que tiene el sistema, se decidió hacerlo con Labels (etiquetas), ya que es un control que nos permite presentar un texto. Las etiquetas las usamos en aquellos casos en los que exista una información estática o dinámica que no pueda ser cambiada por el operador. Esto se puede ver en la figura 4.3.4.

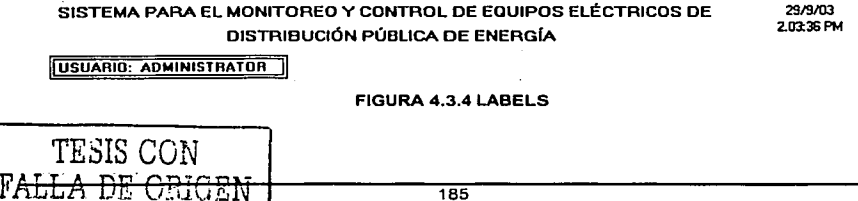

#### Shape.

Como ya mencionamos en la pantalla de inicio existe unos pequeño recuadro, que indica la Subestación Eléctrica que se esta monitoreando, este pequeños recuadros fue hecho con un control gráfico llamado shape y fue programado el evento onMouseMove del PlctureBox en el cual se encuentra el pequeño recuadro (shape) , para que cuando el mouse se posicionará por encima del recuadro, aparecierá una pequeña pantalla con los nombres de los restauradores que pertenecen a la Subestación Eléctrica representada mediante el recuadro, y que se encuentran automatizados, como se muestra en la figura 4.3.5.

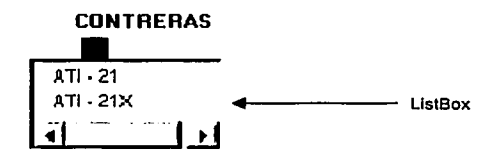

FIGURA 4.3.5 SHAPE

#### AlarmSummaryOcx

AlarmSummaryOcx no es un control proporcionado por el entorno de VisualBasic, sin embargo se agrega a la Caja de Herramientas como cualquier otro control no estándar de VisualBasic, cabe aclarar que AlarmSummaryOcx es un control proporcionado por el software de iFIX.

Una vez agregado el control AlarmSummaryOcx a nuestra caja de herramientas lo colocamos eri la parte del formulario donde deseamos que aparezca, lo configuramos mediante la ventana de propiedades y de configuración propias, de manera tal que nos muestre únicamente las nueve alarmas mas recientes de todas las Subestaciones.

Caprtulo IV. Desarrollo e Implantación del Sistema

### **CommandButton**

Este es otro tipo de control utilizado en la construcción de la pantalla inicial del sistema, las propiedades mas importantes del botón de comandos son su **Caption** que es lo que aparece escrito en él, las referentes a su posición **(Left** *y* **Top)** *y* apariencia externa **(Helgth, Width** *y* tipo de letra) *y* la propiedad **Enabled** que determina si en un momento dado puede ser pulsado o no.

El evento que siempre suelen tener programado los botones de comandos es el evento **Cllck,** de manera que' 'bu'arício el operador oprime el botón **Login** de la pantalla principal.

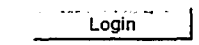

Aparece la siguiente ventana, llamada de **Registro.** Ver figura 3.4.6.

Pelebi at

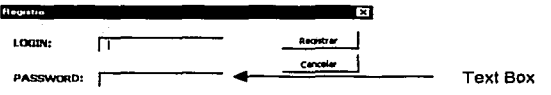

#### FIGURA 4.3.6 VENTANA DE REGISTRO

### **Text Box**

La propiedad más importante de las cajas de texto es Text, que almacena el texto contenido en ellas. Y en el caso de la ventana de registro (ver figura 4.3.6) son utilizados para almacenar el login (nombre del usuario) *y* el password (contraseña).

El sistema controla los accesos a las diferentes funciones del mismo mediante cuentas de usuarios *y* permisos para cada uno de ellos.

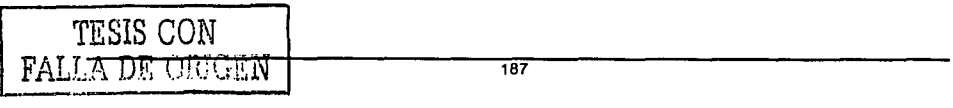

De manera que ef operador llenará con el login que le dió el administrador la caja de texto correspondiente a éste.

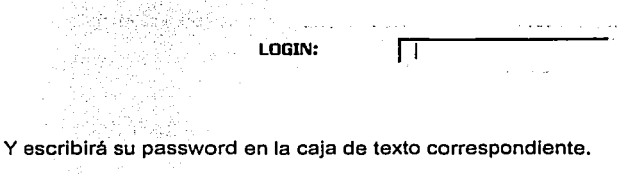

San Arres

an Financia

a sangay

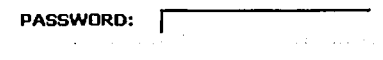

Entonces la pantalla quedará como se ve en la figura 3.4.7 de la siguiente manera (la pantalla mostrada es sólo un ejemplo)

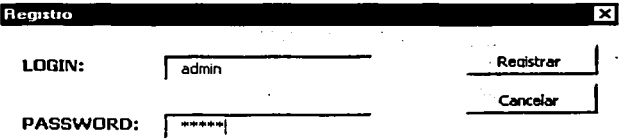

### FIGURA 4.3.7 VENTANA DE REGISTRO

Una vez escrito el login y password en las cajas de texto correspondientes, el usuario deberá oprimir el botón, con la finalidad de completar su registro en el sistema.

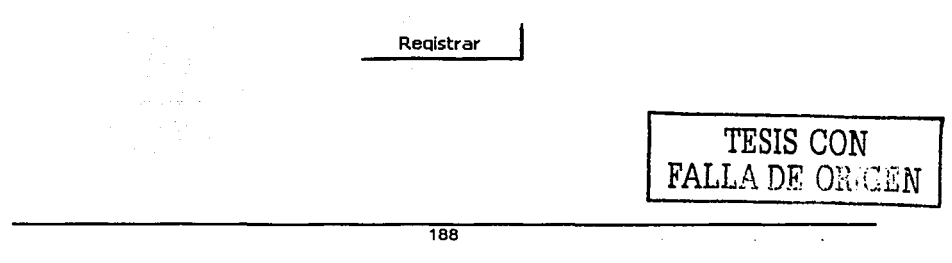

Si el· nórnbre del usuario y su contraseña son correctos, aparecerá el nombre del operador registrado en un recuadro de la pantalla de inicio, mediante el uso de una label, que ya fue explicada anteriormente, corno la que se muestra en la figura 4.3.8 siguiente:

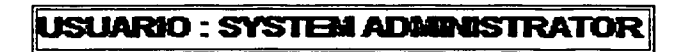

#### FIGURA 4.3.8 VENTANA DE REGISTRO

### MsgBox

La caja de mensajes o MsgBox abre una ventana a través de la cual se envla un mensaje al usuario y se le pide una respuesta, por ejemplo en forma de oprimir un botón O.K./Cancel, o Yes/No. Este tipo de mensajes son muy utilizados para confirmar acciones y para decisiones sencillas. Es por eso que si los datos de nombre usuario y contraseña están incorrectos se presenta la una caja de mensajes como la de la figura 4.3.9.

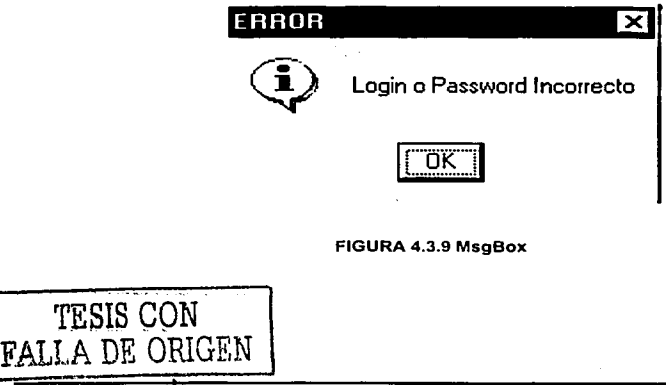

s Bandist

#### **ListBox**

Un ListBox o lista es un control en el que se pueden mostrar varios registros o líneas, teniendo uno o varios de ellos seleccionado(s). Si en la lista hay más registros de los que se pueden mostrar al mismo tiempo, se añade automáticamente una scroliBar (barra de desplazamiento); established all alternatives and the contract of

ini wa mpingini matamata

Para añadir o eliminar registros de la lista en modo de ejecución se utilizan los métodos AddItem y Removeltem. Las listas se suelen inicializar desde el evento Form Load.

La propiedad List es un array que permite definir el contenido de la lista en modo de diseño a través de la ventana de propiedades. Ver figura 4.3.10.

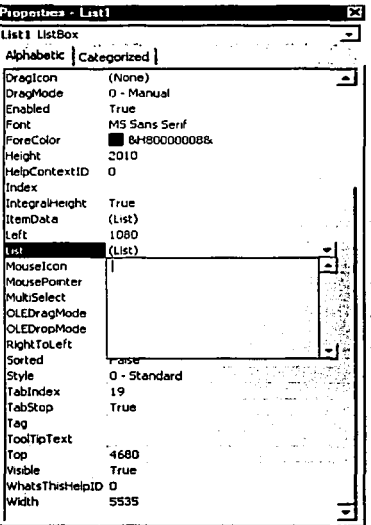

FIGURA 4.3.10 VENTANA DE PROPIEDADES DE UN CONTROL DE TIPO LIStBox

TESIS GON 190 FALLA DE ORIGEN

#### Capítulo IV. Desarrollo e Implantación del Sistema

List permite también acceder a los elementos de la lista en tiempo de ejecución, para utilizar y/o cambiar su valor. Para ello se pone en indice del elemento entre paréntesis  $($ empezando a contar por cero $)$  a continuación de List. $\ddot{\cdot}$ 

Para añadir. un registro en tiempo de ejecución se utiliza Addltem.

En el 'caso dé que se quiera vaciar completamente el contenido de una lista se puede utilizar el método Clear.

Dos propiedades interesantes de las listas son ListCount y ListIndex. La primera contiene el número total de registros incluidos en la lista. La segunda permite acceder a una posición concreta de la lista para añadir un registro nuevo en esa posición, borrar uno ya existente, seleccionarlo, etc. Hay que recordar una vez más que los elementos de la lista se empiezan a numerar por cero. El valor de propiedad Listlndex en cada momento coincide con el registro seleccionado y en el caso de no haber ninguno seleccionado esta propiedad vale -1.

Es interesante saber que al seleccionar uno de los registros de la lista se activa el evento Click de dicha lista.

Las listas permiten seleccionar más de un elemento poniendo la propiedad MultiSelect a valor 1-Simpie o 2-Extended. En el primer caso los elementos se seleccionan o se elimina la selección simplemente click sobre ellos. En el segundo caso la forma de hacer selecciones múltiples es la típica de Windows, utilizando las teclas Ctrl  $\gamma$  Shift.

Con selección múltiple la propiedad SelCount indica el número de elementos seleccionados, mientras que la propiedad Selected() es un array de valores boolean que indica si cada uno de los elementos de la lista está seleccionado o no.

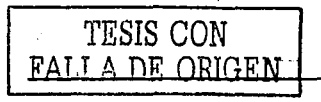

Dentro de nuestra pantalla principal utilizamos este tipo de control para mostrar los nombres de los restauradores que pertenecen a una Subestación y que se encuentran automatizados. Ver figura 4.3.11.

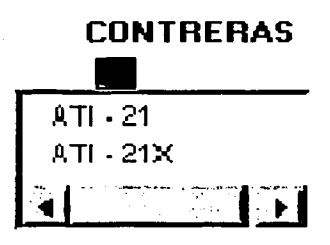

#### FIGURA 4.3.11 LlstBox

Y para que solo se permitiera seleccionar un registro de la lista, la propiedad MultiSelect tomo el valor 0 - None.

Por otro lado, los registros de la lista utilizada en nuestra pantalla principal son agregados en tiempo de elecución utilizando el método Additem desde el evento Form\_Load.

. . .

Finalmente, tomando en cuenta que al seleccionar uno de los registros de la lista se activa el evento Click de dicha lista. El evénto fue programado para que una vez que el usuario selecciona un restaurador de los mostrados en la lista se muestre una pantalla con el Diagrama Unifllar correspondiente. Ver figura 4.3.12

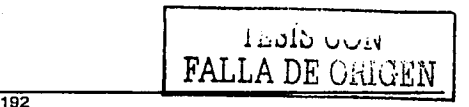

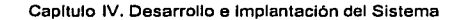

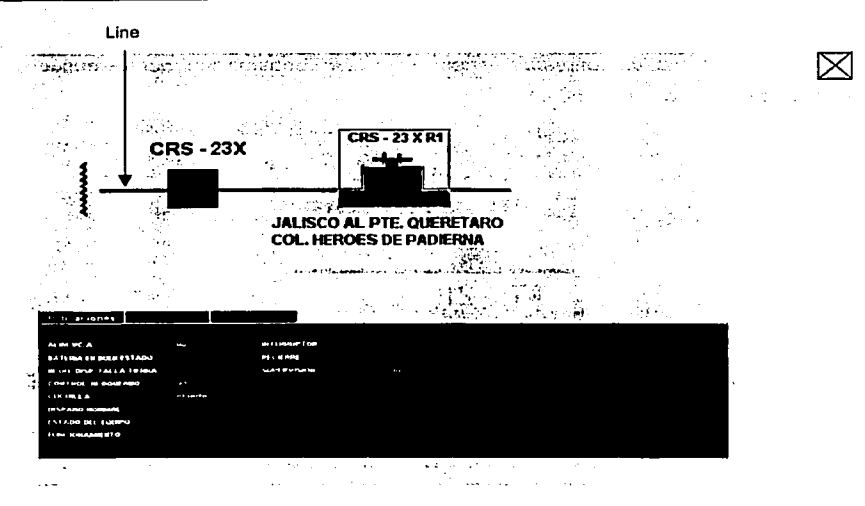

FIGURA 4.3.12 DIAGRAMA UNIFILAR

Como podemos observar en la figura 4.3.12, los controles utilizados son únicamente de tipo: Label, Shape y Line, y fueron seleccionados este tipo de controles por la facilidad que representa su uso.

### Line

 $\alpha$  , and  $\alpha$  , and

Es el control gráfico mas elemental, tampoco reconoce ningún evento, por lo que su misión es casi exclusivamente decorativa.

El control Line permite dibujar lineas en un formulario o en un control PictureBox. Las propiedades mas importantes son las coordenadas de los puntos externos (X1, Y1, X2, e Y2), la anchura en pixeles (BorderWidth), el estilo de la línea (BorderStyle) continua, a trazos, etc. -, el color (BorderColor) y el nombre (Name). La línea también puede ser visible o no (Visible).

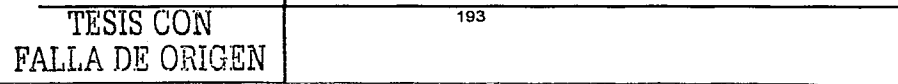

### Consulta de Alarmas.

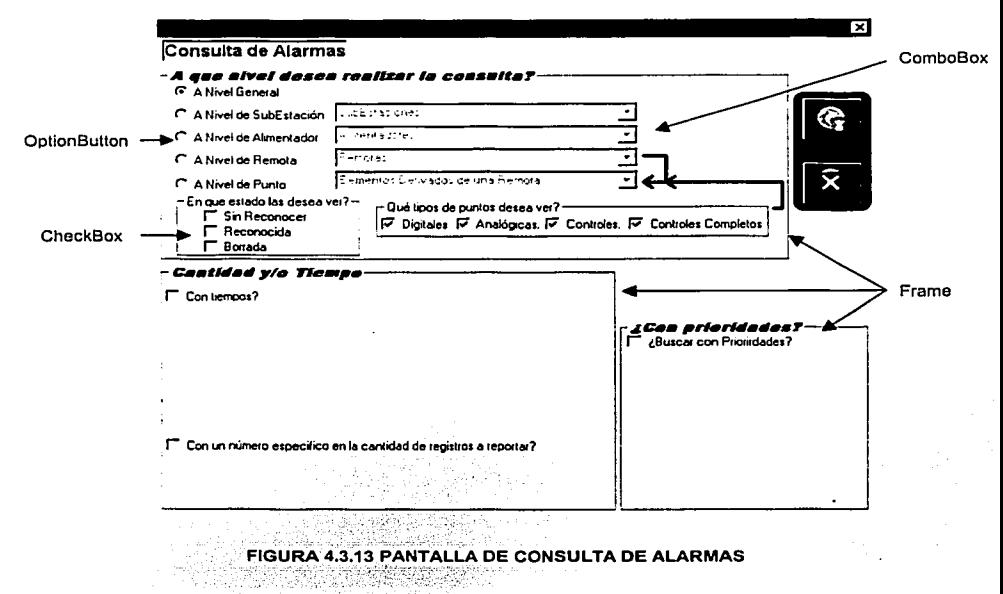

La pantalla de consulta de alarmas como puede verse en la figura 4.3.13 y como su nombre lo indica va a permitir hacer consultas de alarmas, pudiendo seleccionar diversos criterios para dicha consulta. Para el diseño de la pantalla anteriormente mencionada, se utilizaron diversos tipos de controles, algunos de los cuales aún no hemos visto como son:

사시 호텔 Table 100m

고부 화학

# **OptionButton**

El tipo de Control OptionButton o Botón de opción entre sus propiedades se encuentran la de Caption que es lo que aparece escrito aún lado de él, las referentes a su posición (Left y Top) y apariencia externa (Height, Width y Font o tipo de letra) y la propiedad Enabled, que determina si en un momento dado puede ser pulsado o no.

194

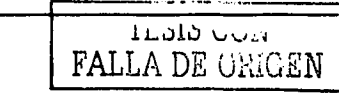

Para nuestro caso la propiedad Enable toma el valor de True.

10월 (2013-1429) 2013 - 2013 - 2013

Tampoco hay que confundir la propiedad Caption con la propiedad Name. La primera define a un texto que aparecerá delante del control. mientras que las segunda define el nombre interno con el que se puede hacer referencia al citado obieto.

Si en la propiedad Caption se pone el carácter (&) antes de una de sus letras, dicha letra aparece subrayada. Esto quiere decir que, como es habitual en Windows, dicho botón puede activarse con el teclado por medio de la combinación Alt+letra subrayada. Esta característica es común a muchos de los controles que tienen  $proo$ iedad Caption.

En la figura 4.3.14 podemos ver ei grupo de OptionB~tton utilizados en la pantalla de consulta.

- r. A Nivel General
- $C$  A Nivel de Sub Estación  $\longleftarrow$  caption
- $\sigma$  A Nivel de Alimentador
- *r* A Nivel de Remota
- $C$  A Nivel de Punto

FIGURA 4.3.14 OptionButton

Además de las propiedades ya mencionadas estos botones tienen la propiedad Value. que en un determinado momento sólo puede ser True en uno de los botones del grupo ya que se trata de opciones que se excluyen. mutuamente, es decir cuando se selecciona uno de los controles del grupo.

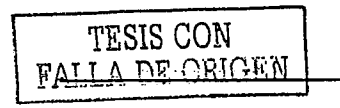

Para agrupar botones se coloca primero un marco o frame en el formulario v. estando seleccionado, se colocan después cuantos botones de opción se desee (para nuestro caso fueron cinco de tipo OptionButton como puede verse en la figura 4.3.14).

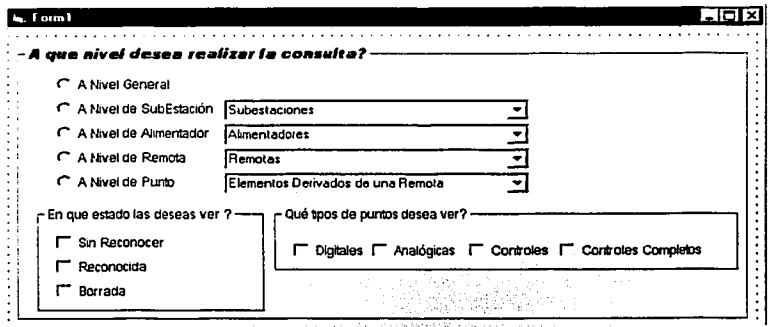

### FIGURA 4.3.15 GRUPOS DE BOTONES DE OPCION

En un mismo formulario se pueden colocar cuantos grupos de botones de opción se quiera, cada uno de ellos agrupado dentro de su propio marco (Ver figura 4.3.15). Es muy importante colocar primero el frame y después los botones de opción. Con esto se consigue que los botones de opción estén agrupados, de modo que sólo uno de ellos pueda estar activado. Si no se coloca ningún frame todos los botones de opción de un mismo formulario forman un único grupo. Si los botones ya existen y se quieren introducir en un frame se seleccionan, se hace Cut y luego Paste dentro del frame seleccionado.

Sólo un grupo de botones de opción puede recibir el focus, no cada botón por separado.

Cuando el grupo tiene el focus, con las flechas del teclado ( $\uparrow$  y  $\downarrow$ ) se puede activar una u otra opción sin necesidad de usar el ratón.

196

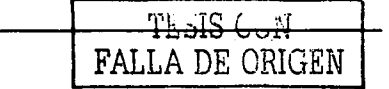

# **CheckBox**

El tipo de Control ChekBox es otro tipo de Botón de opción, la única diferencia entre estos botones y los anteriores es que en los botones de selección puede haber más de uno con la propiedad Value a True, es decir se puede seleccionar mas de uno, pues no son mutuamente excluventes. Estos botones no forman grupo aunque estén dentro de un frame, y reciben el focus individualmente. Se puede también utilizar el carácter (&) en el Caption para activarlos con el teclado.

ta zahuzi du zuel de Lindeko

A continuación podemos ver en la figura 4.3.16 algunos de los grupos de CheckBox utilizados en el diseño de la pantalla de consulta.

re tilræðing að hjáðverst í þar sél leyrti

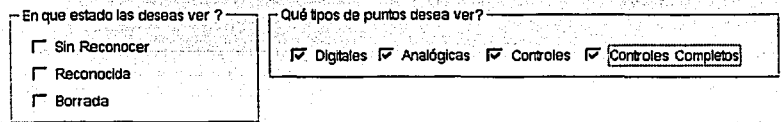

#### FIGURA 4.3.16 GRUPOS DE BOTONES DE OPCION

#### ComboBox

Un ComboBox o Caia Combinada tiene muchas cosas en común con una lista (ListBox). Por ejemplo los métodos AddItem, Removeltem o Clear y las propiedades List, ListIndex o ListCount.

La diferencia principal es que en un ComboBox tiene una propiedad llamada Style. que puede adoptar tres valores (1,2 ó 3) que corresponden con tres distintas formas de presentar una lista:

Style=2 ó Style=vbComboDropDownList (DropDown List). En este último caso el registro-seleccionado no es editable y la lista es desplegable.

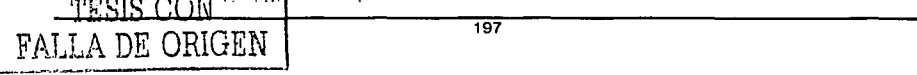

- **Style=1 ó Style=vbComboSimple (Simple Combo).** En este caso el registro  $\blacksquare$ seleccionado también es editable, y se muestra una lista no desplegable dotada si es necesario de una **scrollbar.**
- **Style=O ó Style=vbComboDropDown (Dropdown Combo),** Éste es el valor  $\bullet$ mas habitual y corresponde con el caso en el que sólo se muestra el registro seleccionado, que es editable por el usuario, permaneciendo el resto oculto hasta que el usuario despliega la lista completa haciendo click sobre el botónflecha.

En un **ComboBox,** al igual que en un **TextBox** sencillo, está permitido escribir con el teclado en tiempo de ejecución, si la propiedad **Enabled** vale **True.** En una **lista** esto no es posible.

La propiedad **Text** corresponde con lo que aparece en la parte de caja de texto del control **ComboBox**, bien sea porque el usuario lo ha introducido, bien porque lo haya seleccionado.

Para el caso de nuestra pantalla de consulta se utilizaron cuatro controles de tipo ComboBox, como puede verse en la figura 4.3.17.

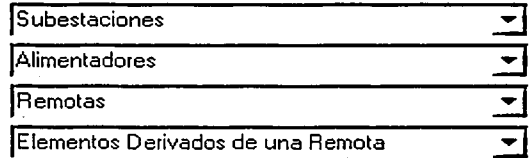

### FIGURA 4.3.17 ComboBox

Para los ComboBox utilizados en la pantalla de consulta la propiedad **Style** tomo el valor de 2, asi como sus respectivos registros son agregados en tiempo de ejecución.

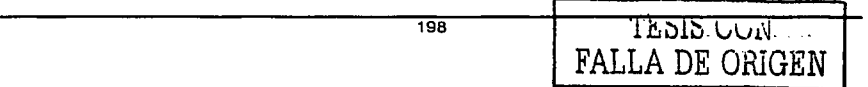

Capitulo IV. Desarrollo e lmplantaclón del Sistema

# Frame

Un Frame o Marco es un control que permite agrupar controles dentro de un formulario, y generalmente son utilizados para dividir funcionalmente un formulario, cuenta entre sus propiedades con la de Captlon que es el texto que aparece escrito en la parte superior izquierda de él, las referentes a su posición (Left y Top) y apariencia externa (Height, Wldth, Font ó tipo de letra y BackColor.

Dentro de un formulario puede haber uno o mas frames, asf como dentro de un mismo frame puede haber uno o mas frames.

Para el diseño de nuestra pantalla de consulta se utilizaron cinco frames, dos de ellos dentro de otro frame. Ver figura 4.3.18

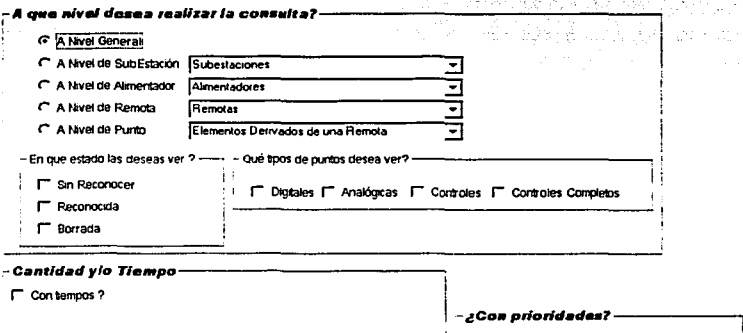

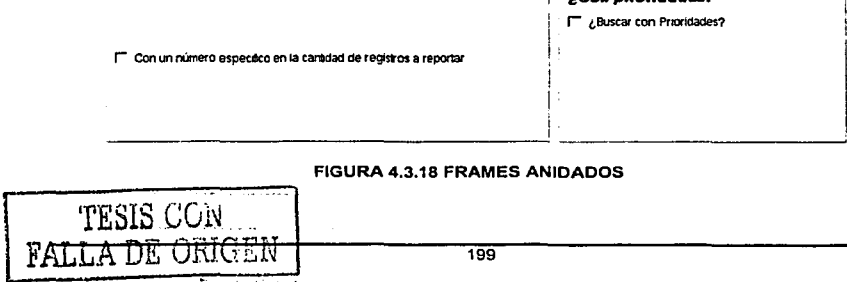

------------ ------

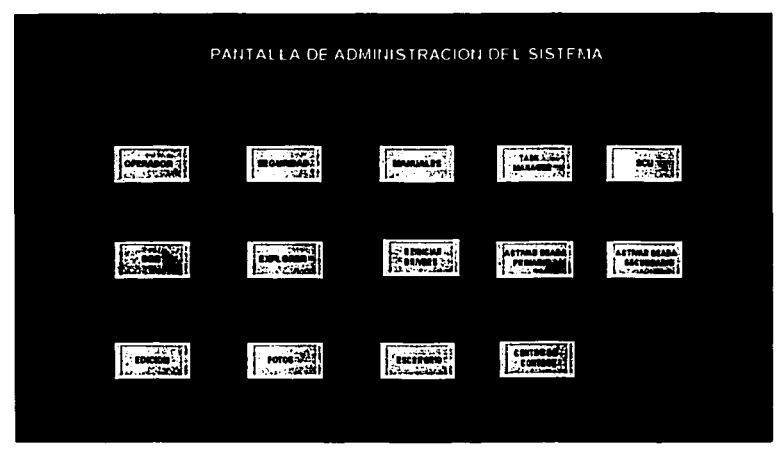

FIGURA 4.3.19 PANTALLA DE ADMINISTRACIÓN

Pantalla de Administración, a esta pantalla sólo puede acceder aquel operador que esté dado de alta como Programador o Administrador del Sistema. Ver figura 4.3.19.

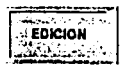

Al momento de dar click en este botón, aparece una pantalla llamada de configuración, como la que se muestra en la figura 4.3.20, dicha pantalla permite la edición de las Subestaciones, Alimentadores y Equipos Remotos, la pantalla de configuración se diseño con un control u objeto visual interesante y a la vez agradable, que fue el control de Folder **(Tabbed).** Dicho control es agregado a la caja de herramientas de la misma manera que se agrego el control AlarmSummaryOcx, es decir se abre el menú Proyecto, se selecciona componentes y se hace referencia al cuadro de controles Microsoft tabbed dialog control 6.0.

<sup>200</sup> FALLA DE ORIGEN

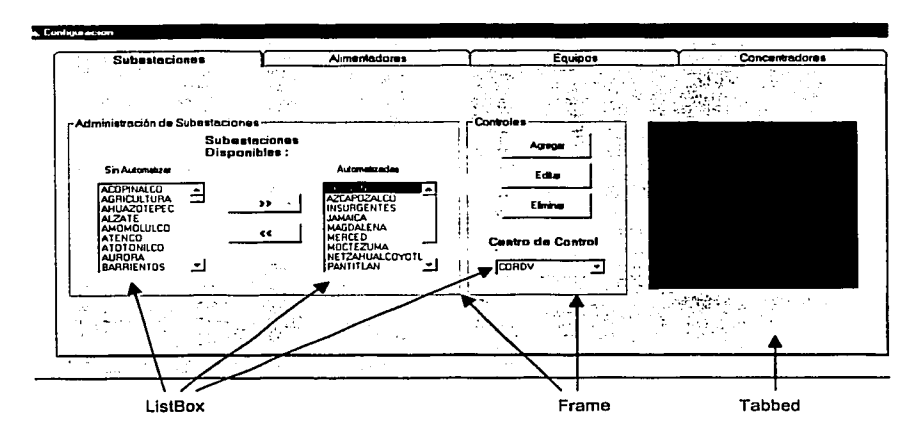

### FIGURA 4.3.20 PANTALLA DE CONFIGURACIÓN

Reference Paragular St.

# **Tabbed**

Este control fue escogido ya que nos permite de una manera gráfica y amigable para el usuario dividir la pantalla en cuatro secciones:

- Subestaciones  $\overline{\phantom{a}}$
- Alimentadores  $\bullet$
- Equipos and September  $\blacksquare$
- Concentradores

 $\sim 10^{11}$ 

starting the property of the project and starting to

# Frame

Como ya hemos visto el control Frame (Marco) es un control que permite agrupar controles dentro de un formulario, para el caso de la pantalla de configuración su uso fue meramente decorativo, para dividir los controles encargados de la Administración de Subestaciones de los de Controles.

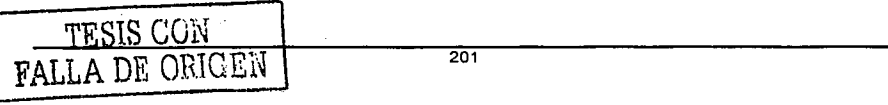

# Subestaciones

Cuando se oprime el botón Agregar de la pantalla de configuración (Ver figura 4.3.20.), aparece la pantalla para la edición de Subestaciones, como la que se muestra en la figura 4.3.21.

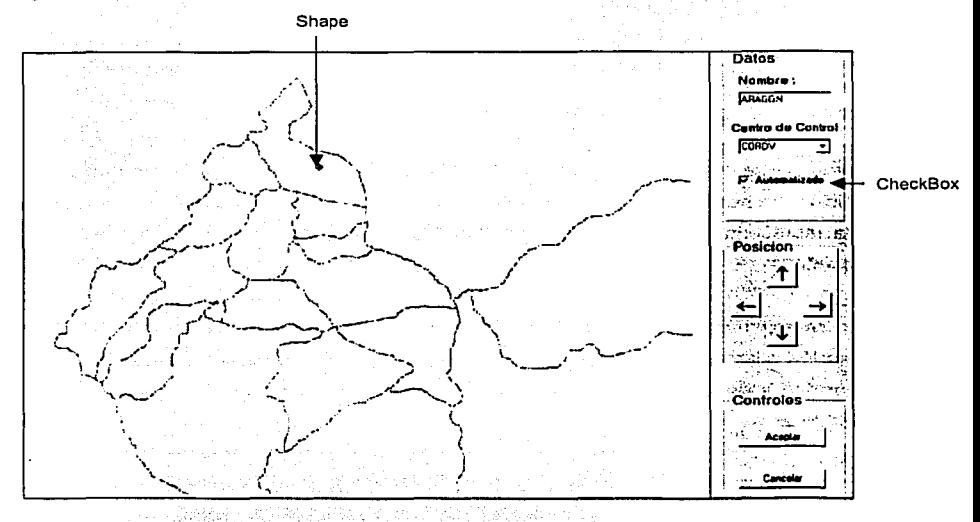

FIGURA 4.3.21 PANTALLA PARA LA EDICIÓN DE SUBESTACIONES

La pantalla de la figura 4.3.21 tiene como objetivo colocar una determinada Subestación dentro del mapa, para lograr esto, se hizo uso de un control llamado Shape, el cual entre sus diversás propiedádes tiene las referentes a su posición (Left y Top) que para el diseño de esta pantalla fueron de gran utilidad pues mediante la programación del evento click de los botones de posición (Ver figura 4.3.22), fueron manipuladas dichas propiedades, logrando con esto brindar al usuario la opción de poder mover el circulo (Shape) que representa la Subestación, a voluntad.

#### Capitulo IV. Desarrollo e Implantación del Sistema

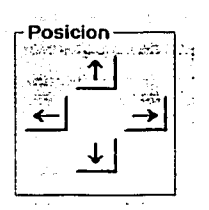

### FIGURA 4.3.22 BOTONES DE POSICIÓN

Es importante mencionar que no solo el Shape, cuenta con propiedades referentes a su posición, de hecho todos cuentan con ellas, de donde, lo que nos llevo a seleccionarlo para representar la Subestación fue que se le podla dar una apariencia de circulo pequeño.

Otro control utilizado en la pantalla de la figura 4.3.21 fue un CheckBox o caja de selección mismo que en este caso fue muy poco explotado pues solo fue utilizada su propiedad Value, que en caso de que el ChekBox se encuentre seleccionado toma el valor de True.

El resto de los controles utilizados para el diseño de la ya mencionada pantalla fueron de tipo: CommandButton, TextBox, ListBox, Label y PictureBox, como puede verse en la figura 4.3.21 y que ya han sido explicados en pantallas anteriores.

Las pantallas correspondientes a la edición de Alimentadores, Controladores y Equipos son substancialmente similares a la de edición de Subestaciones e incluso mas sencillas en cuanto a su diseño y utilización de controles.

Por otro lado también podemos decir que en el diseño del Front End se trato en la medida de lo posible de reutilizar código, pantallas e imágenes, de modo que, regresando a la pantalla de administración representada en la figura 4.3.19. contamos con el siguiente botón:<br>
OPERADOR

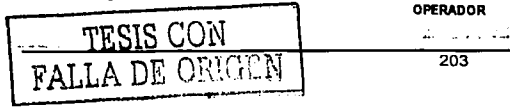

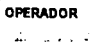

sa Agelman

a an an agus coille an chuid an chuid a

Al momento de dar click en este botón, aparece la siguiente pantalla:

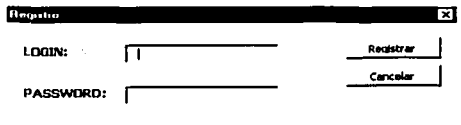

Esta pantalla es la misma que aparece cuando se oprime el botón Login que se encuentra en la pantalla de inicio.

A continuación mostramos una breve lista con los controles vistos en este capitulo.

- PictureBox
- Label
- Shape
- CommandButton
- **TextBox**
- MsgBox
- ListBox
- Line
- **OptionButton**
- ChekBox
- ComboBox
- Frame

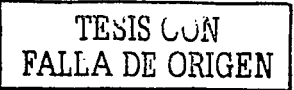

### 4.4 Pruebas e Integración del Sistema.

Para garantizar que el sistema es viable de poner en funcionamiento, es necesario llevar a cabo una serie de pruebas que permitan verificar que no existirán problemas de comunicación o problemas técnicos.

Las pruebas constituven una parte integral v vital del desarrollo de sistemas v se realizan con el propósito de descubrir defectos para melorar la calidad del sistema.

### Las pruebas permiten:

- . Sentar las bases para determinar los obletivos y un plan específico de pruebas.
- · Asegurar la obtención y formalización de los requerimientos del usuario y verificar que son adquiridos de una manera completa, correcta y constante.
- Verificar los requerimientos funcionales así como los estructurales y establecerlos con fundamente para realizar las pruebas del sistema.
- · Detectar y registrar defectos asociados a los requerimientos establecidos.
- · Establecer la documentación de reportes para pruebas realizadas.

Las pruebas pueden clasificarse en:

- · Unitarias. Se realizan sobre un programa o módulo con la intención de encontrar problemas funcionales en la lógica así como problemas técnicos en el código. esta prueba centra el proceso de verificación en la menor unidad del diseño del software.
- · Integración. Se realiza a un grupo de programas para asegurar que los datos y controles sean pasados adecuadamente entre controles.
- Regresión. Se utiliza para detectar fallas que pudieran presentarse en algún  $\bullet$ módulo como consecuencia de modificaciones realizadas.
- Volumen. Se realiza para verificar el funcionamiento adecuado y eficiente de una aplicación bajo condiciones extremas de operación.

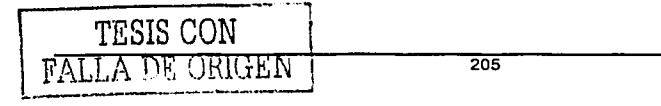

- Caja Negra. Se realiza con base a los requerimientos sin conocimiento sobre como fue construido el sistema y usualmente dirigida a los datos.
- Caja Blanca. Prueba basada en el conocimiento· sobre la lógica y estructura interna, usualmente dirigidas a la lógica.
- Aceptación del Usuario. Realizada por el usuario final, para asegurar que el sistema satisfaga las necesidades requeridas.
- Estáticas. Revisión y validación de los documentos generados en las distintas fases de la vida de un proyecto.
- Funcionales. Validar los requerimientos de la organización (lo que se supone que el sistema debe hacer)
- Estructurales. Validar la arquitectura del sistema confirmando que todas sus partes funcionen de manera armónica y que la tecnologia esté siendo utilizada apropiadamente. Se refieren a las caracteristicas técnicas, como su comportamiento con grandes volúmenes de información, tiempos de respuesta, etc.

### Flujo de Información en la Prueba

El esquema de la figura 4.4.1 muestra el flujo de información para una prueba. Se proporcionan dos. clases de entradas al proceso de pruebas:

- Configuración del software, la especificación del diseño y el código fuente.
- Configuración de prueba que Incluye un plan y procedimiento de prueba.

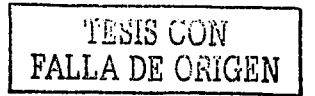

الداريات

Capítulo IV. Desarrollo e Implantación del Sistema

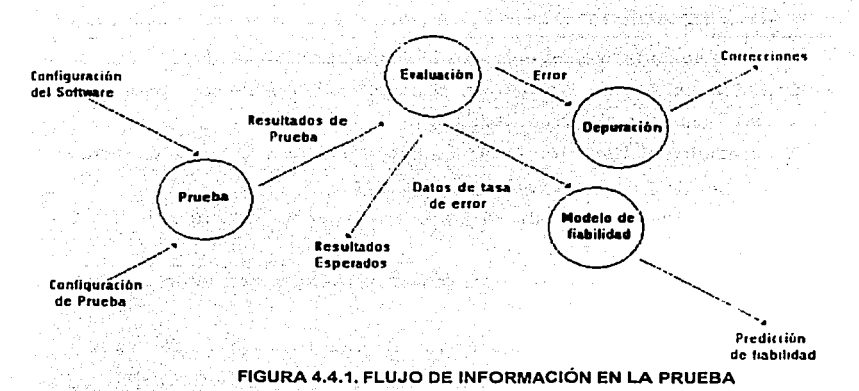

Las pruebas se llevan a cabo y se evalúan los resultados, es decir, se compara los resultados de la prueba con los resultados esperados. Cuando se descubren datos erróneos implica que hay un error y comienza la depuración. El proceso de depuración es la parte más impredecible del proceso. Un error que indique una discrepancia de un 0.01 por 100 entre los resultados esperados y los reales puede llevar una hora, un día o un mes de diagnóstico y corrección. Es la inherente incertidumbre de la depuración lo que hace difícil planificar la prueba de forma eficaz.

La prueba de software es un elemento de un concepto más amplio que a menudo se referencia como verificación y validación. La verificación se refiere al conjunto de actividades que asequran que el software implementa correctamente una función específica. La validación se refiere a un conjunto de actividades que asequran que el software construido se ajusta a los requerimientos del cliente, lo anterior puede expresarse de la siquiente manera:

Verificación: ¿Estamos construyendo el producto correctamente? Validación / Estamos construvendo el producto correcto?

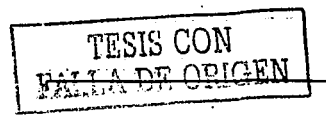

Capitulo IV. Desarrollo e Implantación del Sistema

### Pruebas de Caja Blanca.

Este tipo de pruebas son las primeras que se hacen cuando se está desarrollando un sistema, y en este caso no fue la excepción, debido a que el programador conoce la lógica del sistema y conforme va realizando cualquier adecuación o desarrollo, se hacen pruebas para revisar la información, en muchas ocasiones, este tipo de pruebas se realizan con ayuda de un usuario responsable del módulo o del sistema en general.

Para ejemplificar este tipo de pruebas, se tiene una ventana de captura, en la cual el usuario debe revisar que se encuentren disponibles todos los campos que necesita capturar, además de validad que la información cargada previamente dentro del sistema sea la correcta (por ejemplo los datos de las subestaciones asl como de los alimentadores que contendrán las remotas (equipos telecontrolados) los cuales deben cotejarse con un listado de los alimentadores que se tienen disponible. Figura 4.4.2, la validación se presenta en la figura 4.4.3 y figura 4.4.4

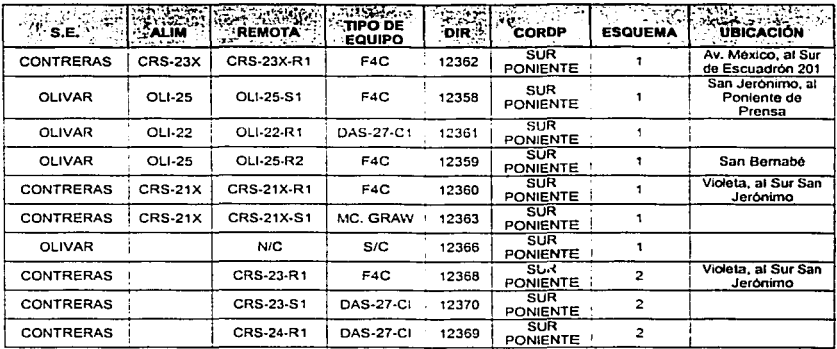

### RELACIÓN DE SUBESTACIONES - ALIMENTADOR DELEGACIONAL

FIGURA 4.4.2 LISTADO DE SUBESTACIONES-ALIMENTADORES

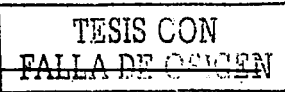

#### Capitulo IV. Desarrollo e Implantación del Sistema

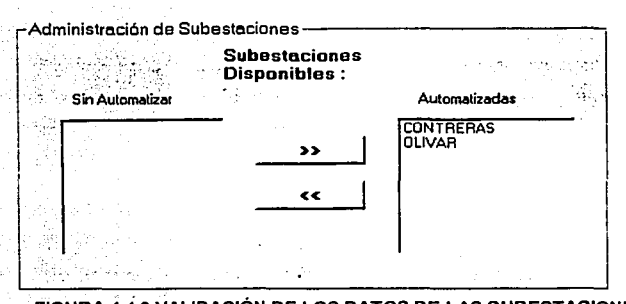

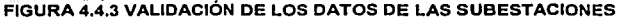

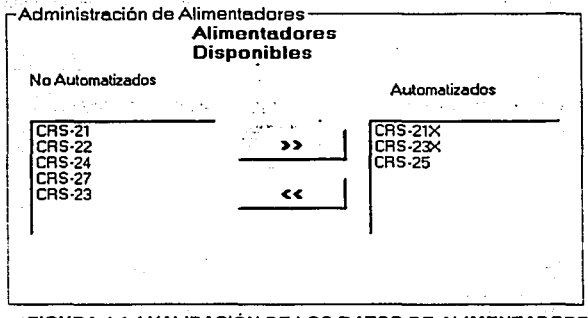

FIGURA 4.4.4 VALIDACIÓN DE LOS DATOS DE ALIMENTADORES

# Pruebas unitarias, funcionales y de integración a cada módulo.

Los datos de prueba que se aplicaron a los módulos se definieron de manera conjunta entre el usuario y el equipo de diseño, es decir de cada módulo (alta, baja, monitoreo), un usuario era el responsable de validar que todo funcionara correctamente, de acuerdo a lo establecido y solicitado previamente, en cada prueba el usuario puede solicitar mejoras al sistema, de tal manera que el producto final cumpla con la entera satisfacción del cliente.

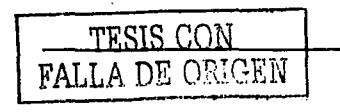

209

Dentro de las validaciones solicitadas se contemplari las siguientes:

12. 사고

• Validación del Centro de Control, de Subestación y Tipo de Esquema. Esto es si en el combobox que contiene los datos para cada una de las validaciones, se teclea información (FIGURA 4.4.5), no realizará ninguna acción, ya que sólo se puede escoqer de entre los que se encuentran disponibles, esto se realizó de esta forma por solicitud del usuario.

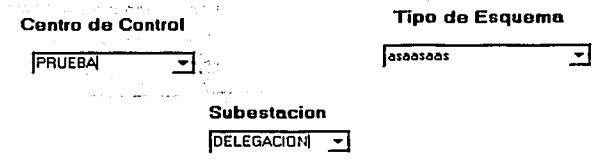

#### FIGURA 4.4.5 VALIDACIÓN DE CENTRO DE CONTROL, SUBESTACIÓN Y TIPO DE ESQUEMA

• Validación de Agregar un Alimentador, si se escribe una Subestación que no se tenga disponible, mostrará una pantalla como la de la FIGURA 4.4.6

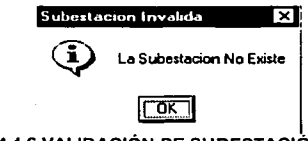

# **FIGURA 4.4.6 VALIDACIÓN DE SUBESTACIÓN**

• Validación de Esquema, dibujar un Esquema y Editar Remota. Si no se ha seleccionado un alimentador, no se puede Editar, dibujar su esquema ni editar la remota, presentándose la pantalla de la figura 4.4.7

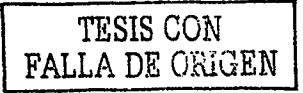

 $\ldots$ 

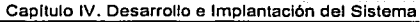

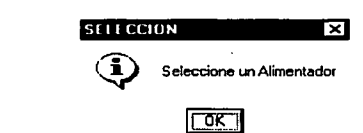

FIGURA 4.4.7 VALIDACIÓN DE ESQUEMA

• Validación Tipo de Equipo, cuando se configura la remota dentro del sistema, si no se coloca un tipo de equipo presenta el mensaje de la FIGURA 4.4.8

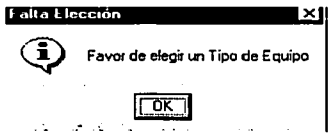

FIGURA 4.4.8 VALIDACIÓN DE TIPO DE EQUIPO

• Validación de Dirección, los equipos telecontrolados en campo se configuran con una dirección, esta dirección es la que hay que colocarse y no se pueden dar de alta dos direcciones iguales (FIGURA 4.4.9)

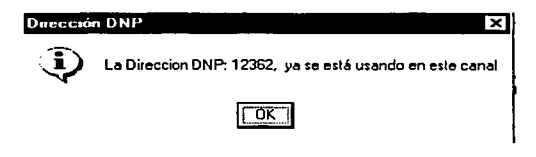

FIGURA 4.4.9 VALIDACIÓN DE DIRECCIÓN

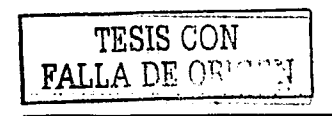

• Validación de eliminación de remota. Cuando se desea eliminar una remota, es necesario seleccionarla para poderse eliminar, si esto no se realiza se presenta el mensaje de la FIGURA 4.4.1 O

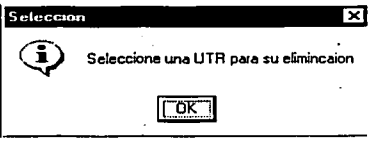

FIGURA 4.4.10 VALIDACIÓN DE ELIMINACIÓN

• Validación Login de un Usuario. Comprobar si el usuario se encuentra dado

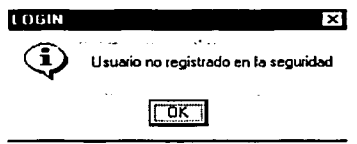

FIGURA 4.4.11 VALIDACIÓN LOGIN DEL USUARIO

• Validación de Password del Usuario. Primero se realiza la validación anterior, y posteriormente se comprueba si el usuario escribió el password correcto.

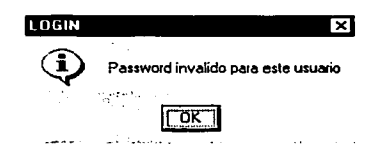

#### FIGURA 4.4.12 VALIDACIÓN DE PASSWORD DEL USUARIO

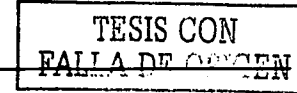

Si las dos validaciones anteriores fueron realizadas correctamente se valida el usuario para operar el sistema bajo la pantalla de la figura 4.4.13

Arrest of

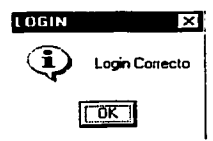

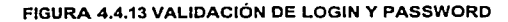

En el área de consultas de alarmas (FIGURA 4.4.14) se validaron varios aspectos

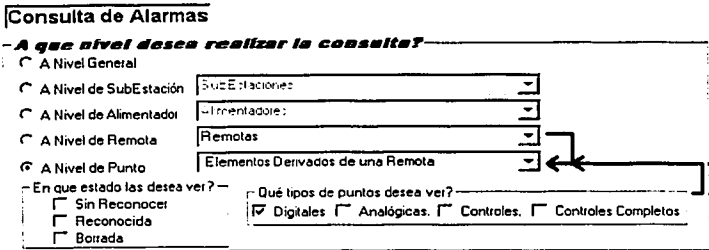

#### FIGURA 4.4.14 CONSULTA DE ALARMAS

· Validación de tipo de punto que se desea ver. Si no se selecciona algún punto (Digital, Analógica, Controles, Controles Completos), FIGURA 4.4.15

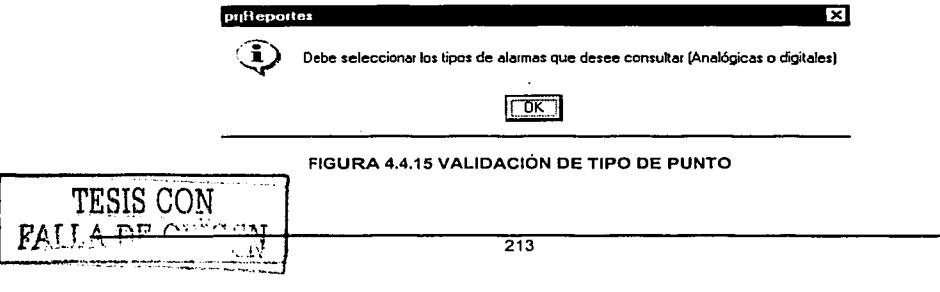

• Validación de consulta a Nivel de Subestación. Si se selecciona a nivel subestación y no se selecciona ninguna subestación se presenta el mensaje de la FIGURA 4.4.16

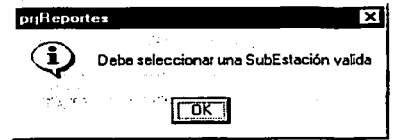

FIGURA 4.4.16 VALIDACIÓN DE CONSULTA POR SUBESTACIÓN

• Validación de consulta a Nivel de Alimentador. Si se selecciona a nivel alimentador y no se selecciona ningún alimentador se presenta el mensaje de la FIGURA 4.4.17

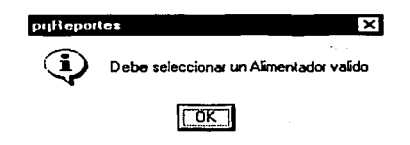

FIGURA 4.4.17 VALIDACIÓN DE CONSULTA POR ALIMENTADOR

•Validación de consulta a Nivel de Remota. Si se selecciona a nivel remota y no se selecciona ninguna remota se presenta el mensaje de la FIGURA 4.4.18

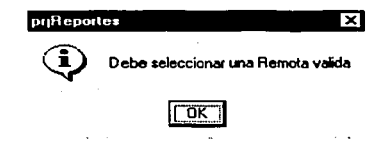

FIGURA 4.4.18 VALIDACIÓN DE CONSULTA POR REMOTA

• Validación de consulta a Nivel de Punto. Si se selecciona a nivel de punto y no se selecciona ningún punto se presenta el mensaje de la FIGURA 4.4.19

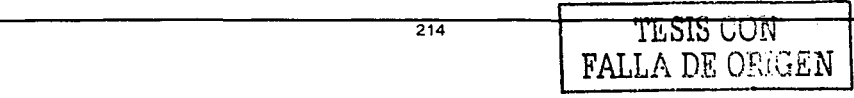
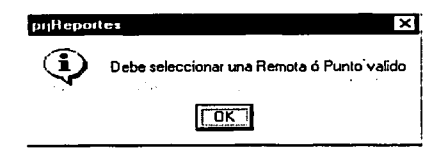

#### FIGURA 4.4.19 VALIDACIÓN DE CONSULTA POR PUNTO

#### Pruebas Estáticas.

Este tipo de pruebas son frecuentes dentro de cualquier proceso de implantación de sistemas. ya que el usuario puede solicitar los reportes emitidos con el sistema para validar que la información obtenida sea coherente y I o idéntica a la que se tenia sin el sistema.

#### Pruebas de volumen de información y estructurales.

Para garantizar el funcionamiento del sistema con respecto al incremento en el volumen de información. se insertaron datos simulando la operación de 12 meses y con un 100% de excedente al máximo de remotas, de tal manera de evaluar el comportamiento del sistema.

#### Pruebas con el usuario final y de caja negra.

El sistema está compuesto de módulos especificas para cada actividad. por lo cual se procedió a probar cada módulo con el usuario, estas pruebas se realizaron para verificar la correcta representación de los datos en la pantalla.

También se probó que tan eficiente es el sistema, en cuanto a los tiempos de captura, de actualización, si es un sistema amigable, si puede consultar y/o emitir reportes de la información almacenada dentro del sistema.

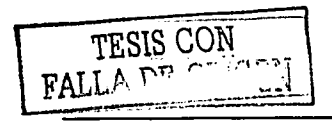

Capitulo IV. Desarrollo e Implantación del Sistema

#### **Pruebas Unitarias.**

Como la delegación no contaba con la automatización de sus procesos y tampoco tenla el control de toda la Información, el proceso de pruebas básicamente se limitó a la realización de pruebas con el usuario responsable que es el encargado de brindar el visto bueno del sistema.

Dentro de las pruebas que se realizaron se tienen las siguientes:

- Validación de la información
- Cotejar las subestaciones y los alimentadores contra los que utilizan operadores de la red eléctrica.
- Revisar la información histórica dentro del sistema
- Validar que los reportes estén correctos y que se encuentren en el campo que les corresponda.
- Captura de Subestaciones
- Captura de Alimentadores
- Captura de un equipo telecontrolado
- Generación de esquemas
- Realización de pruebas mediante simulador para alarmas remotas que hallan sido configuradas.
- · Una vez que se han realizado las pruebas se debe revisar los históricos y la realización de reportes y sumarios.

Dentro de estas pruebas se validó que todos los campos hayan quedado como requeridos. Los datos con los que debe contar un equipo remoto son los siguientes:

- Subestación.
- Alimentador.
- Nombre.
- Dirección.
- Ubicación (Calle y Colonia).
- Tipo Equipo.
- Centro de Control.

TESIS CON **FALLA** DE OHIGEN

Capitulo IV. Desarrollo e Implantación del Sistema

### 4.5 Factibilidad Técnica y Operativa.

Este punto es fundamental para la puesta en marcha del sistema (Sistema para el Monitoreo y Control de Equipos Eléctricos de Distribución Pública de Energía), va que es aqui donde se describen todos y cada uno de los requerimientos tanto técnicos como de operación, de igual manera se detallan, aspectos importantes para lograr una eficiente operación del sistema, asi como la administración, el mantenimiento· y· el soporte técnico.

Cabe mencionar que el sistema estará alojado en una maquina central. la cual recibe información de nodos de.maquinas que retransmiten la información por lo que podemos hablar de requerimientos para el servidor, y para el cliente.

# *···;;:*  4.5.1. Requerimientos del servidor.

La maquina central o principal encargada del monitoreo y control, será quien de alojamiento a todos los recursos con los que se trabajará. De tal manera es de vital importancia que la computadora que va a desempeñar la labor de servidor cumpla con los requerimientos específicos para realizar de manera eficiente todas y cada una de las funciones que el sistema demande.

Los requerimientos mínimos de hardware para el servidor son los siguientes:

 $\sim\,$ Procesador Pentiu'm 4 a 2Ghz.

 $\sim$  . .

 $512 ~MB$  en RAM.

TESIS CON FALLA DE ORIGEN

- Disco Duró ao GB.  $\blacksquare$
- Tarieta de red compatible.  $\blacksquare$
- Monitor SVGA a color 15".  $\bullet$
- Unidad de respaldo de 24 GB SCSI interna.  $\overline{\phantom{0}}$

 $r_{\rm eff} \sim r_{\rm eff} \sim 100$  . The set of  $\sim$ . ,~: . ··±··- .:¡:~r~:. ·::\_. < \~~:-,o-·

- $\bullet$ 2 puertos seriales y 1 puerto paralelo.
- Un ratón u otro dispositivo para apuntar.

Para los requerimientos eléctricos del servidor, se hace necesario un UPS con interfaz al servidor con capacidad 1200 watts. Esto con la finalidad de protegerlo de forma automática en caso de falla en el suministro de energía eléctrica, además de que es posible apagar de forma segura el servidor, evitando asf una posible pérdida de informacióri *y* daño al equipo.

En lo que respecta a la ubicación física; el servidor debe ser colocado en un área exclusiva y libre de paso (de preferencia en un lugar cerrado y con aire acondicionado), con el fin de que pueda ser operado sin dificultad cuando sea necesario.

#### **4.5.2. Requerimientos del cliente.**

Para el cliente los requerimientos son muy similares ya que como mencionamos anteriormente, esto nodos son en realidad quienes hacen el primer monitoreo y transfieren los datos o son consultados por la central.

- Computadora Pentium 4 (1.6 Ghz)
- 256 MB en RAM.
- Un ratón u otro dispositivo para apuntar.
- Monitor SVGA a color.
- Tarjeta de red compatible
- Impresora de matriz de puntos
- Disco Duro de 40 GB
- Bahlas disponibles para crecimiento futuro
- 2 puertos seriales y 1 puerto paralelo

#### **4.5.3. Impresoras.**

Se deberá contar con el acceso a una impresora ya sea de forma local o remota para realizar las impresiones de los documentos generados por el sistema.

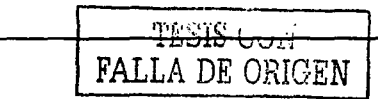

### 4.5.4. Puesta a punto.

El servidor debe contar con un nombre único que lo identifique y evite problemas de  $comunice$ ción hacia otras redes.

Debemos configurar dos servidores, uno· como PDC (Controlador Primario de Dominio) y otro como BDC (Controlador de Dominio de Respaldo) para contar con un respaldo del sistema.

Cada actualización y/o modificación hecha a la configuración de NT requiere la misma ejecución del service pack 6.

#### 4.5.6 Instalación de IFIX.

La instalación de iFIX es muy sencilla ya que se realiza a través de una interfaz gráfica como casi todas las herramientas visuales. Dándonos a elegir la ubicación, el tipo de instalación y los componentes a instalar. Esta instalación toma poco tiempo aun eligiendo todas sus aplicaciones.

#### 4.5.7. Administración del Sistema.

Para la administración del sistema y del servidor en general, se ha sugerido que el responsable cumpla con las siguientes tareas:

- Administrar a los usuarios
- Administrar la seguridad del servidor (asignación de privilegios y claves de acceso)
- Administrar.los servicios de archivos e impresión.
- lnstalar y dar soporte del sistema y programas que implique.
- Asegurar el cumplimiento de las normatividades del sistema.

#### 4.5.8. Control de Cambios.

Aun cuando el sistema esta creado bajo los requerimientos del usuario, no están descartadas posibles modificaciones al sistema, con la que puedan aumentar su capacidad o agregar algún requerimiento más.

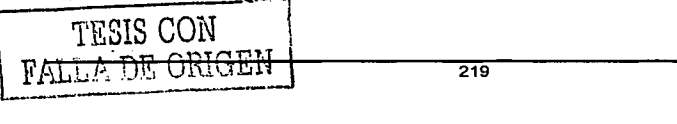

Es por esta razón que deberá llevarse un control de cambios realizados al sistema, indicando datos importantes como son: la fecha, motivo de la modificación, tipo del cambio realizado, solución propuesta, persona que autorizo y persona que realizo el cambio.

Este control servirá para llevar un histórico del sistema y cada una de sus modificaciones por fallas, limitaciones del diseño y/o cualquier aumento de las necesidades.

#### **4.5.9. Mantenimiento.**

Un proceso importante para el continuo y adecuado funcionamiento del sistema es el mantenimiento que se brinde. Entre los más comunes que se presentan en la vida útil de un sistema de Información se encuentran:

Francisco Romano

- Mantenimiento. Perfectivo. El objetivo esencial de este tipo de mantenimiento es mejorar ei desempeño de las funciones existentes. A medida que se trabaja con el software, los usuarios tienden a hacer recomendaciones acerca de modificaciones nuevas para el sistema.
- Mantenimiento Preventivo. Este mantenimiento se lleva a cabo cuando se realizan cambios al sistema con el fin de mejorar algún proceso. previniendo los errores que se pudieran presentar.
- Mantenimiento Adaptativo. Este se da cuando hay cambios en el ambiente del programa y a la adaptación. de nuevas unidades o módulos. De este mantenimiento pueden derivarse los siguientes tipos de mantenimiento:
	- o Mantenimiento Aumentativo. Esta clase de mantenimiento se da cuando se incluyen nuevas funciones que no se tenlan contempladas al inicio del desarrollo del sistema.
	- o Mantenimiento Tecnológico. Se presenta debido a la evolución del hardware y software.
	- o Mantenimiento Correctivo. El proceso que involucra el diagnostico y corrección de uno o mas errores en el sistema se denomina mantenimiento correctivo.

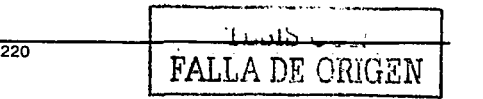

#### Capitulo IV. Desarrollo e Implantación del Sistema

Una. vez que el sistema este trabajando en plenitud, es decir, que tenga el éxito deseado, se realizara el mantenimiento preventivo para garantizar el buen funcionamiento del sistema y para prevenir posibles errores.

Debido a los cambios constantes en las necesidades de las redes de distribución de energla eléctrica, el sistema tendrá que ajustarse a las nuevas condiciones que los cambios presenten y esto se hará a través del mantenimiento adaptativo.

**4.5.1 o. Mecanismos de respaldo y protección.** 

Contar con mecanismos que garanticen la seguridad de la información y que se pueda disponer de ella en todo momento es sin duda el eje de todo sistema. Para los casos de contingencia se deberán de tener en cuanta las siguientes recomendaciones:

- Es recomendable incluir mecanismos de replicación en el servidor, es decir tener un servidor siempre de reserva. el cual en caso de alguna falla en el hardware, la sustitución del equipo pueda hacerse de manera inmediata.
- Se deben realizar respaldos de la base de datos y de los programas utilizados por la aplicación. Estos respaldos pueden realizarse cuando exista poca actividad en el sistema.

#### **4.5.11. Factibilidad operativa.**

Para que los usuarios puedan operar el sistema de una manera adecuada es necesario capacitarlos. Existen varias técnicas para capacitar al personal, entre las cuales figuran las siguientes:

- Seminarios e instrucción de grupo.
- Capacitación con base en procedimientos.
- Capacitación personalizada ...
- Simulación.
- Metodologías audiovisuales.

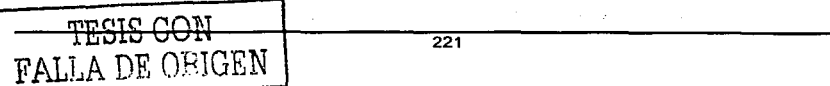

### 4.5.12 Capacitación a usuarios y Administrador del sistema.

Para instruir y capacitar al personal seleccionado para operación del sistema se deberán contemplar los siguientes aspectos:

- La problemática existente en los procesos que se están desarrollando.
- El sistema como una solución.
- Ventajas del sistema.
- Estructura funcional del sistema.

En cuanto a la persona o personas indicadas para administrar el sistema se sujetaran a los siguientes puntos:

- Capacitación de usuarios.
- Manejo y administración de iFIX.
- Manejo y administración de Access.
- Administración y mantenimiento del sistema.

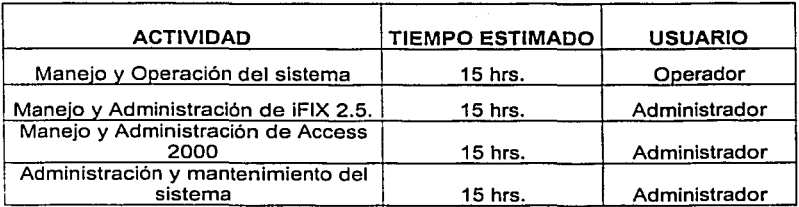

#### 4.6 Creación de Reportes.

Los reportes permiten tener un control de los eventos del sistema, son una herramienta 4.6 Creacion de Reportes.<br>
Los reportes permiten tener un control de los eventos del sistema, son una herramienta<br>
de ayuda para informar en tiempo real:<br>  $\begin{array}{r} \begin{array}{r} \text{PESIS CUI} \\ \text{PALLA DE OSRGEN} \end{array} \end{array}$ 

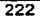

Capitulo IV. Desarrollo e Implantación del Sistema

- Las variables físicas del sistema.
- Control de contingencias.
- Almacenamiento de datos históricos.
- Planeamiento de la operación.
- Análisis de instrumentos.
- Eficiencia y seguridad de la operación.
- Confiabilidad en la medición.
- $\bullet$  Facilidad de mantenimiento.

Los reportes llamados sumarios se manejan para Licencias, puntos Manuales, puntos Inhibidos y Alarmas Generales.

#### **Reporte de Licencias.**

El reporte de licencia presenta todas las Licencias activas que tiene el sistema.

Al seleccionar el botón  $\frac{1}{2}$ KICENCASSES composenta una pantalla con todas las Licencias que se encuentran activas e inactivas.

La Figura 4.6.1 muestra una pantalla del sumario de Licencias

Por limitaciones de espacio, en el sumario sólo se presentan los datos mostrados en la pantalla, pero si se desea visualizar más información de alguna Licencia. se debe dar un click en la Licencia deseada, y se obtiene más información presentados con la siguiente pantalla.

\ TESIS CON L\_FAL~.A DR ORIGEN

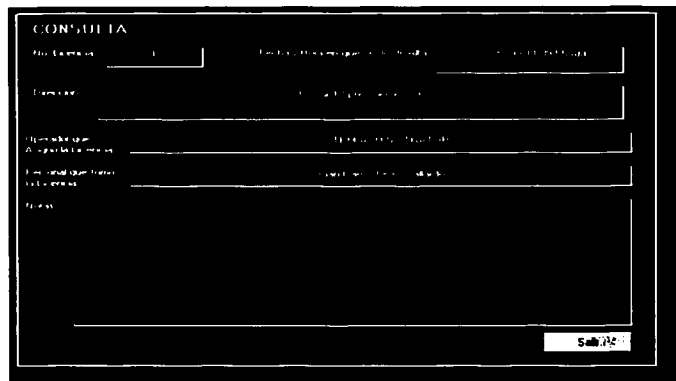

FIGURA 4.6.1 PANTALLA DE CONSULTA DE LICENCIAS

Para cerrar esta pantalla dar un click en el botón

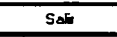

Histórico El botón **expressive de las presenta las Licencias Activas e Inactivas con las que se** cuenta, y para visualizar más información de la Licencia el procedimiento es de la misma forma que la anterior.

# Histórico de Licencias.

المناول والمحافظ والمتواطن

Dado que es posible que un solo punto tenga asignadas más de una licencia y que ellas estén activas, es necesario en la pantalla anterior poder elegir la licencia que se quiere dar de baja, para ello debe de seguirse el siguiente procedimiento:

El reporte de Histórico de licencias se muestra en la figura 4.6.1.1.

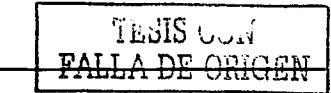

| Lic. No. - - Fecha y Hora de Inicio<br>10/15/19 11:08 | <b>RESTZOL SEMFR</b> |  |
|-------------------------------------------------------|----------------------|--|
|                                                       |                      |  |
|                                                       |                      |  |
|                                                       |                      |  |
|                                                       |                      |  |
|                                                       |                      |  |
|                                                       |                      |  |

#### Reporte de Inhibidos.

El reporte de inhibidos sirve para conocer todos los puntos que se han inhibido. (Ver Figura.4.6.2)

Se debe presionar el botón : il. il. il. y se presenta una pantalla con todos los puntos que se han inhibido.

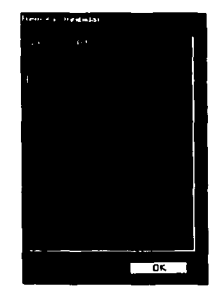

TESIS CON FALLA DE ORIGEN

FIGURA 4.6.2 REPORTE DE PUNTOS INHIBIDOS

#### Reporte de Manuales.

EL reporte de manuales presenta una pantalla con todos los puntos que se han colocado en manual (ver figura 4.6.3).

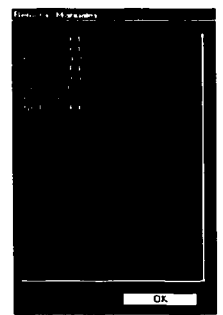

FIGURA 4.6.3 REPORTE DE MANUALES

# Reporte de Alarmas.

El reporte de alarmas indica toda la información del tipo de alarma, lugar, fecha, hora, en que sucedió. La tabla 4.6.1 muestra los campos contenidos en el sumario de alarmas.

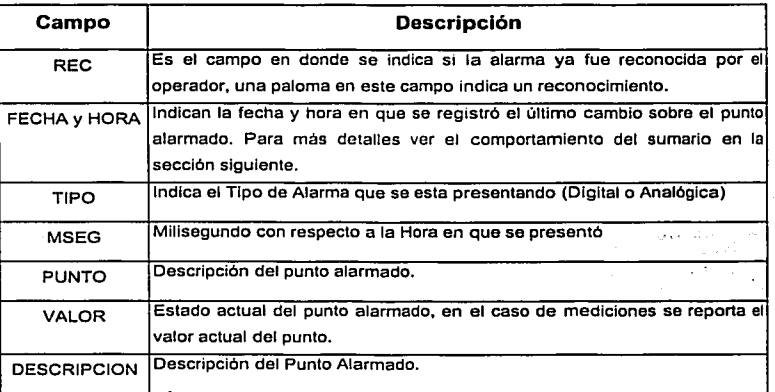

TABLA 4.6.1 CAMPOS UTILIZADOS EN EL REPORTE DE ALARMAS

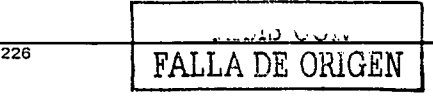

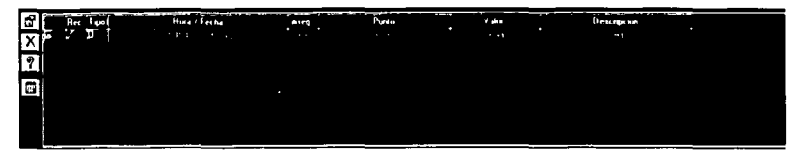

En la figura 4.6.4 se muestra un ejemplo del reporte de alarmas:

#### FIGURA 4.6.4 REPORTE DE ALARMAS

En la parte izquierda del reporte de Alarmas se presenta una barra de herramientas

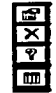

ra<br>Er

Reconoce todas las alarmas que se encuentran visibles en el reporte

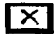

Borra todas las alarmas visibles que se hayan reconocido.

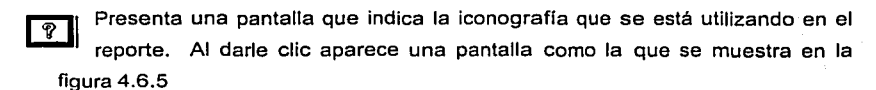

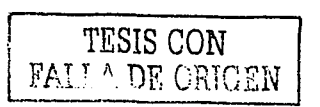

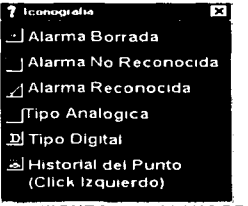

**FIGURA 4.6.5 ICONOGRAFÍA** 

 $\overline{m}$ 

Por medio de este icono se Consultan Alarmas

Hay otro tipo de reportes de alarmas, el que se puede consultar,

in 1971.<br>Ta

TE.:iIS *C\.1U*  FALLA DE <del>OKIGEN</del>

Si el visor de alarmas se encuentra activo, el último Icono aparece en color verde y con las siglas SA. **iJulian** 

Si por alguna circunstancia, el Servidor de Alarmas no se encuentra Activo, el icono verde se tornará gris indicando que está y con un mensaje de alerta.

S.c. No Hay Servidor De Alarmas Disponible (Reportelo al Administrador).

#### Errores.

Si hay varias alarmas activadas en el Reporte de Alarmas. en ocasiones se puede un error ver Figura 4.6.7 se muestra un aviso de alerta.

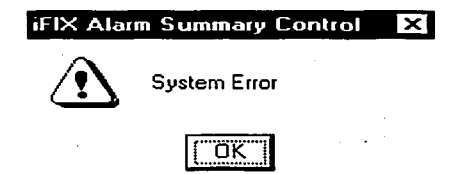

FIGURA. 4.6.7 MENSAJE DE ERROR DE SISTEMA

Este error se debe a que se dan varios click"s en el Sumario de Alarmas, y el sistema se satura, para solucionarlo presionar el botón

 $\overline{\text{L}}$ 

Al presionar el cono consulta de alarmas se presenta una pantalla como la Figura 4.6.8.

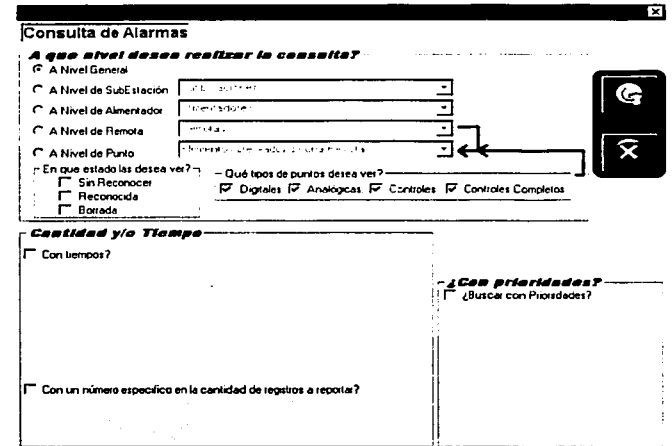

#### **FIGURA 4.6.8 CONSULTA GENERAL**

Las alarmas de pueden consultar de varias formas:

- A Nivel General. Todas las alarmas del sistema.
- · A Nivel Subestación. Todas las alarmas de la Subestación seleccionada.
- A Nivel Remota, Todas las alarmas de la Remota seleccionada.
- . A Nivel Punto, Todas las alarmas del Punto seleccionado.

Las consultas deseadas sólo pueden ser de acuerdo a un sólo criterio, por elemplo: A Nivel Subestación ó a Nivel Remota o a Nivel Punto.

Al general una consulta de alarmas, se puede seleccionar el Estado en el que se encuentran las alarmas, existen 3 estados:

Sin Reconocer, Alarmas que llegaron al sistema pero que no se han reconocido y siguen activas.

 $229$ 

Reconocida. Alarmas que llegaron al sistema y ya se han reconocido.

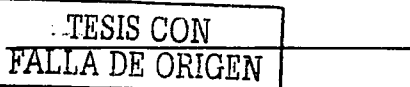

Borrada; Alarmas. que llegaron al sistema, que fueron reconocidas y además borradas. 승규는 다음 아침 신인을 만들어 보았다.

Cuando se ha decidido el estado de las alarmas que se desean consultar, dar un click en el recuadro  $\Box$ . ra seleccionar la opción deseada.

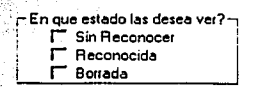

También es posible Indicar el tipo de punto que se desea consultar

alandi (b).

**j Qué tipos de puntos desea ver?**   $⊓$  **Digitales**  $\overline{V}$  **Analógicas.**  $\overline{V}$  **Controles.**  $\overline{V}$  **Controles Completos** 

Siempre se tienen todos los tipos de puntos activados, si solo se requiere ver un tipo de punto especifico dar un click en el recuadro que indica el tipo de punto, y este se desactivará.

La siguiente sección (Figura 4.5.6) se refiere a los Tiempos y a la Cantidad, es decir, se pueden realizar consultas en periodos de tiempo y de cierto número de alarmas.

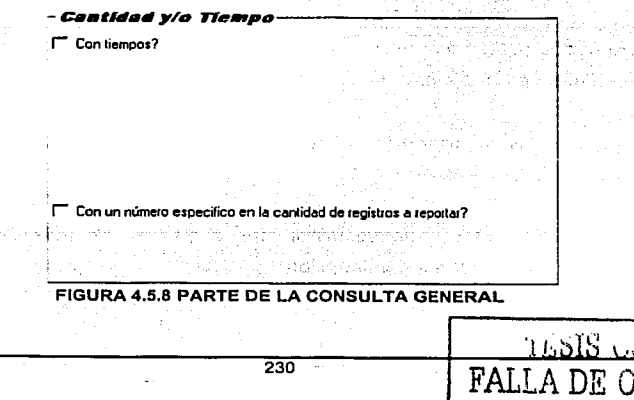

Se puede realizar un consulta de alarmas en un periodo de tiempo, con un click en /r Con tiempos? cclón de Ola

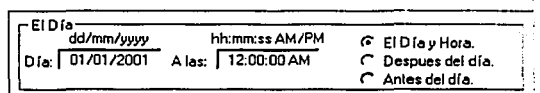

En esta sección se indica el dla y la hora en la que se basará la consulta para realizar el reporte. En el ejemplo anterior se buscarán todas las alarmas a partir del dla 01 de enero del 2001 a las 12:00 a.m., sin la opción fuera **Oespues del día**  La búsqueda de alarmas se realizaría a partir del día 02 de enero del 2001, si la opción fuera 2000. Antes del dra. consulta se realizaria a partir del día 31 de diciembre del

F Con un número específico en la cantidad de registros a reportar?

Se puede indicar la cantidad de registros a reportar, la parte inferior se solicita un número.

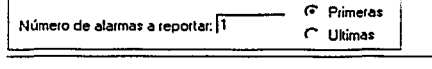

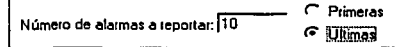

El número indica el Número de Alarmas a Reportar, y de acuerdo al ejemplo, serla la primera alarma en el periodo de tiempo indicado, (el periodo de tiempo

es configurable), de la misma forma se puede configurar las 10 últimas alarmas, quedando la pantalla como sigue:

La sección de prioridades no se utiliza, por lo cual se recomienda dejarla sin configurar como se muestra a continuación.

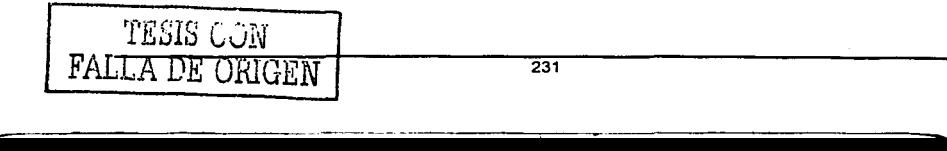

¿Coa prioridades: **¿Buscar con Prioridades?** 

En la parte superior derecha se presentan los siguientes iconos:

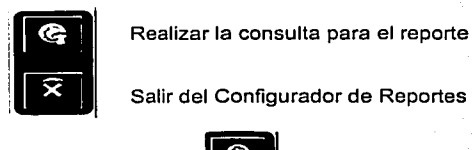

Salir del Configurador de Reportes

Al .presionar el icono **de la presentará una el establecer y si** la consulta contiene datos, se presentará una pantalla similar a la mostrada en la figura 4.6.9. La Figura 4.6.9 muestra un reporte de consulta en excel.

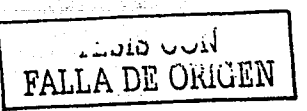

 $\ddotsc$ 

ांगत्री

E Reporte de Consulta

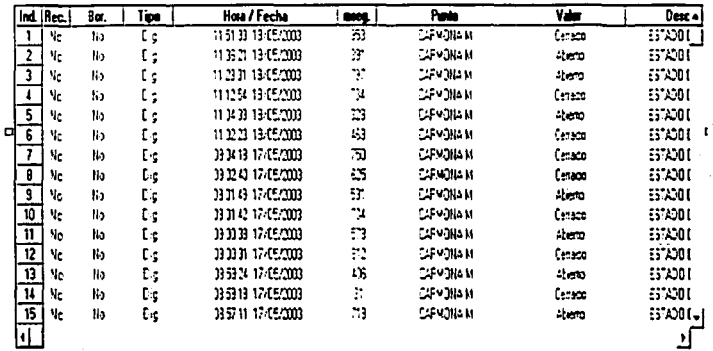

FIG 4.6.9 REPORTE DE CONSULTA EN EXCEL

El reporte de consulta en excel contiene información de todas la alarmas que cumplieron con lo configurado. En la parte superior de esta pantalla se presentan la barra de herramientas de Excel.

# $\mathbb{E} \mathbb{E}$

El primer icono [95] es para salir del programa de consultas.

El siguiente icono  $|\mathbf{x}|$  salvará el reporte en formato de Excel, presentando la siguiente pantalla para indicar el nombre del archivo con extensión .CSV y la dirección en donde se salvará

.En la Figura 4.6.10 se muestra una pantalla para salvar el reporte con extensión

\*.¢VS. **TESIS CON** FALLA DE ORIGEN  $\overline{233}$ 

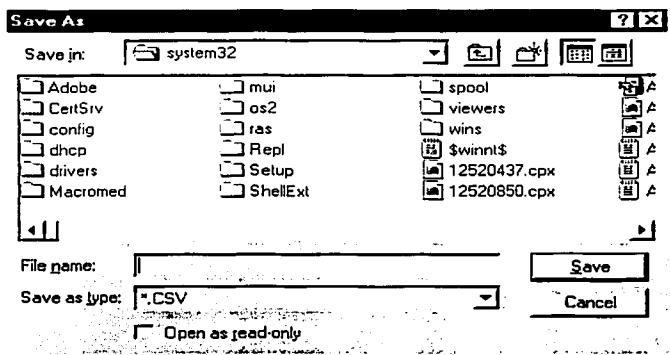

#### FIGURA 4.6.10 PANTALLA PARA SALVAR EL REPORTE EN EXCEL

Icono para salvar el reporte en formato Access, presentando una pantalla e. similar a la Figura 4.6.10., para indicar nombre con el cual se salvará (con extensión .MDB) y ubicación del mismo.

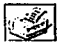

Imprimir el reporte.

#### Reporte de datos.

Los reportes se realizarán de acuerdo a la base de datos que contiene las tablas para Alarmas a:

- Nivel General
- · Nivel Alimentador,
- Nivel Punto
- Nivel Remotas y
- Nivel Subestación.

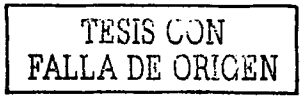

 $\sim$   $\sim$ 

#### Presentación de los reportes.

and the same program construction of the construction of the

La figura 4.6.11 muestra un reporte a Nivel General

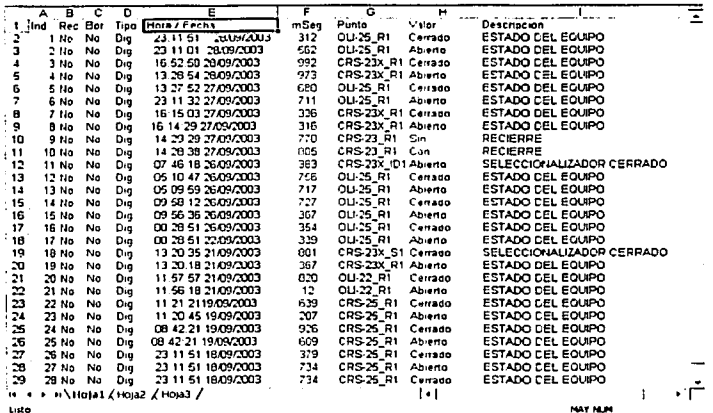

FIGURA 4.6.11 REPORTE A NIVEL GENERAL

La figura 4.6.12 muestra un reporte a Nivel Alimentador

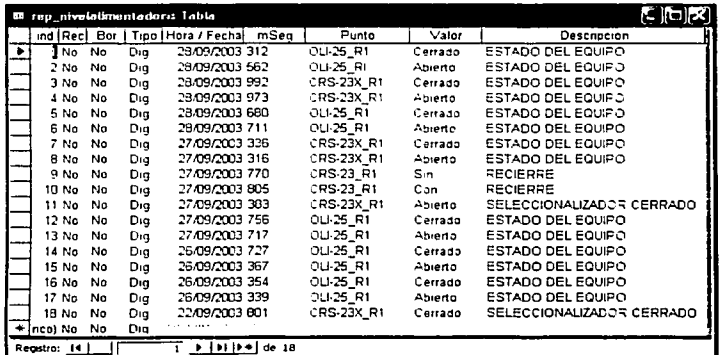

#### FIGURA 4.6.12 REPORTE A NIVEL ALIMENTADOR

Las figuras 4.6.13-A.y.4.6.13-B muestran los reportes a nivel Punto سنان كنست FALLA DE ORIGEN  $235$ 

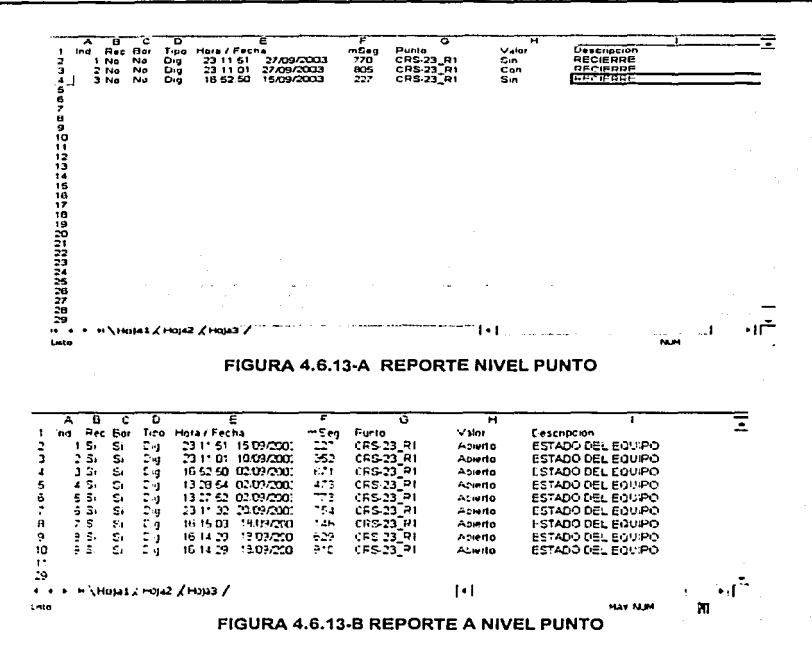

La figura 4.6.14 muestra un reporte a nivel Remotas

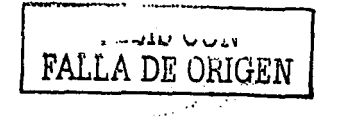

#### Capítulo IV. Desarrollo e Implantación del Sistema

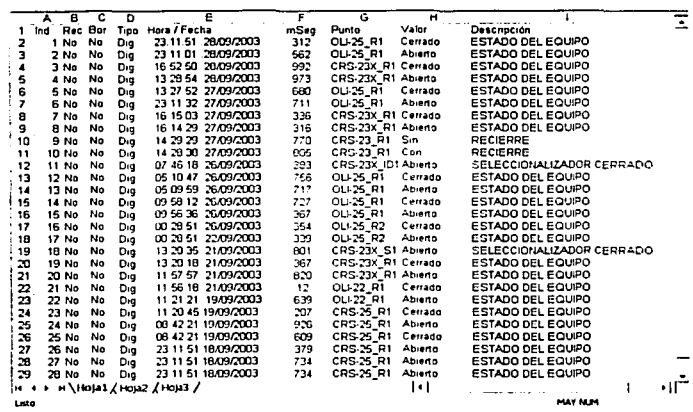

FIGURA 4.6.14 REPORTE A NIVEL REMOTAS...

La figura 4.6.15 muestra un reporte a nivel Subestación

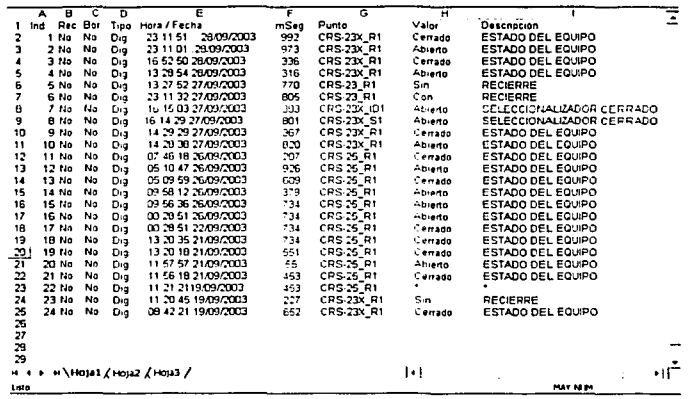

FIGURA 4.6.10 REPORTE A NIVEL SUBESTACIÓN

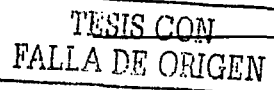

### Conclusiones

# **CONCLUSIONES**

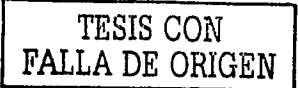

 $\ddot{\phantom{0}}$ 

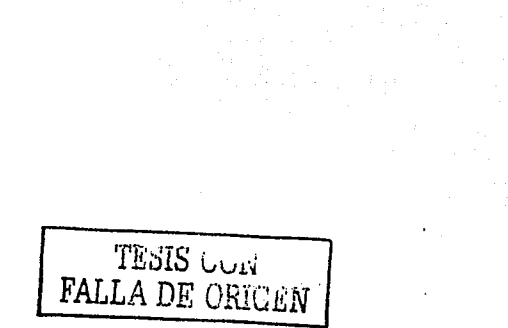

### **CONCLUSIONES**

Con los conocimientos adquiridos durante la carrera en Facultad de Ingeniería se pudo desarrollar el sistema que es base de esta tesis, esto nos da como respuesta que el nivel académico que se adquiere dentro de la Facultad es de gran nivel, siendo competitivo con cualquier Universidad.

or a corre whenever

De la misma forma el Programa de Apoyo a la Titulación es una parte importante dentro de Facultad de Ingeniería. va que existen alúmnos, como lo es nuestro caso, que por alguna circunstancia dejamos para después la titulación, siendo este programa de gran avuda para la culminación de nuestra carrera. 

En el Programa de Apoyo a la Titulación, los ingenieros que se encuentran a cargo, verdaderamente se preocupan por titular ingenieros con calidad, va que el tiempo en el que realizamos la tesis es un tiempo corto pero de trabajo constante.

Del producto: Se logro desarrollar una aplicación amigable, la cual cumple las expectativas esperadas, contando con funciones que simplifican el proceso y optimizan los recursos existentes. facilitando la reducción de costos y la administración de  $\mathsf{s}$ ervicios.  $\qquad \qquad$ 

control and more than the control of the control of the control of the control of the control of the control of

*--:,* 

El Programa de Apoyo a .la Titulación representa una opción alternativa de titulación para los egresados de Ía , Facultad de lngenieria, mediante la forma organizada y planeada de trabajo que en el se tiene, permite que el egresado sea dirigido de manera objetiva, además de ver resultados de forma acertada y rápida, con lo cual el egresado vislumbra una forma rápida de concretar el objetivo de titularse.

El trabajo en grupo es muy enriquecedor porque permite el intercambio de ideas y opiniones, además de aprender de esas observaciones para completar las tareas asignadas, ya que el fin perseguido es el mutuo beneficio de todos los integrantes.

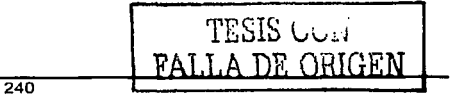

. . '

El trabajo en equipo y el intercambio de ideas fue un factor clave para la realización del presente trabalo. Dada la enorme cantidad de información que se debió buscar, leer, entender, correlacionar, programar, probar y resumir.

En base a la experiencia laboral de todos y cada uno de los miembros del equipo, y de la formación adquirida en la Facultad de Ingeniería fue notablemente sencillo sortear los diversos problemas que se iban presentando conforme desarrollábamos el trabajo de Tesis. - 1971년<del>년 1월 1일</del> 1월 1일

La materia de Base de Datos es una materia fundamental en el desarrollo de prácticamente cualquier sistema, pues sin información ordenada, clasificada y con facilidad de acceso es imposible pensar en la utilidad de un sistema.

La formación profesional que se adquiere a través de la carrera de lngenieria en Computación en la Facultad de lngenieria, permite tener una visión general de las aplicaciones en el campo laboral.

La descripción del trabajo de tesis requiere investigación adicional, revisiones y correcciones que permitan el fácil entendimiento de los conceptos aplicados, por lo que es importante la comunicación en equipo y con el asesor para dirigir la tesis hacia objetivos especificas. ija i Jangairigoto e -

Gracias a la U.N.A.M. por mi raza hablará el espíritu

Existe obviamente; la satisfacción de haber concluido el sistema; pero existe también la satisfacción de poder contribuir en la solución al problema de cortes de energía; con ello se puede beneficiar a comercios, escuelas, hospitales, y a toda actividad productiva que coadyuve a tener una sociedad con mejores niveles de vida.

La constante actualización nos permitirá estar en contacto y pendientes del desarrollo tecnológico en el campo de la computación a nivel hardware; así como también de las nuevas herramientas y técnicas para el desarrollo de sistemas y automatización. De esta manera podemos identificar y seleccionar con precisión las herramientas a utilizar en virtud de nuestras necesidades.

La incorporación de la tecnología a una actividad como lo es el suministro de la energía eléctrica, surte efecto en las mejoras de los servicios que las empresas prestan a los usuarios.

TESIS CON FALLA DE ORIGEN

 $\sim$   $\sim$ 

Bibliografía

# **BIBLIOGRAFÍA**

TESIS CON FALLA DE ORIGEN

and the company  $\sim$   $\alpha$ 

 $\mathcal{L}^{(1)}$ 

Arrest Made بالأنائب

# **BIBLIOGRAFÍA.**

- The Entity-Relationship Model (P. CHEN ACM Transactions on Database Systems, 1976).
- The Entity-Relationship Approach to Logical Database Design Model (P. CHEN - O.E.D Information Sciences, 1977).
- An Introduction to Database Systems (C.D. DATE Addison-Wesley, 1986)
- Structured Systems Analysis and Design (GANE/SARSON Improved System Technologies, 1977).
- Análisis y Diseño de Sistemas Kendall y Kendall Prentice Hall 1991
- Metodologías de desarrollo. Producción automática de software con herramientas CASE. Antonio López-Fuensalida. Macrobit ra-ma 1991 México.
- Quality Improvement Tools, Juran Institute, 1989.
- The Team Handbook, Sholtes, Peter R, et al. 1988.
- Coach's Guide To The Memory Jogger II, GOAL /QPC, 1995.  $\bullet$
- A su Alcance. Access 2000. Virginia Andersen Mc Graw Hill. 2000.
- Análisis y Diseño de Sistemas de Información 2/Ed Autor: Senn. James. Editorial: Mc Graw Hill.
- Access 2000 Guía Visual. Autor: Maran, Ruth. **Editorial: St Editorial.**

**TESIS UGN FALLA DE ORIGEN** 

- Ms Access 2000 Referencia Rápida Visual. Autor: Frve. Curtis. Editorial: Mc Graw Hill.
- Enciclopedia de Microsoft Visual Basic 6. Autor: Ceballos, Francisco Javier. Editorial: Alfaomega.

**Bibliografia** 

Fundamentos de Bases de Datos 3/Ed

Autor: Korth

Editorial: Me Graw Hill

- Bases de Datos Modelos Lenguajes Diseño Autor: Johnson, James L. Editorial: Oxford
- Fundamentos de Base de Datos Autor: Silberschatz, Galvin Editorial: Me Graw Hill
- Introducción a los Sistemas de Bases de Datos Autor: Date, C. J. Editorial: Pearson
- Handbook of Condition monitoring techniques and methodology
- Davis
- Senn, James A. "Análisis y Diseño de Sistemas de Información". Segunda Edición. McGraw Hill. 1992.
- S. Presuman Roger. "lngenieria del Software". Cuarta Edicion. Me Graw Hill
- Christie John. "Enciclopedia de Términos de Computación" , Pentice may
- Microsoft Corporation. Kit de recursos de Microsoft SQL Server 2000.  $\bullet$ Microsoft Press. 2001. http://mspress.microsoft.com/prod/books/4939.htm
- Ayuda de Microsoft Access 2000.
- · (tiss access\_2000.pdf] Documentación elaborada por Tecnologías de la Información San Sebastián.
- http://www.soweluautomation.net/Reviews+index-req-showcontent-id-7 .html
- http://www.latiumsoftware.com/es/articles/0001 O .php
- http://www.mers.com/INPRISE/FAQ/2780.HTML
- www.virtual.unal.edu.co/cursos
- www.microsoft.com
- http://efalcom.com/scada.html

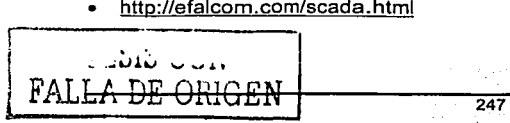

- http://efalcom.com/scada.html
- http://www.modular-scada.co.uk/scada.htm
- http://www.cybercursos.net
- http://www.monografia.com
- http://www.programacion.net/ (Manual de MySQL)

# TESIS CON FALLA DE ORIGEN

f,

# **MANUAL TECNICO Y DEL USUARIO**

TESIS CON FALLA DE ORIGEN
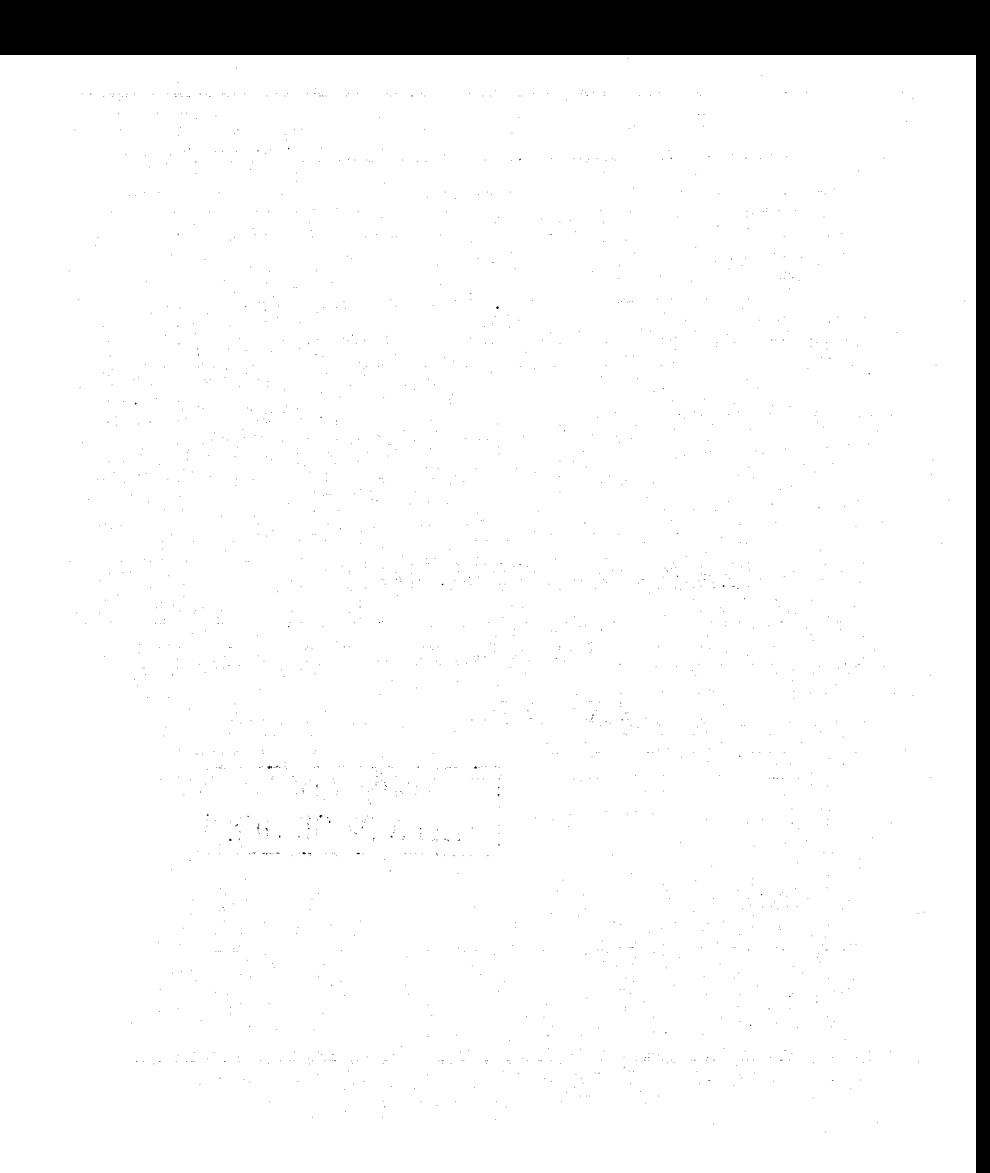

QSI

الهادا المتابع والمتقرب

# MANUAL TÉCNICO

#### 1. Requerimientos de operación

Este Manual está dirigido a un usuario tipo administrador el cual debe tener conocimientos de programación en algún lenguaje, asr como la comprensión lógica de los procesos que requiera el sistema.

Sólo podrán interactuar con el sistema los operadores internos y el personal asignado por el Departamento para controlar los privilegios de consulta y actualización, esto en base a la identificación de usuario con su clave de acceso.

#### 2. Requerimientos de Información y filtros que el administrador debe revisar

El administrador debe actualizar y validar datos para depurar la información que ya se utilizó.

## 3. Reinicio del Sistema

Cuando por alguna causa externa al operador y al administrador surge una interrupción del sistema, este se bloquea, o simplemente se requiere cambiar la IHM de lugar, es necesario reiniciar la IHM, para nuevamente cargar el sistema, para esto hay que apagarla y prenderla, y el sistema se levantará en automático.

El usuario Administrador es el único que se encuentra autorizado para reiniciar el sistema.

Con las teclas CTRL + ESC, se ingresa a la pantalla de Task Manager, y seleccionar Program Manager (figura 3.1}

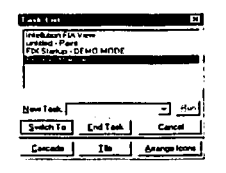

TESIS CON FALLA DE ORIGEN

#### FIGURA 3.1 PANTALLA TASK MANAGER

Presionar el botón

Seleccionar la tecla TAB y se visualiza el botón **El Starti**, presionarlo, y se despliega

el siguiente menú.

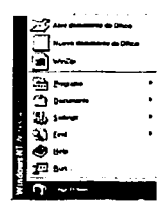

FIGURA 3.2 MENU DE INICIO

Seleccionar.la opción Shut Down, con esta opción se garantiza que se cierren todos los procesos que se encontraban activos mientras se estaba ejecutando el sistema. (Figura 3.3)

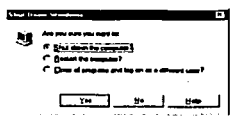

## FIGURA 3.3 CIERRE DE TODOS LOS PROCESOS

(Cuando se reinicia el sistema y no se han salvado cambios que se realizaron en algún programa, la IHM pedirá confirmación ).

Seleccionar el botón  $\frac{1}{2}$ para continuar con el proceso de apagado de la consola.

Al prender nuevamente la consola se realizará la instalación del software necesario para el sistema

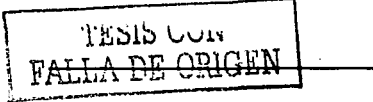

La configuración del sistema se hará de acuerdo a las características de software y hardware que se requiere para interactuar con el sistema, por lo que se requiere la SAS (2004) instalación del siguiente software:

Tugakiyi Alik Marati wa 130 Marek

faafilika

- $NT4.0$  $\blacksquare$
- IFIX.
- Visual Basic 6.0
- Microsoft Office

La secuencia de los programas instalados son independientes, sin embargo al momento de trabajar en el sistema se vincula la información obtenida de cada uno.

Del software necesario, el poco común es iFIX, por lo que será el que se indique la forma de instalación:

 $\Box$  Winselup  $-F$  lnstall - CH Selup

Seleccione del CD.

Al seleccionar Setup, se comienza con Ja instalación del software de lntellution FIX, la Licencia se dá de la siguiente forma (FIGURA 3.4):

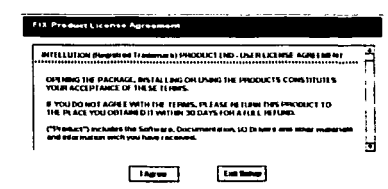

## FIGURA 3.4 DE LICENCIA DE OPERACIÓN

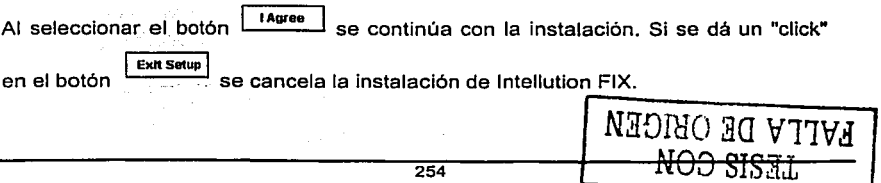

 $\sim$   $\sim$   $\sim$ Continuando con la instalación se presenta la siguiente pantalla, en la que se solicita  $\frac{\text{Bjowse...}}{\text{sive.}}$  nara el subdirectorio en el cual se realizará la instalación. El botón instalar lntellution FIX en un subdirectorio existente, pero en el caso del sistema, la instalación debe realizarse en el subdirectorio C:\Dynamics (FIGURA 3.5). Para<br>continuar con la instalación, dar un "click" en el botón <mark></mark>

Manual Técnico y del Usuario

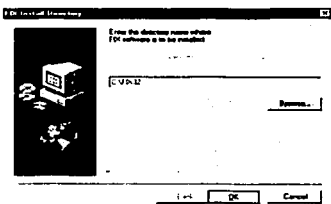

#### FIGURA 3.5 SUBDIRECTORIO DE IFIX

El botón  $\frac{c_{\text{model}}}{c_{\text{model}}}$  interrumpe la instalación y se presenta la pantalla que se muestra en la Figura 3.6:

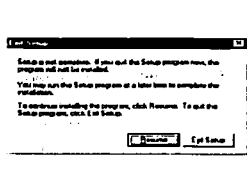

#### FIGURA 3.6 INTERRUPCIÓN DE INSTALACION DE IFIX

En esta pantalla se indica que la instalación del software no ha sido conclufda, por lo

que al seleccionar el botón  $\frac{E_1 + E_2 + E_3}{E_1 + E_2}$  se cancela la instalación de Intellution FIX.

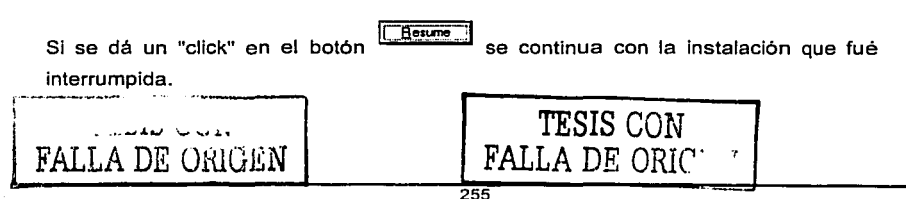

--·--- --- --------~ ··-···-----·-----------

La forma de identificar que la instalación se está realizando, es por medio de esta pantalla, con la que se vé el porcentaje de avance, así como el nombre del archivo que está instalando (Figura 3.7)

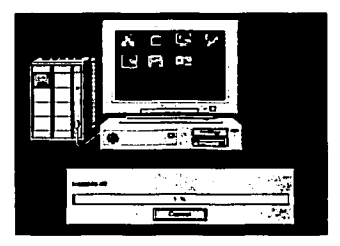

## **FIGURA 3.7 AVANCE DE INSTALACIÓN**

La instalación continúa, y cuando esta ha terminado, aparece la pantalla que se muestra en la figura 3.8:

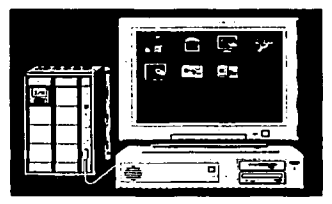

#### FIGURA 3.8 FIN DE LA INSTALACIÓN

Una vez que se ha instalado todo el software necesario se debe crear el acceso directo

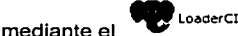

TESIS CON<br>FALLA DE ORIGEN

Para tal caso, se debe realizar lo siguiente:

- Instalar el software del LoaderCI, una vez que esto se ha finalizado
- Realizar un shorcut del programa LoaderCl.exe
- Dar ún click al ícono del shorcut con el botón derecho, para presentar las propiedades del shortcut del LoaderCI (Figura 3.9)

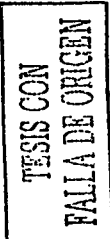

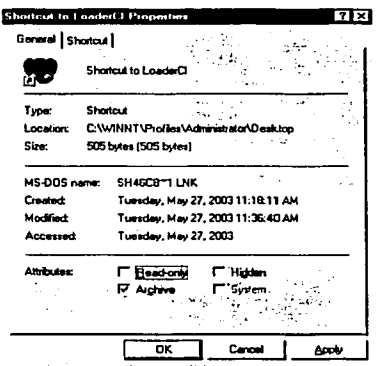

#### FIGURA 3.9 PROPIEDADES

Seleccionar la pestaña

**Iarget:** l''C:\P1~1am F~es\LoadesCl\LoadetCl.e)(e'' **cfg** 

En la sección Target, agregarle las letras cfg que indican configuración tal como se muestra a continuación.

Una vez que se ha realizado lo anterior se puede correr el shorcut del programa en modo configuración.

La sección de Aplicación dentro del programa LoaderCI contiene varias opciones

igura 3.10 $\rm h$ l $\rm b$  UVII FALLA DE ORIGEN

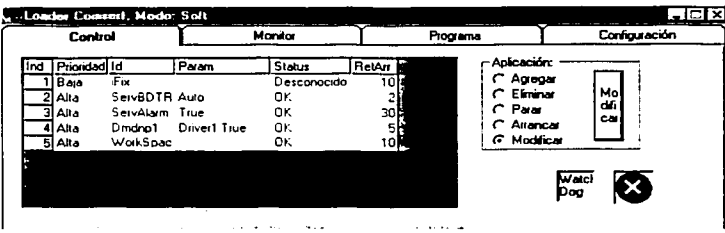

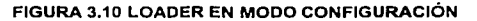

#### Agregar

Para agregar una aplicación dentro del LoaderCI, en la sección de Aplicación seleccionar la opción c Agregar

يها<br>"y dar un click en el botón"<br>مفتر من من El botón también tendrá la misma opción seleccionada para comenzar a agregar una aplicación, presentándose la pantalla de la figura 3.11.

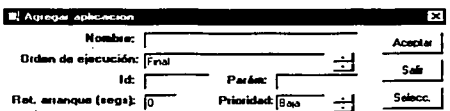

## FIGURA 3.11 AGREGAR

Para seleccionar la aplicación dar un click en el botón secal se presenta una pantalla en la cual se busca la dirección de la aplicación deseada (figura 3.12).

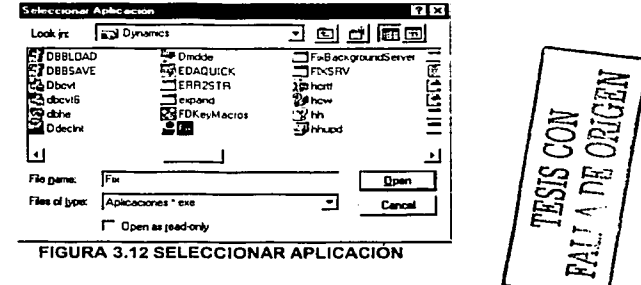

Al seleccionar la aplicación y dar un click en el botón el nombre de la Down aplicación junto con su dirección se inserta en la pantalla de Agregar Aplicación, en el Nombre (Figura 3.13).

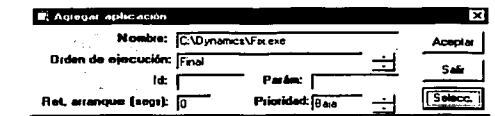

#### FIGURA 3.13 APLICACIÓN AGREGADA

Orden de ejecución: Final siempre por default es Final, La esta se puede cambiar dando por medio de las flechas  $\dot{=}$ 

El Id. es la forma en que se identificará la aplicación to: Fix

ان∑

œ

Parám. Pate Es un parámetro que en ocasiones requieren las aplicaciones para funcionar correctamente

jet. Arranque (segs). . . . . . . թեփայացած լեծցեր [<del>լ | |</del> el tlempo en segundos en que la aplicación domienza, en el caso de que sea la primera aplicación el tiempo depende del arranque el LoaderCI, en el caso de que sea una aplicación subsecuente depende del tiempo entre la anterior aplicación v ella.

Prioridad. Prioridad: Baja Puede ser Alta o Baja, esto depende de lo siguiente: Cuando se dá de alta una aplicación, el Watch Dog se activa cuando existe un error en el software que se encuentra con prioridad Alta, es decir, cuando existe un error en una aplicación de prioridad alta, la computadora realizará un reinicio del sistema, en el caso de que la aplicación sea de prioridad baja, al presentarse un error en el software, no se reinicia el sistema.

. المسلمان المسلمان المسلمان المسلمان المسلمان المسلمان المسلمان المسلمان المسلمان المسلمان المسلمان المسلمان<br>المسلمان المسلمان المسلمان المسلمان المسلمان المسلمان المسلمان المسلمان المسلمان المسلمان المسلمان المسلمان ال

Si la prioridad requiere cambiarse, se puede realizar por medio de las flechas  $\div$ Una vez que se ha configurado la aplicación dar un click en el botón ............ para que la configuración se almacene en el Programa LoaderCI.

Si se selecciona el botón •• J no se agrega nada a la configuración del programa LoaderCI.

Las aplicaciones que deben darse de alta en el programa LoaderCI son las que se muestran en la figura 3.14:

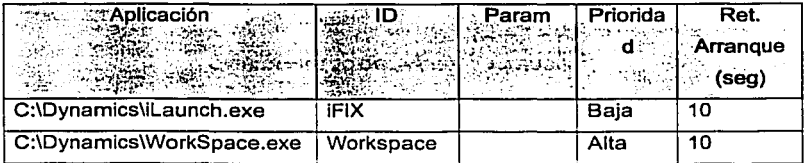

#### FIGURA 3.14 APLICACIONES QUE DEBE CONTENER EL LOADERCI

Con todo Jo anterior Ja configuración del programa LoaderCI se finaliza, y está listo para arrancar todo el sistema.

## 4. Proceso de respaldo

A inicios de periodos estipulados por el administrador se reciben Jos requerimientos de espacio para la rnáquina administrada. A mediados de periodo se debe revisar estos requerimientos y ajustarlos en caso de que se requiera.

En la figura 4,1 se muestra un ejemplo de respaldo de un reporte en EXCEL con extensión \*.CVS.

Poner nombre y extensión al archivo de acuerdo al programa utilizado

Crear un folder que indique la información que vamos a guardar

Guardar información en el folder

Hacer dos copias y de ser posible comprimir el archivo

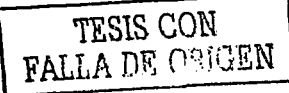

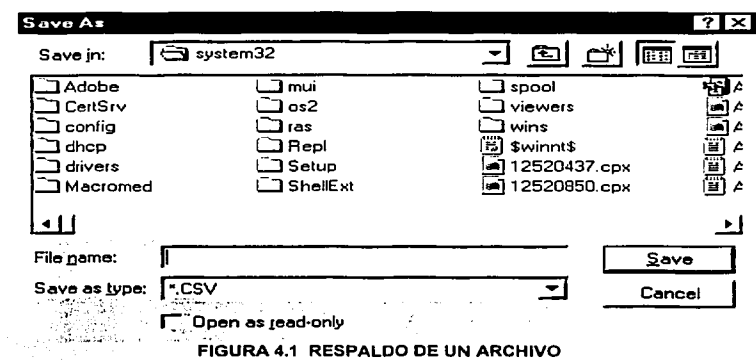

Para comprimir el archivo se necesita ejecutar la aplicación Winzip, la figura 4.2 muestra un ejemplo para comprimir un archivo utilizando WINZIP

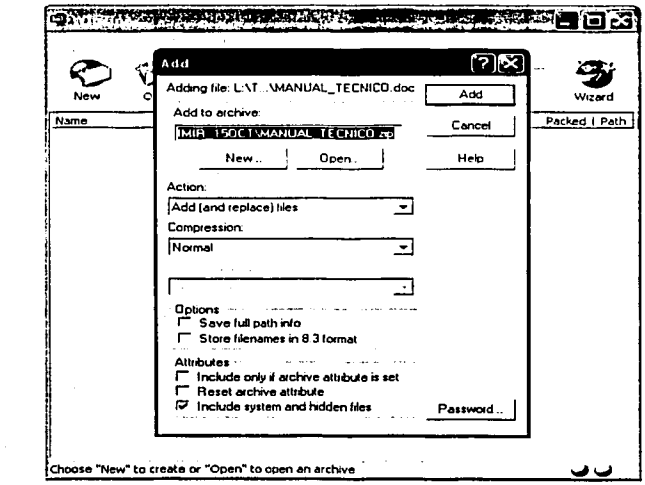

 $\frac{100}{20}$ 

FIGURA 4.2 COMPRESIÓN DE ARCHIVOS EN WINZIP 8.0

## 5. Respaldo y restauración de Bases de Datos

- El administrador debe conocer el tamaño de las Bases de Datos, las cuales van aumentando de acuerdo a lo robusto que se vaya haciendo.el sistema.
- Debe planear el espacio tomando en cuenta la disponibilidad de espacio con el que cuenta la computadora en la cual se tiene instalada la IHM. asl como la llegada de nuevo Hardware para que el sistema cuente con mayor espacio.
- Debe revisar el calendario de operaciones con Bases de Datos para descubrir posibles problemas al ejecutar las operaciones de crecimiento.

En caso de que el sistema tuviera que volverse a instalar se requiere que la siguiente Información se encuentre respaldada en CD o en alguna computadora que no sea en la que se tiene instalada la IHM del sistema:

- Todo. el subdirectorio. C:\Integra\Comserl\Delegación, en el cual se encuentran las Bases de Datos que son esenciales para el funcionamiento del sistema.
- Dentro del subdirectorio C:\Dynamics\, es necesario respaldar el subdirectorio \PBD, el· sub.directorio \PIC, y el subdirectorio \MotorGrafico. Para respaldar las fotografías de los equipos respaldar el subdirectorio

C:\Fotografias

#### 6. Depuración

Para cada tabla se debe entregar el estimado inicial del número de registros que va a contener, especificando la periodicidad de este crecimiento, para realizar los respaldos de las tablas que así lo requieran.

## 7. Respaldo y Depuración de Licencias

Las licencias que se van dando a los operadores se van almacenando en la Tabla Licencias, estas cuando se dan de alta se les indica hora y fecha de inicio, y cuando son devueltas se almacena fecha y hora de fin de la licencia, estos registros nunca son borrados del sistema, por lo que se sugiere que el periodo de depuración y respaldo de

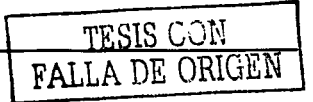

esta Base de Datos sea de 45 días, este período puede modificarlo el administrador dependiendo del número de licencias que se otorguen.

an tahun 1992 dari 1993, yang lain, dan kalendaran kalendar dan berasa dan berasa dan kalendar dan kalendar da<br>Kabupaten Selatan dalam berasal dalam berasal dalam berasal dalam berasal dan berasal dan berasa dalam berasal

Para respaldar la tabla de Licencias es necesario hacer una copia de esta a un CD o a cualquier otra parte de la computadora o de la red si se tiene, de la forma como se indicó en la sección de Proceso de Respaldo del presente manual.

Para depurar el sistema se trabajará directamente en Access de la siguiente manera:

- Iniciar la aplicación de Access  $\bullet$
- Seleccionar del menú File la opción Open  $\bullet$
- Seleccionar la base de datos que se quiere depurar (AplComserl.mdb)  $\bullet$
- Seleccionar la Tabla a Depurar (Licencias)  $\bullet$
- Seleccionar los registros a depurar
- Para eliminar un registro dar un click en el cuadro de la derecha de la celda y oprimir suprimir

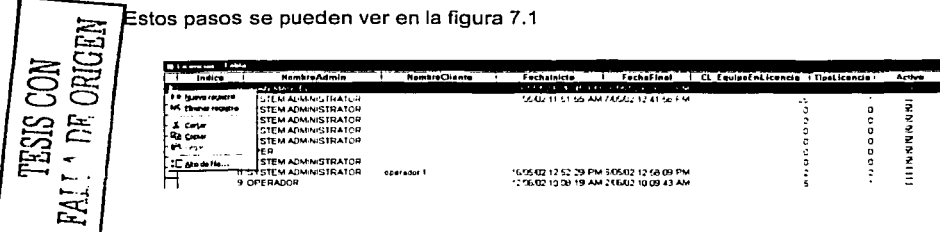

FIGURA 7.1 ELECCIÓN DEL REGISTRO A ELIMINAR DE LA TABLA LICENCIAS.

Al elegir el registro a eliminar, se presenta el mensaje de la figura 7.2.

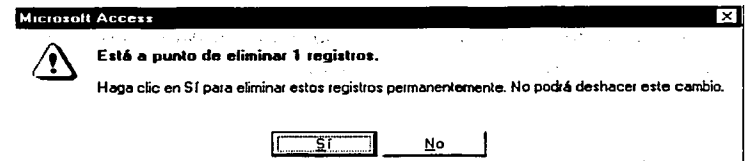

FIGURA 7.2 CONFIRMACIÓN DE LA ELIMINACIÓN DEL REGISTRO

Una vez que se ha confirmado la eliminación del registro. entonces Acces procede a eliminarlo permanentemente, quedando una tabla depurada como se muestra en la figura 7.3

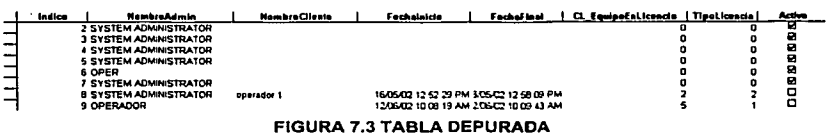

La eliminación de uno o varios registros se realizan de forma similar.

#### 8. Respaldo y Depuración de Alarmas

Las alarmas se van registrando en una Base de Datos de Alarmas dentro del subdirectorio C:\lntegra\Comserl\Alarmas, esta se encuentra en formato de Access.

Esta tabla se puede saturar dependiendo del número de alarmas que se hayan generado durante un periodo de tiempo, por lo que para tener un histórico de las alarmas, se debe respaldar esta Base de Datos cada 45 dias, este periodo de tiempo es el sugerido, pero el administrador puede definir su periodo de tiempo de respaldo en base al número de alarmas que se hayan generado. una vez que se ha respaldado la Base de Datos, se recomienda dejarla en blanco, o con los menos registros posibles.

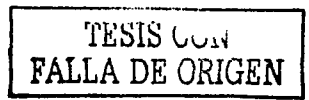

Para respaldar la tabla de Alarmas es necesario hacer una copla de esta a un CD o a<br>cualquier otra parte de la computadora o de la red si se tiene como se Indicó en la sección de Proceso de Respaldo del presente manual.

La Tabla de la cual se realizará depuración o respaldo es la tabla Alarmas, y la depuración es similar a la explicada en el Respaldo de Licencias.

## **9. Mantenimiento de Áreas**

Las peticiones de espacio para las bases de datos o de copia de bases de datos junto con las fechas en que dichas operaciones se requieren, deberán hacerse por los responsables del sistema, asl como las formas de "Planeación de Proyectos" que el Departamento de lngenieria de Información proporcione. Estas formas sirven para llevar un control de Ja calendarización de actividades importantes.

Esta calendarización deberá llevarse de Ja siguiente forma:

- Dos revisiones por periodo.
- Especificar de acuerdo a las necesidades las peticiones de espacio.

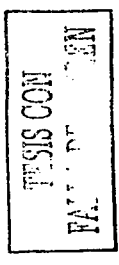

• Monitoreo del espacio utilizado. Se debe realizar un plan de monitoreo del uso del espacio y revisarlo con los responsables del sistema para estar seguros de que los requerimientos de espacio fueron estimados debidamente. El monitoreo de este espacio debe realizarse periódicamente y debe presentarse un informe con cualquier desviación de las estimaciones que previamente se hablan realizado, se deberá además monitorear el espacio para planear actividades de defragmentación y reorganización, las cuales se planearán y se anunciarán a los desarrolladores con anticipación.

# **MANUAL DEL USUARIO**

## 1. Inicio del Sistema

Cuando el Sistema para el Monitoreo y Control de Equipos Eléctricos de Distribución Pública de Energía se instala también se crea un acceso directo al mismo, de manera que para ejecutar la aplicación basta con seleccionar:

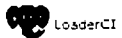

Del menú de Inicio, como se muestra en la figura 1.1

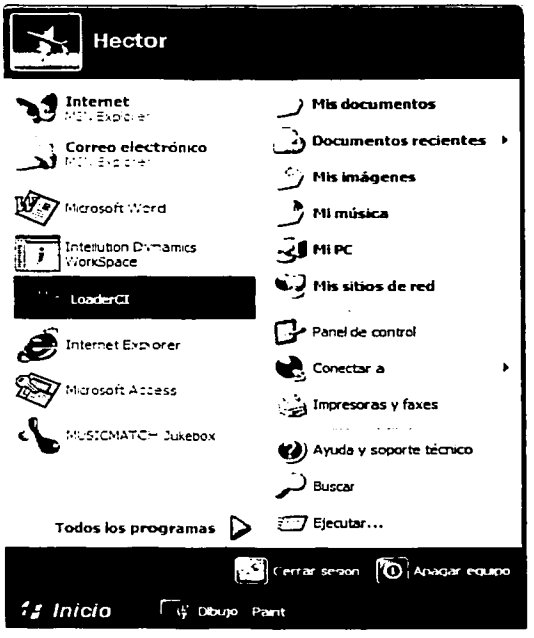

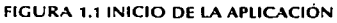

A continuación aparecerá la pantalla de inicio o Diagrama General de la aplicación (Ver figura 1.2).

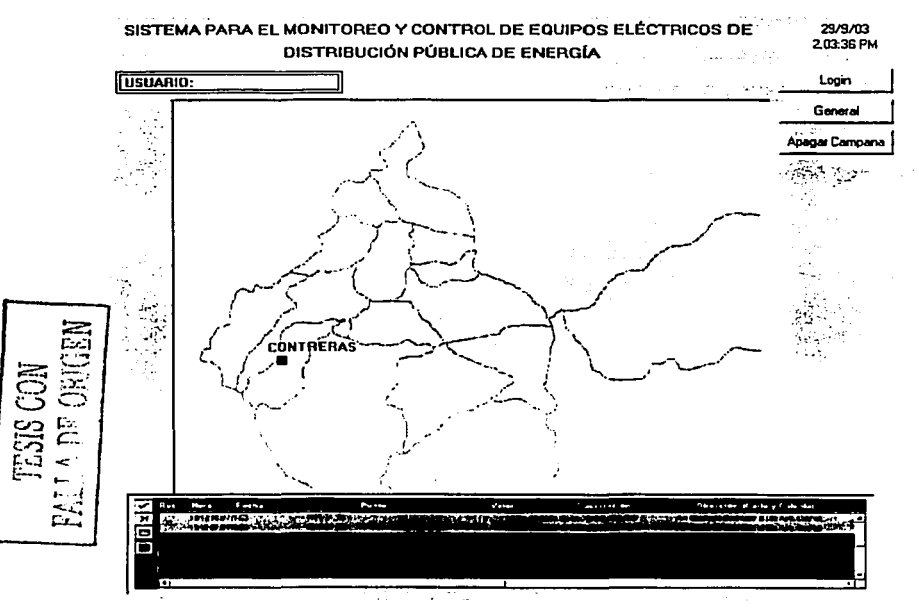

FIGURA 1.2 DIAGRAMA GENERAL

2. Registro de Usuarios. Una vez que nos encontramos ubicados en la pantalla de inicio, y para hacer uso del sistema es necesario que nos registremos como usuario ya que de otra manera el sistema no permitirá que interactuemos con él, es decir no podremos hacer nada, entonces para registrarnos hacemos lo siguiente:

**精神的** 化合金 医心包 医心包

Dar click en el botón login,' que se encuentra en la parte superior derecha del Diagrama General.

Al hacerlo aparecerá la Ventana de Registro mostrada en la figura 2. 1.

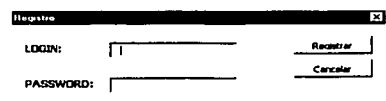

#### FIGURA 2.1 VENTANA DE REGISTRO

Al oprimir el botón Registrar de la Ventana de Registro, si el Login (Usuario) y el Password (Contraseña) son correctos se aceptará el registro del nuevo operador y aparecerá el nombre del mismo en un recuadro del Diagrama general, como se muestra en la figura 2.2.

# USUARIO : SYSTEM ADMINISTRATOR

FIGURA 2.2 NOMBRE DEL OPERADOR

En caso de que el Login y/o Password no sean correctos aparecerá una ventana de error (Ver figura 2.3) y no se permitirá el acceso al sistema, para volver a intentar teclear nuestro Login y Password primero debemos oprimir el botón OK de la ventana de error y posteriormente oprimir el botón Login del Diagrama general.

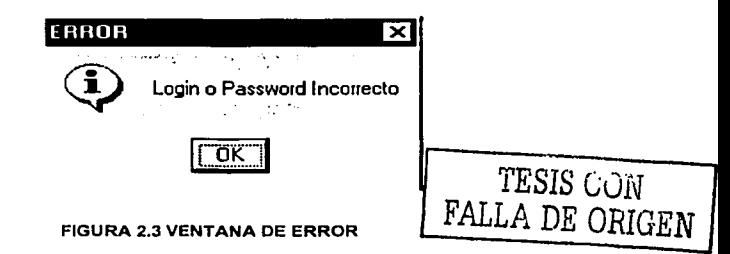

the company of the company of the company of

Una vez que ya estamos registrados en el sistema, podemos empezar a hacer uso de la aplicación y para ello vamos a explicar como esta compuesta la pantalla de inicio.

#### J. Diagrama. General.

a a la componenta del componente del proporcio

En la parte superior se encuentra el nombre del sistema, el del usuario u operador registrado, así como la fecha y la hora que tiene el sistema. Ver figura 3.1

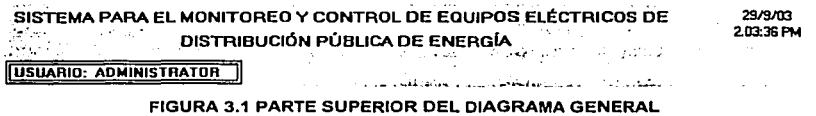

En la parte derecha, se muestran los botones: Login, que permiten el registro de operadores; General, que permite la navegación hacia el Diagrama General y Apagar Campana que silencia la señal sonora producida por la presencia de una alarma en nuestro

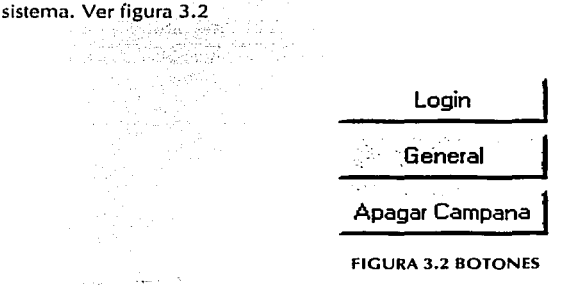

Al centro de la pantalla podemos ver el contorno del Distrito Federal con un pequeño recuadro color rojo que representa a la Subestación que estamos monitoreando. Ver iigura 3.3

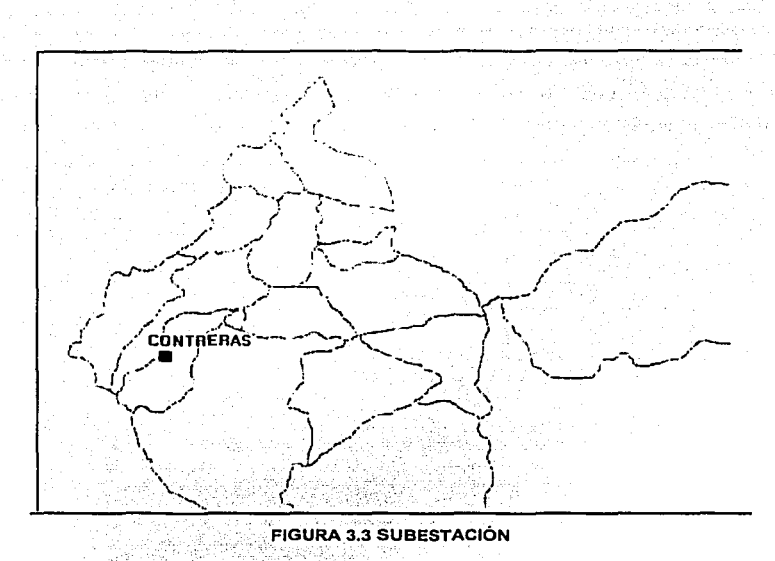

Al posicionar el mouse sobre el recuadro color rojo que representa a nuestra Subestación automatizada, aparecerá una pequeña pantalla con los nombres de los restauradores que pertenecen a dicha Subestación y que se encuentran automatizados, como se muestra en

la figura 3.4.

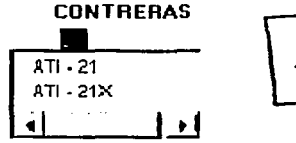

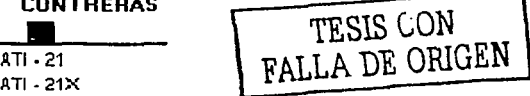

#### FIGURA 3.4 RESTAURADORES AUTOMATIZADOS

Ya que se tienen visualizados los restauradores que se encuentran automatizados en la Subestación podemos visualizar su correspondiente diagrama unifilar con solo dar click sobre el restaurador que nos interese, y entonces aparecerá una pantalla como la que se muestra en la figura 3.5.

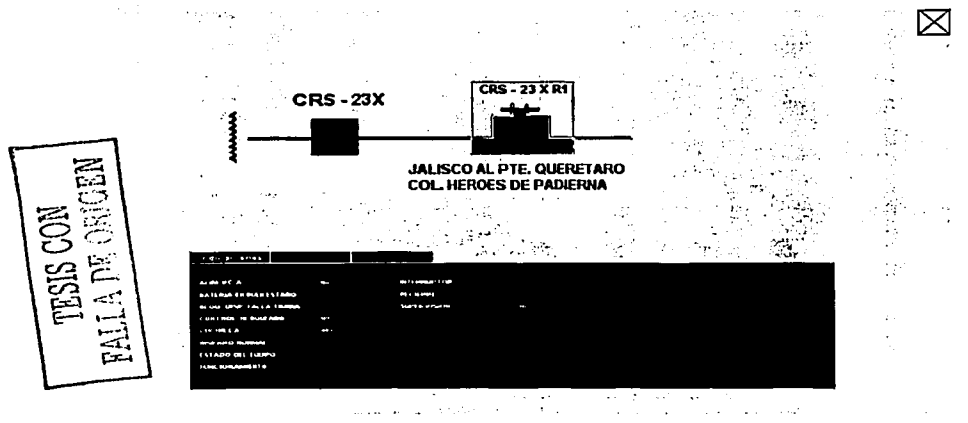

FIGURA 3.5 DIAGRAMA UNIFILAR

Finalmente, en la parte inferior, se encuentra una pequeña pantalla de alarmas llamada Sumario General de Alarmas, que muestra únicamente las nueve alarmas mas recientes ocurridas en la Subestación. Ver figura 3.6

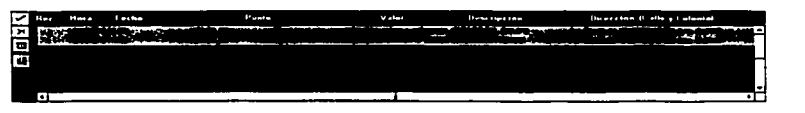

#### FIGURA 3.6 SUMARIO GENERAL DE ALARMAS

El Sumario General de Alarmas que muestra las alarmas generadas, ordenadas de manera cronológica, primero la más reciente, y los campos que despliega son:

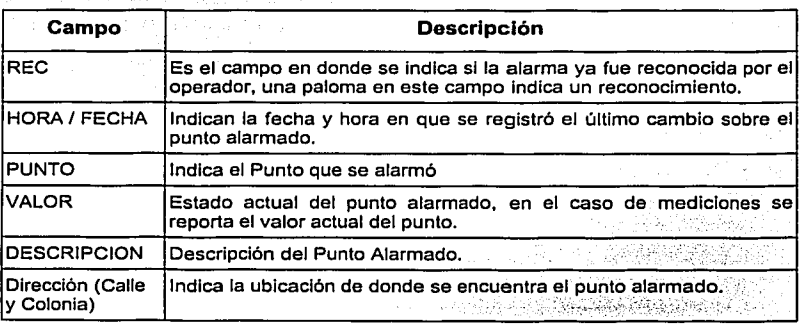

En la parte izquierda del Sumario, se presentan varios iconos, con funciones especiales dentro del mismo, que se definen a continuación:

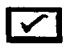

Reconoce todas las alarmas que se encuentran visibles en el Sumario de **Alarmas** 

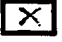

Borra todas las alarmas visibles que se hayan reconocido.

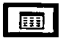

Por medio de este Icono se Consultan Alarmas

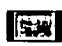

Sirve para indicar si el visor de alarmas se encuentra activo. En cuyo caso aparecerá como lo vemos.

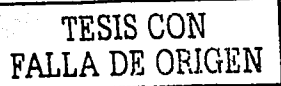

# 4. Consulta de Alarmas.

El sistema también cuenta con un módulo llamado de Consulta de Alarmas, que como se nombre lo indica nos permitirá hacer consultas de las alarmas que se están generando en el sistema, así como generar reportes con la información conseguida.

Para acceder a la pantalla de consulta de alarmas se deberá presionar el botón dol Sumario General de Alarmas y aparecerá una pantalla como la que se muestra en la figura  $4.1.$ 

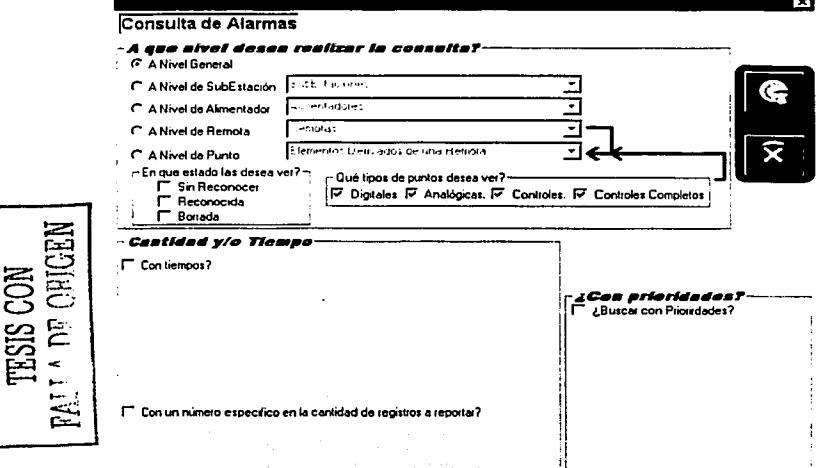

FIGURA 4.1 PANTALLA DE CONSULTA DE ALARMAS

Como podemos observar en la figura 4.1 podemos conocer las alarmas que se están generando en nuestro sistema a nivel general, subestación, alimentador, remota o punto también podemos decidir el estado de las alarmas que deseamos consulta (Sin reconocer, Reconocidas e incluso Borradas), así como los tipos de puntos (Digitales, Analógicos etc).

Una vez que hemos seleccionado todos los criterios para nuestra consulta, debemos ejecutarla, para ello dentro de la pantalla de consulta contamos con un botón diseñado especialmente para llevar la ejecución de consultas y que es como el que se muestra en la figura 4.2

row K

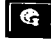

## FIGURA 4.2 BOTÓN PARA EJECUTAR CONSULTAS

Al presionar el botón **les de la ve**si la consulta contiene datos, se presentará una pantalla

similar a la de la figura 4.3.

| ESS Hepauto du Cansalta         |      |      |                     |      |                  |                | .01x            |  |
|---------------------------------|------|------|---------------------|------|------------------|----------------|-----------------|--|
| $\mathbb{E} \mathbb{E}$<br>a    |      |      |                     |      |                  |                |                 |  |
| Ind. IRec.                      | Bos. | Tipo | Hote / Fecha        | man. | Punto            | Valor          | $D$ asc $-$     |  |
| $\overline{\phantom{a}}$<br>No. | 5.3  | t a  | 11.51.33.19/05/2003 | 353  | <b>CARMONA M</b> | Cerrodo        | ESTADD I        |  |
| ↴<br>No                         | h a  | ٥a   | 11:36:21:19/05/2003 | 391  | <b>CARMONA M</b> | Aberto         | <b>ESTADO (</b> |  |
| ᢖ<br>No                         | h a  | Da   | 11 23 31 19/05/2003 | 797  | <b>CARMONAM</b>  | <b>AbsentO</b> | <b>ESTADO I</b> |  |
| 7<br>No                         | No   | Da   | 11 12:54 19/05/2003 | 734  | <b>CARMONA M</b> | Cenado         | ESTADO I        |  |
| ᠊ᢌ<br>No                        | Nэ   | ₽ø   | 11 04:39 19/05/2003 | 139  | <b>CARNONA M</b> | AbsortO        | ESTADO I        |  |
| $\overline{\cdot}$<br>No        | Na   | ٥a   | 11 02:23 19/05/2003 | 469  | <b>CARMONAM</b>  | Con sdo        | <b>ESTADD!</b>  |  |
| 7<br>No                         | Na   | Dg   | 09 04 18 17/05/2003 | 750  | <b>CARMONA M</b> | Cenedo         | <b>ESTADO</b>   |  |
| $\overline{\mathbf{e}}$<br>No   | 50   | Da   | 09024017/05/2003    | 525  | <b>CARMONA M</b> | Conado         | <b>ESTADO (</b> |  |
| τ<br>No                         | Na   | Do   | 090149 17/05/2003   | 531  | <b>CARMONAM</b>  | Abserto        | <b>ESTADO I</b> |  |
| $\overline{10}$<br>No           | No   | Dg   | 09 01 42 17/05/2003 | 734  | <b>CARMONA M</b> | Cenedo         | <b>ESTADO I</b> |  |
| No                              | No   | Da   | 09 00:38 17/05/2003 | 578  | <b>CARMONA M</b> | Abierto        | ESTADD 1        |  |
| 끞<br>No                         | No   | Do   | 09:00:31 17/05/2003 | 912  | <b>CARMONA M</b> | Lenado         | ESTADO L        |  |
| 71<br>No                        | No   | ٥o   | 08 59 24 17/05/2003 | 406  | <b>CARNONA M</b> | Abstro         | <b>ESTADO I</b> |  |
| $\overline{14}$<br>No           | Na   | ٥o   | 08 59 18 17/05/2003 | 31   | <b>CARMONA M</b> | Conado         | <b>ESTADO I</b> |  |
| $\overline{15}$<br>No<br>ыī     | No   | ٥٥   | 08 57 11 17/05/2003 | 719  | <b>CARMONAM</b>  | Aberto         | ESTADO I +1     |  |

FIGURA 4.3 PANTALLA DE RESULTADO DE CONSULTA

Esta pantalla contiene todas las alarmas que cumplieron con los criterios de consulta previamente configurados pudiendo realizarse el reporte de las mismas por medio de los botones que se encuentran en la parte superior de esta pantalla y que se definen a continuación.

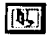

Salir del módulo de consultas.

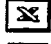

Salva el reporte en formato de Excel.

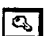

Salva el reporte en formato de Access.

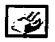

Imprime el reporte en la impresora que se encuentre instalada como predeterminada.

Otra forma de salir del módulo de consulta es presionando el botón •

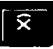

'TE.SlS Cül~ FALLA DE ORIGEN *S.* lnhibición/Desinhibición de puntos, remplazo manual, eliminación del reemplazo manual (automático), controles y licencias.

El sistema también tiene la capacidad de realizar diversas funciones como son inhibir/desinhibir puntos, ponerlos en manual/automático; otorgar y eliminar licencias; y realizar controles; para lo cual lo primero que se debe hacer es ubicarse en el diagrama unifilar en donde se encuentra el elemento sobre el cual deseamos llevar a cabo una función. Ver figura 5.1

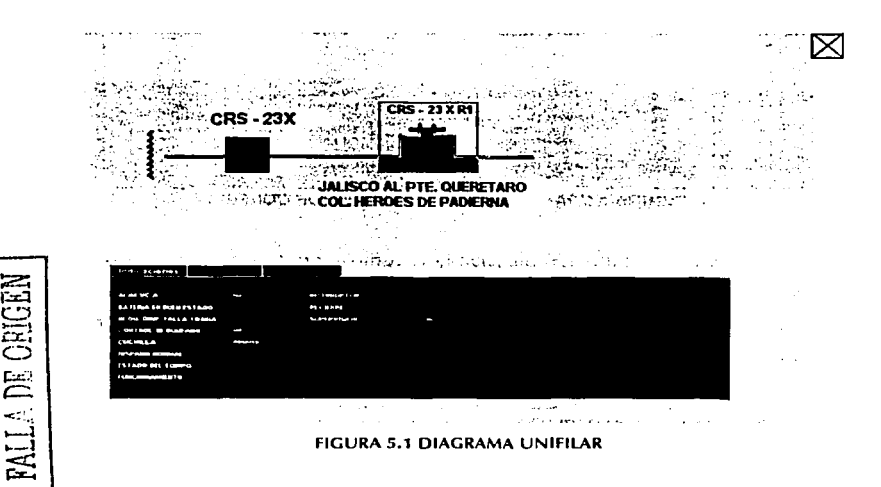

Después se debe seleccionar el punto sobre el cual deseamos realizar una función, para ello solo basta con colocar el puntero del mouse sobre dicho punto y dar un click, con esto quedara seleccionado. Ver figura 5.2.

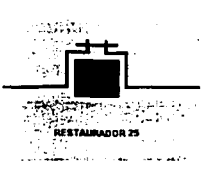

#### FIGURA S.2 PUNTO SELECCIONADO

A continuación se debe dar un click con el botón derecho del mouse, y aparecerá la ventana de funciones. Ver figura 5.3.

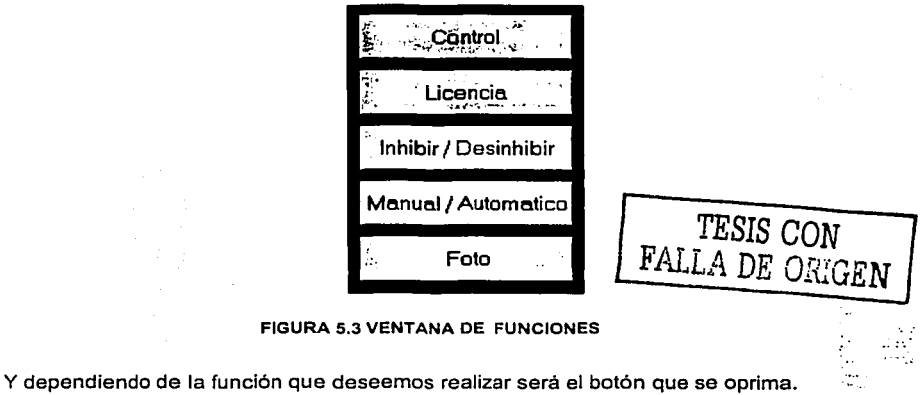

## 5.1 Inhibir/Desinhibir

La inhibición de puntos bloquea la operación de la alarma de un punto, es decir cuando un punto es inhibido y sucede un cambio de estado o valor que amerite la generación de una alarma, está no se presentará de ninguna manera. Todos los puntos inhibidos se incluyen en el sumario de puntos inhibidos.

contact such as the contact of

Si se oprime el botón Inhibir/Desinhibir aparecerá una ventana como la que se muestra en la figura 5.1.1.

me and a company of the control of the most control of the con-

a kemudian pengerusaan di sebagai kemudian dan berasa dan berasa dalam kemudian dan berasa dalam kemudian dan<br>Sebagai kemudian dan berasa dan berasa dan berasa dan berasa dan berasa dan berasa dan berasa dalam berasa dan 10 Sun 20 Sun 20 A

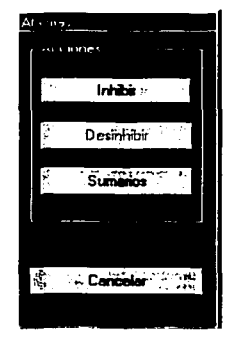

#### FIGURA 5.1.1 VENTANA CORRESPONDIENTE A LA FUNCIÓN INHIBIR/DESINHIBIR

Si el punto seleccionado se encuentra desinhibido, el botón Desinhibir estará desactivado (Ver figura 5.1.1) y al oprimir el botón Inhibir automáticamente se inhibirá el punto. Por el contrario si el punto seleccionado se encuentra inhibido, el botón Inhibir estará desactivado y al oprimir el botón Desinhibir automáticamente se desinhibirá el punto

Cuando la operación es finalizada aparecerá un "I" al lado del punto seleccionado en caso de que el punto se haya inhabilitado. Ver figura 5.1.2.

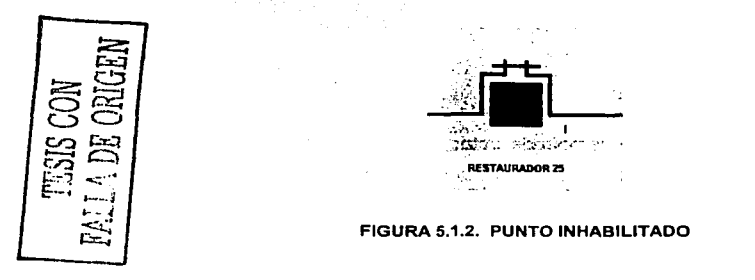

and Seaton - 1940年1月

Si se oprime el botón de Sumarios aparecerá el sumario de puntos inhibidos. Ver figura 5.1.3

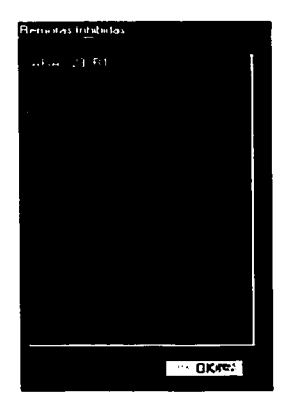

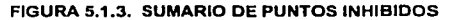

Y finalmente si se oprime el botón Cancelar, la pantalla se cerrará.

# 5.2 Manual/Automático

/

Si se oprime el botón Manual/Automático aparecerá una ventana como la que se muestra en la figura 5.2.1 .

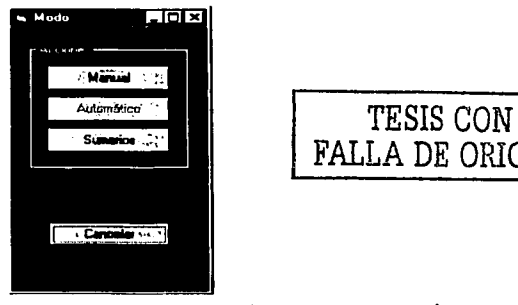

FALLA DE ORIGEN

FIGURA 5.2.1 VENTANA CORRESPONDIENTE A LA FUNCIÓN MANUAUAUTOMÁTICO

El procedimiento para poner un punto en Manual/Automático es totalmente similar al de Inhibir/Desinhibir.

i Qiza Evlandi.

The most made a participate in the con-

Si se oprime el botón de Sumarios aparecerá una pantalla con todos los puntos que se han puesto en manual. Ver figura 5.2.2.

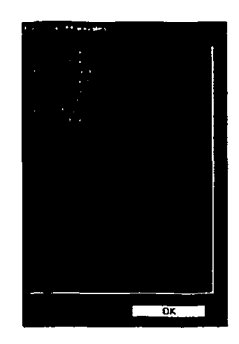

FIGURA 5.2.2. SUMARIO DE PUNTOS EN MANUAL

#### 5.3 Licencias

Cuando un punto tiene al menos una licencia activa asociada, se señalizará en el unifilar con una "L" (Licencia sin energía) ó con una "O" (Licencia con energía)

No existe lfmite en la cantidad de licencias que se pueden otorgar o dar de alta para un solo punto, todas esas licencias pueden estar activas al mismo tiempo, y pueden darse de baja de manera aleatoria.

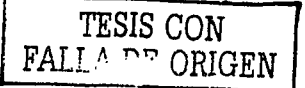

Si se oprime el botón Licencias aparecerá una ventana como la que se muestra en la figura 5.3.1.

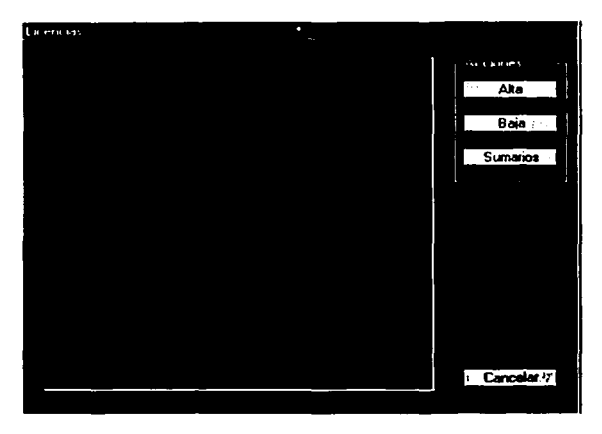

**FIGURA 5.3.1 VENTANA DE LICENCIAS** 

Si se desea dar de alta o baja una licencia se deberá oprimir el botón Alta o Baja de la ventana de Licencias. Ver figura 5.3.1.

Y si se desea ver el Sumario de Licencias se deberá oprimir Sumarios.

## **5.4 Controles**

나 회사를 받고 있는 글이

 $\mathcal{L}(\mathcal{L})$  .

the period and companies are

Una vez que se oprimió el botón Control de la ventana de funciones y si el punto no tiene otorgada ninguna licencia, se presenta la ventana de controles (Ver figura 5.4.1).

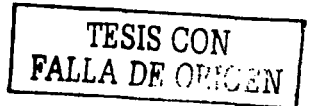

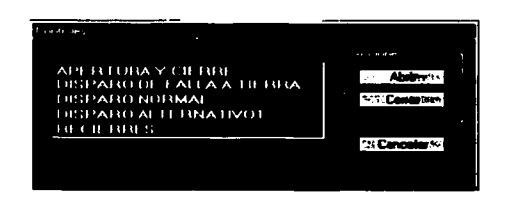

e come suas ceram formations in a company of the company of the company of the and a strong state and

FIGURA 5.4.1 VENTANA DE CONTROLES

En esta ventana se presentan todas las opciones que se le permiten al punto de acuerdo al tipo de equipo que tenga configurado.

Si por ejemplo el punto se encontrará cerrado la ventana de controles se vería como se muestra en la figura 5.4.2.

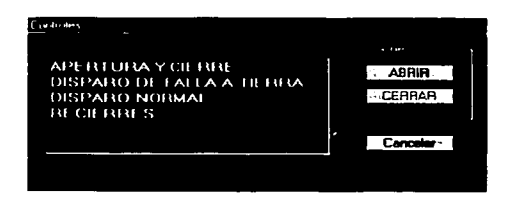

FIGURA 5.4.2 VENTANA DE CONTROLES PARA UN PUNTO CERRADO

Si se oprime el botón Cancelar de la ventana de controles, se cierra dicha ventana.

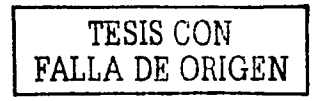